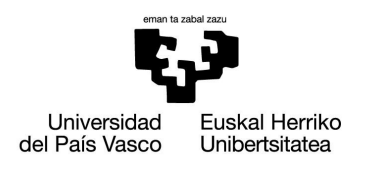

BILBOKO<br>INGENIARITZA **ESKOLA ESCUELA DE INGENIERÍA** DE BILBAO

# GRADO EN INGENIERÍA INFORMÁTICA DE GESTIÓN Y SISTEMAS DE INFORMACIÓN

# Desarrollo de un sistema de BI con Pentaho

TRABAJO FIN DE GRADO

DOCUMENTO 1- MEMORIA

Alumno: Bahillo Gil, Xabier Directora: Blanco Jauregui, Begoña

Curso 2020-2021

# <span id="page-1-0"></span>1. Resumen

Durante este proyecto se ha implementado un sistema de Business Intelligence haciendo uso de la plataforma Pentaho, con el objetivo de explotar los datos obtenidos principalmente de un sistema de gestión de almacenes y extender las funcionalidades ofrecidas en este.

Este documento corresponde con la memoria del Trabajo de Fin De Grado de Xabier Bahillo, desarrollado para la titulación Ingenieria Informática de Gestión y Sistemas de Información en la Escuela de Ingeniería de Bilbao de la UPV.

# $\operatorname{\^}Indice$

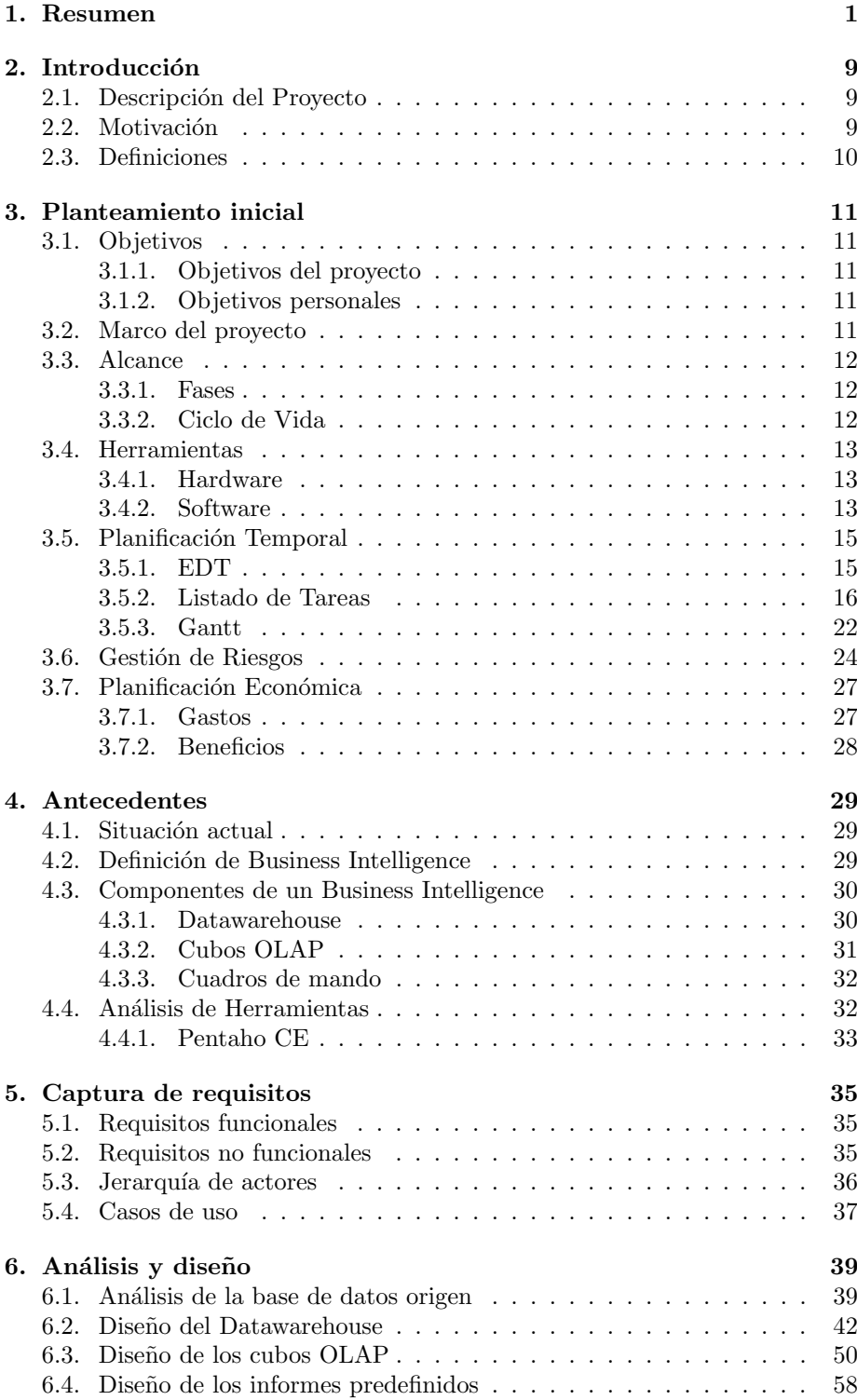

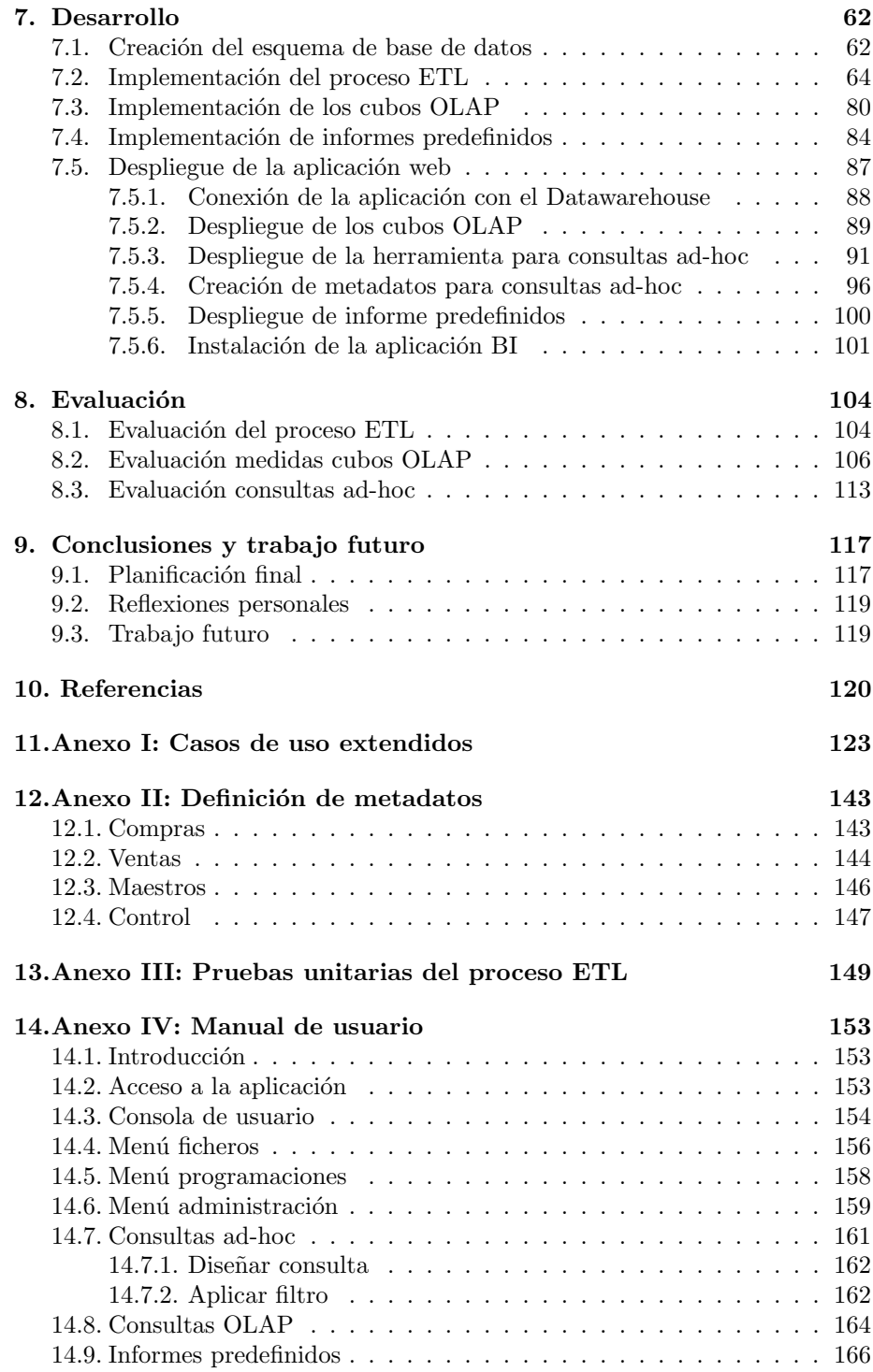

# $\rm{Índice}$ de figuras

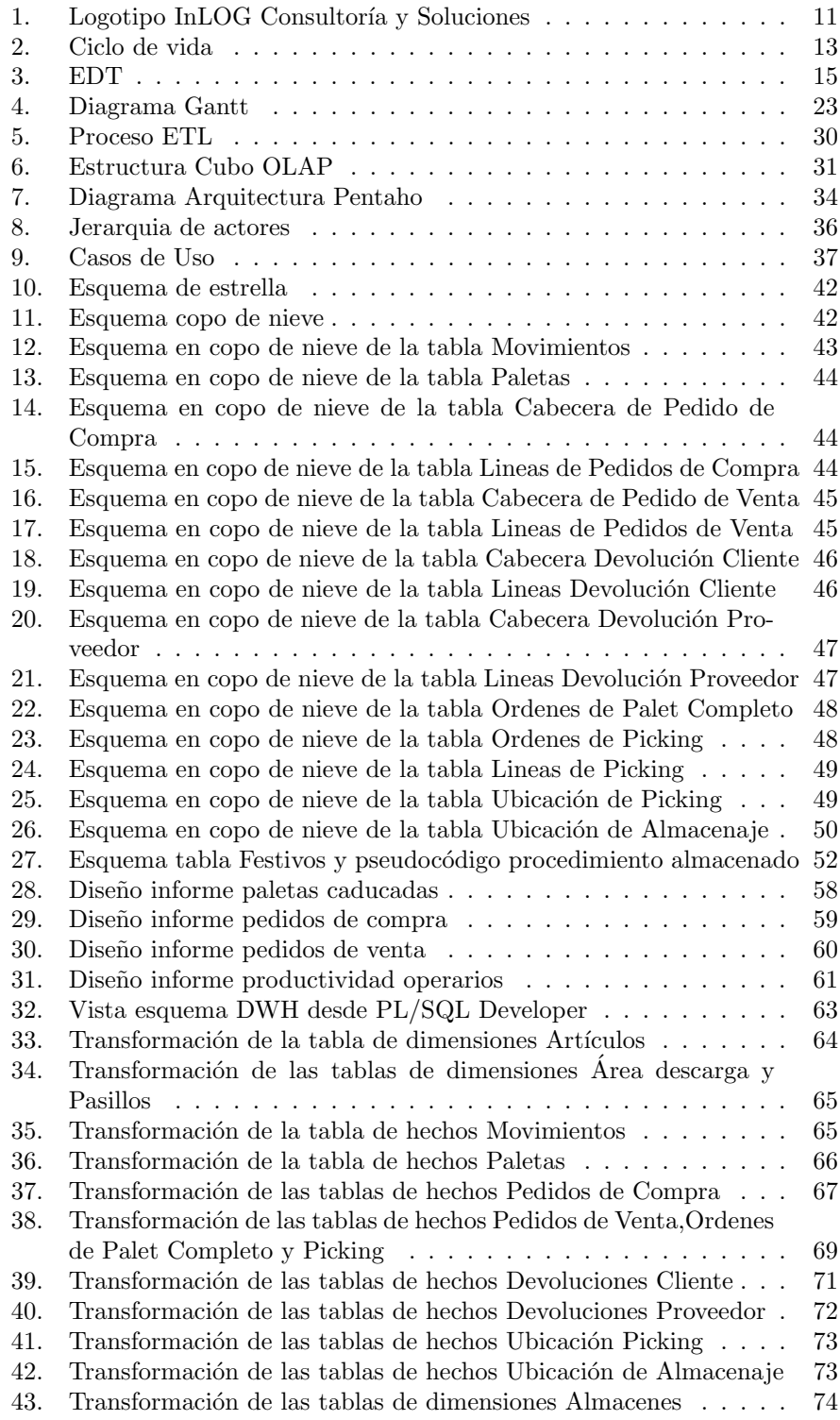

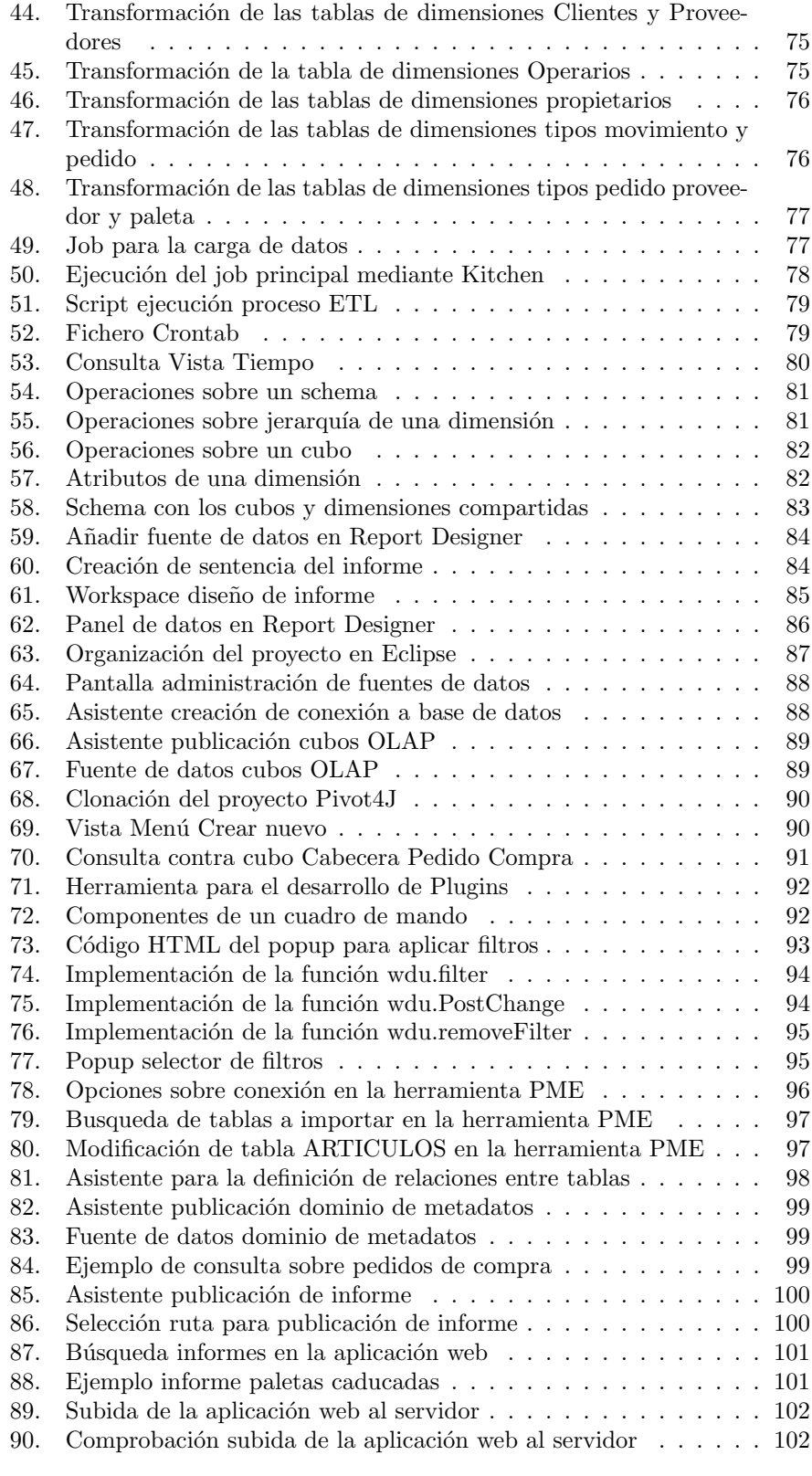

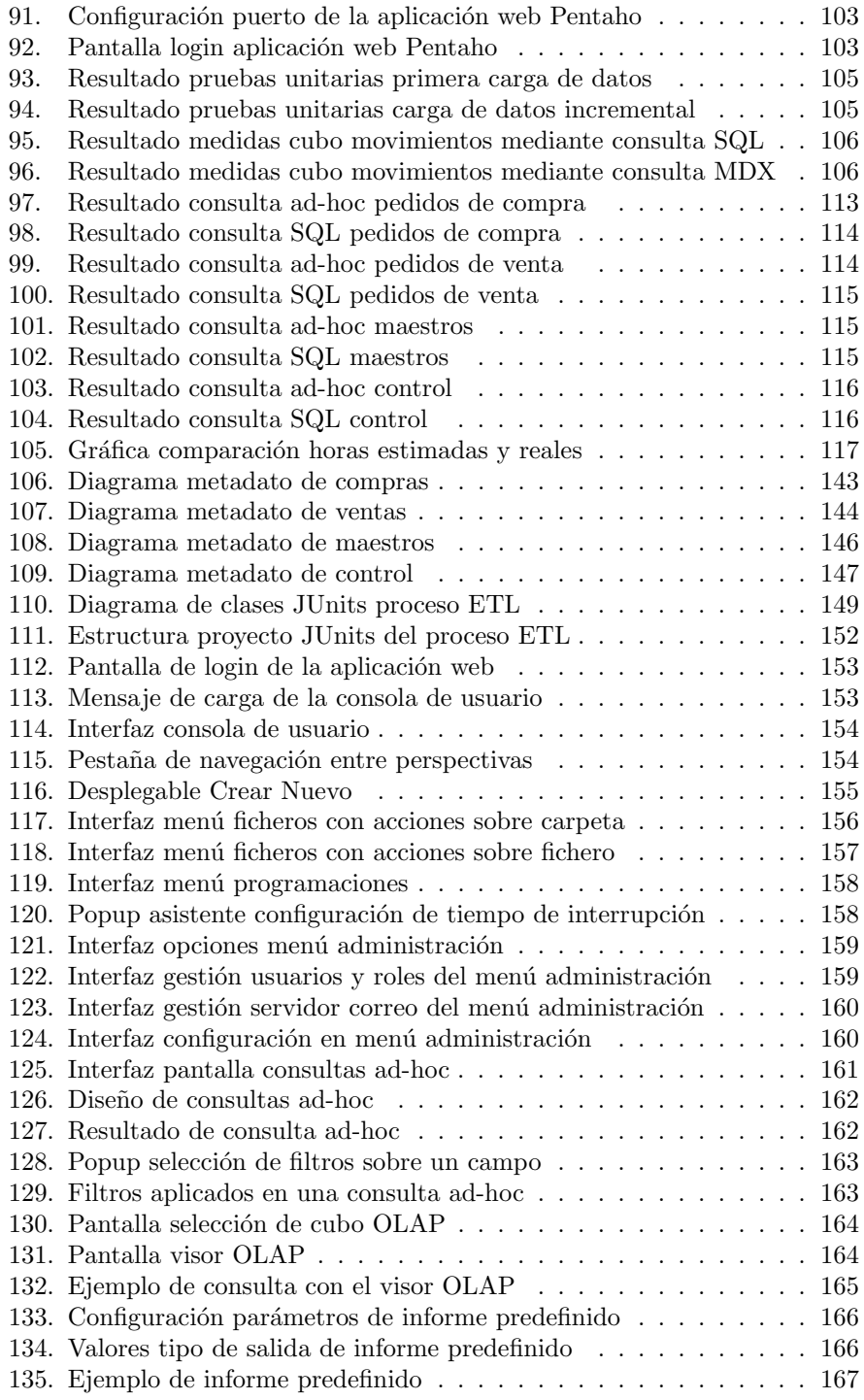

# Índice de tablas

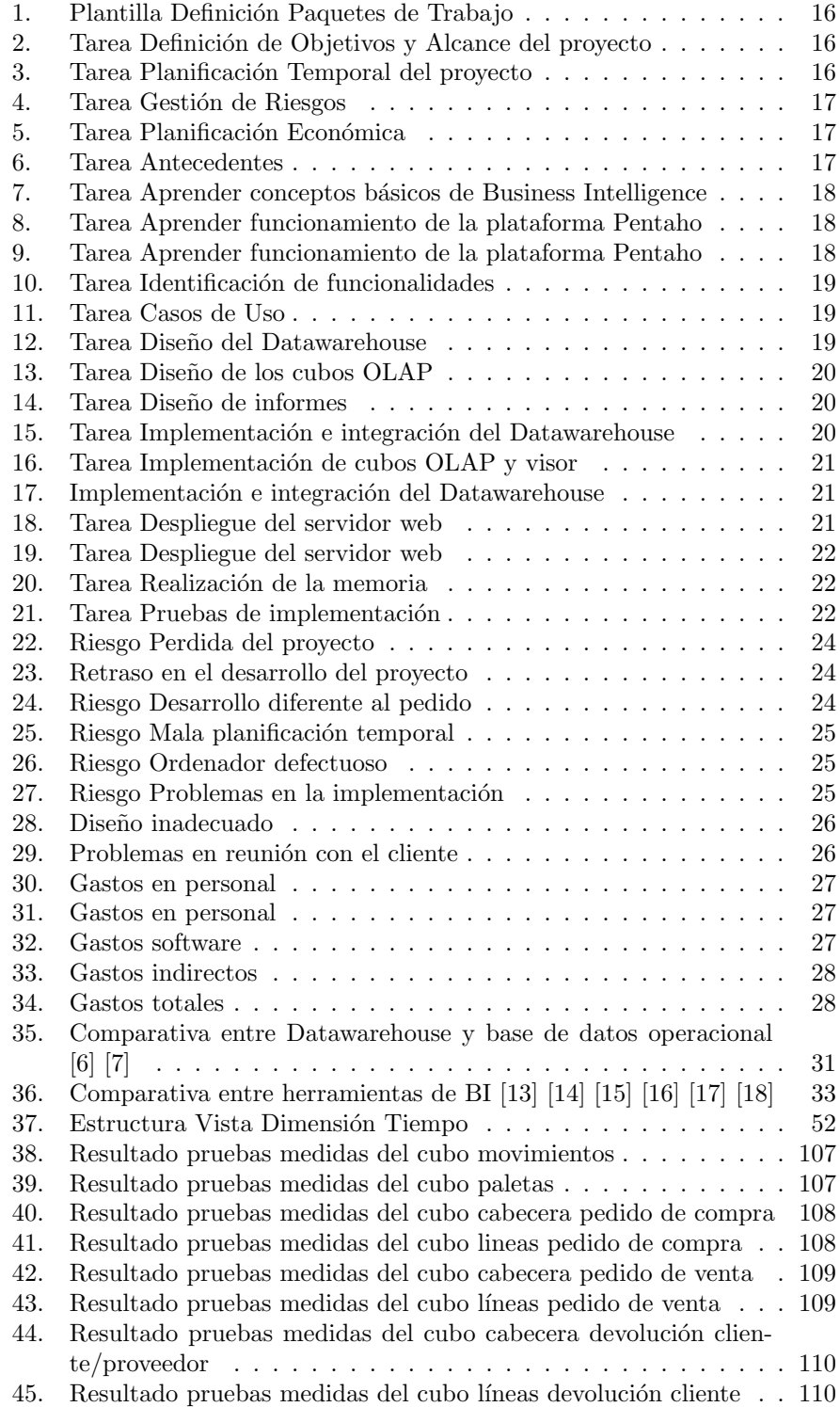

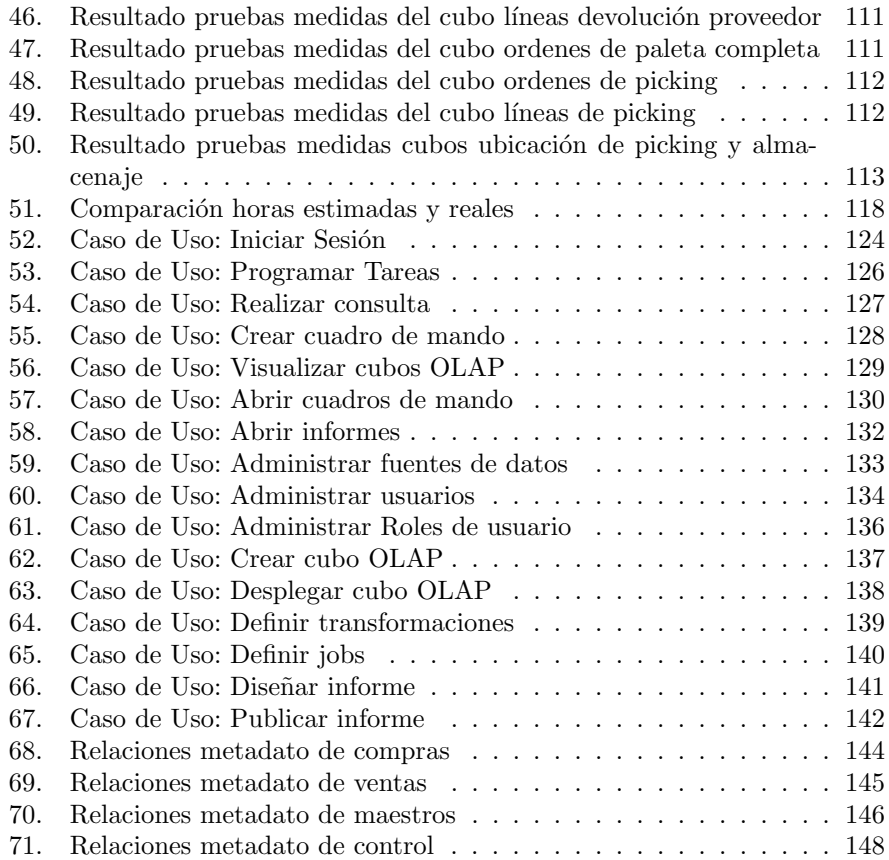

# <span id="page-9-0"></span>2. Introducción

## <span id="page-9-1"></span>2.1. Descripción del Proyecto

El proyecto que se desarrolla consiste en crear, desarrollar y desplegar una aplicación de Business Intelligence (BI) para la empresa  $InLOG\ Consubscriptstyle{S}$ Soluciones, con el objetivo de poder aportar a las empresas clientes de InLOG una visión del estado actual de su negocio, y poder generar información útil para tomas de decisiones en el futuro. Para el desarrollo se aplicarán distintas herramientas de Business Intelligence de código abierto de la plataforma Pentaho.

Para lograr este objetivo, es necesario, por un lado generar un almacén de datos, el cual contendr´a datos previamente tratados de los distintos sistemas de gestión que los clientes poseen, entre ellos el sistema InLOG WMS, un sistema de gestión de almacenes propio de la empresa, siendo este el sistema de información preferente a la hora de tratar los datos al ser el propio de la empresa, y al ser el BI un producto que se ofrecerá junto al sistema.

Una vez generado el almacén de datos, se procederá a explotar los datos de la siguiente manera:

- $\blacksquare$  Generar informes predefinidos parametrizables sobre distintos datos útiles para el usuario.
- Ofrecer la posibilidad de realizar informes-adhoc con los datos obtenidos en el almacén de datos, con el objetivo de que el cliente pueda realizar consultas de una forma sencilla sin conocer la estructura del almacén de datos.
- Desarrollo de cubos OLAP e integración de un visor para poder realizar consultas de una forma sencilla y óptima utilizando las posibilidades de los cubos generados.
- Integración del servidor web proporcionado por Pentaho, para ofrecer al cliente una forma sencilla de acceder a todas las características implementadas.

Para el desarrollo, se aplicara todos los conocimientos adquiridos durante el recorrido académico. Como sistema de gestión de base de datos se utilizará Oracle, al ser el sistema con el que trabaja InLOG WMS, y estar familiarizado con el desarrollo en ese entorno. Se realizará una formación sobre Pentaho, al desconocer su funcionamiento.

## <span id="page-9-2"></span>2.2. Motivación

Hoy en día, muchas de las empresas clientes de InLOG WMS, solicitan la posibilidad de explotar los datos generados por el sistema utilizando un Business Intelligence, al ser una buena oportunidad para explotar los m´ultiples datos generados por el sistema de gestión de almacenes.

Esto ha provocado el interés en la empresa por implementar una solución de Business Intelligence para ofrecer a los clientes, y además, atraer a nuevos clientes.

# <span id="page-10-0"></span>2.3. Definiciones

Se van a definir algunos conceptos que se utilizarán a lo largo del proyecto, para facilitar la lectura de este:

- ERP:Enterprise Resource Planning, son programas para gestionar distintas operaciones de una empresa.
- WMS:Warehouse Management System, es un programa para gestionar almacenes.
- Datawarehouse: Sistema para almacenar datos que se pueden analizar para toma de decisiones mediante herramientas de Bussiness Intelligence.
- **Cubo OLAP:** Estructura de datos que proporciona un acceso y análisis rápido de los datos.
- Informe ad-hoc: Permite a los usuarios realizar consultas sobre la base de datos de una forma sencilla

# <span id="page-11-0"></span>3. Planteamiento inicial

## <span id="page-11-1"></span>3.1. Objetivos

#### <span id="page-11-2"></span>3.1.1. Objetivos del proyecto

A continuación, se definen los siguientes objetivos a lograr con el proyecto, los cuales serán desarrollados a lo largo de la memoria:

- Definición del proceso de extracción y transformación de los datos procedentes del WMS, ERP y sistema de recursos humanos.
- Desarrollo del Datawarehouse en Oracle
- $\blacksquare$ Integración del Datawarehouse con el servidor web de Pentaho
- Desarrollo de informes predefinidos parametrizables
- $\blacksquare$ Integración de informes ad-hoc en el servidor web de Pentaho
- Desarrollo de cubos OLAP e integración de un visor para dichos cubos en el servidor web de Pentaho
- Despliegue del servidor web de Pentaho

#### <span id="page-11-3"></span>3.1.2. Objetivos personales

En este proyecto, se pondrán en practica todos los conocimientos adquiridos durante el recorrido académico, lo cual es una buena oportunidad para reforzar estos conocimientos con un proyecto real en una empresa.

Además, la posibilidad de aprender a implementar una solución de Bussiness Intelligence con Pentaho es una gran oportunidad para entrar en un ámbito que cada vez mas empresas están interesadas, lo cual es muy útil para mi futuro profesional.

#### <span id="page-11-4"></span>3.2. Marco del proyecto

InLOG Consultoría y Soluciones es una empresa de desarrollo de software, cuya principal actividad consiste en el diseño e implementación de soluciones en la industria, retail, transporte y sectores de servicios.

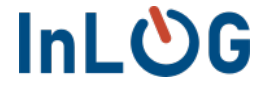

<span id="page-11-5"></span>Figura 1: Logotipo InLOG Consultoría y Soluciones

Posee un software propio para la gestión de almacenes llamado InLOG WMS, el cual permite automatizar la gestión de las operaciones del almacen, gestionar de forma inteligente las prioridades, optimizar recorridos, reducir los errores operativos... logrando as´ı aumentar y optimizar la productividad de los almacenes en los que se implanta el software.

Este software, al ser el propietario de la empresa, y generar una gran fuente de datos sobre todo lo relacionado con el almacén, será la principal fuente de extracción de datos para la implementación de este proyecto.

## <span id="page-12-0"></span>3.3. Alcance

#### <span id="page-12-1"></span>3.3.1. Fases

El proyecto será dividido en diferentes fases, las cuales a su vez contaran con un listado de tareas a realizar, mostradas m´as adelante mediante un diagrama EDT (estructura de desglose del trabajo). Las fases son las siguientes:

- Planificación y Gestión Inicial: Fase inicial del proyecto, donde se definirán los objetivos del proyecto, las tareas necesarias para llevarlo a cabo y una planificación temporal estimada del proyecto, mediante el uso del diagramas EDT y Gantt.
- Formación: Fase donde se adquirirán los conocimientos necesarios para desarrollar el proyecto.
- Captura de Requisitos: Fase donde se definirán las distintas funcionalidades a implementar realizando reuniones con la empresa.
- Análisis y Diseño: Fase donde se identificaran las diferentes herramientas para implementar las funcionalidades, y se realizara el diseño de las funcionalidades.
- Implementación e Integración: Fase donde se desarrollaran e integraran en la plataforma las distintas funcionalidades definidas.
- Despliegue: Fase donde se instalara y verificará que la aplicación funcione correctamente y se adecue a las necesidades establecidas por la empresa
- $\blacksquare$  Documentación: Fase donde se realizará la documentación correspondiente. Esta fase se realizara a lo largo de todo el proyecto.

#### <span id="page-12-2"></span>3.3.2. Ciclo de Vida

Para la realización del proyecto se ha empleado un ciclo de vida clasico llamado ciclo de vida en cascada. En este, se ejecuta cada fase una tras otra de forma lineal, no pudiendo empezar con la segunda fase hasta no terminar la primera, y así sucesivamente. En caso de encontrar algún fallo, es posible volver a una fase anterior para corregirlo.

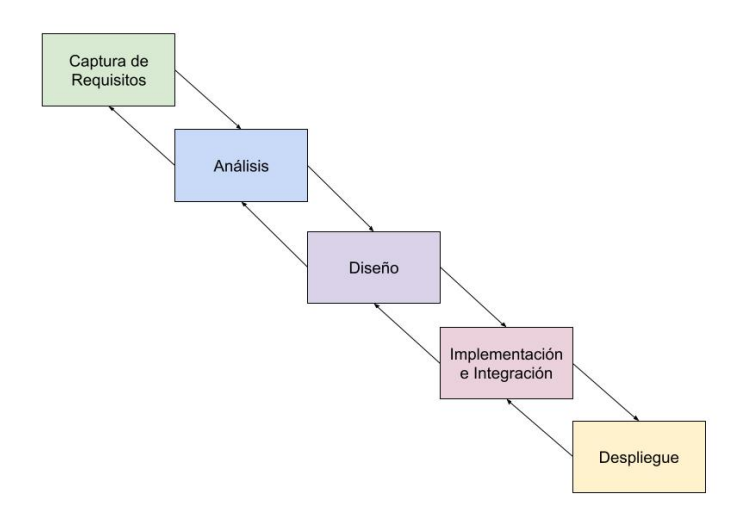

<span id="page-13-3"></span>Figura 2: Ciclo de vida

#### <span id="page-13-0"></span>3.4. Herramientas

Las herramientas hardware y software a emplear son las siguientes:

#### <span id="page-13-1"></span>3.4.1. Hardware

Ordenador portatil con Windows 10

#### <span id="page-13-2"></span>3.4.2. Software

- Pentaho BI Suite Community Edition: Conjunto de software libre para generar Business Intelligence. Se utilizarán los siguientes programas:
	- BI Server 7.0: Aplicación web desarrollada en Java2EE en la que podremos gestionar todas las funcionalidades como informes y vista OLAP implementadas de Pentaho creando un cuadro de mando
	- $\bullet$  Pentaho Data Integration (PDI): Aplicación para transformar datos desde diferentes fuentes y unificarlos en datawarehouse
	- $\bullet\,$  Pentaho Report Designer: Aplicación para diseñar informes
	- Pentaho Schema Workbench: Aplicación para diseñar cubos OLAP
	- Pentaho Metadata Editor: Aplicación para definir los metadatos del Datawarehouse
- Texmaker: Editor de textos multiplataforma de código abierto para desarrollar documentos con LaTeX, con el cual se desarrollará la memoria del proyecto
- GanttProject: Software de código abierto empleado para la gestión de proyectos usando el diagrama de Gantt.
- PL/SQL Developer: Software para administrar bases de datos de Oracle.
- PuTTY: Software de código abierto para poder usar el protocolo SSH.
- Google Drive: Servicio de alojamiento de archivos en la nube.
- Google Drawings: Software para realizar diagramas, con el cual se realizarán las figuras de la memoria.
- Microsoft 365: Conjunto de software ofimatico. Se utilizarán los siguientes programas:
	- Microsoft Access: Software de gestión de base de datos
	- Microsoft PowerPoint: Software para realizar presentaciones
- Visual Paradigm: Herramienta para modelado UML, con el cual se representaran los casos de uso del sistema.
- TortoiseGit: Software cliente para el control de versiones Git de código abierto.
- $\blacksquare$  Eclipse IDE for Enterprise Java and Web Developers: Plataforma de código abierto para el desarrollo de aplicaciones Java EE y web.

## <span id="page-15-0"></span>3.5. Planificación Temporal

## <span id="page-15-1"></span>3.5.1. EDT

A continuación se muestra el diagrama EDT con el desglose del trabajo:

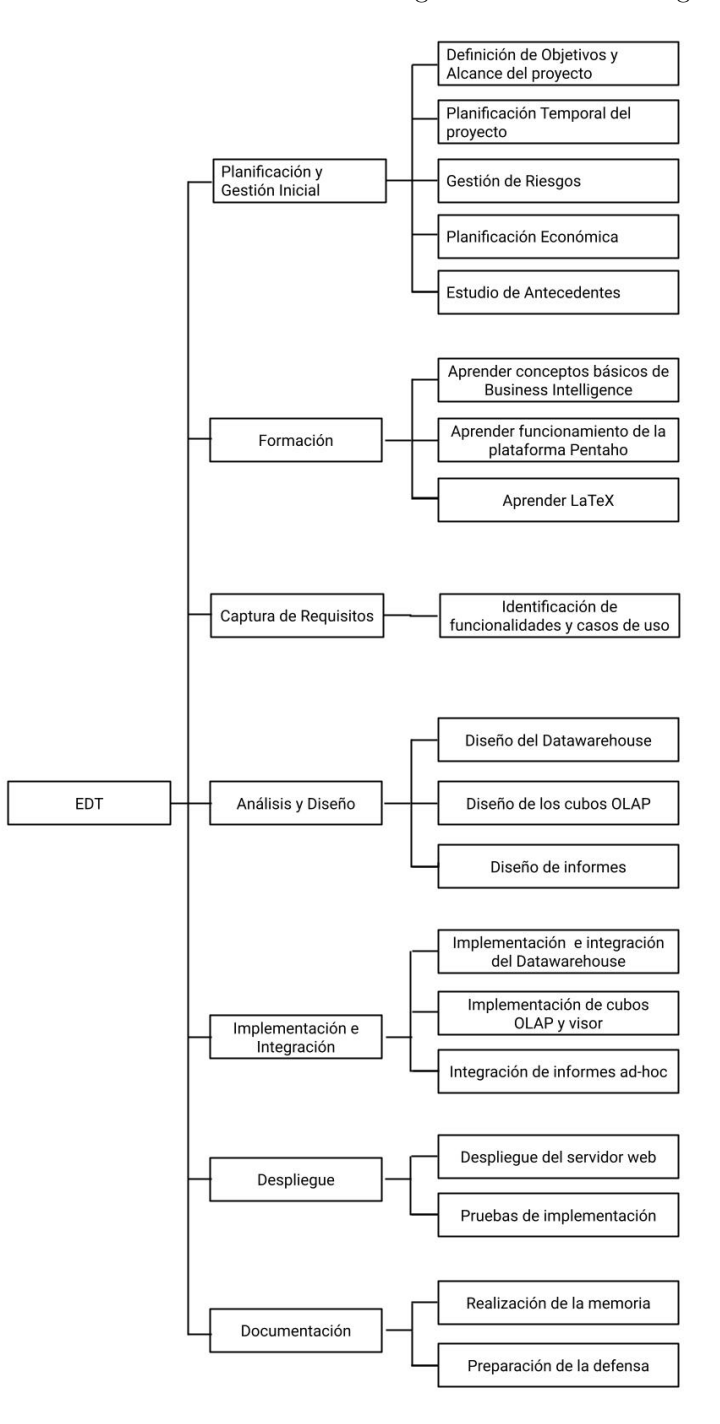

<span id="page-15-2"></span>Figura 3: EDT

#### <span id="page-16-0"></span>3.5.2. Listado de Tareas

A continuación se van a definir el listado de tareas de los cuales están compuesta cada fase. Para ello, utilizaremos como plantilla la siguiente tabla:

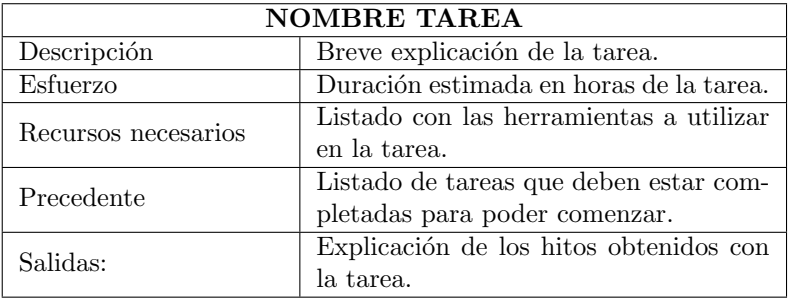

<span id="page-16-1"></span>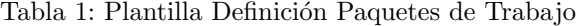

Teniendo en cuenta las tareas definidas en el EDT:

1. Planificación y Gestión Inicial

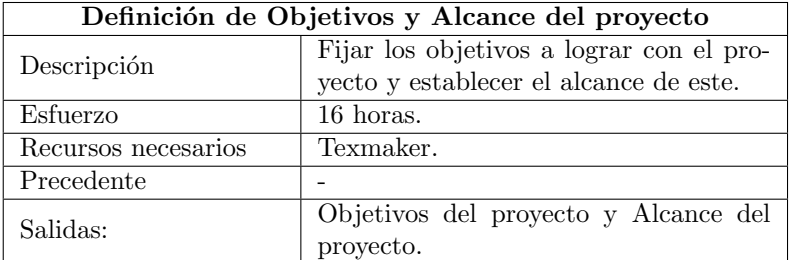

<span id="page-16-2"></span>Tabla 2: Tarea Definición de Objetivos y Alcance del proyecto

| Planificación Temporal del proyecto |                                            |  |  |
|-------------------------------------|--------------------------------------------|--|--|
|                                     | Identificar fases y tareas del proyecto, y |  |  |
| Descripción                         | estar el tiempo a emplear para realizar    |  |  |
|                                     | cada una de ella.                          |  |  |
| Esfuerzo                            | 6 horas.                                   |  |  |
| Recursos necesarios                 | Texmaker y GanttProject.                   |  |  |
| Precedente                          | Definición de Objetivos y Alcance del      |  |  |
|                                     | proyecto.                                  |  |  |
|                                     | Diagrama EDT y listado de tareas jun-      |  |  |
| Salidas:                            | to con el tiempo estimado y fechas         |  |  |
|                                     | máximas de inicio y fin.                   |  |  |

<span id="page-16-3"></span>Tabla 3: Tarea Planificación Temporal del proyecto

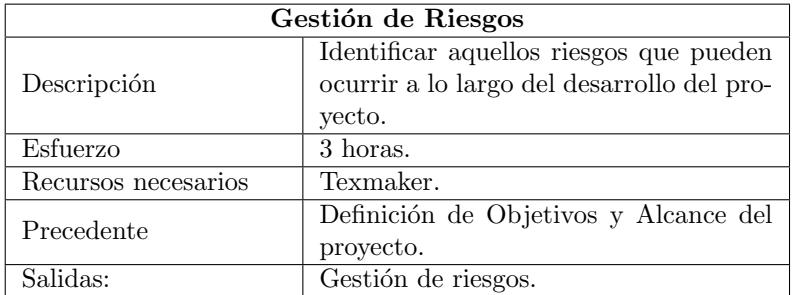

# <span id="page-17-0"></span>Tabla 4: Tarea Gestión de Riesgos

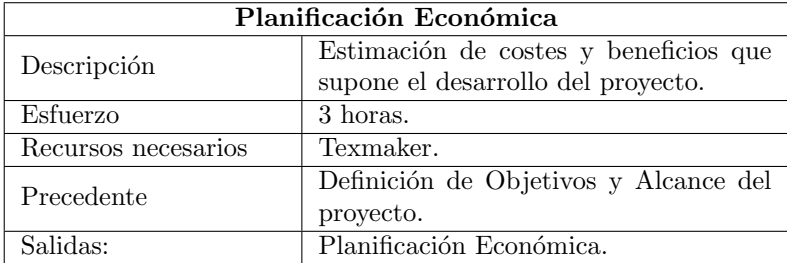

## <span id="page-17-1"></span>Tabla 5: Tarea Planificación Económica

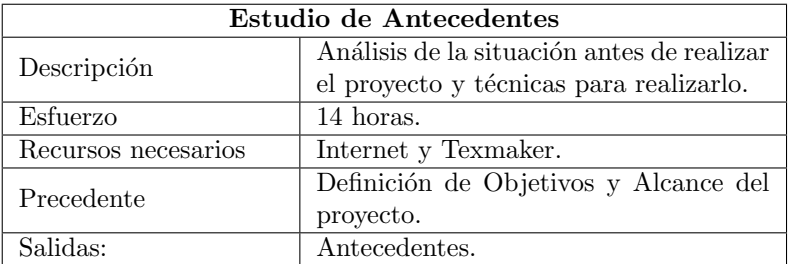

<span id="page-17-2"></span>Tabla 6: Tarea Antecedentes

## 2. Formación

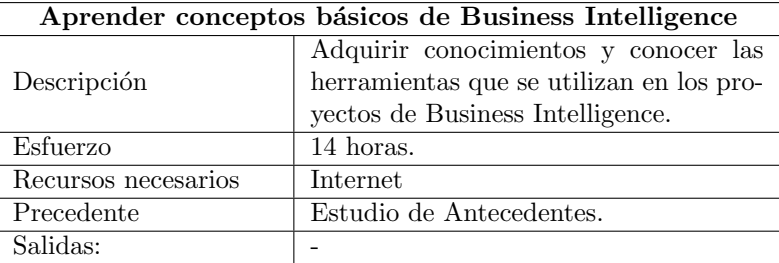

<span id="page-18-0"></span>Tabla 7: Tarea Aprender conceptos básicos de Business Intelligence

| Aprender funcionamiento de la plataforma Pentaho |                                         |  |
|--------------------------------------------------|-----------------------------------------|--|
| Descripción                                      | Conocer el funcionamiento de las herra- |  |
|                                                  | mientas de la suite de Pentaho.         |  |
| Esfuerzo                                         | 28 horas.                               |  |
| Recursos necesarios                              | Internet                                |  |
| Precedente                                       | Aprender conceptos básicos de Business  |  |
|                                                  | Intelligence.                           |  |
| Salidas:                                         |                                         |  |

<span id="page-18-1"></span>Tabla 8: Tarea Aprender funcionamiento de la plataforma Pentaho

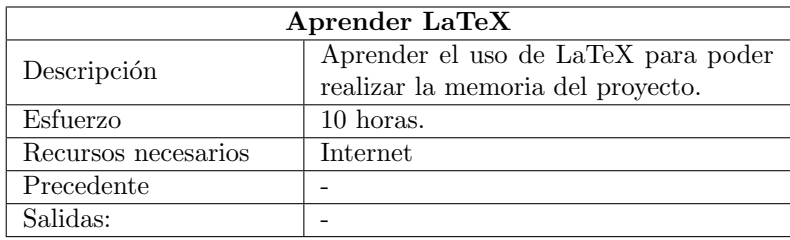

<span id="page-18-2"></span>Tabla 9: Tarea Aprender funcionamiento de la plataforma Pentaho

3. Captura de Requisitos

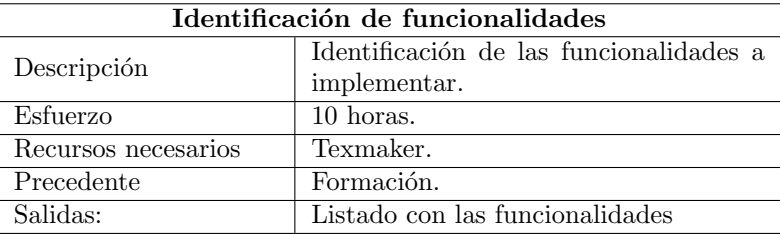

<span id="page-19-0"></span>Tabla 10: Tarea Identificación de funcionalidades

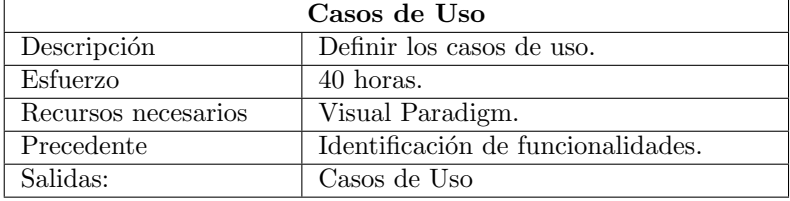

<span id="page-19-1"></span>Tabla 11: Tarea Casos de Uso

4. Análisis y Diseño

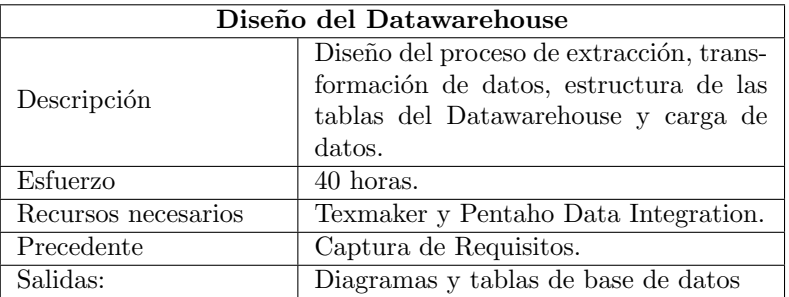

<span id="page-19-2"></span>Tabla 12: Tarea Diseño del Datawarehouse

| Diseño de los cubos OLAP |                                       |  |
|--------------------------|---------------------------------------|--|
| Descripción              | Diseño de la estructura de los cubos. |  |
| Esfuerzo                 | 30 horas.                             |  |
| Recursos necesarios      | Google Drawing.                       |  |
| Precedente               | Diseño del Datawarehouse.             |  |
| Salidas:                 | Diagramas de cubos                    |  |

<span id="page-20-0"></span>Tabla 13: Tarea Diseño de los cubos OLAP

| Diseño de informes  |                                     |  |
|---------------------|-------------------------------------|--|
| Descripción         | Diseño de informes parametrizables. |  |
| Esfuerzo            | 28 horas.                           |  |
| Recursos necesarios | Pentaho Report Designer.            |  |
| Precedente          | Diseño del Datawarehouse.           |  |
| Salidas:            | Informes parametrizables            |  |

<span id="page-20-1"></span>Tabla 14: Tarea Diseño de informes

 $5.$  Implementación e Integración

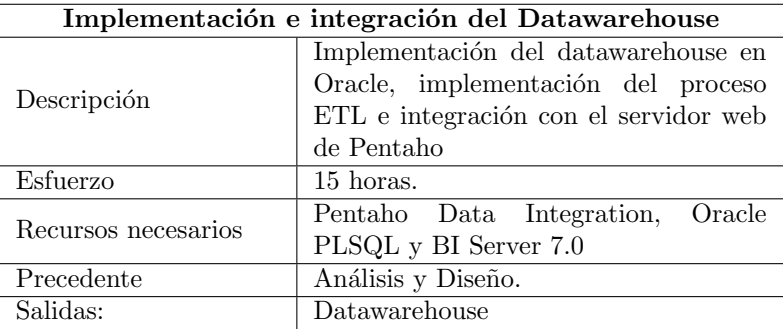

<span id="page-20-2"></span>Tabla 15: Tarea Implementación e integración del Datawarehouse

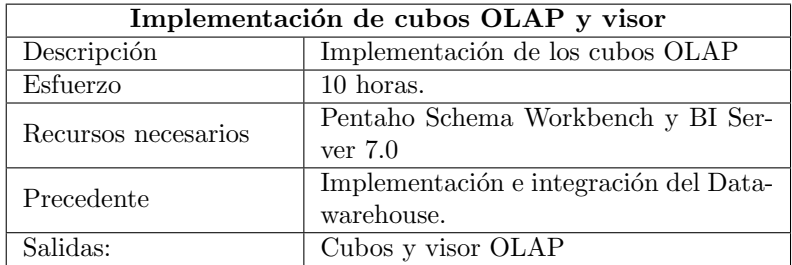

<span id="page-21-0"></span>Tabla 16: Tarea Implementación de cubos OLAP y visor

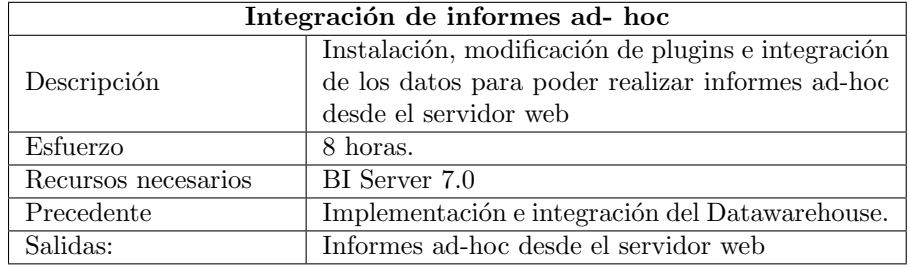

<span id="page-21-1"></span>Tabla 17: Implementación e integración del Datawarehouse

# 6. Despliegue

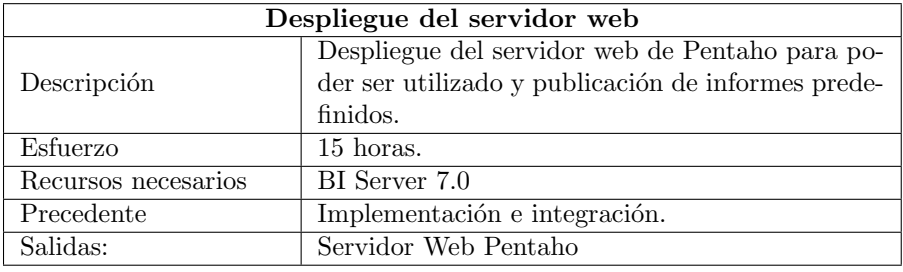

<span id="page-21-2"></span>Tabla 18: Tarea Despliegue del servidor web

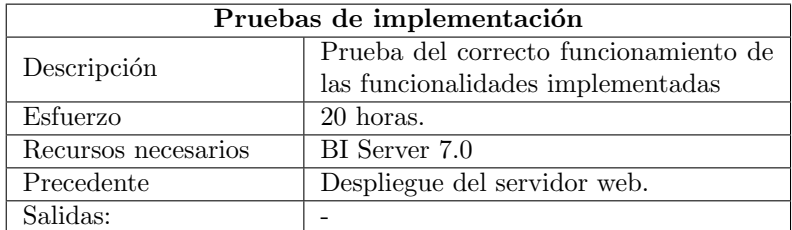

<span id="page-22-1"></span>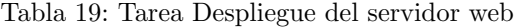

#### 7. Documentación

| Realización de la memoria |                                  |  |
|---------------------------|----------------------------------|--|
| Descripción               | Realizar la memoria del proyecto |  |
| Esfuerzo                  | 80 horas.                        |  |
| Recursos necesarios       | Texmaker                         |  |
| Precedente                | Aprender LaTeX                   |  |
| Salidas:                  | Memoria del proyecto             |  |

<span id="page-22-2"></span>Tabla 20: Tarea Realización de la memoria

| Preparación de la defensa |                                          |  |
|---------------------------|------------------------------------------|--|
| Descripción               | Realizar la presentación para la defensa |  |
|                           | del proyecto                             |  |
| Esfuerzo                  | 10 horas.                                |  |
| Recursos necesarios       | Microsoft PowerPoint                     |  |
| Precedente                | Realización de la memoria                |  |
| Salidas:                  | Presentación de la defensa               |  |

<span id="page-22-3"></span>Tabla 21: Tarea Pruebas de implementación

#### <span id="page-22-0"></span>3.5.3. Gantt

Para gestionar las fechas en las que tienen que completar las tareas definidas anteriormente se utilizará el diagrama Gantt. Se ha estimado que para la realización del proyecto se empleara aproximadamente 15 horas semanales, trabajando en el proyecto 3 horas al día de lunes a viernes. En caso de no ser suficiente, se aumentará la cantidad de horas semanales trabajando los fines de semana en el proyecto.

Se han tenido en cuenta un periodo de vacaciones por navidad entre el 22/12/2020 y 6/12/2021, y vacaciones por semana santa entre el 28/03/2021 y 4/04/2021.

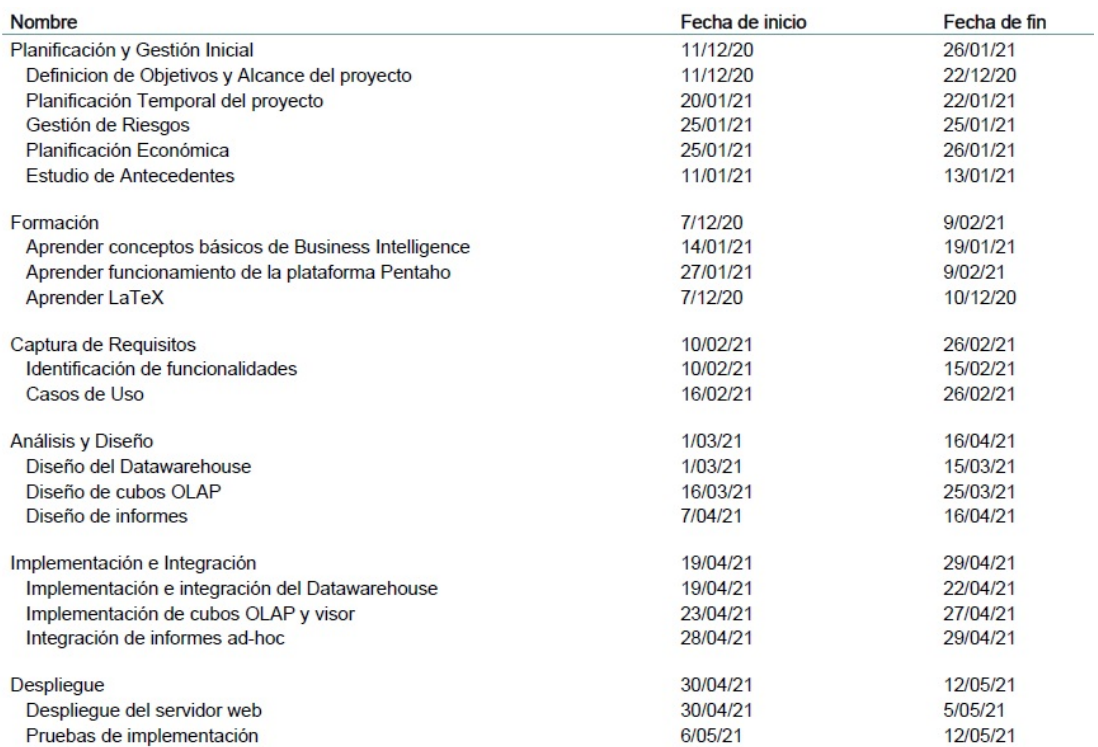

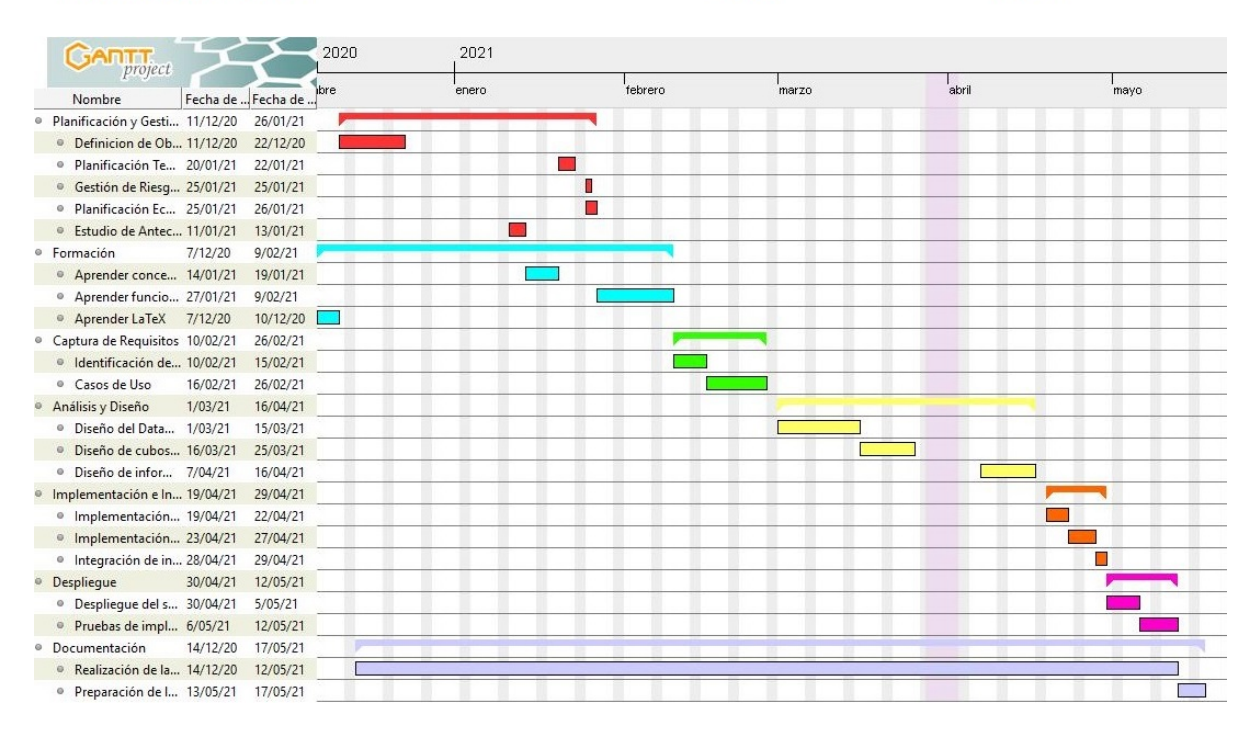

<span id="page-23-0"></span>Figura 4: Diagrama Gantt

## <span id="page-24-0"></span>3.6. Gestión de Riesgos

A la hora de definir un proyecto es importante tener en cuenta los distintos riesgos que pueden surgir a lo largo del proyecto, los cuales si no los tenemos en cuenta pueden afectar a la planificación temporal.

Cada riesgo se expondrá de la siguiente manera: una breve descripción del riesgo, medidas que se emplearan para prevenir el riesgo, plan de contingencia a aplicar en caso de que el riesgo ocurra, la probabilidad de que ocurra y el impacto que puede suponer en el proyecto. Estas dos últimas medidas se medirán en cinco rasgos: muy bajo, bajo, medio, alto y muy alto.

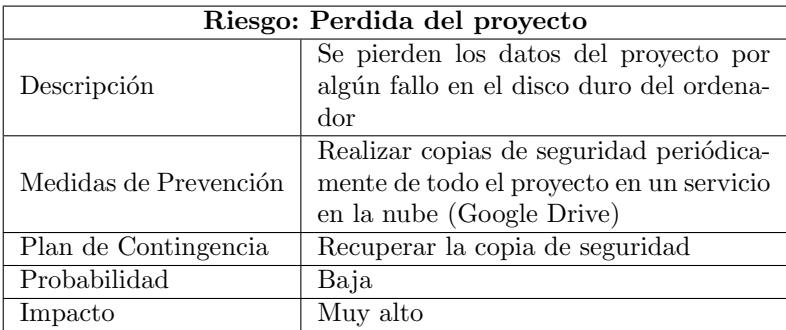

#### <span id="page-24-1"></span>Tabla 22: Riesgo Perdida del proyecto

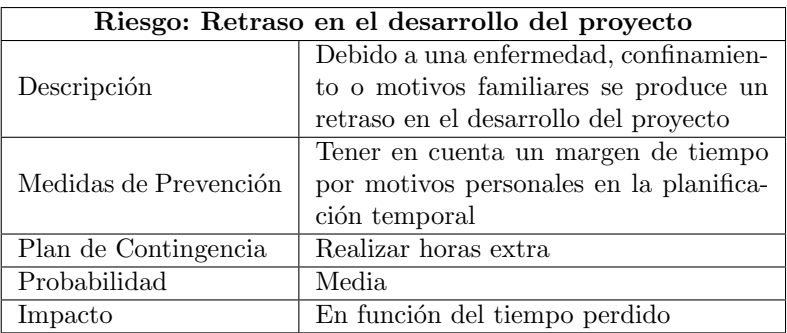

<span id="page-24-2"></span>Tabla 23: Retraso en el desarrollo del proyecto

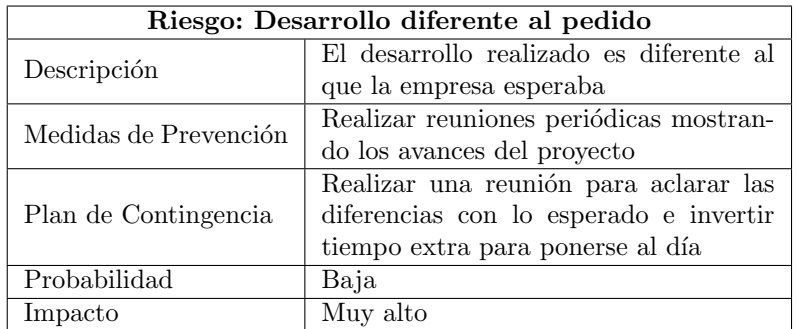

<span id="page-24-3"></span>Tabla 24: Riesgo Desarrollo diferente al pedido

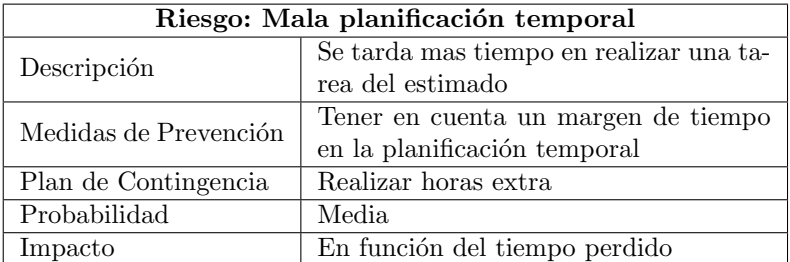

## <span id="page-25-0"></span>Tabla 25: Riesgo Mala planificación temporal

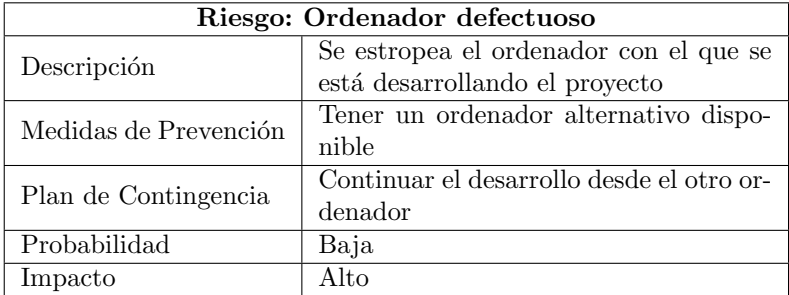

# <span id="page-25-1"></span>Tabla 26: Riesgo Ordenador defectuoso

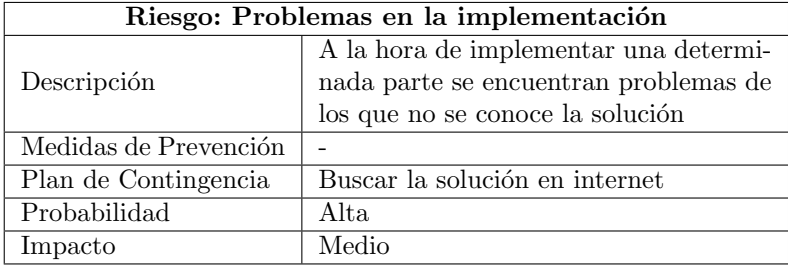

<span id="page-25-2"></span>Tabla 27: Riesgo Problemas en la implementación

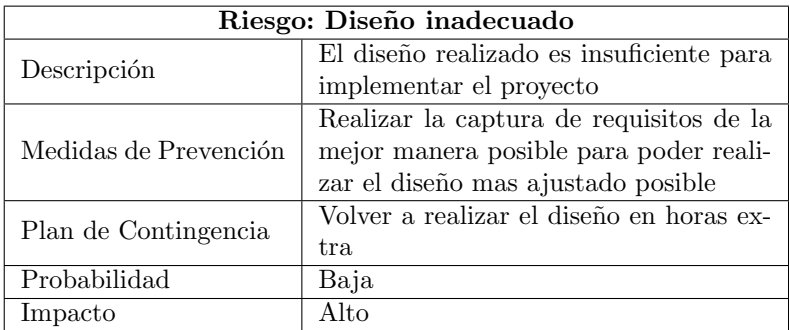

<span id="page-26-0"></span>Tabla 28: Diseño inadecuado

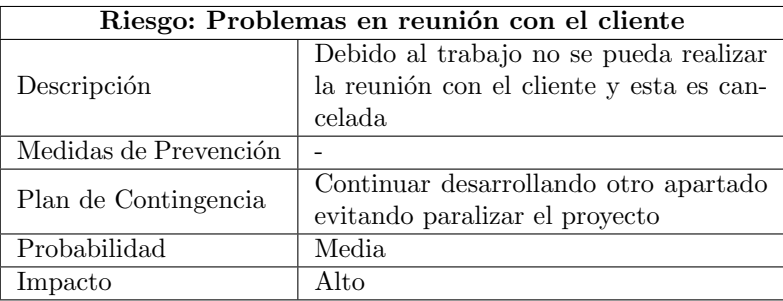

<span id="page-26-1"></span>Tabla 29: Problemas en reunión con el cliente

#### <span id="page-27-0"></span>3.7. Planificación Económica

En este apartado se va a hacer un cálculo de los gastos y beneficios que otorgará el proyecto, para poder así analizar su viabilidad.

#### <span id="page-27-1"></span>3.7.1. Gastos

Tenemos los siguientes gastos:

a. Gasto en personal: Al ser un proyecto realizado aprovechando la beca en la empresa, se ha estimado que un becario trabajando 3h al día cobra aproximadamente 330 $\epsilon$  al mes.

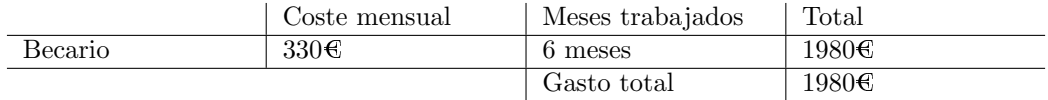

<span id="page-27-2"></span>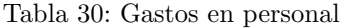

b. Gasto en hardware: Para realizar el proyecto se ha utilizado un ordenador portátil Asus valorado aproximadamente en 650 $\epsilon$ , y puntualmente un ordenador sobremesa personal valorado en aproximadamente 1000 $\epsilon$ .

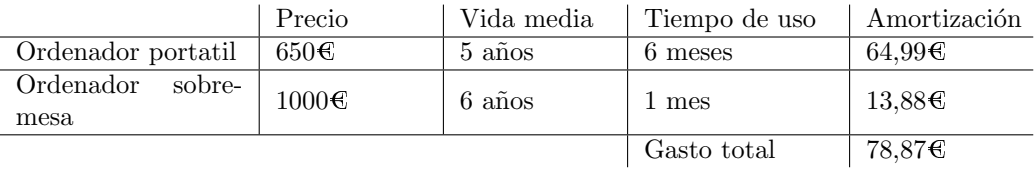

<span id="page-27-3"></span>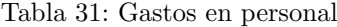

c. Gasto en software: Para realizar el proyecto, la mayoría del software utilizado es gratuito, excepto Microsoft Access, el cual está incluido en el Microsoft Office, el cual tiene un coste de 7 $\epsilon$  al mes.

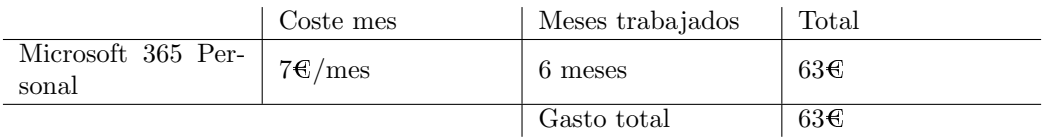

<span id="page-27-4"></span>Tabla 32: Gastos software

d. Gastos indirectos: Son gastos que no tienen influencia directa en el desarrollo del proyecto, pero que son esenciales para poder realizarlo, como los gastos de luz e Internet.

En este caso, al ser un trabajo que se realizará en su mayor medida en la oficina de la empresa, no tendremos en cuenta los gastos de Internet, al ser un gasto independiente de la realización de este proyecto.

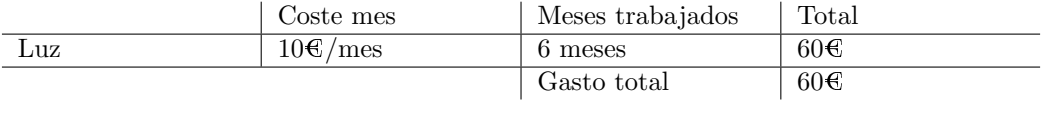

<span id="page-28-1"></span>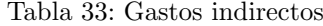

e. Gasto total: Agrupando todos los costes, los costes totales en el proyecto quedan de la siguiente manera:

|            | Gasto    |
|------------|----------|
| Personal   | 1980€    |
| Hardware   | 78,87€   |
| Software   | 63€      |
| Indirectos | 60C      |
| Total      | 2181,876 |

<span id="page-28-2"></span>Tabla 34: Gastos totales

#### <span id="page-28-0"></span>3.7.2. Beneficios

En cuanto a los beneficios que puede otorgar el desarrollo del proyecto, este es un producto que se espera ofrecer integrado junto al sistema actual de gestión de almacenes InLOG WMS, y no se va a ofrecer como servicio independiente, sino que irá integrado en las nuevas versiones del sistema para aumentar la competitividad de este producto en el mercado.

Con el desarrollo del proyecto se espera aumentar el abanico funcional del producto, logrando una expansión del sistema. Como los indicadores de cada empresa cliente de InLOG WMS son diferentes, al contar cada cliente con una versión personalizada de este adaptada a sus necesidades, se abre la posibilidad de realizar nuevos proyectos para adaptar el producto a cada cliente.

Además, desde el punto de vista comercial, con la expansión del sistema aumenta la posibilidad de venta de este, al ser una opción mas llamativa para posibles nuevos clientes, y por tanto podemos considerarlo como un proyecto generador de nuevas oportunidades.

Con lo cual, se espera recuperar la inversión realizada con los nuevos proyectos tanto de adaptación como de posibles nuevos clientes que se puedan concretar a partir de la implantación de este producto en las nuevas versiones del sistema.

# <span id="page-29-0"></span>4. Antecedentes

## <span id="page-29-1"></span>4.1. Situación actual

Actualmente, los clientes de InLOG WMS no disponen de ningún Datawarehouse que unifique los datos de sus diferentes sistemas. Las únicas conexiones que existen entre los sistemas ERP y WMS es mediante procedimientos de carga de datos implementados en InLOG WMS para la carga de pedidos, devoluciones... procedentes del ERP utilizando ficheros con una estructura concreta.

Lo máximo que actualmente el cliente puede hacer es imprimir los informes ya establecidos en la aplicación y hacer consultas contra la base de datos operativa mediante ODBC, perjudicando al rendimiento del sistema de gestión de almacenes en caso de hacer consultas muy pesadas, al realizar las operaciones contra la misma base de datos.

Al implementar un Datawarehouse, no solo lograremos que el cliente pueda realizar consultas e informes de datos procedentes de distintos sistemas de una manera sencilla, sino que al separar la base de datos operativa del Datawarehouse, el cliente podrá realizar consultas muy pesadas sin ralentizar el sistema.

#### <span id="page-29-2"></span>4.2. Definición de Business Intelligence

Se define Business Intelligence como el conjunto de estrategias que realizan el an´alisis de los datos de una empresa para poder comprender el funcionamiento de los distintos procesos de la empresa y en base a esto, poder obtener los conocimientos suficientes para facilitar la toma de decisiones, acciones a tomar y lograr un incremento en el rendimiento y competitividad de la empresa. [\[1\]](#page-120-3)

Para ello, las herramientas de business intelligence utilizan datos extraídos de los distintos sistemas de información que la empresa posee, generalmente . Estos datos son transformados mediante el proceso conocido como ETL (Extraer, Transformar y Cargar) para que puedan generar información útil para la toma de decisiones. [\[1\]](#page-120-3)

El proceso de ETL consiste en obtener datos de múltiples fuentes, transformarlos y centralizarlos en un único repositorio, normalmente en un almacén de datos o Datawarehouse: [\[2\]](#page-120-4)

- 1. Proceso de extracción: Se extraen los datos en bruto de fuentes diversas
- 2. Proceso de transformación: Se modifican los datos en bruto mediante una serie de normas para garantizar datos de calidad y prepararlos para poder utilizarlos
- 3. Proceso de carga: Se cargan los datos extraídos y transformados en el nuevo destino.

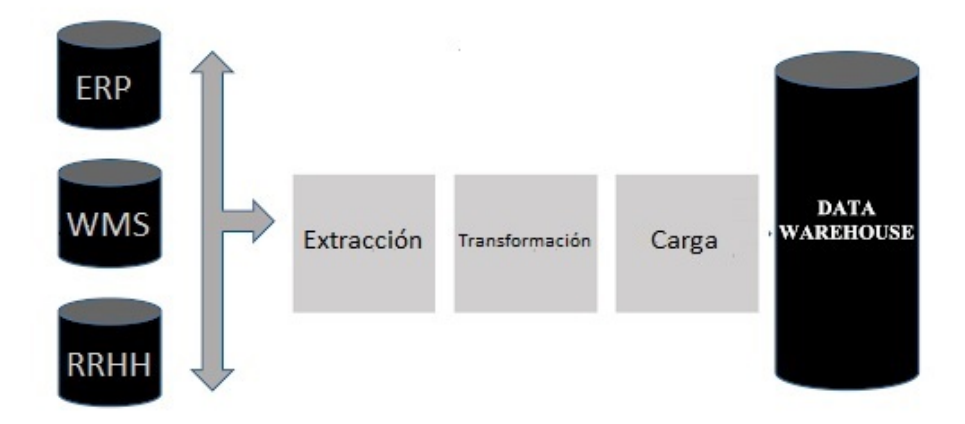

<span id="page-30-2"></span>Figura 5: Proceso ETL

Una vez integrados los datos, se procede a trabajar sobre estos datos utilizando herramientas propias de la tecnología Business Intelligence mediante la creación de cuadros de mando, gráficos, indicadores e informes. Estas herra-mientas permitirán al usuario explorar los datos de una forma sencilla. [\[3\]](#page-120-5)

Con la implementación de un Business Intelligence podemos destacar los siguientes beneficios: [\[4\]](#page-120-6)

- $\blacksquare$  Proporciona herramientas de análisis para la toma de decisiones
- Los usuarios pueden realizar consultas contra sus datos de una manera sencilla
- Reduce el tiempo necesario para realizar consultas contra datos procedentes de diferentes sistemas al estar estos unificados en una misma base de datos
- Posibilita realizar consultas pesadas sin ralentizar los sistemas de la empresa al ser una base de datos aislada al sistema
- Se pueden identificar aquellos factores que inciden en el funcionamiento de la empresa

#### <span id="page-30-0"></span>4.3. Componentes de un Business Intelligence

#### <span id="page-30-1"></span>4.3.1. Datawarehouse

Un Datawarehouse, traducido literalmente como "almacén de datos" es una base de datos que se caracteriza por ser: [\[5\]](#page-120-7)

- Integrado: Datos de una o múltiples fuentes distintas en una misma base de datos.
- Organizado por temas: Los datos están clasificados en temas para facilitar su acceso y entendimiento por parte de los usuarios.
- **Histórico:** Guarda los distintos variables que toma una variable en el tiempo para poder ver evoluciones, comparaciones y buscar patrones.
- No volátil: La información es permanente y solo de lectura.

Otra característica interesante de los datawarehouse es que contiene metadatos. Los metadatos son datos que describen y dan contexto otros datos. Contienen información como por ejemplo la procedencia, estructura de datos, formato, etc. La gestión de metadatos puede ser de gran ayuda para mejorar la gestión de los datos, facilitando las búsquedas y análisis de datos. [\[5\]](#page-120-7) [\[12\]](#page-120-8)

En la siguiente tabla se puede ver una comparativa entre un Datawarehouse y una base de datos operacional:

|              | Datawarehouse                         | Base de datos Operacional               |  |
|--------------|---------------------------------------|-----------------------------------------|--|
| Objetivo     | Análisis de datos                     | Operaciones del día a día               |  |
| Datos        | De todo el negocio                    | Relacionada con la aplicación           |  |
| Valor        | Importancia de los valores historicos | Importancia de los valores actuales     |  |
| Actividad    | Consultas grandes y masivas           | Actualizaciones y pequeñas consultas    |  |
| Volatilidad  | Solo carga y lectura                  | Actualizable                            |  |
| Organización | Esquema en estrella o copo de nieve   | Relacional                              |  |
| Rendimiento  | Importancia a la respuesta masiva     | Importancia a una respuesta instantánea |  |

<span id="page-31-2"></span>Tabla 35: Comparativa entre Datawarehouse y base de datos operacional [\[6\]](#page-120-1) [\[7\]](#page-120-2)

Se define como Data Mart al conjunto de datos que representa un único proceso o ´area de negocios especifica. Un Datawarehouse puede verse como el conjunto de los Data Marts de una organización [\[19\]](#page-121-6)

#### <span id="page-31-0"></span>4.3.2. Cubos OLAP

Un cubo OLAP es una estructura de datos multidimensional, ampliando las posibilidades y limitaciones que se ofrecían en las bases de datos relacionales, donde los datos son vistos como cubos. Las distintas dimensiones de este cubo consisten en las diferentes categorías en las que interesa estructurar los datos. Con esta estructura, logramos realizar consultas complejas con gran rapidez, y poder procesar grandes cantidades de información, los cuales sería imposible de procesar con una base de datos tradicional. [\[8\]](#page-120-9) [\[9\]](#page-120-10)

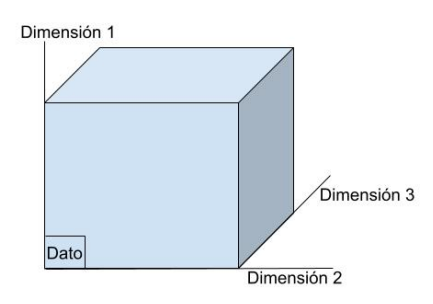

<span id="page-31-1"></span>Figura 6: Estructura Cubo OLAP

Para realizar consultas contra los cubos, se utilizan consultas MDX, las cuales son unas consultas similares a las utilizadas en el lenguaje SQL, pero adaptadas para trabajar con estructuras de datos multidimensionales. [\[22\]](#page-121-7)

Como principal desventaja es importante destacar la imposibilidad de realizar cambios en su estructura debido a su forma de almacenamiento de la información, teniendo que rediseñar el cubo OLAP en caso de querer realizar modificaciones. [\[9\]](#page-120-10)

#### <span id="page-32-0"></span>4.3.3. Cuadros de mando

Un cuadro de mando es la herramienta que muestra los indicadores clave de una forma visual con el objetivo de facilitar la toma de decisiones. Se distinguen dos tipos de cuadro de mando: [\[10\]](#page-120-11)

- Cuadro de Mando Operativo: Enfocado al control de indicadores pertenecientes a los procesos de un área o departamento concreto de la empresa. [\[10\]](#page-120-11) [\[11\]](#page-120-12)
- Cuadro de Mando Integral: Muestra los datos desde cuatro perspectivas diferentes, financiera, cliente interna y aprendizaje/crecimiento. [\[10\]](#page-120-11) [\[11\]](#page-120-12)

#### <span id="page-32-1"></span>4.4. Análisis de Herramientas

Al existir una gran cantidad de herramientas para el desarrollo de proyectos BI es importante realizar un análisis de las distintas herramientas existentes.

El estudio se ha basado principalmente en las herramientas Power BI, Pentaho CE, QlikView y SAP Business Intelligence, por ser de las principales herramientas en el mercado:

- Power BI: Servicio de Business Intelligence propietario de Microsoft. Permite realizar los procesos BI de una forma muy visual y simple. [\[13\]](#page-121-0)
- Pentaho CE: Conjunto de programas de Business Intelligence de código abierto. Ofrece una amplia gama de herramientas para realizar los distintos procesos, y estás cuenta con complementos de código abierto para distintos objetivos. [\[16\]](#page-121-3)
- QlikView: Herramienta para visualizar y generar cuadros de mando de una forma rápida. [\[14\]](#page-121-1)
- SAP Business Intelligence: Herramienta de Business Intelligence de pago propietaria de SAP. El precio varía en función de las necesidades, siendo necesario establecer contacto con la empresa para estimar el precio.  $[15]$

En la siguiente tabla se puede ver una comparativa entre las herramientas, teniendo en cuenta aquellos puntos indispensables para realizar el proyecto.

|                  |          | Power BI   Pentaho CE | QlikView | SAP BI |
|------------------|----------|-----------------------|----------|--------|
| Procesos ETL     |          |                       | NО       |        |
| Cuadros de mando |          | SI                    |          |        |
| Informes         |          | SI                    |          |        |
| Cubos OLAP       | NO.      | SI                    | NO.      | SI     |
| Open Source      | NO.      | SI                    | NO.      | NΟ     |
| Precio           | Gratuito | Gratuito              | Gratuito | Pago   |

<span id="page-33-1"></span>Tabla 36: Comparativa entre herramientas de BI [\[13\]](#page-121-0) [\[14\]](#page-121-1) [\[15\]](#page-121-2) [\[16\]](#page-121-3) [\[17\]](#page-121-4) [\[18\]](#page-121-5)

Como se puede ver, entre todas las herramientas analizadas, las únicas con las que se podría implementar el proyecto son Pentaho CE y SAP Business Intelligence. Teniendo en cuenta que la herramienta de SAP es de pago, no es de código abierto, y que con Pentaho podemos implementar prácticamente las mismas funcionalidades, y al ser código abierto podemos realizar modificaciones en caso de verlo necesario, la herramienta utilizada para implementar el proyecto será Pentaho CE. La única diferencia que podemos encontrar entre ellas es que al ser SAP Business Intelligence una aplicación de pago, el soporte y la documentación será mucho mayor que el de Pentaho, pero al ser esta última una solución BI muy popular, existe una comunidad muy activa donde poder adquirir una buena formación.

#### <span id="page-33-0"></span>4.4.1. Pentaho CE

La herramienta BI escogida para implementar este proyecto es Pentaho BI, en concreto, Community Edition (CE) 7.0, pues esta es una de las versiones Open Source con mayor estabilidad, mayor soporte y comunidad activa.

Pentaho BI CE consiste en conjunto de herramientas programadas en su gran mayoría en Java, independientes entre si, y que permiten la implementación de todos los procesos de Business Intelligence. Las herramientas que se utilizaran para el desarrollo del proyecto son las siguientes:

Pentaho Data Integration (PDI): Es una aplicación de escritorio para diseñar y crear los procesos ETL. Permite realizar transformaciones, que son los procesos que permiten extraer, transformar y cargar los datos al Datawarehouse, y ejecutar trabajos, los cuales se utilizan para ejecutar los procesos ETL periodicamente. [\[21\]](#page-121-8)

PDI permite trabajar tanto con archivos, como mediante el uso de un repositorio proporcionado por Pentaho, el cual es interesante para mantener un control de versiones del proceso, y además poder realizar un uso colaborativo de la herramienta. [\[22\]](#page-121-7)

 $\blacksquare$  Pentaho Report Designer (PRD) : Es una aplicación de escritorio que proporciona un entorno de diseño visual para crear informes tanto estáticos como con datos dinámicos a partir de filtros. Una vez creados los informes, permite publicarlos en el servidor web de Pentaho para que el usuario pueda visualizarlos desde alli. [\[23\]](#page-121-9)

Los reportes generados tienen el formato .prpt (Pentaho Reporting Archive) [\[27\]](#page-122-0)

- $\blacksquare$  Pentaho Schema Workbench (PSW): Es una aplicación de escritorio que proporciona una interfaz gráfica para diseñar y crear los cubos OLAP, generando un fichero XML donde se define la estructura de la base de datos multidimensional. Proporciona un servidor OLAP en el que permite realizar consultas MDX contra los cubos creados, y permite una vez creados los cubos, publicar estos en el servidor web de Pentaho. [\[24\]](#page-121-10)
- Pentaho Metadata Editor: Es una aplicación de escritorio que permite diseñar un modelo de metadatos a partir del Datawarehouse. [\[25\]](#page-121-11)
- Pentaho BI Server: Es una aplicación web programada con el framework Spring. Esta es el núcleo de Pentaho, donde se alojan todos los recursos generados para poder ser utilizados de una manera sencilla por el usuario. Permite entre otros crear cuadros de mando, visualizar informes, gestionar los usuarios y roles de usuario. La suite proporciona un servidor Tomcat para poder desplegar la aplicación de una forma sencilla. [\[26\]](#page-121-12)

Podemos ver la arquitectura de Pentaho resumida en el siguiente diagrama:

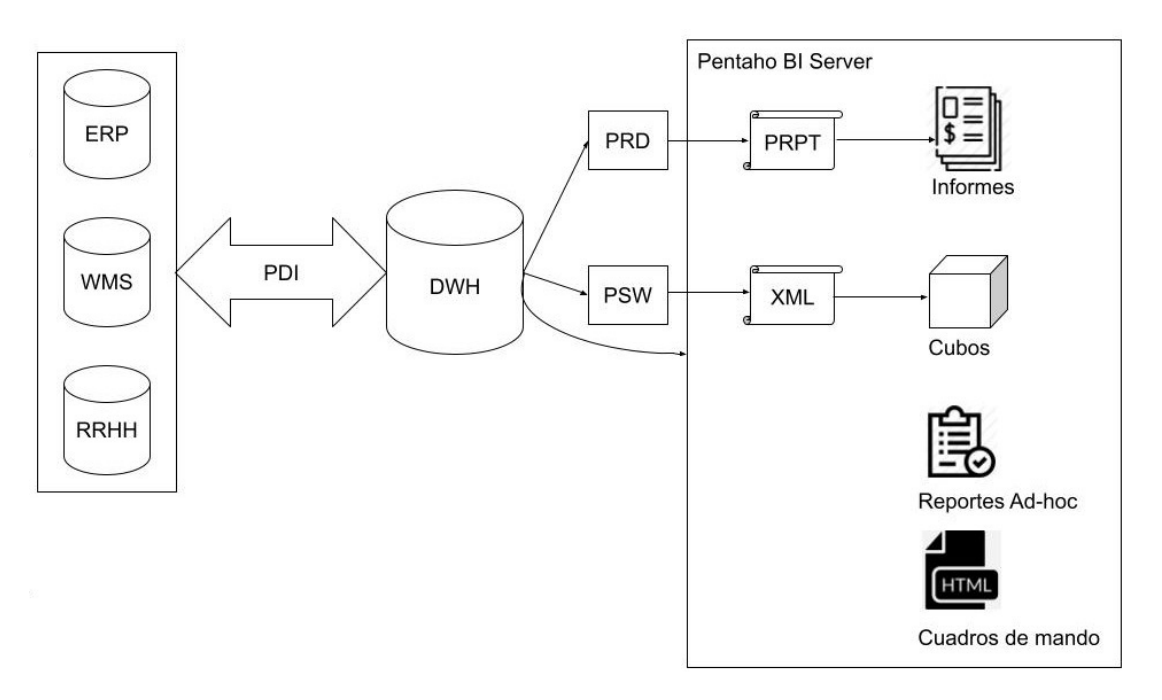

<span id="page-34-0"></span>Figura 7: Diagrama Arquitectura Pentaho

# <span id="page-35-0"></span>5. Captura de requisitos

En este apartado se detallaran los requisitos funcionales y casos de uso que deber´a cumplir el proyecto, para poder alcanzar las necesidades y objetivos del proyecto definidos anteriormente.

## <span id="page-35-1"></span>5.1. Requisitos funcionales

Los requisitos funcionales definen las funcionalidades del sistema:

- $\blacksquare$  La aplicación solo debe poder usarse con un usuario registrado.
- Permitir carga de datos en el Datawarehouse desde distintas fuentes.
- Realizar el proceso ETL para la carga de datos en el Datawarehouse periódicamente.
- Generar una serie de indicadores que sirva para el control directo mediante  $\blacksquare$ la consulta de estos indicadores.
- Realizar consultas contra el Datawarehouse de una forma sencilla.  $\blacksquare$
- Generación de distintos informes para la alta gerencia con el objetivo de dar una visión general de lo que ocurre en su empresa.
- $\blacksquare$  Gestión de roles de usuario.
- Ofrecer la posibilidad de exportar las consultas e informes realizados a otras herramientas ofimáticas como Excel.
- Ofrecer la posibilidad de programar tareas.
- Ofrecer la posibilidad de crear y visualizar cuadros de mando.
- Flexibilidad del sistema para que el usuario final pueda formatear la información a visualizar en los cuadros de mando.

## <span id="page-35-2"></span>5.2. Requisitos no funcionales

Los requisitos funcionales son aquellos requisitos que el sistema debe cumplir independientemente de las funcionalidades a implementar:

- $\blacksquare$  El sistema debe ser estable y fácil de utilizar para personas sin conocimientos técnicos de informática.
- La aplicación debe mantener los datos utilizados seguros y protegidos.
- $\blacksquare$  La aplicación debe ser multiplataforma.
- La aplicación no debe penalizar el rendimiento de los sistemas operacionales.
## 5.3. Jerarquía de actores

Los tipos de usuarios del sistema son los siguientes: Por un lado, en la aplicación web, el "Usuario sin registrar" es aquel que accede a la aplicación y aún no ha iniciado sesión. Una vez que decide iniciar sesión pasa a ser "Usuario" o "Administrador" en función de su condición. Ambos tienen opción de hacer uso de las funcionalidades del sistema, pero el "Administrador" además podrá gestionar los ajustes del sistema, dar de alta nuevos usuarios y gestionar sus permisos.

Por otro lado, se define el actor "AdministradorCubos", quien accede a la aplicación Pentaho Cube Designer y puede crear nuevos cubos OLAP y desplegarlos en la aplicación web, "AdministradorETL", el cual es el actor que accede a la aplicación Pentaho Data Integration y puede definir y modificar el proceso de carga de datos ETL al Datawarehouse, y el actor "AdministradorReport", el cual accede a la aplicación Pentaho Report Designer y puede crear y modificar informes y subirlos a la aplicación web.

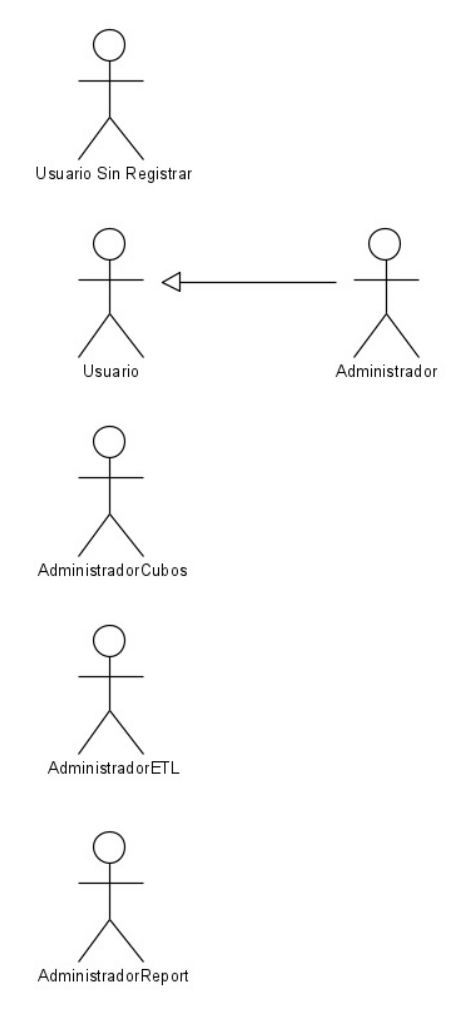

Figura 8: Jerarquia de actores

## 5.4. Casos de uso

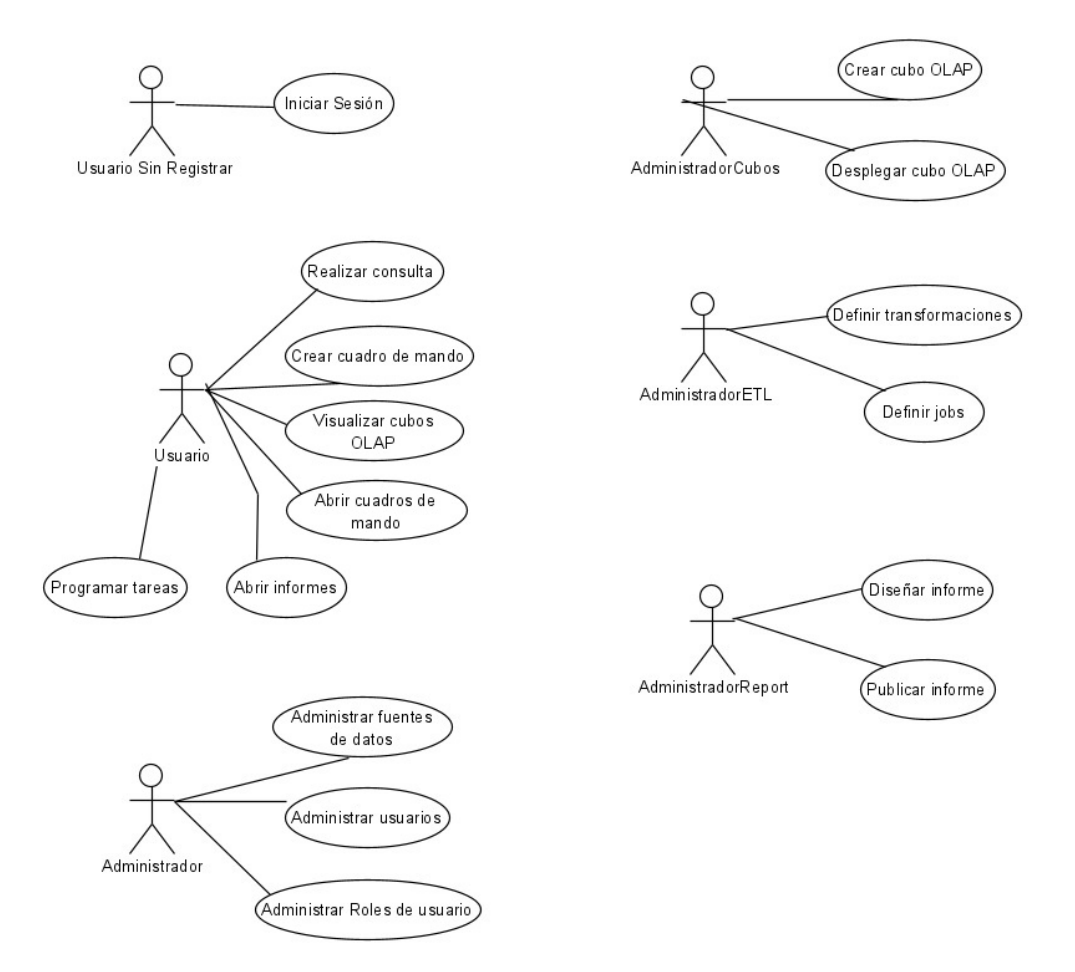

Figura 9: Casos de Uso

En el diagrama se observan las siguientes funcionalidades:

- $\blacksquare$  Iniciar sesión: La función es identificarse en la aplicación web.
- Realizar consulta: Permite realizar consultas contra el Datawarehouse.
- Crear cuadro de mando: Permite diseñar un cuadro de mando.  $\blacksquare$
- Visualizar cubos OLAP: Permite visualizar cubos OLAP desplegados en el servidor utilizando un visor OLAP.
- Abrir cuadros de mando: Permite abrir cuadros de mando diseñados anteriormente.
- $\blacksquare$  Abrir informes: Permite abrir y exportar a diferentes herramientas ofimáticas informes predefinidos y publicados en el servidor web.
- **Programar tareas:** Permite programar tareas a ejecutar en el servidor web.
- Administrar fuentes de datos: Permite añadir y modificar las diferentes fuentes de datos con las que funciona la aplicación, y formatear los datos utilizados para las consultas.
- Administrar usuarios: Permite crear y eliminar los usuarios que pueden acceder a la aplicación.
- Administrar Roles de usuario: Permite modificar los permisos de los distintos usuarios de la aplicación.
- Crear cubos OLAP: Permite diseñar cubos OLAP a partir del Datawarehouse.
- Desplegar cubos OLAP: Permite desplegar los cubos OLAP diseñados en el servidor web para poder visualizarlos desde el visor OLAP.
- Definir transformaciones: Permite definir y modificar las diferentes transformaciones de datos que conforma el proceso de ETL.
- Definir jobs: Permite definir tareas para carga de datos en el Datawarehouse de forma periódica.
- Diseñar informe: Permite diseñar informes predefinidos y parametrizables a partir de los datos del Datawarehouse.
- Publicar informe: Permite publicar los informes diseñados en el servidor web para poder utilizarlos.

Podemos ver los casos de uso extendidos definidos en el [Anexo I: Casos de](#page-123-0) [uso extendidos](#page-123-0)

# 6. Análisis y diseño

## 6.1. Análisis de la base de datos origen

El primer paso del desarrollo de un proyecto BI es construir el Datawarehouse. Para ello, es importante analizar la información de los orígenes de datos, para así poder determinar aquella información relevante a exportar para poder realizar unos informes y cuadros de mando útiles para el cliente.

En este caso, el origen de datos principal es el de InLOG WMS el cual trabaja con una base de datos de tipo objeto-relacional Oracle. Al haber estado trabajando durante aproximadamente medio año con el sistema InLOG WMS y disponer de ayuda de expertos, el análisis y selección de las tablas relevantes se convierte en una tarea bastante sencilla.

Las tablas que se van a extraer van a ser tablas de hechos (tablas que almacena los datos de los movimientos que se actualizan continuamente) y tablas de dimensiones (tablas maestras por las cual se va a poder filtrar o navegar dentro de la información almacenada en las tablas de hechos).

A continuación, se listan todas las tablas de InLOG WMS relevantes para el desarrollo del Datawarehouse, junto con la forma de carga de estas al Datawarehouse:

- 1. Tablas de hechos:
	- MOVIMIENTOS: Tabla de los movimientos realizados en el sistema. Al tener fecha y hora fin del movimiento, se extraera toda la información de la tabla que esté comprendida en el rango de fechas marcado por el histórico que se quiera tener en las tablas historicas del Datawarehouse.
	- $\blacksquare$  PALETAS: Tabla de paletas existentes con mercancía. Se extraerán todos los campos de la tabla. Para mantener un histórico del alta de las paletas, se realizará un cruce con la tabla movimientos.
	- CABECERA DE PEDIDO DE COMPRA: Tabla de cabeceras de pedidos de compra. Se extraerá toda la información de la tabla que esté comprendida en el rango de fechas marcado por el histórico que se quiera tener en las tablas históricas del Datawarehouse, teniendo en cuenta la fecha de alta del pedido en el sistema.
	- LINEAS DE PEDIDOS DE COMPRA: Tabla de lineas de pedidos de compra. Se extraerán todas las lineas de pedidos correspondientes a las cabeceras extraidas.
	- CABECERA DE PEDIDO DE VENTA: Tabla de cabeceras de pedidos de ventas. Se extraerá toda la información de la tabla que esté comprendida en el rango de fechas marcado por el histórico que se quiera tener en las tablas históricas del Datawarehouse, teniendo en cuenta la fecha de alta del pedido en el sistema.
	- LINEAS DE PEDIDOS DE VENTA: Tabla de lineas de Pedidos de Venta. Se extraerán todas las lineas de pedidos correspondientes a las cabeceras extraidas.
- CABECERA DEVOLUCION CLIENTE: Tabla de cabeceras de de- ´ voluciones de clientes. Se extraerá toda la información de la tabla que esté comprendida en el rango de fechas marcado por el histórico que se quiera tener en las tablas históricas del Datawarehouse, teniendo en cuenta la fecha de alta de la devolución en el sistema.
- LINEAS DEVOLUCION CLIENTE: Tabla de lineas de devoluciones ´ de clientes. Se extraerán todas las lineas de devoluciones correspondientes a las cabeceras extraídas.
- $\blacksquare$  CABECERA DEVOLUCIÓN PROVEEDOR: Tabla de cabeceras de devoluciones de proveedores. Se extraerá toda la información de la tabla que esté comprendida en el rango de fechas marcado por el histórico que se quiera tener en las tablas históricas del Datawarehouse, teniendo en cuenta la fecha de alta de la devolución en el sistema.
- LINEAS DEVOLUCIÓN PROVEEDOR: Tabla de lineas de devoluciones de proveedores. Se extraerán todas las lineas de devoluciones correspondientes a las cabeceras extraídas.
- ORDENES DE PALET COMPLETO: Tabla de Ordenes Paleta Completa. Se extraerán los registros de los pedidos de venta extraídos.
- ORDENES DE PICKING: Tabla de cabecera de órdenes de Picking. Se extraerán los registros de los pedidos de venta extraídos.
- LINEAS DE PICKING: Tabla de lineas de picking. Se extraerán todas las lineas correspondientes a las cabeceras cargadas en ORDE-NES DE PICKING.
- UBICACION DE PICKING: Tabla de ubicaciones de picking. Se ´ extraerá toda la tabla, al no disponer de ningún histórico del alta de ubicaciones.
- UBICACION DE ALMACENAJE: Tabla de ubicaciones de almace- ´ naje. Se extraerá toda la tabla, al no disponer de ningún histórico del alta de ubicaciones.
- 2. Tablas de dimensiones:
	- $\blacksquare$  ALMACENES: Tabla de almacenes. Se extraerá toda la información de la tabla.
	- AREA DESCARGA: Tabla de área descarga. Se extraerá toda la información de la tabla.
	- ARTÍCULOS: Tabla de artículos. Se extraerá toda la información de la tabla.
	- $\blacksquare$  CLIENTES: Tabla de clientes. Se extraerá toda la información de la tabla.
	- OPERARIOS: Tabla de operarios. Se extraerá toda la información de la tabla.
	- PASILLOS: Tabla de pasillos. Se extraerá toda la información de la tabla.
	- PROPIETARIOS: Tabla de propietarios. Se extraerá toda la información de la tabla.
- PROVEEDORES: Tabla de proveedores. Se extraerá toda la información de la tabla.
- $\blacksquare$  TIPOS MOVIMIENTO: Tabla de tipos de movimientos. Se extraerá toda la información de la tabla.
- TIPOS PEDIDO PROVEEDOR: Tabla de tipos de pedidos de proveedor. Se extraerá toda la información de la tabla.
- $\blacksquare$  TIPOS PEDIDO: Tabla de tipos de pedidos de venta. Se extraerá toda la información de la tabla.
- $\blacksquare$  TIPOS PALETA: Tabla de tipos de paleta. Se extraerá toda la información de la tabla.

Las tablas de dimensiones no tienen fecha por la que se controlará cuando se ha dado de alta un registro. El criterio que deben de seguir todas las tablas de dimensiones es que sus datos no serán borrados en ningún momento y serán mantenidos en las tablas históricas del Datawarehouse.

Como fuentes de datos secundarias, tenemos una base de datos procedente de un ERP, y otra procedente de un sistema de recursos humanos. La base de datos del ERP es una base de datos relacional MySQL, de la cual

extraeremos los datos de facturación de los pedidos de compra y venta. A continuación, se listan las modificaciones en las tablas de hechos y dimensiones definidas anteriormente:

- CABECERA DE PEDIDO DE COMPRA: Se añade un nuevo campo correspondiente al coste del pedido. Se extraerá la información de aquellos pedidos extraídos en InLOG WMS.
- CABECERA DE PEDIDO DE VENTA: Se añade un nuevo campo correspondiente al precio del pedido. Se extraerá la información de aquellos pedidos extraídos en InLOG WMS.
- ARTICULOS. Se añade un nuevo campo correspondiente al precio y coste del artículo. Se extraerá la información de aquellos artículos extraídos en InLOG WMS

La base de datos del sistema de recursos humanos es una base de datos relacional MySQL, de la cual extraeremos el coste/hora de los operarios. Modificaremos la tabla de dimensiones OPERARIOS, a˜nadiendo un nuevo campo correspondiente al coste/hora.

## 6.2. Diseño del Datawarehouse

Una vez analizadas las distintas fuentes de datos que van a formar los datos almacenados en el Datawarehouse, el siguiente paso es realizar un diseño del modelo dimensional y el modo de carga de datos.

Existen dos modos diferentes de esquemas de base de datos para llevar a cabo el modelado dimensional del Datawarehouse: [\[19\]](#page-121-0)

Esquema en estrella: Está formado por una tabla de hechos, la cual con-tiene datos para el análisis, rodeada de tablas de dimensiones. [\[19\]](#page-121-0)

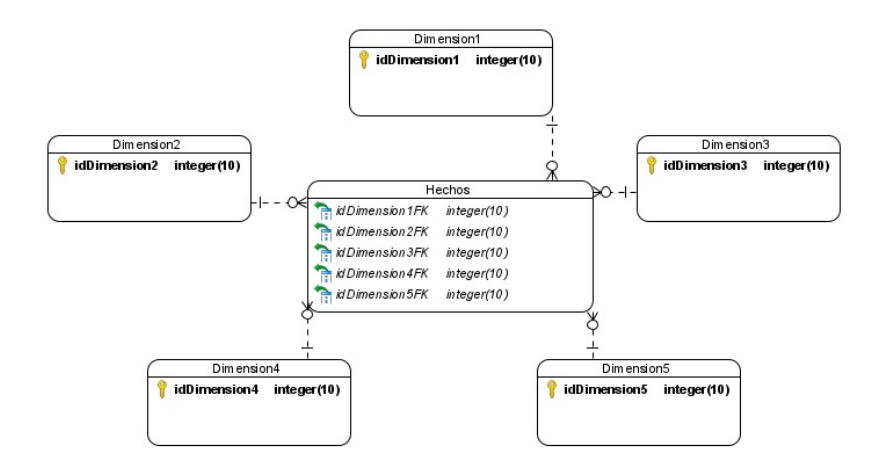

Figura 10: Esquema de estrella

Es el esquema utilizado habitualmente para modelar la base de datos. [\[20\]](#page-121-1)

Esquema en copo de nieve: Es una estructura mas compleja que el esquema estrella. Está formado por una tabla de hechos conectada con dimensiones anidadas. [\[19\]](#page-121-0)

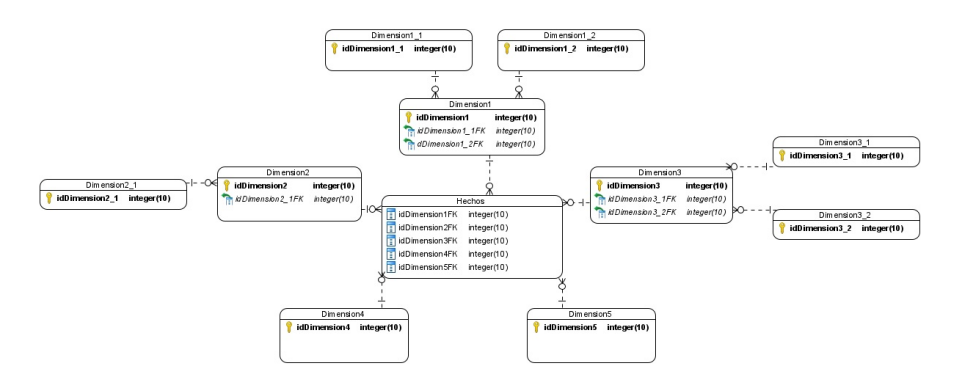

Figura 11: Esquema copo de nieve

Es utilizado cuando alguna de las dimensiones se implementa con más de una tabla de datos, normalizando así estas tablas y eliminando la redundancia entre los datos. [\[19\]](#page-121-0)

En este caso, el Datawarehouse será diseñado con esquemas en copo de nieve, pues varias de las dimensiones están relacionadas entre si, y por ello, no puede utilizarse el esquema en estrella. Al crearse los esquemas en copo de nieve entorno a las tablas de hechos, necesitamos realizar un esquema diferente por cada una de las tablas de hechos.

Hasta las últimas versiones de Mondrian, el servidor OLAP de Pentaho, solo se permitía establecer la relación entre las tablas en función de un único campo, y debido a que Pentaho aun sigue trabajando con una versión mas antigua de este, necesitamos que todas las claves primarias de las tablas de dimensiones estén formadas por un solo campo, con lo cual, añadiremos un campo numérico de identificación en las siguientes tablas de dimensiones:

- $\blacksquare$  ARTÍCULOS: Hasta ahora identificado por almacén, propietario, articulo y variables del articulo. Se añade un campo numérico ART IDENTI para identificar el articulo.
- $\overline{\phantom{a}}$  AREA DESCARGA: Hasta ahora identificado por almacén y código de ´area descarga. Se a˜nade un campo num´erico ADE IDENTI para identificar el área de descarga.
- $\blacksquare$  PASILLOS: Hasta ahora identificado por almacén y código de pasillo. Se añade un nuevo campo númerico PAS\_IDENTI para identificar el pasillo.

Para simplificar los esquemas, únicamente mostramos los campos correspondiente a la clave primaria de la tabla, antiguas claves primarias de aquellas tablas de dimensiones de las cuales se ha añadido un campo de identificación, claves extranjeras y campos nuevos obtenidos en la carga de datos desde diferentes fuentes:

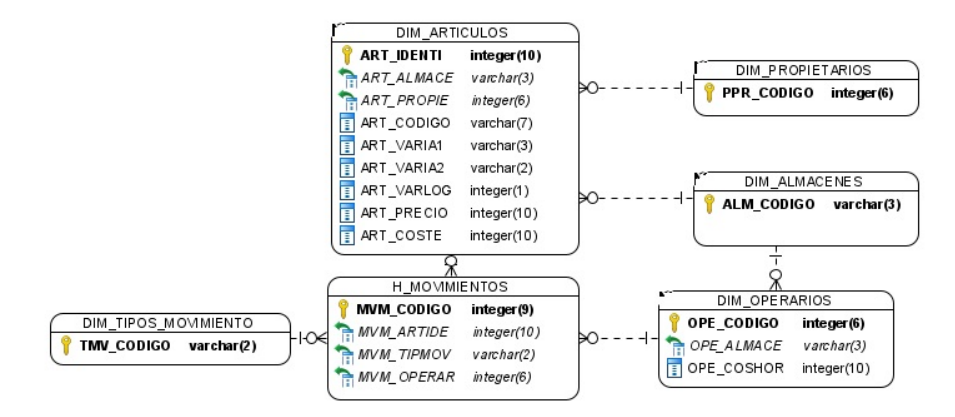

Figura 12: Esquema en copo de nieve de la tabla Movimientos

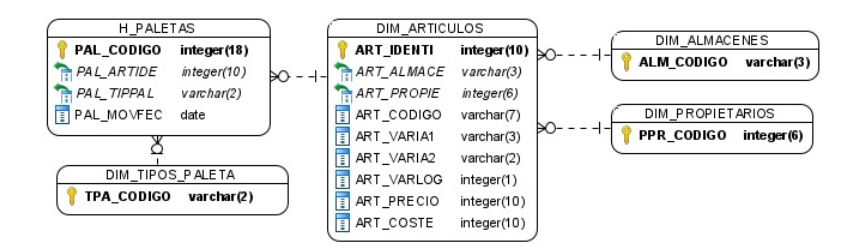

Figura 13: Esquema en copo de nieve de la tabla Paletas

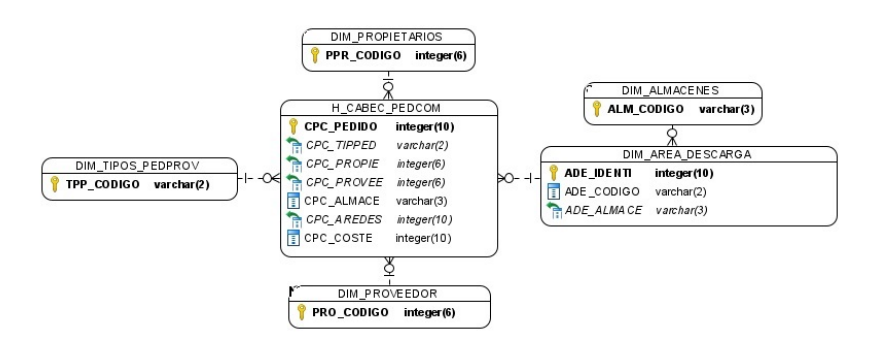

Figura 14: Esquema en copo de nieve de la tabla Cabecera de Pedido de Compra

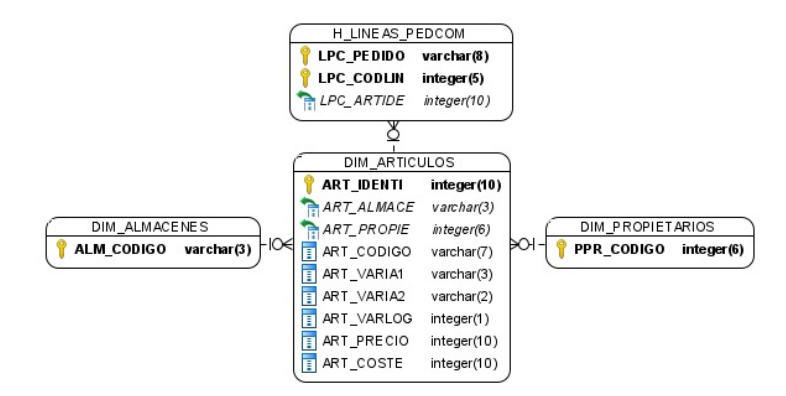

Figura 15: Esquema en copo de nieve de la tabla Lineas de Pedidos de Compra

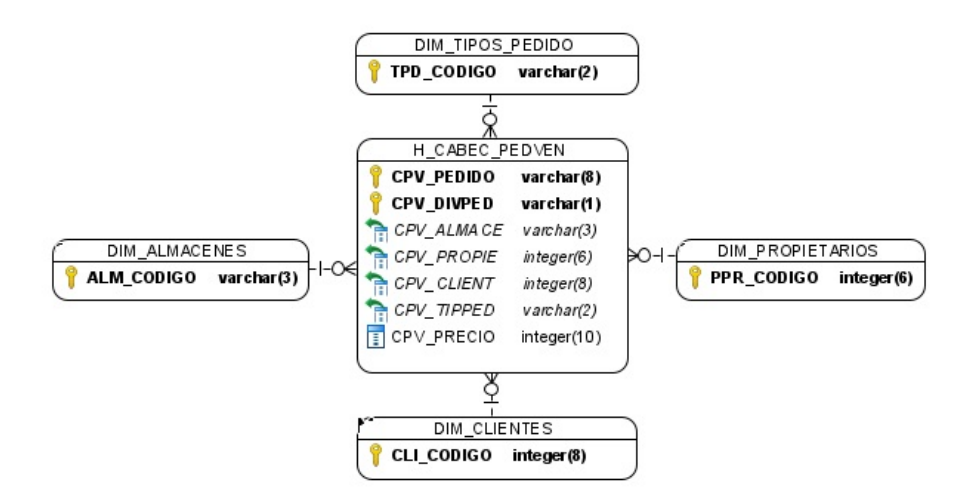

Figura 16: Esquema en copo de nieve de la tabla Cabecera de Pedido de Venta

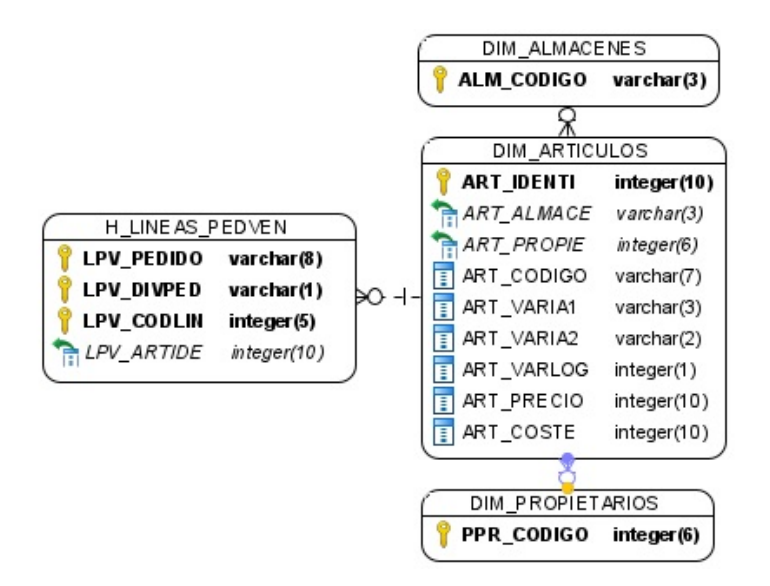

Figura 17: Esquema en copo de nieve de la tabla Lineas de Pedidos de Venta

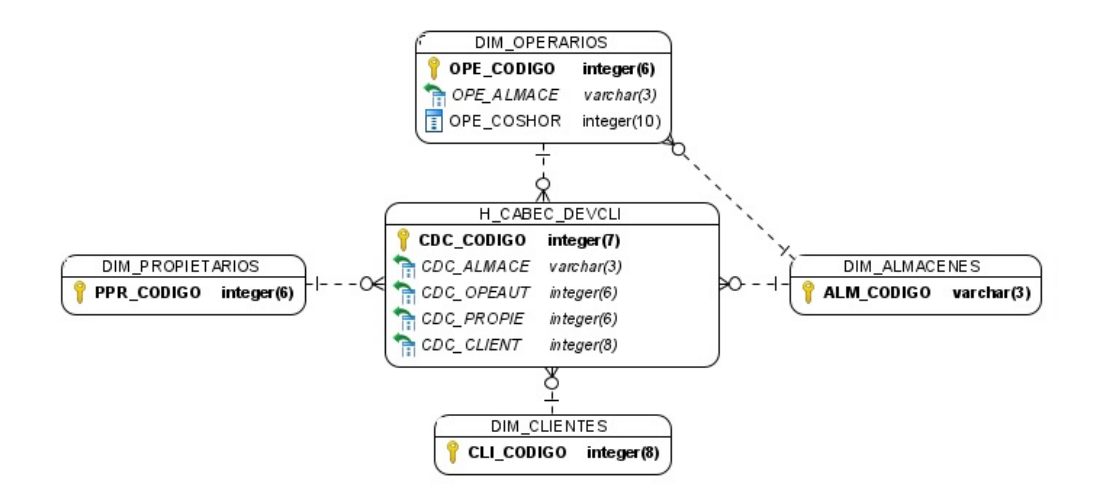

Figura 18: Esquema en copo de nieve de la tabla Cabecera Devolución Cliente

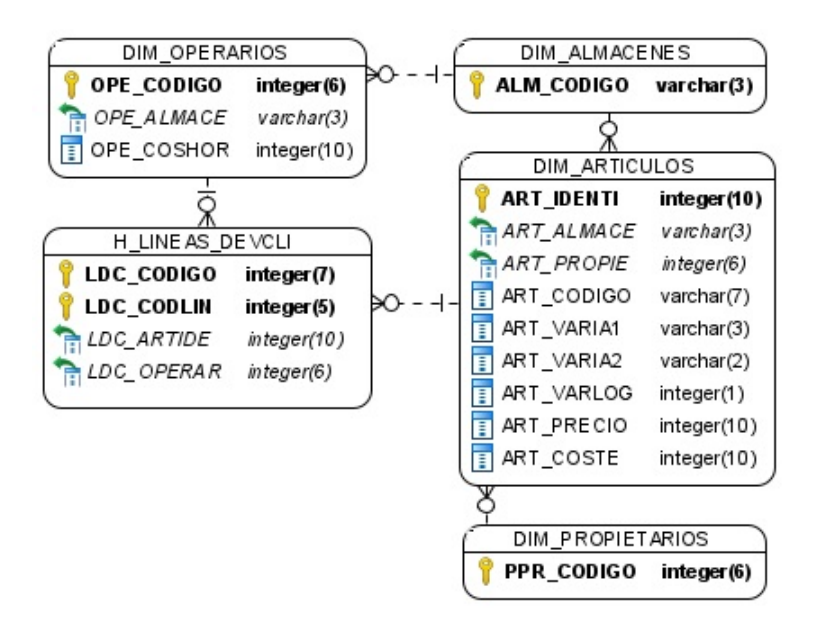

Figura 19: Esquema en copo de nieve de la tabla Lineas Devolución Cliente

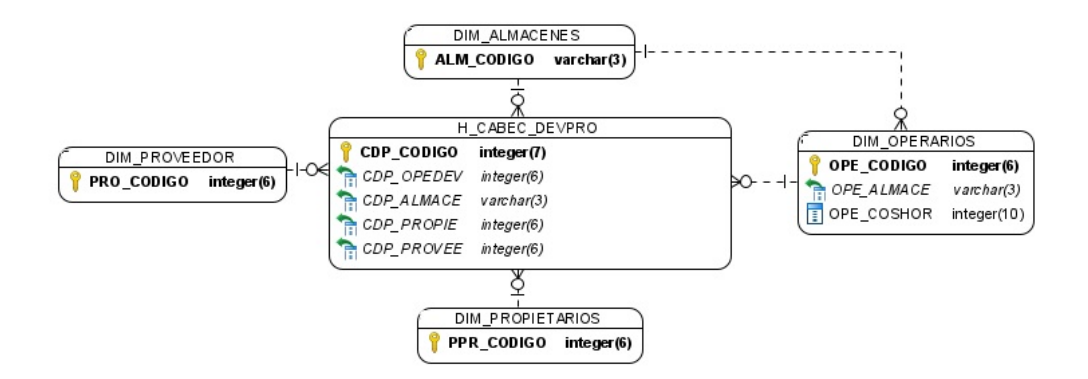

Figura 20: Esquema en copo de nieve de la tabla Cabecera Devolución Proveedor

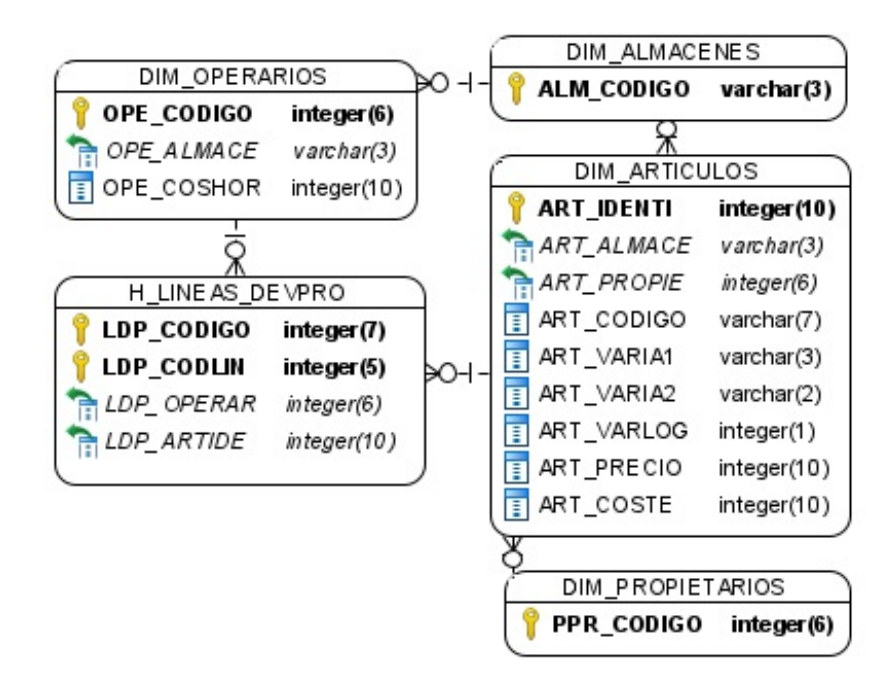

Figura 21: Esquema en copo de nieve de la tabla Lineas Devolución Proveedor

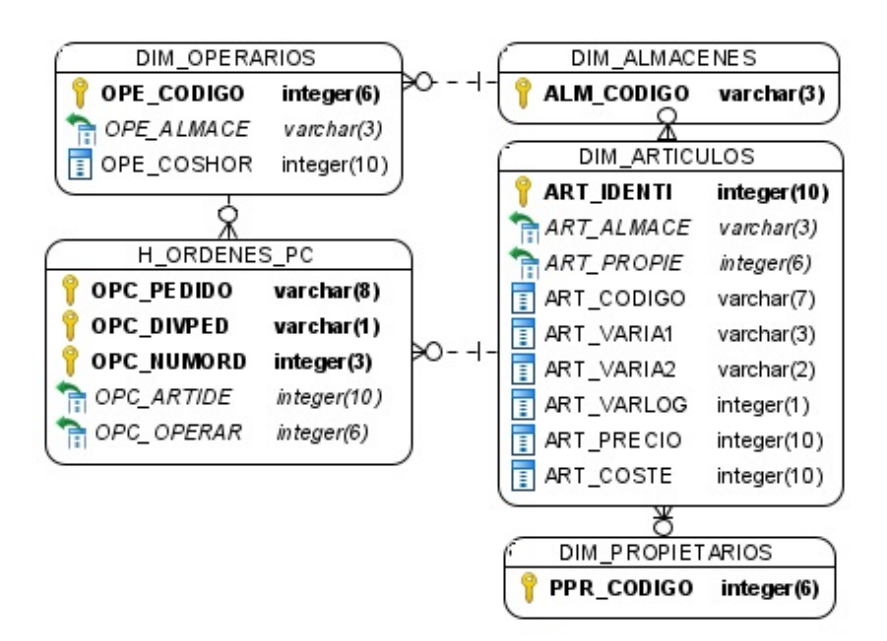

Figura 22: Esquema en copo de nieve de la tabla Ordenes de Palet Completo

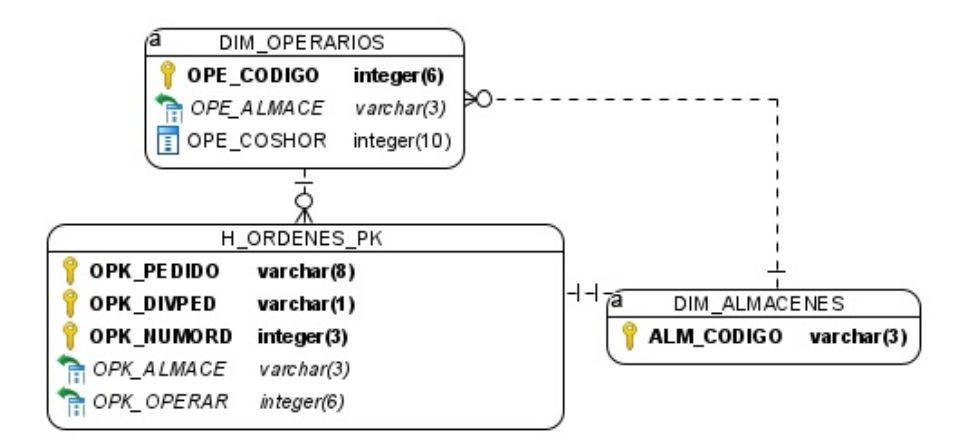

Figura 23: Esquema en copo de nieve de la tabla Ordenes de Picking

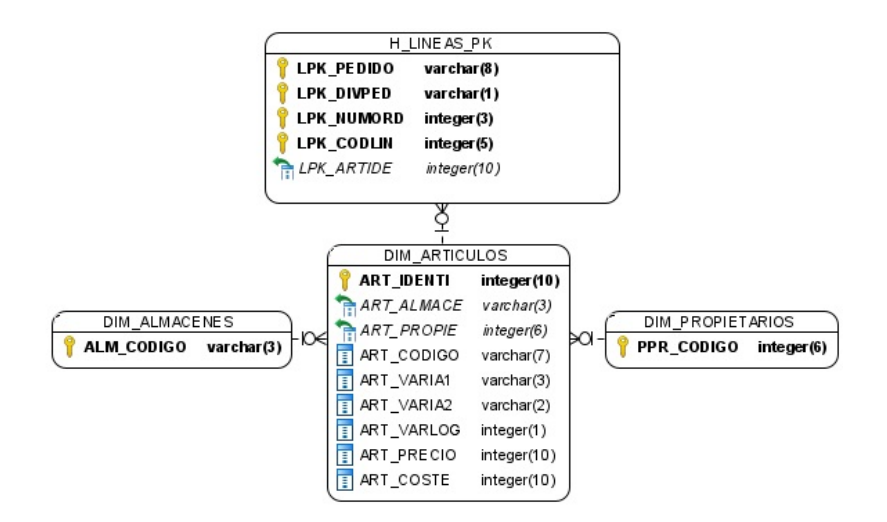

Figura 24: Esquema en copo de nieve de la tabla Lineas de Picking

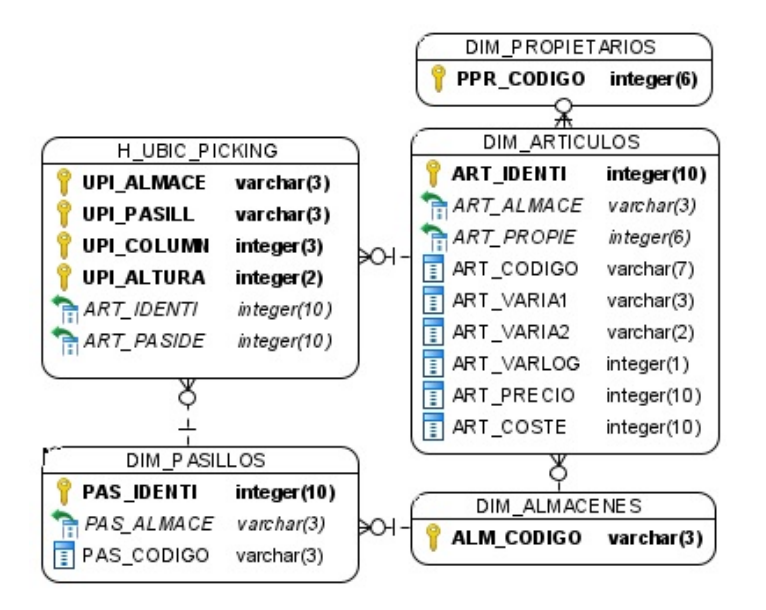

Figura 25: Esquema en copo de nieve de la tabla Ubicación de Picking

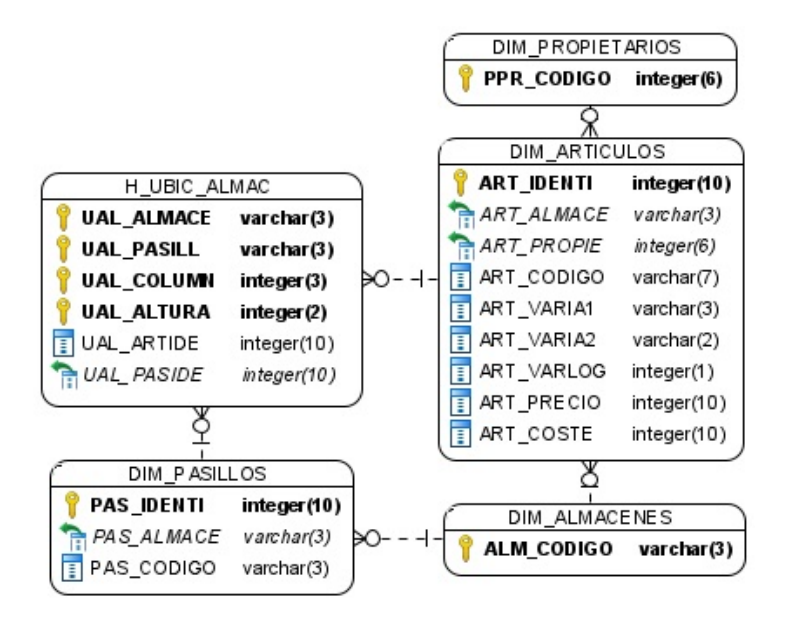

Figura 26: Esquema en copo de nieve de la tabla Ubicación de Almacenaje

## 6.3. Diseño de los cubos OLAP

Tras diseñar el Datawarehouse, se dispone en este de toda la información necesaria para diseñar los cubos OLAP, los cuales permitirán acceder a la información del Datawarehouse de una forma más rápida, permitiendo así realizar consultas complejas contra este.

Al igual que en el paso anterior, se realiza un cubo por cada una de las tablas de hechos. Para cada cubo se define las dimensiones que lo componen, ya sean compartidas o propias, y las medidas. Las dimensiones compartidas son aquellas dimensiones que son utilizadas por más de un cubo, y las dimensiones propias son aquellas dimensiones únicamente utilizadas en el cubo donde se definen.

En primer lugar, definimos las dimensiones compartidas. Por cada dimensión se definen las jerarquías con sus respectivos niveles:

- $\blacksquare$  Dimensión Artículos
	- $\bullet$  Jerarquía Articulos
		- Nivel Almacén
		- Nivel Propietario
		- Nivel Nombre
- **Dimensión Operarios** 
	- Jerarquía Operarios
		- Nivel Nombre
		- Nivel Almacén
- Nivel C´odigo
- $\blacksquare$ <br> Dimensión Propietarios
	- $\bullet\,$  Jerarquía Propietarios
		- Nivel Nombre
		- Nivel C´odigo
		- Nivel Localidad
		- Nivel Provincia
		- Nivel Pa´ıs
		- Nivel C´odigo Postal
- $\blacksquare$ <br> Dimensión Proveedor
	- $\bullet\,$  Jerarquía Proveedor
		- Nivel Nombre
		- Nivel C´odigo
		- Nivel Localidad
		- Nivel Provincia
		- ⊙ Nivel País
		- Nivel C´odigo Postal
- $\blacksquare$  Dimensión Cliente
	- Jerarquía Cliente
		- Nivel Nombre
		- Nivel C´odigo
		- Nivel Localidad
		- Nivel Provincia
		- $\circ\,$  Nivel País
		- Nivel C´odigo Postal
- $\bullet\,$  Dimensión Almacenes
	- $\bullet$  Jerarquía Almacenes
		- Nivel C´odigo
		- Nivel Denominaci´on
		- Nivel Localidad
		- Nivel Provincia
		- ⊙ Nivel País
		- Nivel C´odigo Postal
- $\blacksquare$  Dimensión Pasillos
	- $\bullet$  Jerarquía Pasillos
		- $\circ$  Nivel Almacén
		- Nivel C´odigo
		- Nivel Denominaci´on

## ◦ Nivel Secci´on

Una dimensión muy importante que debe estar en todo Datawarehouse es la dimensión tiempo, pues casi todos los análisis necesitan poder hacerse desde una perspectiva temporal. Esta dimensión suele estar relacionada con la mayoría de sus tablas de hechos, siendo frecuente que lo haga por mas de una columna. [\[29\]](#page-122-0)

En este caso, en lugar de implementar la dimensión tiempo mediante el uso de una tabla física, se ha decidido implementarlo mediante una vista que calcule los distintos atributos correspondientes al tiempo. El rango de fechas que se calculará en la vista será desde el 1 de enero de 2020, hasta un mes después de la fecha del sistema en el momento de hacer la consulta.

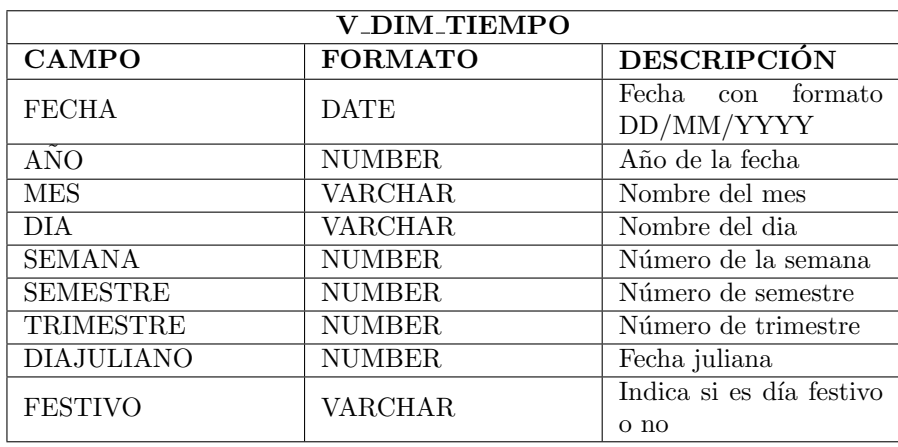

La estructura de la vista es la siguiente:

Tabla 37: Estructura Vista Dimensión Tiempo

Para poder determinar si un día es festivo o no, se creará la tabla FESTIVOS, en la que cada cliente podrá introducir sus días que habitualmente son declarados festivos, y mediante un procedimiento almacenado se determinará si el día es festivo o no, teniendo en cuenta esta tabla y el día de la semana no laborable.

| <b>FESTIVOS</b>                                                   | FUNCION CALCULA_FESTIVO(pFecha)                                                                                                    |
|-------------------------------------------------------------------|----------------------------------------------------------------------------------------------------|
| <b>FES DATE</b><br>varchar (15)<br>FES_DENOMI<br>varchar(40)<br>旧 | Si pFecha en FESTIVOS<br>devolver("FESTIVO")<br>Si no<br>Si pFecha.NombreDia es festivo<br>devolver("FESTIVO")<br>Si no<br>devolver("NO FESTIVO") |

Figura 27: Esquema tabla Festivos y pseudocódigo procedimiento almacenado

A continuación, definimos la dimensión tiempo:

- $\blacksquare$  Dimensión Tiempo
	- Jerarquía Tiempo
		- Nivel A˜no
		- Nivel Semestre
		- Nivel Trimestre
		- Nivel Mes
		- Nivel Semana
		- o Nivel Día
		- Nivel D´ıa Juliano
		- Nivel Festivo

Una vez definidas las dimensiones compartidas, ya podemos definir los cubos:

- Cubo Movimientos
	- $\bullet$  Dimensión Artículos
	- Dimensión Operarios
	- $\bullet\,$  Dimensión Tipo de Movimiento
		- Jerarqu´ıa Tipo de Movimiento
			- $\diamond$  Nivel Código Movimiento
			- $\diamond$  Nivel Nombre Movimiento
	- $\bullet~$  Dimensión Tiempo: Fecha Inicio
	- $\bullet$  Dimensión Tiempo: Fecha fin
	- Medida Cantidad
	- Medida Número artículos diferentes
	- Medida Operarios diferentes
	- Medida Número movimientos
- Cubo Paletas
	- $\bullet~$  Dimensión Artículos
	- Dimensión Tipos de Paleta
		- $\circ$  Jerarquía Tipos de Paleta
			- $\diamond$  Nivel Código
			- $\diamond$  Nivel Nombre
			- $\diamond$  Nivel Propietario
	- $\bullet$  Medida Número paletas
	- $\bullet$  Medida Número artículos diferentes
	- Medida Stock paleta
	- $\bullet\,$ Medida Número movimientos de paleta
	- $\bullet$  Medida Stock mínimo paleta
	- Medida Stock máximo paleta
- Cubo Cabecera de Pedido de Compra
	- Dimensión Propietarios
	- Dimensión Proveedor
	- $\bullet$  Dimensión Tipos Pedido Proveedor
		- o Jerarquía Tipos Pedido Proveedor
			- $\diamond$  Nivel Código
			- $\diamond$  Nivel Nombre
			- $\diamond$  Nivel Propietario
	- $\bullet$  Dimensión Área Descarga
		- o Jerarquía Área Descarga
			- $\diamond$  Nivel Código
			- $\diamond$  Nivel Denominación
			- $\diamond$  Nivel Almacén
	- $\bullet$  Dimensión Tiempo: Fecha asignada a pedido
	- Medida Coste
	- Medida Media Coste
	- $\bullet$  Medida Número de proveedores diferentes
	- Medida N´umero de paletas
	- Medida Operarios diferentes
	- $\bullet$  Medida Número de pedidos
- Cubo Lineas de Pedido de Compra
	- $\bullet~$  Dimensión Artículos
	- Medida Cantidad pedida
	- Medida Cantidad recibida
	- $\bullet$  Medida Número de paletas
	- $\bullet\,$  Medida Número de lineas
	- $\bullet$  Medida Número de pedidos
	- $\bullet$  Medida Artículos diferentes
- Cubo Cabecera de Pedido de Venta
	- $\bullet$  Dimensión Almacenes
	- Dimensión Propietarios
	- Dimensión Clientes
	- Dimensión Tipos Pedido
		- ∘ Jerarquía Tipos Pedido
			- $\diamond$  Nivel Código
			- $\diamond$  Nivel Denominación
			- $\diamond$  Nivel Procesamiento automático
			- $\diamond$  Nivel Agrupación automática
- $\bullet~$  Dimensión Tiempo: Fecha de transmisión
- **•** Dimensión Tiempo: Fecha de servicio
- Medida Coste
- Medida Media coste
- $\bullet$  Medida Número de paletas
- $\bullet$  Medida Número de pedidos
- Medida Clientes diferentes
- Medida Peso paletas completas
- Medida Peso picking
- Medida Volumen paleta completa
- Medida Volumen picking
- Cubo Lineas de Pedido de Venta
	- $\bullet$  Dimensión Artículos
	- Medida Cantidad pedida
	- Medida Cantidad servida
	- $\bullet$  Medida Número de pedidos
	- $\bullet$  Medida Artículos diferentes
- $\blacksquare$  Cubo Cabecera Devolución Cliente
	- Dimensión Almacenes
	- Dimensión Propietarios
	- $\bullet$  Dimensión Clientes
	- Dimensión Operarios
	- Dimensión Tiempo: Fecha devolución
	- Medida Clientes diferentes
	- Medida Operarios diferentes
	- Medida Muelles
	- $\bullet$  Medida Número devoluciones
- $\blacksquare$  Cubo Lineas Devolución Cliente
	- $\bullet~$  Dimensión Artículos
	- Dimensión Operarios
	- Medida Cantidad total
	- Medida Cantidad apta
	- Medida Cantidad no apta
	- $\bullet$  Medida Número operarios
	- $\bullet$  Medida Artículos diferentes
- $\blacksquare$  Cubo Cabecera Devolución Proveedor
	- $\bullet$  Dimensión Almacenes
	- Dimensión Propietarios
	- Dimensión Clientes
	- Dimensión Operarios
	- Dimensión Tiempo: Fecha devolución
	- Medida Proveedores diferentes
	- Medida Operarios diferentes
	- Medida Muelles
	- $\bullet$  Medida Número devoluciones
- $\blacksquare$  Cubo Lineas Devolución Proveedor
	- $\bullet$  Dimensión Artículos
	- Dimensión Operarios
	- Medida Cantidad
	- $\bullet$  Medida Número paletas
	- $\bullet$  Medida Número operarios
	- $\bullet$  Medida Artículos diferentes
- Cubo Ordenes de paleta completa
	- Dimensión Operarios
	- $\bullet$  Dimensión Artículos
	- $\bullet$  Medida Artículos diferentes
	- Medida Cantidad paletas pedidas
	- Medida Cantidad recibida
	- Medida Operarios diferentes
- Cubo Ordenes de Picking
	- Dimensión Operarios
	- $\bullet$  Dimensión Almacenes
	- $\bullet$  Medida Número pedidos
	- Medida Operarios diferentes
	- $\bullet$  Medida Número de lineas
	- $\bullet$  Medida Número de contenedores
	- Medida Volumen contenedores
	- Medida Peso contenedores
- Cubo Lineas de Picking
	- $\bullet~$  Dimensión Artículos
	- Medida Cantidad pedida
	- Medida cantidad servida
	- $\bullet\,$  Medida Artículos diferentes
- $\blacksquare$  Cubo Ubicación de Picking
	- $\bullet~$  Dimensión Pasillos
	- $\bullet~$  Dimensión Artículos
	- $\bullet\,$ Medida Número paletas ubicadas
	- $\bullet\,$  Medida Artículos diferentes
- $\blacksquare$  Cubo Ubicación de Almacenaje
	- $\bullet~$  Dimensión Pasillos
	- Dimensión Artículos
	- $\bullet\,$ Medida Número paletas ubicadas
	- $\bullet\,$ Medida Artículos diferentes

## 6.4. Diseño de los informes predefinidos

Una vez construido el Datawarehouse, un paso para poder realizar un análisis sobre los datos extraídos a este es mediante los informes predefinidos:

## 1. INFORME PALETAS CADUCADAS:

Muestra los datos sobre aquellas paletas que han caducado en un periodo determinado.

Parámetros:

- Fecha inicio periodo (Obligatoria)
- Fecha fin periodo (Obligatoria)
- Código de propietario (Opcional)

Se mostrará el código de paleta, nombre de propietario, código de articulo, nombre de artículo, stock de paleta e importe de la paleta (multiplicación stock de paleta por precio del artículo). Los datos se obtendrán de las tablas de H\_PALETAS, DIM\_ARTÍCULOS Y DIM\_PROPIETARIOS.

Se mostrará una fila de totales, calculando el total de las columnas stock de paleta e importe de la paleta.

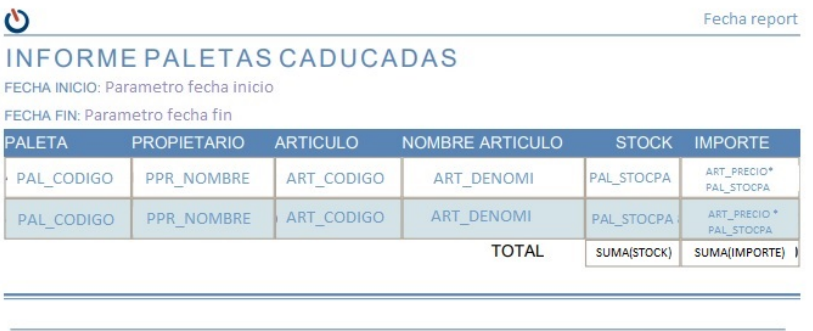

C In-LOG Consultoría y Soluciones S.L.

Figura 28: Diseño informe paletas caducadas

## 2. INFORME PEDIDOS DE COMPRA:

Muestra los datos de un pedido de compra.

Parámetros:

Pedido (Obligatorio)

Se mostrará por un lado, en la cabecera del informe el código de pedido, tipo de pedido, fecha asignada del pedido al sistema, nombre de almacén, nombre de propietario, nombre de proveedor, número de paletas, número de lineas y situación del pedido. Los datos se obtendrán de las tablas H CABEC PEDCOM, DIM TIPOS PEDPROV, DIM ALMACENES, DIM PROPIETARIOS y DIM PROVEEDOR.

En las lineas del pedido, se mostrará el número de linea, código de artículo, nombre de artículo, cantidad teórica a recibir, cantidad real recibida, situación de la linea y coste. Los datos se obtendrán de las tablas H LINEAS PEDCOM y DIM ARTICULOS.

Se mostrará una fila de totales, calculando el total del coste del pedido.

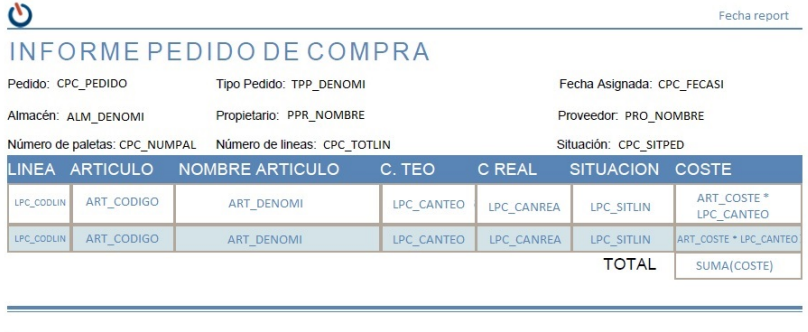

© In-LOG Consultoría y Soluciones S.L.

Figura 29: Diseño informe pedidos de compra

## 3. INFORME PEDIDOS DE VENTA:

Muestra los datos de un pedido de venta.

Parámetros:

- Pedido (Obligatorio)
- $\blacksquare$  División (Obligatorio)

Se mostrará por un lado, en la cabecera del informe el código de pedido, tipo de pedido, fecha de transmisión del pedido al sistema, nombre de almacén, nombre de propietario, nombre del cliente, nombre de operario y situación. Los datos se obtendrán de las tablas H CABEC PEDVEN, DIM TIPOS PEDIDO, DIM ALMACENES, DIM PROPIETARIOS, DIM CLIENTES y DIM OPERARIOS.

En las lineas del pedido, se mostrará el número de linea, código de artículo, nombre de artículo, cantidad pedida, formato de la cantidad pedida, cantidad servida (siempre en unidades), situación de la linea, coste de compra del artículo, coste de la preparación de la linea y precio. Los datos se obtendrán de las tablas H\_LINEAS\_PEDVEN, H\_LINEAS\_PK, DIM ARTICULOS y DIM OPERARIOS.

Se mostrará una fila de totales, calculando el total del coste de compra de los artículos, coste de la preparación de las lineas y precios. Además, se mostrar´a una fila indicando los beneficios obtenidos con el pedido.

| ပ                                                                |            |                                                         |                               |              |            |                                             |                                                     | Fecha report                          |  |
|------------------------------------------------------------------|------------|---------------------------------------------------------|-------------------------------|--------------|------------|---------------------------------------------|-----------------------------------------------------|---------------------------------------|--|
|                                                                  |            | INFORME PEDIDO VENTA                                    |                               |              |            |                                             |                                                     |                                       |  |
| Tipo Pedido: TPD_DENOMI<br>Pedido: CPV_PEDIDO + "/" + CPV_DIVPED |            |                                                         | Fecha Transmision: CPV_FECTRA |              |            |                                             |                                                     |                                       |  |
| Propietario: PPR_NOMBRE<br>Almacén: ALM_DENOMI                   |            |                                                         | Cliente: CLI_NOMBRE           |              |            |                                             |                                                     |                                       |  |
| Operario: OPE_NOMBRE                                             |            | Situación: CPV SITPED                                   |                               |              |            |                                             |                                                     |                                       |  |
| <b>LINEA</b>                                                     |            | ARTICULO NOMBRE ARTICULO C.PED F. C.SER SITUACION C.ART |                               |              |            |                                             | C.PREP                                              | <b>PRECIO</b>                         |  |
| LPV_CODLIN                                                       | ART CODIGO | <b>ART DENOMI</b>                                       | LPV CANPED                    | LPV CANSER   | LPV SITLIN | ART_COSTE <sup>+</sup><br>LPV CANSER        | SUM/LPK COSPIC) *<br>OPE COSHOR/60                  | ART_PRECIO <sup>*</sup><br>LPV CANSER |  |
| LPV CODLIN                                                       | ART CODIGO | <b>ART DENOMI</b>                                       | LPV CANPED                    | LPV CANSER   | LPV SITLIN | ART COSTE <sup>*</sup><br><b>LPV CANSER</b> | SUMMER COSPICI *<br>OPE COSHOR/60                   | ART PRECIO <sup>*</sup><br>LPV CANSER |  |
|                                                                  | LPV TIPFOR |                                                         |                               | <b>TOTAL</b> |            | SUMA(C.ART) SUMA(C.OPE)                     | SUMA(PRECIO)                                        |                                       |  |
|                                                                  |            |                                                         |                               |              |            |                                             | BENEFICIOS: SUMA(PRECIO)- SUMA(C.ART) - SUMA(C.OPE) |                                       |  |

Figura 30: Diseño informe pedidos de venta

## 4. INFORME PRODUCTIVIDAD OPERARIOS:

Muestra los datos de productividad sobre los operarios del almacén en un periodo determinado

Parámetros:

- Fecha inicio periodo (Obligatoria)
- Fecha fin periodo (Obligatoria)
- $\blacksquare$  Código de operario (Opcional)

Se mostrará el nombre de operario, número de movimientos realizados, total de tiempo empleado en formato (HH:MI:SS) y coste de operario. Los datos se obtendrán de las tablas de H\_MOVIMIENTOS Y DIM\_OPERARIOS.

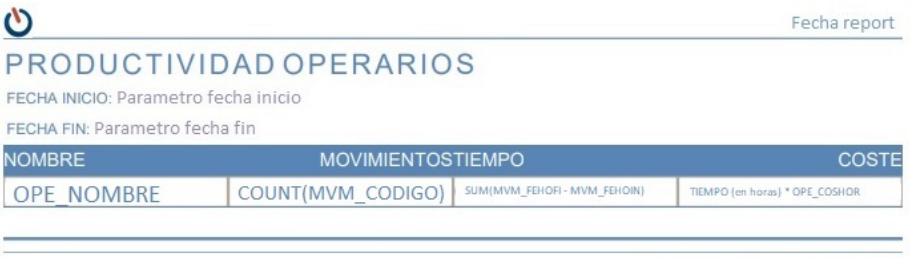

© In-LOG Consultoría y Soluciones S.L.

Figura 31: Diseño informe productividad operarios

# 7. Desarrollo

Para el desarrollo del proyecto, se ha utilizado una maquina con el sistema operativo CentOS y el cliente Oracle Database 11g instalado.

La administración de la maquina se realizará utilizando el protocolo SSH, con el cual se podrá acceder de forma remota al servidor y además realizar transferencias de archivos a este, mientras que la administración de la base de datos instalada en la maquina se realizará mediante el entorno PL/SQL Developer. Para diferenciar el acceso las diferentes funcionalidades instaladas en la maquina, tenemos los siguientes usuarios:

- ORACLE: Permite gestionar la base de datos Oracle.
- ETL: Permite gestionar el proceso de carga de datos al Datawarehouse.
- SERVER: Permite gestionar el servidor web de Pentaho.

## 7.1. Creación del esquema de base de datos

El primer paso en el desarrollo es crear el esquema de base de datos correspondiente al Datawarehouse.

En Oracle, un schema contiene todos los objetos creados por un usuario específico de la base de datos. Esos objetos pueden incluir tablas, vistas, sinónimos, triggers. . . [\[28\]](#page-122-1)

Para crear el schema, nos conectamos a la maquina mediante SSH con el usuario Oracle, y accedemos a la base de datos en modo administrador ejecutando el siguiente comando:

```
sqlplus "/as_sysdba"
```
En este caso, el Datawarehouse se creará en un schema que llamaremos pentaho. Para ello, ejecutaremos el siguiente comando:

CREATE USER pentaho IDENTIFIED BY pentaho ;

El siguiente paso es asignar permisos de conexión a base de datos, utilizando los siguientes comandos:

> GRANT "CONNECT" TO pentaho ; GRANT "RESOURCE" TO pentaho ;

Finalmente, asignamos permisos específicos para permitir realizar todas las operaciones necesarias sobre objetos:

> GRANT ALTER ANY INDEX TO pentaho ; GRANT ALTER ANY SEQUENCE TO pentaho ; GRANT ALTER ANY TABLE TO pentaho ; GRANT ALTER ANY TRIGGER TO pentaho ; GRANT CREATE ANY INDEX TO pentaho; GRANT CREATE ANY SEQUENCE TO pentaho ; GRANT CREATE ANY TABLE TO pentaho; GRANT CREATE ANY TRIGGER TO pentaho;

GRANT CREATE ANY VIEW TO pentaho; GRANT CREATE PROCEDURE TO pentaho ; GRANT CREATE TRIGGER TO pentaho ; GRANT CREATE VIEW TO pentaho; GRANT DELETE ANY TABLE TO pentaho ; GRANT DROP ANY INDEX TO pentaho; GRANT DROP ANY SEQUENCE TO pentaho ; GRANT DROP ANY TABLE TO pentaho ; GRANT DROP ANY TRIGGER TO pentaho; GRANT DROP ANY VIEW TO pentaho; GRANT INSERT ANY TABLE TO pentaho; GRANT QUERY REWRITE TO pentaho ; GRANT SELECT ANY TABLE TO pentaho ;

Una vez creado el schema, ya podemos acceder a este mediante PL/SQL Developer.

El siguiente paso es crear la estructura de tablas de hechos y dimensiones. Para facilitar una posible futura implementación en otros clientes, realizaremos un script de instalación de base de datos, donde guardaremos todas las instrucciones necesarias para crear la estructura del datawarehouse.

Utilizando la instrucción CREATE TABLE, creamos todas las tablas necesarias para formar el Datwarehouse, a˜nadiendo el prefijo H a las tablas de hechos, y añadiendo el prefijo DIM a las tablas de dimensiones.

Una vez creado el script de instalación, lo ejecutamos en la base de datos utilizando PL/SQL Developer.

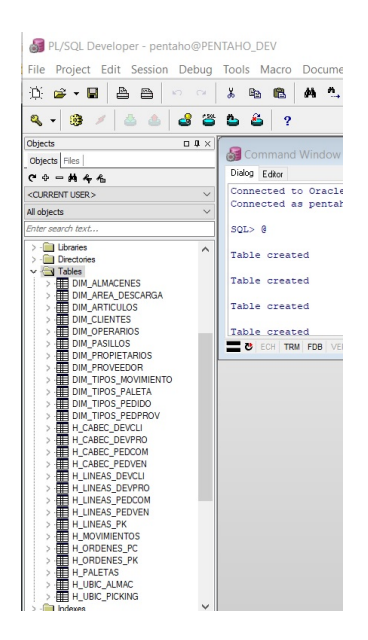

Figura 32: Vista esquema DWH desde PL/SQL Developer

## 7.2. Implementación del proceso ETL

El proceso ETL se realizará mediante la herramienta Pentaho Data Integration (PDI), incluida en la suite de Pentaho CE.

Esta herramienta proporciona una interfaz gráfica en la que se pueden diseñar transformaciones (conjunto de pasos para realizar la transformación desde el origen de datos hasta el Datawarehouse) y jobs (definir la ejecución de transformaciones)

A continuación, se muestran las transformaciones implementadas teniendo en cuenta las condiciones de carga de datos definidas anteriormente para cada una de las tablas:

1. TABLA DIMENSIONES ARTÍCULOS

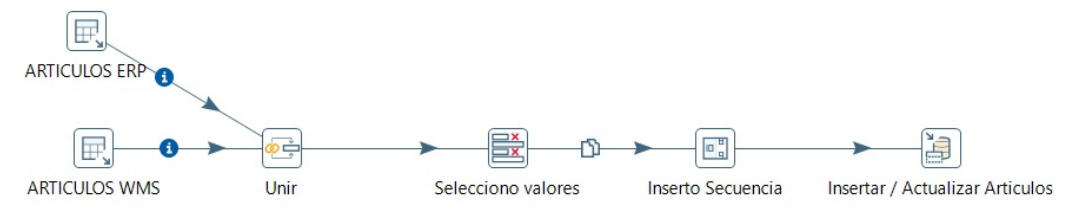

Figura 33: Transformación de la tabla de dimensiones Artículos

La transformación de la tabla ARTÍCULOS consiste en unir las tablas procedentes del ERP y WMS, y además insertar un código numérico secuencial que servir´a para identificar al articulo, al estar este originalmente identificado por varios campos.

- ARTÍCULOS ERP: Extrae la información de la tabla ARTÍCULOS del ERP.
- ARTÍCULOS WMS: Extrae la información de la tabla ARTÍCULOS de InLOG WMS.
- $\bullet\,$ Unir: Une la información de la tabla ARTÍCULOS extraída del ERP y ARTÍCULOS extraída de InLOG WMS.
- Selecciono valores: Selecciona aquellos campos a insertar, eliminando aquellos campos del ERP que no son necesarios.
- Inserto secuencia: Añade el campo numérico secuencial para identificar cada articulo.
- $\blacksquare$  Insertar / Actualizar Artículos: Inserta los datos a la tabla histórica de ARTÍCULOS del Datawarehouse.

## 2. TABLA DIMENSIONES AREA DESCARGA Y PASILLOS ´

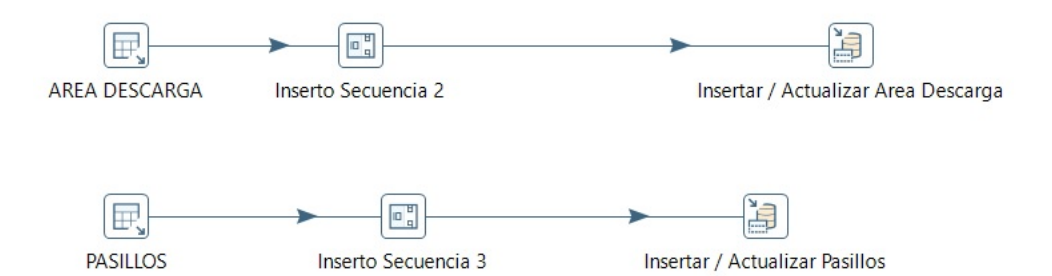

Figura 34: Transformación de las tablas de dimensiones Área descarga y Pasillos

Se definen los siguientes pasos:

- $\overline{\phantom{a}}$  ÁREA DESCARGA: Extrae la información de la tabla ÁREA DES-CARGA de InLOG WMS.
- Inserto Secuencia 2: Añade el campo numérico secuencial para identificar cada área de descarga.
- $\blacksquare$  Insertar / Actualizar Área Descarga: Inserta los datos a la tabla de dimensión ÁREA DESCARGA del Datawarehouse.
- PASILLOS: Extrae la información de la tabla PASILLOS de InLOG WMS.
- Inserto Secuencia 3: Añade el campo numérico secuencial para identificar cada pasillo.
- $\blacksquare$ Insertar / Actualizar Almacenes: Inserta los datos a la tabla de dimensión PASILLOS del Datawarehouse.

## 3. TABLA HECHOS MOVIMIENTOS:

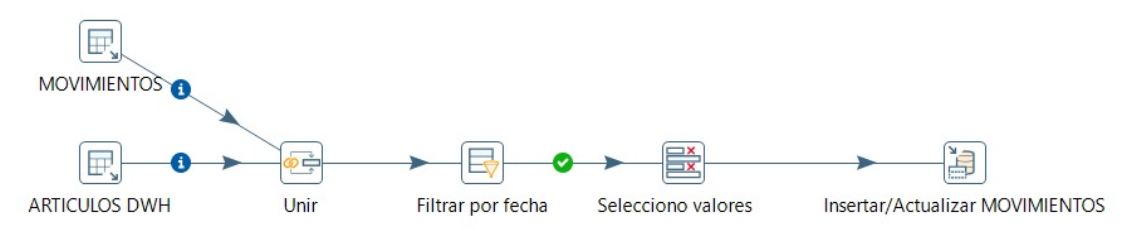

Figura 35: Transformación de la tabla de hechos Movimientos

La transformación de la tabla MOVIMIENTOS consiste en cargar aquellos movimientos cuya fecha fin de movimiento es superior a la fecha estipulada. Debido a que el movimiento contiene información sobre artículos, es necesario obtener el código de identificación de este desde la nueva tabla de ARTICULOS en el Datawarehouse.

- MOVIMIENTOS: Extrae la información de la tabla movimientos de InLOG WMS
- $\blacksquare$  ARTICULOS DWH: Extrae la información de la tabla ARTÍCULOS del Datawarehouse
- $\blacksquare$  Unir: Une los datos de los movimientos con los artículos del DWH para obtener el código de identificación del artículo.
- Filtrar por fecha: Filtra aquellas filas en las que la fecha fin del movimiento es superior al 1/01/2021
- Selecciono valores: Selecciona aquellos valores a insertar, eliminando los campos de referencia al artículo antiguos y añadiendo el código numérico de identificación del articulo como referencia.
- Insertar/Actualizar MOVIMIENTOS: Inserta los datos a la tabla histórica de MOVIMIENTOS del Datawarehouse

## 4. TABLA HECHOS PALETAS:

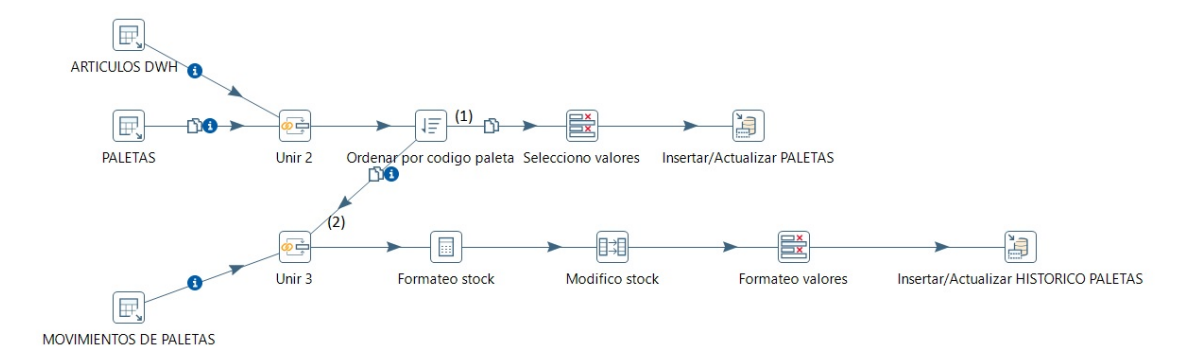

Figura 36: Transformación de la tabla de hechos Paletas

Por un lado, insertamos el valor actual de la tabla PALETAS, sin realizar ningún cambio  $(1)$ , y por otro lado, obtendremos los cambios de stock que ha sufrido la paleta, realizando un cruce con la tabla movimientos (2)

- ARTICULOS DWH: Extrae la información de la tabla ARTÍCULOS del Datawarehouse.
- PALETAS: Extrae la información de la tabla paletas de InLOG WMS.
- $\blacksquare$  Unir 2: Une los datos de las paletas con los artículos del DWH para obtener el código de identificación del artículo.
- $\blacksquare$  Ordenar por código paleta: Ordena los datos por código de paleta.
- Selecciono valores: Selecciona aquellos valores a insertar, eliminando los campos de referencia al artículo antiguos y añadiendo el código numérico de identificación del articulo como referencia.
- $\blacksquare$  Insertar / Actualizar Paletas: Inserta los datos a la tabla histórica de PALETAS del Datawarehouse.
- $\blacksquare$  MOVIMIENTOS DE PALETAS: Extrae la información de aquellos movimientos relacionado con paletas de InLOG WMS
- Unir 2: Une los datos de las paletas con los movimientos realizados sobre estas.
- Formateo stock: Calcula el nuevo stock de la paleta y formatea el tipo de datos para hacerlo compatible con el campo STOCK DE PALETA.
- Modifico stock: Actualiza el campo STOCK DE PALETA introduciendo el nuevo stock calculado.
- $\blacksquare$  Formateo valores: Selecciona únicamente aquellos campos correspondientes a la tabla PALETAS, eliminando la información de los movimientos.
- Insertar/Actualizar HISTORICO PALETAS: Inserta los datos a la tabla histórica de PALETAS del Datawarehouse.

## 5. TABLAS HECHOS PEDIDOS DE COMPRA

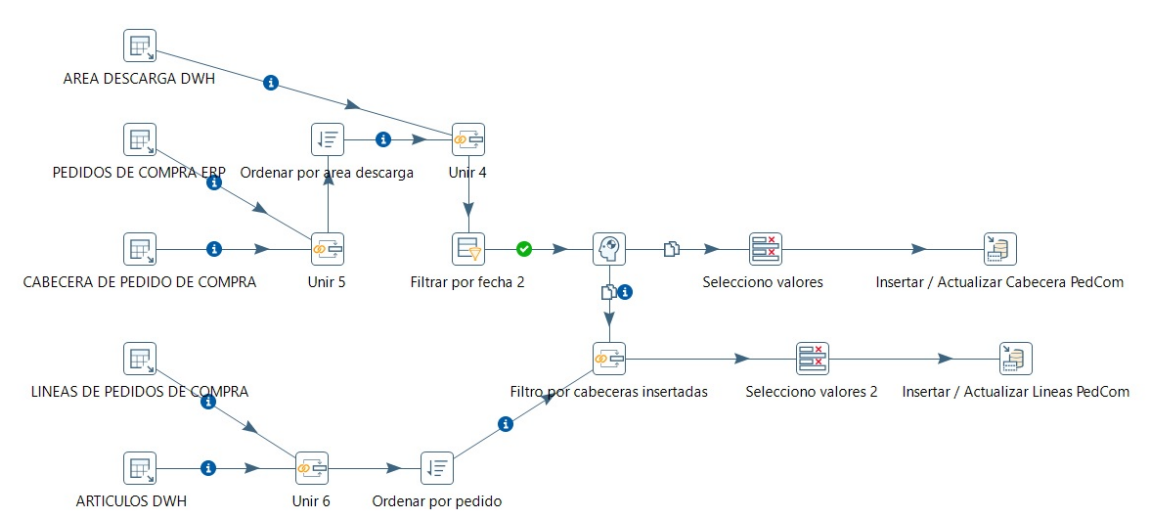

Figura 37: Transformación de las tablas de hechos Pedidos de Compra

La transformación consiste en, por un lado cargar aquellos pedidos de compra uniendo las tablas procedentes del ERP y WMS cuya fecha de alta de pedido sea superior a la fecha estipulada. Debido a que las cabeceras contienen información del área de descarga, es necesario obtener el código secuencial que las identifica.

Por otro lado, en el caso de las lineas de compra, se cargarán aquellas correspondientes a los pedidos cargados en las cabeceras, por ello será necesario aplicar un filtro consultando las cabeceras. Debido a que las lineas contienen información de los artículos, es necesario obtener el código secuencial que los identifica.

- $\blacksquare$  AREA DESCARGA DWH: Extrae la información de la tabla ÁREA DESCARGA del Datawarehouse.
- $\blacksquare$  PEDIDOS DE COMPRA ERP: Extrae la información de la tabla PEDIDOS COMPRA del ERP.
- CABECERA DE PEDIDO DE COMPRA: Extrae la información de la tabla CABECERA DE PEDIDO DE COMPRA de InLOG WMS.
- Unir 4: Une los datos de las cabeceras de pedido de compra con las áreas de descarga del Datawarehouse para obtener el código de identificación del área de descarga.
- $\blacksquare$  Unir 5: Une la información de la tabla PEDIDOS COMPRA extraída del ERP y CABECERA DE PEDIDO DE COMPRA extraída de InLOG WMS.
- Ordenar por área descarga: Ordena los campos en función del área de descarga para poder unir con AREA DESCARGA DWH ´
- Filtrar por fecha 2: Filtra aquellas filas en las que la fecha de alta del pedido en InLOG WMS es superior al 1/01/2021.
- Selecciono valores: Selecciona aquellos campos a insertar, eliminando aquellos campos del ERP que no son necesarios.
- $\blacksquare$ Insertar / Actualizar Cabecera PedCom. Inserta los datos a la tabla histórica de CABECERA DE PEDIDO DE COMPRA del Datawarehouse.
- LINEAS DE PEDIDOS DE COMPRA: Extrae la información de la tab la LINEAS DE PEDIDOS DE COMPRA de InLOG WMS.
- $\blacksquare$  ARTICULOS DWH: Extrae la información de la tabla ARTÍCULOS del Datawarehouse.
- Unir 6: Une los datos de las lineas de pedido de compra con los artículos del Datawarehouse para obtener el código de identificación del articulo.
- $\blacksquare$  Ordenar por pedido: Ordena los campos en función del pedido.
- Filtro por cabeceras insertadas: Filtra aquellas l´ıneas de pedidos de las cuales se han extraído las cabeceras.
- Selecciono valores 2: Selecciona aquellos campos a insertar.
- Insertar / Actualizar Lineas PedCom: Inserta los datos a la tabla histórica de LINEAS DE PEDIDO DE COMPRA del Datawarehouse.

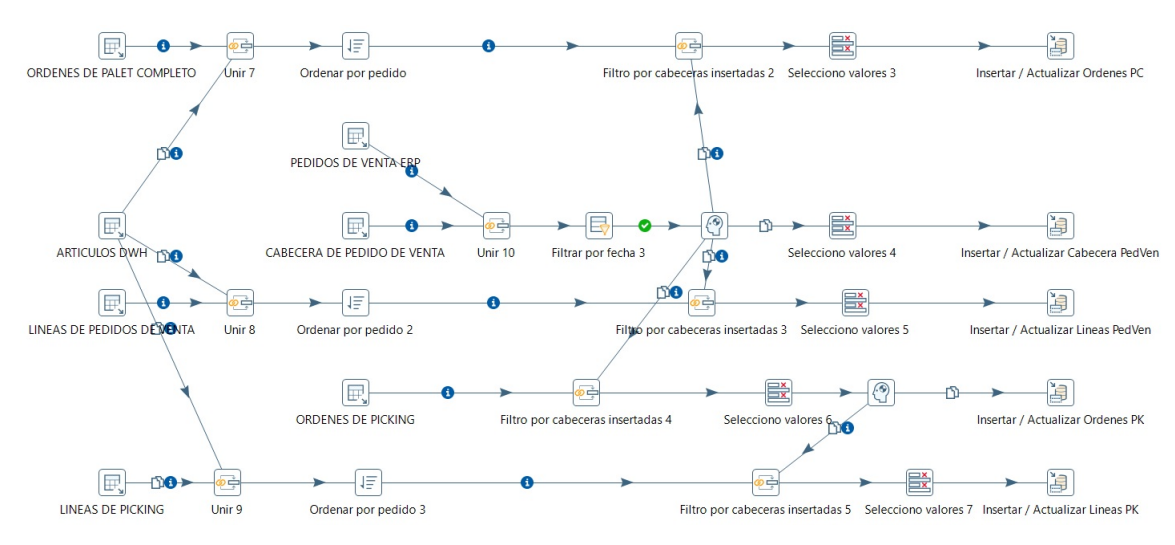

## 6. TABLAS HECHOS PEDIDOS DE VENTA, ORDENES DE PALET COM-PLETO Y PICKING

Figura 38: Transformación de las tablas de hechos Pedidos de Venta, Ordenes de Palet Completo y Picking

- ORDENES DE PALET COMPLETO: Extrae la información de la tabla ORDENES DE PALET COMPLETO de InLOG WMS.
- ARTICULOS DWH: Extrae la información de la tabla ARTÍCULOS del Datawarehouse.
- Unir 7: Une las ordenes de palet completo con los artículos del Datawarehouse para obtener el código de identificación del articulo.
- $\blacksquare$  Ordenar por pedido: Ordena los campos en función del pedido.
- Filtro por cabeceras insertadas 2: Filtra aquellas ordenes de picking de las cuales se han extraído los pedidos de venta asociados.
- $\blacksquare$  <br> Selecciono valores 3: Selecciona aquellos campos a insertar.
- $\blacksquare$  Insertar / Actualizar Ordenes PC: Inserta los datos a la tabla histórica de ORDENES DE PALET COMPLETO del Datawarehouse.
- **PEDIDOS DE VENTA ERP: Extrae la información de la tabla PE-**DIDOS VENTA del ERP.
- CABECERA DE PEDIDO DE VENTA: Extrae la información de la tabla CABECERA DE PEDIDO DE VENTA de InLOG WMS.
- $\blacksquare$  Unir 3: Une la información de la tabla PEDIDOS VENTA extraída del ERP y CABECERA DE PEDIDO DE VENTA extraída de In-LOG WMS
- Filtrar por fecha 3: Filtra aquellas filas en las que la fecha de alta del pedido en InLOG WMS es superior al 1/01/2021.
- Selecciono valores 4: Selecciona aquellos campos a insertar, eliminando aquellos campos del ERP que no son necesarios.
- Insertar / Actualizar Cabecera Pedven Inserta los datos a la tabla histórica de CABECERA DE PEDIDO DE VENTA del Datawarehouse.
- LINEAS DE PEDIDOS DE VENTA: Extrae la información de la tabla LINEAS DE PEDIDO DE VENTA de InLOG WMS.
- $\blacksquare$  Unir 8: Une las lineas de pedidos de venta con los artículos del Datawarehouse para obtener el código de identificación del articulo.
- $\blacksquare$  Ordenar por pedido 2: Ordena los campos en función del pedido.
- $\blacksquare$  Filtro por cabeceras insertadas 3: Filtra aquellas líneas de pedidos de las cuales se han extraído las cabeceras.
- Selecciono valores 5: Selecciona aquellos campos a insertar.
- Insertar / Actualizar Lineas Pedven Inserta los datos a la tabla histórica de LINEAS DE PEDIDO DE VENTA del Datawarehouse.
- ORDENES DE PICKING: Extrae la información de la tabla ORDE-NES DE PICKING de InLOG WMS.
- Filtro por cabeceras insertadas 4: Filtra aquellas ordenes de picking de las cuales se han extraído las cabeceras.
- Selecciono valores 6: Selecciona aquellos campos a insertar.
- $\blacksquare$  Insertar / Actualizar Ordenes PK Inserta los datos a la tabla histórica de ORDENES DE PICKING del Datawarehouse.
- $\blacksquare$  LINEAS DE PICKING: Extrae la información de la tabla LINEAS DE PICKING de InLOG WMS.
- Unir 9: Une las lineas de picking con los artículos del Datawarehouse para obtener el código de identificación del articulo.
- $\blacksquare$  Ordenar por pedido 3: Ordena los campos en función del pedido.
- $\blacksquare$  Filtro por cabeceras insertadas 5: Filtra aquellas líneas de picking de las cuales se han extraído las ordenes de picking.
- Selecciono valores 7: Selecciona aquellos campos a insertar.
- $\blacksquare$  Insertar / Actualizar Lineas PK Inserta los datos a la tabla histórica de LINEAS DE PICKING del Datawarehouse.

## 7. TABLAS HECHOS DEVOLUCIONES CLIENTE

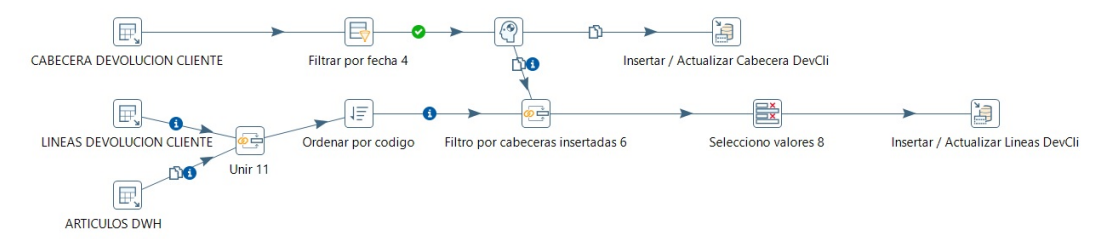

Figura 39: Transformación de las tablas de hechos Devoluciones Cliente

- CABECERA DEVOLUCIÓN CLIENTE: Extrae la información de la tabla CABECERA DEVOLUCIÓN CLIENTE de InLOG WMS.
- Filtrar por fecha 4: Filtra aquellas filas en las que la fecha de alta de la devolución en InLOG WMS es superior al  $1/01/2021$ .
- Insertar / Actualizar Cabecera DevCli Inserta los datos a la tabla histórica de CABECERA DEVOLUCIÓN CLIENTE del Datawarehouse.
- $\blacksquare$  LINEAS DEVOLUCIÓN CLIENTE: Extrae la información de la tabla LINEAS DEVOLUCION CLIENTE de InLOG WMS.
- ARTICULOS DWH: Extrae la información de la tabla ARTÍCULOS del Datawarehouse.
- $\blacksquare$  Unir 11: Une las lineas de devolución cliente con los artículos del Datawarehouse para obtener el código de identificación del articulo.
- Ordenar por código: Ordena los campos en función del código de devolución.
- Filtro por cabeceras insertadas 6: Filtra aquellas líneas de devolución de cliente de las cuales se han extraído las cabeceras.
- Selecciono valores 8: Selecciona aquellos campos a insertar.
- $\blacksquare$  Insertar / Actualizar Lineas DevCli Inserta los datos a la tabla histórica de LINEAS DEVOLUCIÓN CLIENTE del Datawarehouse.
#### 8. TABLAS HECHOS DEVOLUCIONES PROVEEDOR

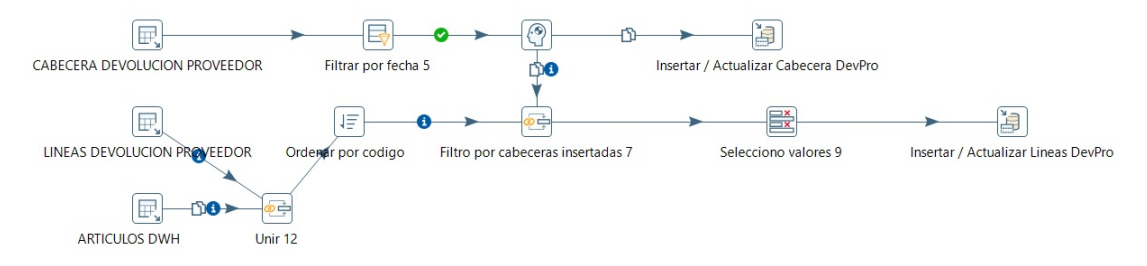

Figura 40: Transformación de las tablas de hechos Devoluciones Proveedor

Se definen los siguientes pasos:

- $\blacksquare$  CABECERA DEVOLUCIÓN PROVEEDOR: Extrae la información de la tabla CABECERA DEVOLUCIÓN PROVEEDOR de InLOG WMS.
- Filtrar por fecha 5: Filtra aquellas filas en las que la fecha de alta de la devolución en InLOG WMS es superior al  $1/01/2021$ .
- Insertar / Actualizar Cabecera DevPro Inserta los datos a la tabla histórica de CABECERA DEVOLUCIÓN PROVEEDOR del Datawarehouse.
- LINEAS DEVOLUCIÓN PROVEEDOR: Extrae la información de la tabla LINEAS DEVOLUCIÓN PROVEEDOR de InLOG WMS.
- $\blacksquare$  ARTICULOS DWH: Extrae la información de la tabla ARTÍCULOS del Datawarehouse.
- Unir 12: Une las lineas de devolución proveedor con los artículos del Datawarehouse para obtener el código de identificación del articulo.
- Ordenar por código: Ordena los campos en función del código de devolución.
- $\blacksquare$  Filtro por cabeceras insertadas 7: Filtra aquellas líneas de devolución de proveedor de las cuales se han extraído las cabeceras.
- Selecciono valores 9: Selecciona aquellos campos a insertar. Se eliminan las referencias antiguas a los artículos y se añade el nuevo código de identificación del artículo.
- Insertar / Actualizar Lineas DevPro Inserta los datos a la tabla histórica de LINEAS DEVOLUCIÓN PROVEEDOR del Datawarehouse.

#### 9. TABLA HECHOS UBICACIONES DE PICKING

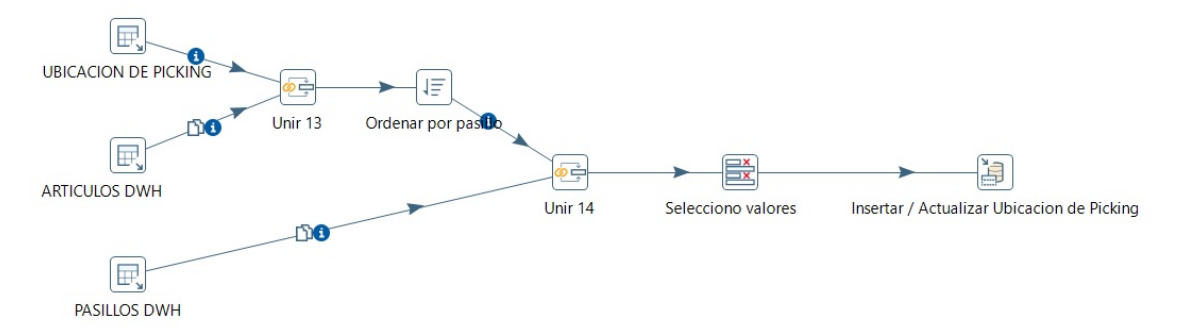

Figura 41: Transformación de las tablas de hechos Ubicación Picking

Se definen los siguientes pasos:

- $\blacksquare$  UBICACIÓN DE PICKING: Extrae la información de la tabla UBI-CACIÓN DE PICKING de InLOG WMS.
- $\blacksquare$  ARTICULOS DWH: Extrae la información de la tabla ARTÍCULOS del Datawarehouse.
- $\blacksquare$  Unir 13: Une las ubicaciones de picking con los artículos del Datawarehouse para obtener el código de identificación del articulo.
- Ordenar por pasillo: Ordena las ubicaciones de picking en función del pasillo para poder unir con la tabla pasillos.
- Unir 14: Une las ubicaciones de picking con los pasillos del Datawarehouse para obtener el código de identificación del articulo.
- Selecciono valores: Selecciona aquellos campos a insertar. Se eliminan las referencias antiguas a los artículos y pasillos y se añaden los nuevos códigos de identificación del artículo y pasillo.
- Insertar / Actualizar Ubicación de picking: Inserta los datos a la tabla histórica de UBICACIÓN DE PICKING del Datawarehouse.

### 10. TABLA HECHOS UBICACIONES DE ALMACENAJE

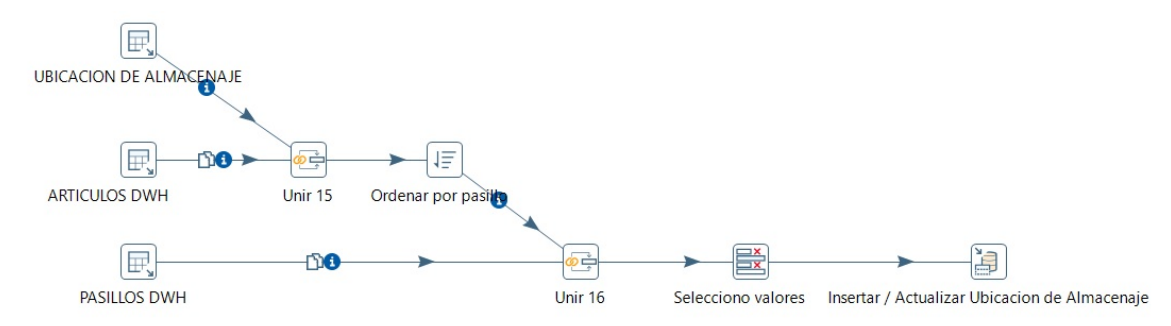

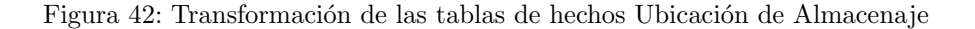

Se definen los siguientes pasos:

- $\blacksquare$  UBICACIÓN DE ALMACENAJE: Extrae la información de la tabla UBICACIÓN DE ALMACENAJE de InLOG WMS.
- $\blacksquare$  ARTICULOS DWH: Extrae la información de la tabla ARTÍCULOS del Datawarehouse.
- Unir 15: Une las ubicaciones de almacenaje con los artículos del Datawarehouse para obtener el código de identificación del articulo.
- $\blacksquare$  Ordenar por pasillo: Ordena las ubicaciones de almacenaje en función del pasillo para poder unir con la tabla pasillos.
- Unir 16: Une las ubicaciones de almacenaje con los pasillos del Datawarehouse para obtener el código de identificación del articulo.
- Selecciono valores: Selecciona aquellos campos a insertar. Se eliminan las referencias antiguas a los artículos y pasillos y se añaden los nuevos códigos de identificación del artículo y pasillo.
- $\blacksquare$  Insertar / Actualizar Ubicación de almacenaje: Inserta los datos a la tabla histórica de UBICACIÓN DE ALMACENAJE del Datawarehouse.

## 11. TABLA DIMENSIONES ALMACENES

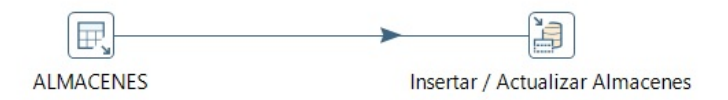

Figura 43: Transformación de las tablas de dimensiones Almacenes

En esta tabla no es necesario realizar ninguna operación sobre los datos, al cargarse toda la tabla en el Datawarehouse. Se definen los siguientes pasos:

- $\blacksquare$  ALMACENES: Extrae la información de la tabla ALMACENES de InLOG WMS.
- Insertar / Actualizar Almacenes: Inserta los datos a la tabla de dimensión ALMACENES del Datawarehouse.

## 12. TABLA DIMENSIONES CLIENTES Y PROVEEDORES

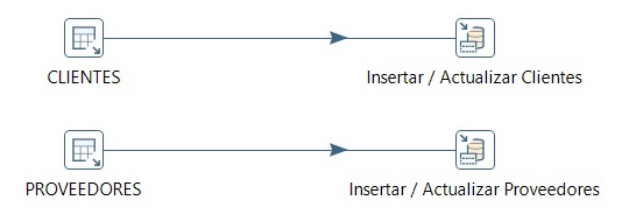

Figura 44: Transformación de las tablas de dimensiones Clientes y Proveedores

En estas tablas no es necesario realizar ninguna operación sobre los datos, al cargarse toda la tabla en el Datawarehouse. Se definen los siguientes pasos:

- $\blacksquare$  CLIENTES: Extrae la información de la tabla CLIENTES de InLOG WMS.
- $\blacksquare$  Insertar / Actualizar Clientes: Inserta los datos a la tabla de dimensión CLIENTES del Datawarehouse.
- PROVEEDORES: Extrae la información de la tabla PROVEEDO-RES de InLOG WMS.
- Insertar / Actualizar Proveedores: Inserta los datos a la tabla de dimensión PROVEEDORES del Datawarehouse.

#### 13. TABLA DIMENSIONES OPERARIOS

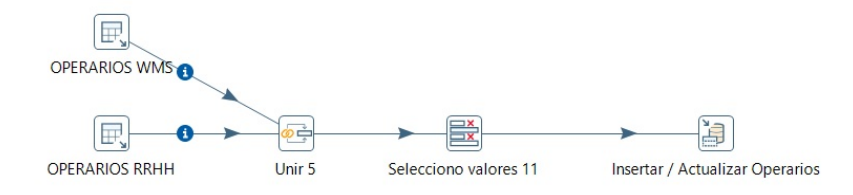

Figura 45: Transformación de la tabla de dimensiones Operarios

Se definen los siguientes pasos:

- $\bullet$  OPERARIOS WMS: Extrae la información de la tabla OPERARIOS de InLOG WMS.
- OPERARIOS RRHH: Extrae la información de la tabla OPERA-RIOS del sistema de recursos humanos.
- Unir 5: Une la información de la tabla OPERARIOS extraída de InLOG WMS y OPERARIOS extraída del sistema de recursos humanos.
- Selecciono valores 11: Selecciona aquellos campos a insertar, eliminando aquellos campos del sistema de recursos humanos que no son necesarios.
- Insertar / Actualizar Operarios: Inserta los datos a la tabla de dimensión OPERARIOS del Datawarehouse.

## 14. TABLAS DIMENSIONES PROPIETARIOS

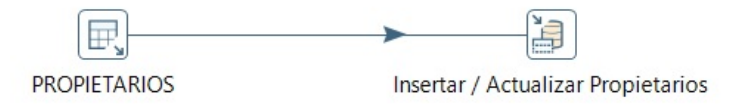

Figura 46: Transformación de las tablas de dimensiones propietarios

En esta tabla no es necesario realizar ninguna operación sobre los datos, al cargarse toda la tabla en el Datawarehouse. Se definen los siguientes pasos:

- PROPIETARIOS: Extrae la información de la tabla PROPIETA-RIOS de InLOG WMS.
- Insertar / Actualizar Propietarios: Inserta los datos a la tabla de dimensión PROPIETARIOS del Datawarehouse.
- 15. TABLAS DIMENSIONES TIPOS MOVIMIENTO Y PEDIDO

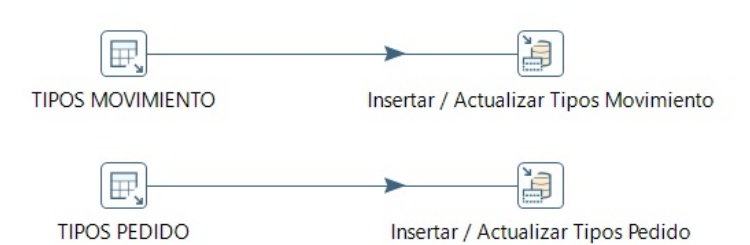

Figura 47: Transformación de las tablas de dimensiones tipos movimiento y pedido

En estas tablas no es necesario realizar ninguna operación sobre los datos, al cargarse toda la tabla en el Datawarehouse. Se definen los siguientes pasos:

- $\blacksquare$  TIPOS MOVIMIENTO: Extrae la información de la tabla TIPOS MOVIMIENTO de InLOG WMS.
- $\blacksquare$  Insertar / Actualizar Tipos Movimiento: Inserta los datos a la tabla de dimensión TIPOS MOVIMIENTO del Datawarehouse.
- TIPOS PEDIDO: Extrae la información de la tabla TIPOS PEDIDO de InLOG WMS.
- $\bullet\,$ Insertar / Actualizar Tipos Pedido: Inserta los datos a la tabla de dimensión TIPOS PEDIDO del Datawarehouse.

#### 16. TABLAS DIMENSIONES TIPOS PEDIDO PROVEEDOR Y PALETA

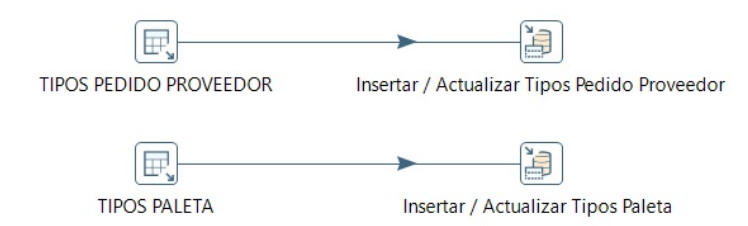

Figura 48: Transformación de las tablas de dimensiones tipos pedido proveedor y paleta

En estas tablas no es necesario realizar ninguna operación sobre los datos, al cargarse toda la tabla en el Datawarehouse. Se definen los siguientes pasos:

- **TIPOS PEDIDO PROVEEDOR: Extrae la información de la tabla** TIPOS PEDIDO PROVEEDOR de InLOG WMS.
- Insertar / Actualizar Tipos Pedido Proveedor: Inserta los datos a la tabla de dimensión TIPOS PEDIDO PROVEEDOR del Datawarehouse.
- TIPOS PALETA: Extrae la información de la tabla TIPOS PALETA de InLOG WMS.
- Insertar / Actualizar Tipos Paleta: Inserta los datos a la tabla de dimensión TIPOS PALETA del Datawarehouse.

Una vez creadas las transformaciones, definimos los jobs para ejecutar el proceso ETL.

En este caso, el job será muy sencillo, primero ejecutará transformación en la que se cargaran los datos de todas las tablas de dimensiones de las cuales se calcula un nuevo campo numérico de identificación, y después se ejecutará la transformación en la que se cargarán los datos del resto de tablas de hechos y y dimensiones al datawarehouse. Se enviará un correo electrónico informando del resultado del proceso.

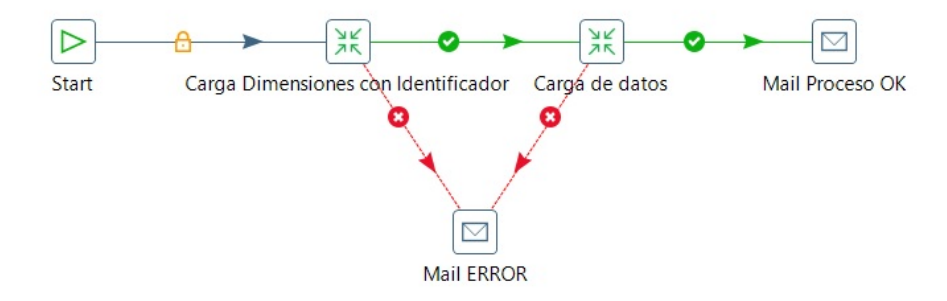

Figura 49: Job para la carga de datos

Para lanzar los jobs, se ofrece junto a la aplicación Pentaho Data Integration utilizada para crear tanto las transformaciones como los jobs un módulo llamado Kitchen.

Kitchen permite ejecutar jobs diseñados por Pentaho en formato .kjb, o almacenados en un repositorio desde la consola de comandos. Para ello, es necesario que todos los scripts de la aplicación Pentaho Data Integration tengan permisos de ejecución. Para otorgar los permisos, ejecutamos el siguiente comando estando situados en la carpeta de la aplicación: [\[30\]](#page-122-0)

chmod +x \* . sh

Ejecutando el script kitchen.sh desde la consola de comandos podemos lanzar los jobs:

sh kitchen.sh [ options]

Las opciones interesantes para este comando son las siguientes:

- /file:nombreFichero.kjb Lanza el job definido en nombreFichero.kjb
- /logfile:archivoLog Especifica un archivo donde guardar los logs de la ejecución. Si no se especifica, se muestran en la consola de comandos.
- /level:LogginLevel Especifica el nivel de log.

En este caso, hemos situado tanto el fichero del job como de las transformaciones en la carpeta de Pentaho Data Integration, y ejecutamos la carga de datos con el siguiente comando:

 $sh$  kitchen.sh / file:"InlogJob.kjb"

```
[etl@inlogbd_pdi]$ sh_kitchen.sh_/file:"InlogJob.kjb"
19:05:15,902 INFO [KarafBoot] Checking to see if org.pentaho.clean.karaf.cache is enabled
19:05:15,960 INFO [KarafInstance]
*** Karaf Instance Number: 1 at /home/etl/pdi/./system/karaf/caches/kitchen ***
***
                                                         + + +/data-1****** Karaf Port:8802
*** OSGI Service Port:9051
                                                         ***7:05:17 PM org.apache.karaf.main.Main$KarafLockCallback lockAcquired
INFORMACIAN: Lock acquired. Setting startlevel to 100
19:05:17 - Kitchen - Start of run.
```
Figura 50: Ejecución del job principal mediante Kitchen

Para definir una carga de datos al Datawarehouse de manera periodica, haremos uso del demonio de programación de tareas Cron y el comando ejecutado anteriormente.

Cron es un demonio que se encuentra de forma nativa en gran parte de las distribuciones de Linux, el cual permite ejecutar comandos o scripts en función la programación personalizada que le dé el usuario, con lo cual lo hace un de-monio muy útil para automatizar tareas. [\[31\]](#page-122-1)

Cron se configura mediante el fichero de texto crontab, donde se especifica que procesos que deben ejecutarse y la hora a la que deben hacerlo. Para modificar el archivo crontab del usuario actual, ejecutamos el siguiente comando en la consola de comandos: [\[32\]](#page-122-2)

 $c$ rontab  $-e$ 

La sintaxis para determinar la tarea programada es la siguiente:

"minuto" " hora" " diames" " diasemana" " comando"

Disponemos además del carácter especial \*, el cual representa el valor todo. [\[32\]](#page-122-2)

Para facilitar el proceso, crearemos el script run etl, el cual se encargará de lanzar el job utilizando el comando Kitchen, y guardar los resultados en un log cuyo nombre será la fecha actual y estará guardado en la carpeta logs situada en la carpeta personal del usuario etl.

```
[etl@inlogbd ~]$ vi run_etl.sh
#!/usr/bin/env bash
FECHA='date "+%d%m%Y"
sh /home/etl/pdi/kitchen.sh /file:"/home/etl/pdi/InlogJob.kjb" /logfile:"/home/etl/logs/$FECHA"
```
Figura 51: Script ejecución proceso ETL

En este caso, se ha decidió hacer la carga de datos todos los domingos a las 00:00, al ser un día festivo en el que no suele haber movimientos en la base de datos operativa. Con lo cual, el valor introducido en el archivo crontab será el siguiente:

00 00  $*$  \* SUN sh /home/etl/run\_etl.sh

```
[etl@inlogbd ~]$ crontab -e
SHELL=/bin/bash
PATH=/sbin:/bin:/usr/sbin:/usr/bin
MAILTO=root
HOME=#run-parts
00 00 * * SUN sh /home/etl/run etl.sh
```
#### Figura 52: Fichero Crontab

Con esto, se realizará la carga de datos al Datawarehouse todos los domingos, logrando así una carga periódica de los datos.

## 7.3. Implementación de los cubos OLAP

El primer paso para implementar los cubos es desarrollar la vista para la dimensión tiempo.

Para obtener todas las fechas desde el 1 de enero de 2020 hasta un mes después de la fecha del sistema en el momento de hacer la consulta haremos uso de la siguiente función:

## SELECT TO DATE( $'01/01/2020'$ )+rownum-1 FECHA FROM dual **CONNECT BY LEVEL**  $\leq$  (**SELECT** TRUNC(SYSDATE+30-TO DATE( $'01/01/2020'$ )) FROM DUAL)

El siguiente paso será definir una consulta que calcule los distintos atributos de las fechas obtenidas con la función anterior utilizando la función EXTRACT definida en PLSQL, la cual permite extraer los valores de diferentes elementos de un dato de tipo DATE (YEAR, MONTH, DAY...), y el procedimiento almacenado CALCULA FESTIVO, el cual determina si una fecha es festivo o no haciendo uso de la tabla auxiliar FESTIVOS, tabla en la que el cliente puede insertar los días que considera como festivos, y teniendo en cuenta sábados y domingos como festivos.

Una vez creada la consulta, creamos una vista sobre esta utilizando la función CREATE OR REPLACE VIEW.

|                 | SELECI A FROM V DIM IIEMFO; |            |            |                  |                                                                                                    |                 |                  |                   |                   |                |
|-----------------|-----------------------------|------------|------------|------------------|----------------------------------------------------------------------------------------------------|-----------------|------------------|-------------------|-------------------|----------------|
| 曲               | A<br>中                      | ₩          | 圣<br>đâ    | €                | $\frac{1}{\sqrt{2}}\sum_{i=1}^{n} \frac{1}{\sqrt{2}}\sum_{i=1}^{n} \frac{1}{\sqrt{2}}\sum_{i=1}^{n} \frac{1}{\sqrt{2}}\sum_{i=1}^{n} \frac{1}{\sqrt{2}}\sum_{i=1}^{n} \frac{1}{\sqrt{2}}\sum_{i=1}^{n} \frac{1}{\sqrt{2}}\sum_{i=1}^{n} \frac{1}{\sqrt{2}}\sum_{i=1}^{n} \frac{1}{\sqrt{2}}\sum_{i=1}^{n} \frac{1}{\sqrt{2}}\sum_{i=1}^{n} \frac{1}{\sqrt{2}}\sum_{i=1}^{n}$<br>$\bigtriangledown$<br>$\triangle$ | 8<br>仙 -<br>冒   |                  |                   |                   |                |
|                 | <b>FECHA</b>                | <b>AÑO</b> | <b>MES</b> | <b>DIA</b>       | <b>SEMANA</b>                                                                                                    | <b>SEMESTRE</b> | <b>TRIMESTRE</b> | <b>DIAJULIANO</b> | <b>FESTIVO</b>    |                |
|                 | $01/01/2020$ $\sim$         |            | 2020 Enero | <b>Miercoles</b> |                                                                                                    |                 |                  | 2458850           | <b>FESTIVO</b>    | $\bar{\alpha}$ |
|                 | 2 02/01/2020 *              |            | 2020 Enero | <b>Jueves</b>    |                                                                                                    |                 |                  | 2458851           | <b>NO FESTIVO</b> | $\sim$ $\sim$  |
|                 | 3 03/01/2020 -              |            | 2020 Enero | <b>Viernes</b>   |                                                                                                    |                 |                  | 2458852           | NO FESTIVO -      |                |
|                 | 4 04/01/2020 *              |            | 2020 Enero | Sabado           |                                                                                                    |                 |                  | 2458853           | <b>FESTIVO</b>    | $\ldots$       |
|                 | 5 05/01/2020 *              |            | 2020 Enero | Domingo          |                                                                                                    |                 |                  | 2458854           | <b>FESTIVO</b>    | $\bar{\alpha}$ |
|                 | $6 06/01/2020$ *            |            | 2020 Enero | Lunes            | $\overline{a}$                                                                                                    |                 |                  | 2458855           | <b>FESTIVO</b>    | $\ldots$       |
|                 | 7 07/01/2020 -              |            | 2020 Enero | <b>Martes</b>    | $\overline{2}$                                                                                                    |                 |                  | 2458856           | NO FESTIVO ···    |                |
|                 | 8 08/01/2020 *              |            | 2020 Enero | <b>Miercoles</b> | $\overline{2}$                                                                                                    |                 |                  | 1 2458857         | NO FESTIVO ···    |                |
|                 | $9 09/01/2020$ -            |            | 2020 Enero | Jueves           | 2                                                                                                    |                 |                  | 2458858           | NO FESTIVO ···    |                |
| 10 <sup>1</sup> | 10/01/2020 -                |            | 2020 Enero | <b>Viernes</b>   | $\overline{2}$                                                                                                    |                 |                  | 2458859           | NO FESTIVO ···    |                |
| 11              | 11/01/2020 -                |            | 2020 Enero | Sabado           | 2                                                                                                    |                 |                  | 2458860           | <b>FESTIVO</b>    |                |
| 12              | 12/01/2020 -                |            | 2020 Enero | Domingo          | $\overline{c}$                                                                                                    |                 |                  | 2458861           | <b>FESTIVO</b>    |                |
| 13              | 13/01/2020 -                |            | 2020 Enero | Lunes            | 3                                                                                                    |                 |                  | 2458862           | NO FESTIVO ···    |                |
| 14              | 14/01/2020 -                |            | 2020 Enero | <b>Martes</b>    | 3                                                                                                    |                 |                  | 2458863           | NO FESTIVO ···    |                |
| 15              | 15/01/2020 -                |            | 2020 Enero | <b>Miercoles</b> | 3                                                                                                    |                 |                  | 2458864           | NO FESTIVO ···    |                |
| 16              | 16/01/2020 -                |            | 2020 Enero | Jueves           | 3                                                                                                    |                 |                  | 2458865           | NO FESTIVO ···    |                |

Figura 53: Consulta Vista Tiempo

La implementación de los cubos se realizará mediante la herramienta Pentaho Schema Workbench (PSW) incluida en la suite de Pentaho.

Esta herramienta permite implementar y probar los cubos OLAP de una manera gráfica, generando un fichero .xml donde se define la estructura de los cubos y las conexiones a la base de datos, ofreciendo adem´as la posibilidad de publicarlos en la aplicación web directamente desde la aplicación

En Schema Workbench, todos los cubos y dimensiones compartidas forman parte de un Schema, con lo cual, el primer paso es generar un schema nuevo. Las operaciones que ofrece sobre un schema son las siguientes:

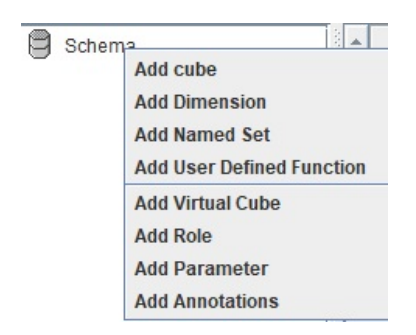

Figura 54: Operaciones sobre un schema

El primer paso es generar las dimensiones compartidas. Para ello, tenemos la opción "Add Dimension". Las dimensiones pueden ser de dos tipos, Standard-Dimension, TimeDimension, siendo este último tipo utilizado para la dimensión tiempo.

Una vez creada la dimensión, es necesario crear las jerarquías de la dimensión utilizando la opción Add "Hierarchi", ofrecida para la dimensión, y dentro de esta definir la tabla que forma la dimensión "Add Table", y los distintos niveles de la dimensión utilizando la opción "Add Level"

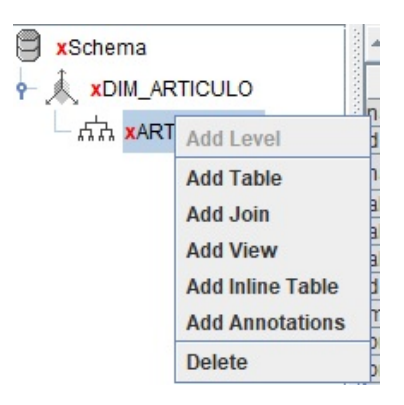

Figura 55: Operaciones sobre jerarquía de una dimensión

Una vez creadas las dimensiones compartidas, creamos los cubos utilizando la opción "Add cube". Las opciones que sobre un cubo son las siguientes:

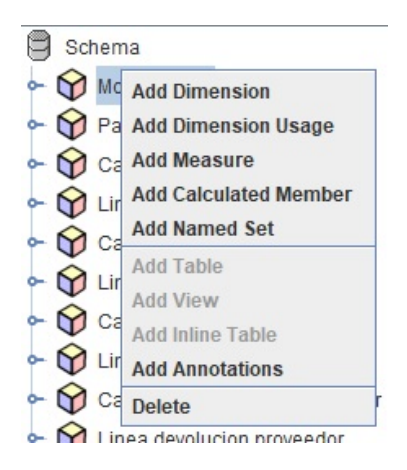

Figura 56: Operaciones sobre un cubo

Para cada cubo, definimos las dimensiones utilizando "Add Dimensión", o en caso de ser una dimensión compartida, utilizando "Add Dimension Usage. Se definen las tabla de hechos del cubo utilizando "Add Table", y se añaden las medidas utilizando "Add Measure".

Para cada dimensión del cubo es necesario indicar en sus atributos cual es el campo de la tabla de hechos que se relaciona con la dimensión.

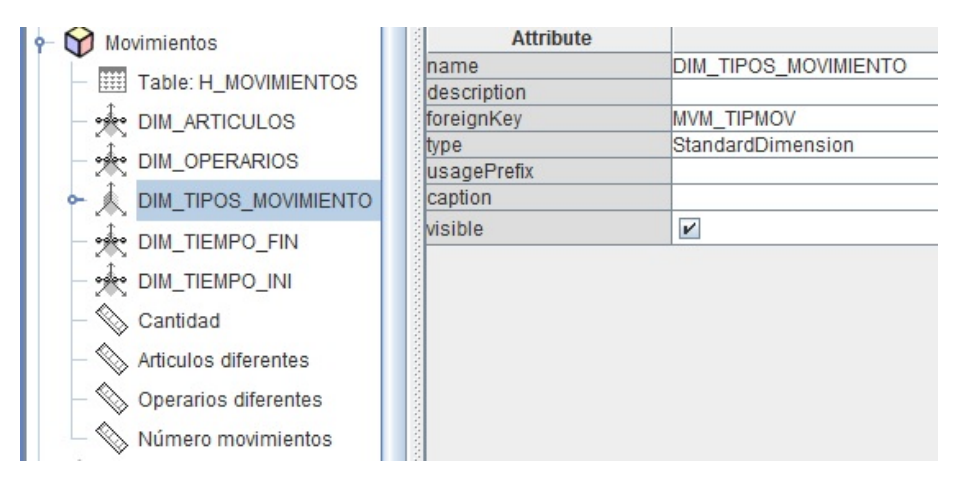

Figura 57: Atributos de una dimensión

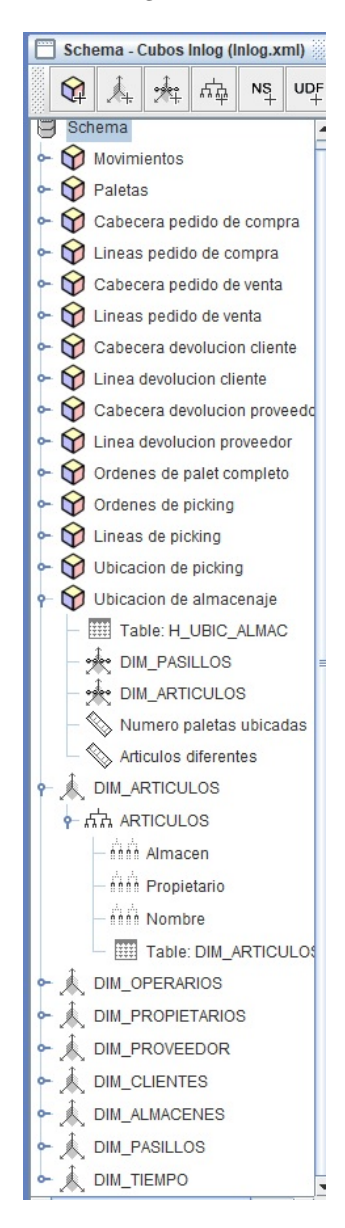

El schema queda definido de la siguiente manera:

Figura 58: Schema con los cubos y dimensiones compartidas

## 7.4. Implementación de informes predefinidos

La implementación de los informes se realizará mediante la herramienta Pentaho Report Designer (PRD) incluida en la suite de Pentaho.

Esta herramienta permite diseñar los informes de una forma gráfica y ejecutarlos directamente desde la propia herramienta en múltiples formatos (PDF, HTML, XLS y CSV) o publicarlos en la aplicación web para poder lanzarlos desde esta. [\[33\]](#page-122-3)

El primer paso es definir la fuente de datos de la cual se obtendrán los datos a mostrar en el informe. Para ello, se utiliza la opción "Data / Add Datasource / JDBC".

| <b>Add Datasource</b>                                           | ⋟ | <b>JDBC</b>              |   |
|-----------------------------------------------------------------|---|--------------------------|---|
| Add Functions                                                   |   | Metadata                 |   |
| Add Parameter                                                   |   | MongoDB                  | Ξ |
| Edit Parameter                                                  |   | Pentaho Data Integration |   |
|                                                                 |   | OLAP.                    |   |
| Anonymize query                                                 |   | OLAP (Advanced)<br>MMX.  |   |
| Data Extras Window Help<br>Convert to Table<br>Clear Data Cache |   | Table                    |   |
| Clear Mondrian Schema Cache                                     |   | Advanced                 |   |
|                                                                 |   | Community Data Access    |   |

Figura 59: A˜nadir fuente de datos en Report Designer

Se mostrará una ventana en la que se permitirá establecer la conexión con la base de datos y definir la sentencia SQL con la que se obtendrán los diferentes datos. En caso de tener una condición definida por un parámetro, esta se incluirá en la clausula WHERE de la forma \${PARAMETRO}

| Connections:            | Edit Security | ×<br>$\bigoplus$ | Available Queries                                                                               | × |
|-------------------------|---------------|------------------|-------------------------------------------------------------------------------------------------|---|
| <b>DWH</b>              |               |                  | Datos paletas caducadas                                                                         |   |
| SampleData              |               |                  |                                                                                                 |   |
| SampleData (Hypersonic) |               |                  |                                                                                                 |   |
| SampleData (Local)      |               |                  |                                                                                                 |   |
| SampleData (Memory)     |               |                  |                                                                                                 |   |
| SampleData (MySQL)      |               |                  | Query Name                                                                                      |   |
|                         |               |                  | Datos paletas caducadas                                                                         |   |
|                         |               |                  | Static Query   Query Scripting                                                                  |   |
|                         |               |                  |                                                                                                 |   |
|                         |               |                  | Query                                                                                           |   |
|                         |               |                  | SELECT TO_CHAR(PAL_CODIGO) CODIGO, PPR_NOMBRE NOMBREPROPIETARIO , ART_CODIGO CODIGOART, ART_I ^ |   |
|                         |               |                  | 2 FROM H PALETAS, DIM ARTICULOS, DIM PROPIETARIOS                                               |   |
|                         |               |                  | 3 WHERE PAL SITPAL='BL'                                                                         |   |
|                         |               |                  | 4 AND PAL SITLOG='CA'                                                                           |   |
|                         |               |                  | 5 AND PAL MOVFEC IS NULL                                                                        |   |
|                         |               |                  | 6 AND PAL ARTIDE=ART IDENTI                                                                     |   |
|                         |               |                  | 7 AND ART_PROPIE=PPR_CODIGO                                                                     |   |
|                         |               |                  | 8 AND PAL_FECCAD>=\${FECCAD_INI}                                                                |   |
|                         |               |                  | 9 AND PAL FECCAD<=\${FECCAD_FIN}                                                                |   |
|                         |               |                  | 10 AND ART PROPIE=NVL (\${PROPIETARIO}, ART PROPIE)                                             |   |
|                         |               |                  |                                                                                                 |   |

Figura 60: Creación de sentencia del informe

Una vez definida la fuente de datos, comenzamos a diseñar el informe. Para ello, disponemos de un workspace de diseño, en el cuál, podremos añadir aquellos elementos necesarios para diseñar el informe.

| Ab                                                                                 | $\bullet$      |                |                                                |    |                         |        | <b>B</b> $I$ <b>U</b> Automatic $\vee$ <b>E E E E</b> |           |                |                             |                                       |  |
|------------------------------------------------------------------------------------|----------------|----------------|------------------------------------------------|----|-------------------------|--------|-------------------------------------------------------|-----------|----------------|-----------------------------|---------------------------------------|--|
| ST                                                                                 | 154%           |                |                                                |    | $0,5$ $1,0$ $1,5$ $2,0$ | $-2,5$ | $3,0$ $3,5$ $4,0$ $4,5$<br>$\sim$                     |           | $\sim 10^{-1}$ |                             | $5,0$ $5,5$ $6,0$ $6,5$ $7,0$ $7,5$   |  |
| \$3<br>图<br>5M<br><b>Ab</b>                                                        | Page Header    | 5<br>6         | ပ                                              |    |                         |        |                                                       |           |                |                             | \$(report.date, date, dd, MMMM, yyyy) |  |
| SP <sub>3</sub><br>锡<br>\$<br>$\mathbf{\underline{\omega}}$                        | Report Header  |                | SFECHA INICIO: FECCAD INI<br><b>FECHA FIN:</b> |    | <b>FECCAD FIN</b>       |        | <b>INFORME PALETAS CADUCADAS</b>                      |           |                |                             |                                       |  |
| $\circ$<br>$\Box$<br>$\Box$<br>$\Sigma_{\mathbf{G}}$<br>$\bullet$<br>$\boxed{111}$ | Group Header   | S.             |                                                |    |                         |        |                                                       |           |                |                             |                                       |  |
|                                                                                    |                | $\Rightarrow$  |                                                |    |                         |        |                                                       |           |                |                             |                                       |  |
|                                                                                    | Details Header |                | Label                                          |    | Label                   |        | Label                                                 |           | Label          | Label                       | Label                                 |  |
| Ë<br><b>i</b> a                                                                    | Details        |                | <b>CODIGO</b>                                  | ΙÒ |                         |        | NOMBREPROPIETAR CODIGOART                             | DENOMIART |                | <b>STOCK</b>                | <b>IMPORTE</b>                        |  |
| ö<br>$\qquad \qquad =$                                                             | Details Footer |                |                                                |    |                         |        |                                                       |           | <b>TOTAL</b>   | <b>SUMASTO</b><br><b>CK</b> | <b>SUMAIMPORT</b><br>Ε                |  |
| Sub<br>đ<br>$\begin{array}{c} \hline \end{array}$<br>$\Box$                        | Group Footer   | S<br>$\bullet$ |                                                |    |                         |        |                                                       |           |                |                             |                                       |  |
|                                                                                    | Report Footer  | e.             |                                                |    |                         |        |                                                       |           |                |                             |                                       |  |

Figura 61: Workspace diseño de informe

Este workspace está dividido en varias categorías. [\[34\]](#page-122-4)

- Page Header: Representa la cabecera de cada una de las páginas del informe. [\[34\]](#page-122-4)
- $\blacksquare$  Report Header: Representa la cabecera del informe, mostrándose única-mente en la primera página del informe. [\[34\]](#page-122-4)
- Group Header: Representa la cabera de los grupos de información definidos en el informe, en caso de trabajar con estos. [\[34\]](#page-122-4)
- Details: Formada por Details Header, Details y Details Footer, representa los datos del informe. Contiene la información fila por fila recuperada de la base de datos. [\[34\]](#page-122-4)
- Group Footer: Representa el pie de los grupos de información definidos en el informe, en caso de trabajar con estos. [\[34\]](#page-122-4)
- Report Footer: Representa el pie del informe, mostrándose únicamente en la última página del informe. [\[34\]](#page-122-4)
- Page Footer: Representa el pie de cada página del informe. [\[34\]](#page-122-4)

Disponemos además de un panel de datos, en el cual podremos definir campos calculados a partir de una fórmula, y los parámetros del informe:

- Para definir un parámetro, hacemos clic sobre "Parameters / Add Parameter". Se abrirá una ventana para definir la estructura del parámetro.
- Para definir un campo calculado, hacemos clic sobre "Functions / Add Function", y se abrirá una ventana para definir el tipo y la fórmula a aplicar.

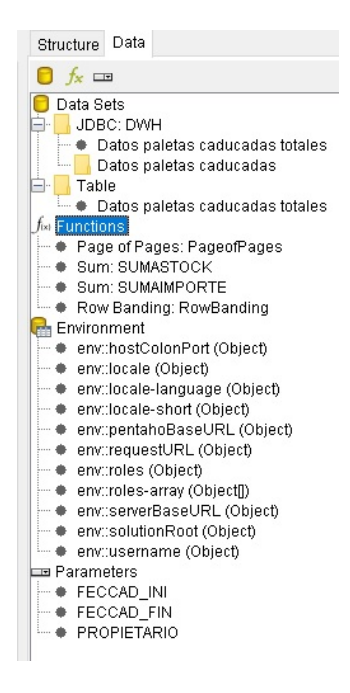

Figura 62: Panel de datos en Report Designer

### 7.5. Despliegue de la aplicación web

El corazón de Pentaho es la aplicación web, la cual será la forma en la que los clientes podrán utilizar los distintos recursos desarrollados de una forma sencilla. Está desarrollada en Java EE con el framework Spring. Al ser open source, podemos modificar y personalizar todas las características de esta. [\[26\]](#page-121-0)

Para realizar las modificaciones sobre la aplicación, importaremos el proyecto de la aplicación web a un IDE para poder trabajar de forma local sobre él. En este caso, utilizaremos Eclipse IDE for Enterprise Java and Web Developers.

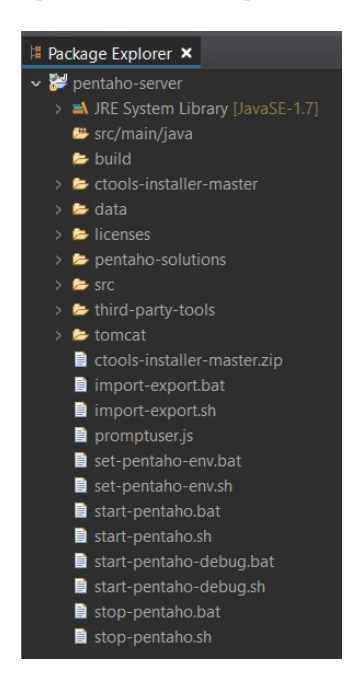

Figura 63: Organización del proyecto en Eclipse

La mayoría de los componentes de Pentaho, como el visor de informes predefinidos, motor OLAP, herramienta de edición y visor de cuadros de mandos se encuentran en pentaho-solutions, mientras que los elementos web se encuentran en tomcat/webapps.

La pantalla de login está definida en tomcat/webapps/pentaho/jsp/PUCLogin.jsp, y la pantalla de la consola principal está definida en tomcat/webapps/pentaho/mantle/home/content/welcome/index.html. Modificaremos ambas pantallas para obtener la apariencia deseada.

Además, por defecto Pentaho solo está disponible en inglés, por lo que modificaremos todos los textos de los distintos elementos web a utilizar para traducir la aplicación a castellano. En la mayoría de los componentes de Pentaho tenemos una carpeta messages en la que se encuentran los textos y en el caso de los elementos web modificaremos los jsp y html para traducir la aplicación.

#### 7.5.1. Conexión de la aplicación con el Datawarehouse

Para poder hacer uso de los cubos e informes predefinidos es necesario conectar la aplicación web con el Datawarehouse.

Para ello, crearemos una nueva conexión desde la consola principal de la aplicación haciendo clic sobre el la opción "Gestionar Fuente de Datos". Se mostrará la pantalla para la administración de fuentes de datos.

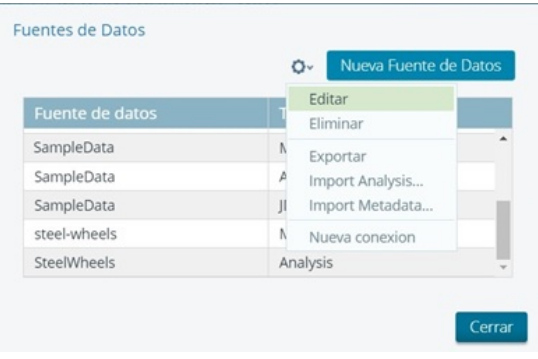

Figura 64: Pantalla administración de fuentes de datos

En esta pantalla se podrán crear y gestionar las diferentes fuentes de datos con las que trabajará la aplicación, pudiendo crear nuevas conexiones a base de datos, importar los schemas de los cubos o crear/importar metadatos para los informes ad-hoc.

Para crear la conexión con el Datawarehouse, hacemos clic sobre Nueva  $\,$ conexión y se abrirá un asistente para realizar la configuración. Definiremos una nueva conexión llamada DWH.

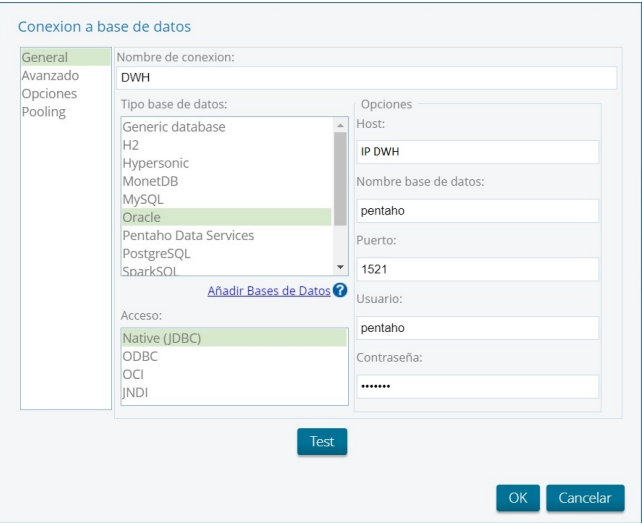

Figura 65: Asistente creación de conexión a base de datos

## 7.5.2. Despliegue de los cubos OLAP

Para desplegar el cubo OLAP en el servidor web, podemos realizarlo directamente desde la aplicación Schema Workbench en la que se definieron los cubos.Para ello, teniendo el schema de los cubos abiertos, hacemos clic en File / Publish

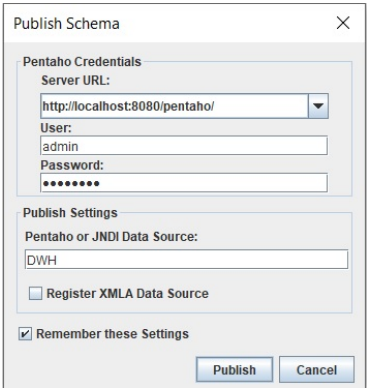

Figura 66: Asistente publicación cubos OLAP

Introducimos la dirección del servidor Pentaho, usuario y contraseña del usuario administrador, el nombre de la conexión a la base de datos definida (en este caso, hemos definido la conexión DWH en el punto anterior) y pulsamos en el botón "Publish" para publicar el schema de los cubos en el servidor.

Una vez publicados, podremos ver una nueva fuente de datos del tipo Analysis definida en la pantalla de gestión de fuentes de datos correspondiente al schema de los cubos.

| Fuente de datos | <b>Tipo</b> |  |
|-----------------|-------------|--|
| Cubos Inlog     | Analysis    |  |
| <b>DWH</b>      | JDBC        |  |

Figura 67: Fuente de datos cubos OLAP

Para poder realizar consultas contra los cubos de una forma visual, se incluye con Pentaho el visor JPivot. JPivot es una librería de componentes JSP que se utiliza para generar tablas OLAP de una forma gráfica. [\[35\]](#page-122-5)

Al quedar JPivot descontinuado, surgió una nueva librería llamada Pivot4j, basado en JPivot, la cual es una herramienta bastante más amigable a la hora de generar las tablas OLAP. [\[36\]](#page-122-6)

Pivot4j está disponible tanto como una aplicación web independiente, como un plugin para instalar en Pentaho, el cual se integra con la aplicación web. Este plugin se puede descargar desde el Github del desarrollador, o empleando el Marketplace incluido en el servidor de Pentaho.

Para instalar el plugin, clonamos el proyecto git en la carpeta pentahosolutions/system y reiniciamos el servidor. Para ello, haremos un git-clone del proyecto empleando la herramienta TortoiseGit.

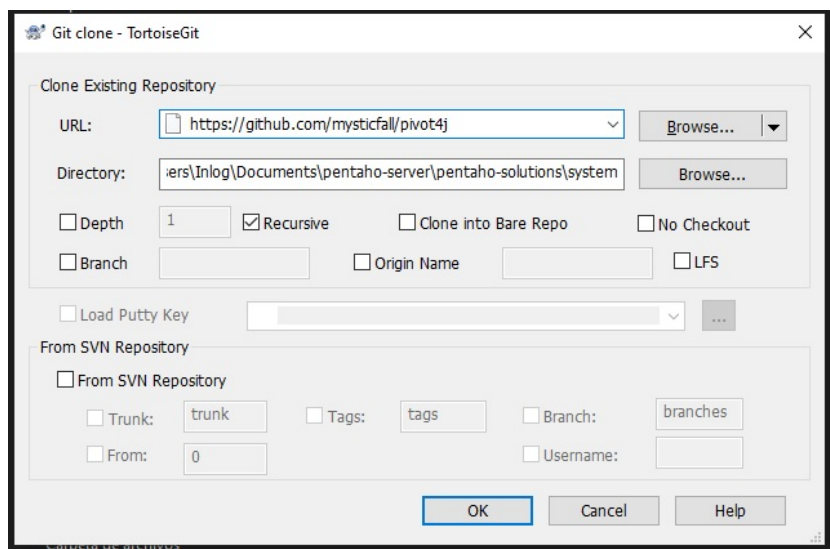

Figura 68: Clonación del proyecto Pivot4J

Una vez reiniciado el servidor, aparecerá una opción correspondiente a Pivot4J View en el men´u Crear Nuevo. Modificamos el fichero de propiedades plugin.xml ubicando en la carpeta del plugin para cambiar el nombre del menú por Visor OLAP.

La generación del menú Crear Nuevo se realiza dinámicamente en el fichero pentaho-server/tomcat/webapps/pentaho/mantle/home/js/createNew.js. Modificaremos este fichero para dejar de mostrar la opción correspondiente a el antiguo visor OLAP JPivot.

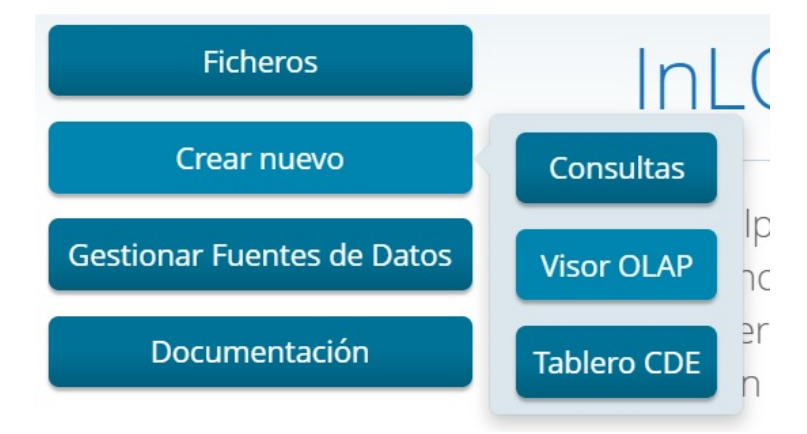

Figura 69: Vista Menú Crear nuevo

Con este visor, podemos crear las consultas MDX contra los cubos definidos anteriormente de una forma gráfica.

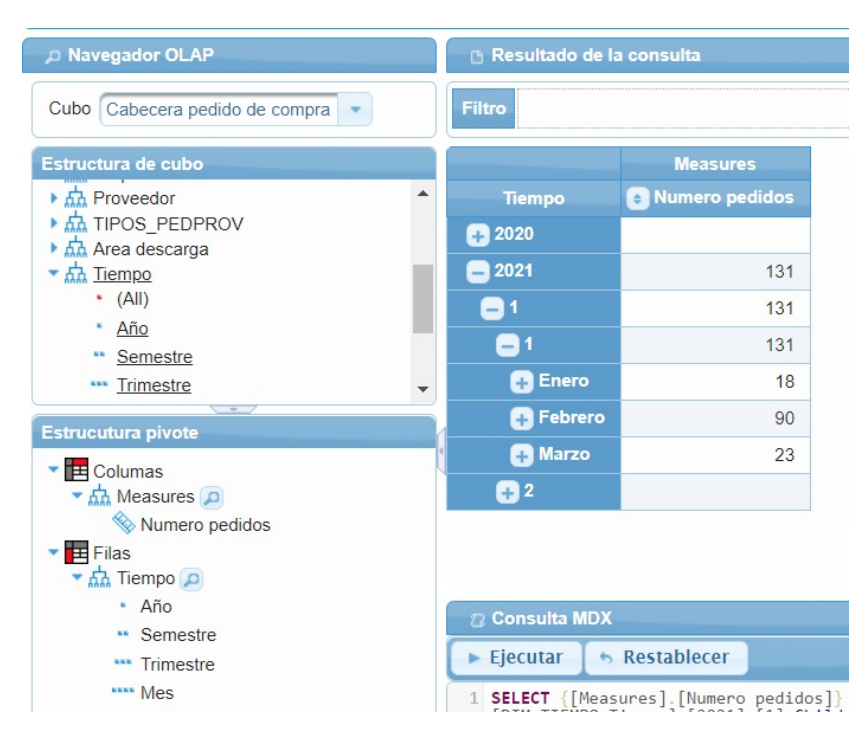

Figura 70: Consulta contra cubo Cabecera Pedido Compra

#### 7.5.3. Despliegue de la herramienta para consultas ad-hoc

La versión Community de Pentaho no ofrece ninguna característica para explotar los metadatos del Datawarehouse realizando consultas ad-hoc, es por ello que es necesario realizar un plugin que permita hacer estas consultas contra el Datawarehouse de una forma sencilla.

Para realizar este plugin, nos hemos basado en el plugin WAQE (Web Adhoc Query Executor) desarrollado por Jortilles, el cual estuvo disponible hasta la versión 7 de Pentaho. Este plugin tiene una licencia open source que permite tratar el software sin restricciones y todo el código está disponible para ser modificado en el Github del creador.

Este plugin está desarrollado mediante la herramienta Sparkl, incluida en la aplicación web de Pentaho, la cual permite desarrollar plugins de una manera similar a como se desarrollaría un cuadro de mando, siendo los plugins realizados con Sparkl un conjunto de cuadros de mando.

Para instalar el plugin, haremos al igual que con el visor OLAP, un git-clone del proyecto Github en la carpeta pentaho-solutions/system y reiniciaremos el servidor.

WAQE está formado por un único cuadro de mando basado en el framework Bootstrap. La parte visual de este plugin está diseñada principalmente utilizando componentes HTML, Javascript y CSS, mientras que la lógica de generación de las consultas SQL y su guardado / exportación está implementada en Javascript y Java respectivamente.

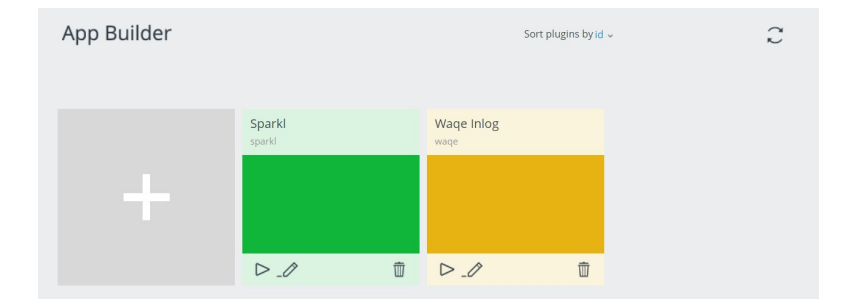

Figura 71: Herramienta para el desarrollo de Plugins

Para el desarrollo de los cuadros de mando utilizaremos la herramienta Community Dashboard Editor incluida en la aplicación web de Pentaho. Esta herramienta se abrir´a autom´aticamente al comenzar a modificar el cuadro de mando del plugin.

El desarrollo de un cuadro de mando se divide en tres componentes Layout, Components y Datasources. [\[37\]](#page-122-7)

- Layout: Es la representación gráfica de los datos. Se define el diseño y la estructura del cuadro de mando, haciendo uso de estilos css, código javascript y html
- Components: Se definen los componentes con los que se mostrar´an los datos obtenidos por base de datos (checkbox, cuadros de selección, gráficas...)
- Datasources: Se definen las consultas a realizar contra la base de datos

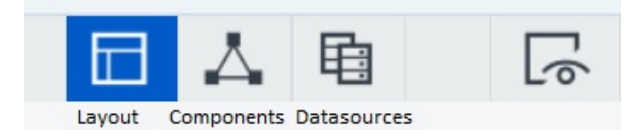

Figura 72: Componentes de un cuadro de mando

El primer paso, será modificar el layout para obtener la vista deseada. En cuanto a este, tenemos los siguientes componentes:

- Fila cabecera: Se encuentran los botones Exportar a Excel y Guardar Consulta
- Fila principal: Compuesta por dos columnas: columna de selección de datos, en la que se permite al usuario seleccionar los datos a consultar y resultados de consulta, en la que se muestra la consulta realizada.

Popup filtros: Al pulsar sobre una columna en la selección de datos, se abre un popup permitiendo al usuario introducir unos filtros sobre esa columna

Gran parte del contenido de la fila principal y del popup es generado dinámicante mediante el fuente waqeDashboardsUtils.js ubicado en waqe/static/custom/js.

Adem´as de modificar la parte visual, al tener clientes con un gran volumen de datos en sus bases de datos, es necesario limitar las consultas a un número m´aximo de registros, para evitar que consultas sin filtros puedan colapsar la aplicación durante un gran tiempo, por ello, modificaremos la lógica de generación de SQL implementada en el fuente Waqe.js ubicado en waqe/static/custom/js, añadiendo un límite de 1000 registros por consulta.

Para aplicar filtros sobre un campo, se abre un popup al hacer clic sobre el campo a filtrar. En este popup, se muestra una columna con los valores del campo disponibles y se va seleccionando en esta columna los valores deseados haciendo clic sobre estos. A la hora de aplicar filtros sobre campos con una gran cantidad de datos este método no es práctico, pues deberían buscar manualmente entre miles de datos. Para ello, modificaremos el popup de filtros añadiendo un campo de texto con el que se permitirá añadir un valor manualmente.

El primer paso será modificar el HTML que compone el popup para añadir un campo de texto donde se introducirá manualmente el valor, y un botón para a˜nadir el filtro.

| $\mathbf{1}$   | CODIGO HTML POPUP FILTROS                                                          |
|----------------|------------------------------------------------------------------------------------|
| $2 -$          | <div class="modal fade" id="myModal" role="dialog"></div>                          |
| $3 -$          | <div class="modal-dialog"> <!-- Modal class: modal-lg --></div>                    |
| $4 -$          | <div class="modal-content"></div>                                                  |
| $5 -$          | <div class="modal-header"></div>                                                   |
| 6              | <button class="close" data-dismiss="modal" type="button">×</button>                |
| $\overline{7}$ | <h3 class="modal-title" id="div filter lbl">Filter</h3>                            |
| 8              | $\langle$ /div $\rangle$                                                           |
| $9 -$          | <div class="modal-body text-left"></div>                                           |
| 10             |                                                                                    |
| 11             | <span id="div filter elements"></span>                                             |
| 12             |                                                                                    |
| 13             |                                                                                    |
| 14             |                                                                                    |
| 15             | $\langle$ /div>                                                                    |
| 16             |                                                                                    |
| 17             | XBG: Campo para introducir filtros manualmente                                     |
| $18 -$         | <div></div>                                                                        |
| 19             | <span>     </span> <input id="filtroTxt" name="filtroTxt" type="text"/>            |
| 20             | <button class="btn btn-default" id="filtroButton" type="button">Añadir</button>    |
| 21             | $\langle$ /div $\rangle$                                                           |
| 22             |                                                                                    |
| $23 -$         | <div class="modal-footer"></div>                                                   |
| 24             | <button class="btn btn-default" data-dismiss="modal" type="button">Cerrar</button> |
| 25             | $\langle$ /div>                                                                    |
| 26             | $\langle$ /div>                                                                    |
| 27             | $\langle$ /div $\rangle$                                                           |
| 28             | $\langle$ /div $\rangle$                                                           |
| 29             | $\langle$ /div $\rangle$                                                           |

Figura 73: Código HTML del popup para aplicar filtros

Una vez modificada la parte visual, es necesario modificar la lógica correspondiente al popup para gestionar la nueva funcionalidad. Esta se encuentra en waqe/static/custom/js/waqeDashboardsUtils.js.

Realizaremos los siguientes cambios:

- Crearemos un array llamado wdu.buttonFilter donde guardaremos los filtros introducidos manualmente
- Modificaremos la función wdu.filter, la cual se ejecuta al abrir el popup de los filtros. Vaciaremos el cuadro de texto y añadiremos un evento onclick sobre el botón Añadir para añadir el filtro introducido.

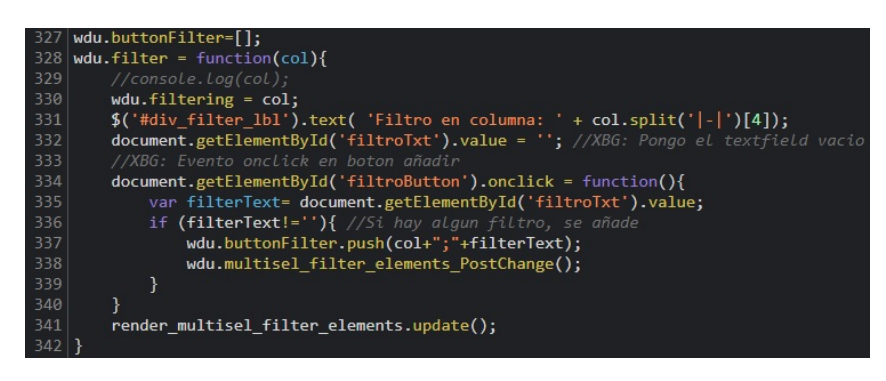

Figura 74: Implementación de la función wdu.filter

 $\blacksquare$  Modificaremos la función wdu.PostChange, la cual se ejecuta tras añadir / borrar un filtro, y se encarga de a˜nadir los filtros seleccionados a la consulta SQL a generar. Trataremos también los filtros introducidos manualmente en la lista wdu.buttonFilter.

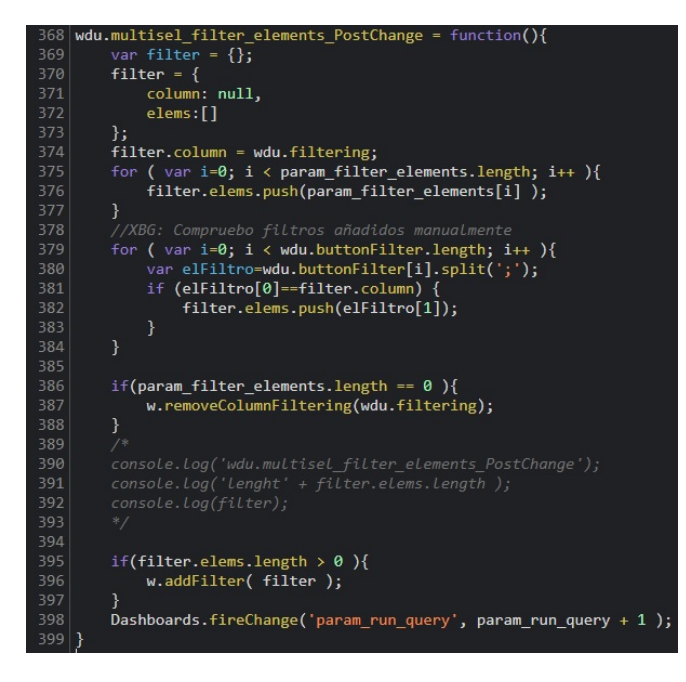

Figura 75: Implementación de la función wdu.PostChange

Modificaremos la función wdu.removeFilter, la cual se ejecuta para borrar un filtro. Consultaremos si el filtro a borrar está en la lista de filtros a˜nadidos manualmente, para eliminarlo en ese caso.

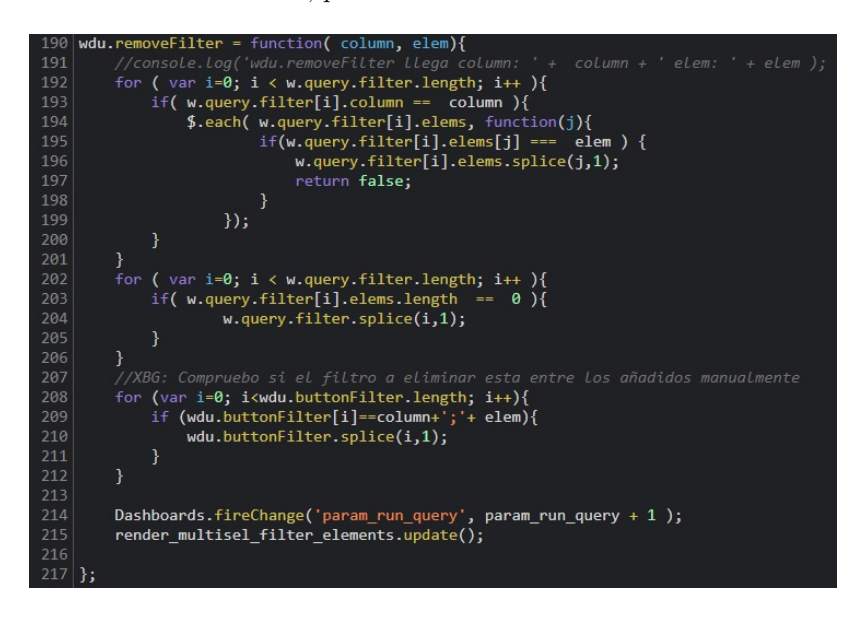

Figura 76: Implementación de la función wdu.removeFilter

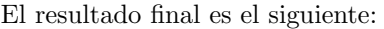

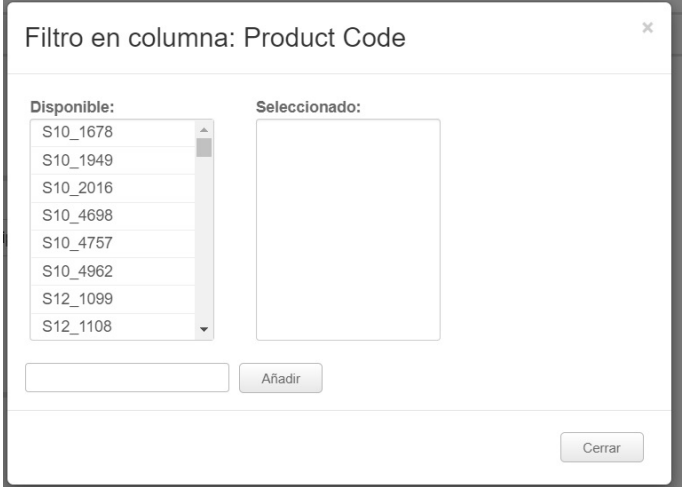

Figura 77: Popup selector de filtros

#### 7.5.4. Creación de metadatos para consultas ad-hoc

Una vez implementada la herramienta que nos permitirá realizar las consultas ad-hoc, el siguiente paso es definir los metadatos sobre los que haremos la consultas. Para ello, utilizaremos la herramienta Pentaho Metadata Editor (PME) incluida en la suite de Pentaho.

Pentaho Metadata Editor es una herramienta de escritorio que permite desarrollar de forma gráfica los dominios y modelos de metadatos. Un dominio, el cual se genera como un fichero .xmi, representa todos los modelos de metadatos que tienen alguna entidad común. [\[38\]](#page-122-8)

El primer paso es definir la conexión a la base de datos, para ello, haremos clic en File / New / Connection e introduciremos los datos de conexión a el Datawarehouse, de una manera similar a la definición de la conexión realizada en las herramientas Pentaho Report Designer, Schema Workbench y Pentaho Data Integration.

Una vez creada la conexión al Datawarehouse, el siguiente paso es importar las tablas necesarias para formar los distintos modelos de datos. Para ello, desde la conexión creada haremos clic en la opción "Import From Explorer"

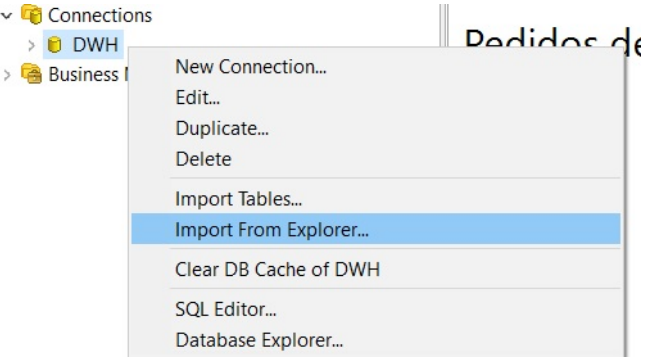

Figura 78: Opciones sobre conexión en la herramienta PME

Se mostrará el esquema de base de datos, permitiendo seleccionar aquellas tablas que formarán los diferentes modelo de datos a definir.

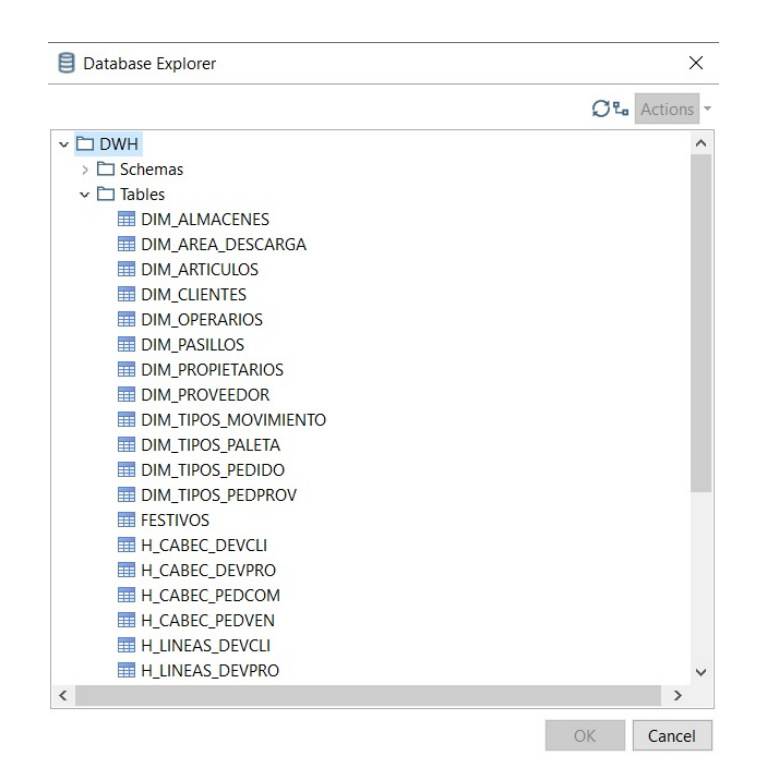

Figura 79: Busqueda de tablas a importar en la herramienta PME

Una vez importadas las tablas, podremos modificar sus características para añadir un nombre personalizado a los campos que se mostrarán desde la aplicación de consultas, crear campos calculados ...

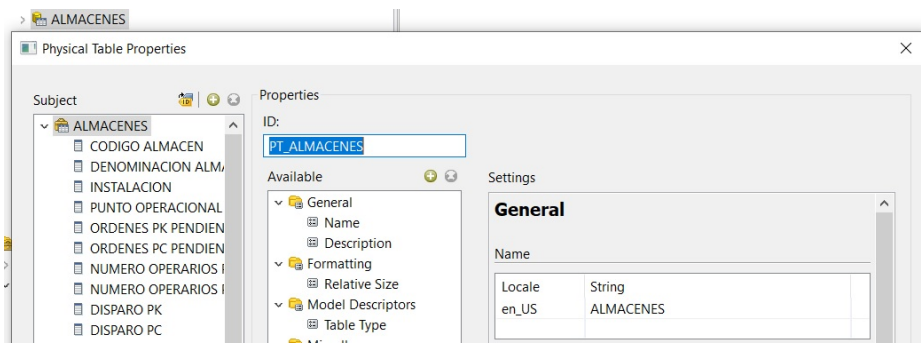

Figura 80: Modificación de tabla ARTICULOS en la herramienta PME

Una vez modificadas todas las tablas importadas, creamos un nuevo modelo de datos haciendo clic en Business Models / New Business Model. Crearemos los siguientes modelos de datos: Compras, Ventas, Maestros y Control.

Una vez creado el modelo de datos, arrastraremos todas las tablas necesarias para crear el modelo de datos a el ´area grafica. Definimos las relaciones entre las tablas haciendo clic en New Relationship. . .

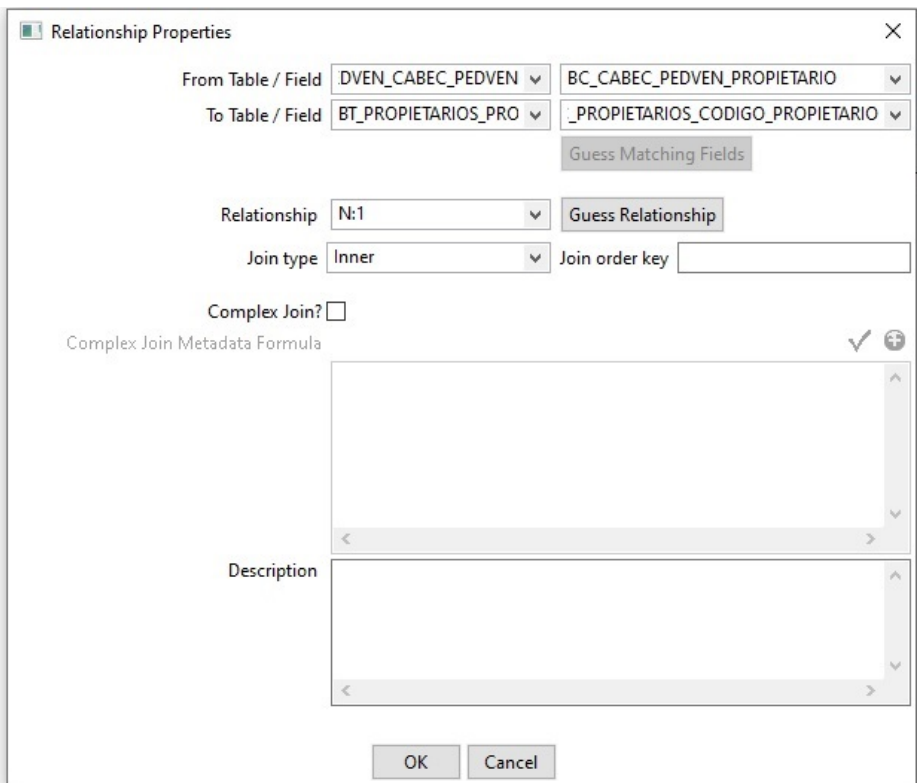

Figura 81: Asistente para la definición de relaciones entre tablas

Por cada relación será necesario definir:

- $\blacksquare$  Tablas que forman la relación
- $\blacksquare$  Campos relacionados (en caso de ser una unión compuesta por varios campos, se realiza declarando la fórmula en Complex Join)
- $\blacksquare$  Cardinalidad de la relación: 1:N, N:1, 1:1 ...
- $\blacksquare$  Tipo de relación: Inner (intersección entre ambas tablas) u outer (unión entre ambas tablas).

Una vez definidos los modelos de metadatos, la aplicación ofrece una opción para subir directamente el dominio a la aplicación web, haciendo clic en File / Publish To Server. Introduciendo los datos de acceso al servidor, subimos el fichero .xmi a la aplicación.

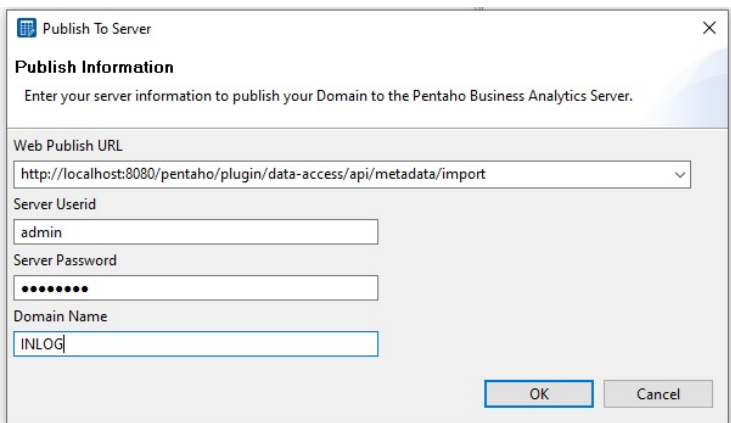

Figura 82: Asistente publicación dominio de metadatos

Una vez importado, podremos ver una nueva fuente de datos del tipo metadata definida en la pantalla de gestión de fuentes de datos correspondiente al dominio de metadatos.

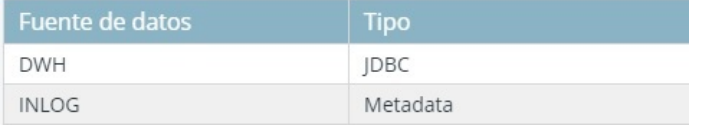

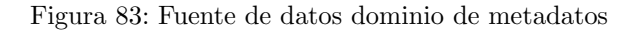

Utilizando la herramienta de consultas ad-hoc desplegada anteriormente y los metadatos desarrollados, podemos realizar consultas contra el Datawarehouse de una forma sencilla.

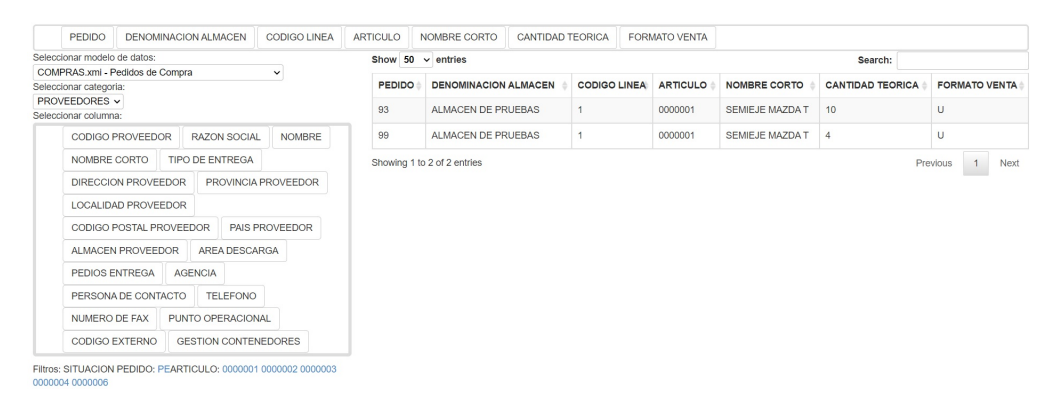

Figura 84: Ejemplo de consulta sobre pedidos de compra

## 7.5.5. Despliegue de informe predefinidos

Para desplegar los informes predefinidos en el servidor web, podemos realizarlo directamente desde la aplicación Pentaho Report Designer, haciendo clic en File / Publish por cada uno de los informes a desplegar.

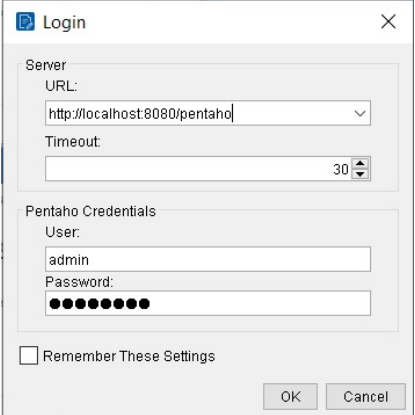

Figura 85: Asistente publicación de informe

Será necesario introducir la dirección del servidor pentaho, usuario y contraseña del usuario administrador para subir el informe a la aplicación web. Tras introducir los datos, se abrirá un asistente para seleccionar la ruta del servidor donde se guardará el informe.

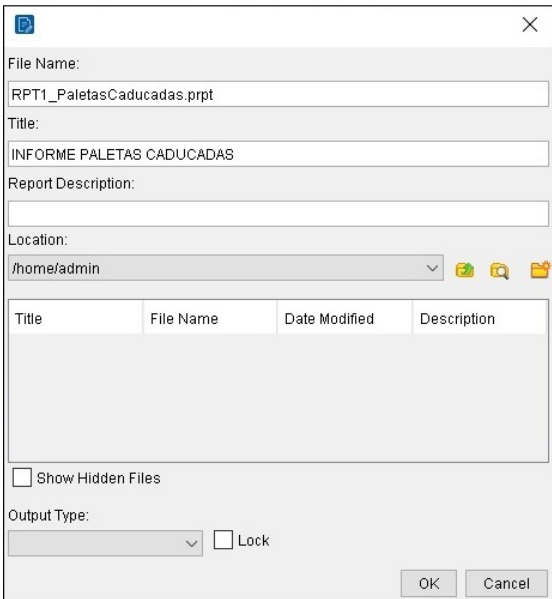

Figura 86: Selección ruta para publicación de informe

El informe será accesible desde la web haciendo clic en Ficheros y buscando el informe en la carpeta donde se ha guardado anteriormente.

| Carpetas                                                                                                    | C | Archivos                                                                                     | Archivo de Acciones                                                                                                    |
|----------------------------------------------------------------------------------------------------|---|----------------------------------------------------------------------------------------------|----------------------------------------------------------------------------------------------------|
| ▼ Home<br>□ 1515<br>$\Box$ admin<br>$\Box$ pat<br><b>D</b> suzy<br>tiffany<br>$\blacktriangleright$ $\square$ Public |   | 目 RPT1_PaletasCaducadas<br>目 RPT2 PedidoCompra<br>目 RPT3 PedidoVenta<br>目 RPT4 Productividad | Abrir<br>Abrir en una nueva ventana<br>Ejecutar en segundo plano<br>Cortar<br>Copiar<br>Mover a la papelera<br>Renombrar |
| <b>□</b> Papelera                                                                                                    |   |                                                                                              | Descargar<br>Compartir<br>Calendario<br>Añadir a Favoritos<br>Propiedades                                                |

Figura 87: Búsqueda informes en la aplicación web

Seleccionando el informe deseado se abre mediante el componente Pentaho Reporting incluido en la aplicación web, en el cual se podrá seleccionar los parámetros para generar el informe y lanzarlo en múltiples fuentes de datos, como HTML (visualizado en la propia herramienta), PDF y CSV.

| RPT1_PaletasCaducadas                          | $\times$                         |                 |                               |              |                 |
|------------------------------------------------|----------------------------------|-----------------|-------------------------------|--------------|-----------------|
| $\langle$ ><br>/1<br>$\overline{1}$            | 這<br>Limite Filas: Sin Limite    | $\checkmark$    | $\mathbb{E}_{\mathcal{O}}$    |              |                 |
| Fecha Inicio<br>05/04/2021<br><b>Fecha Fin</b> | 苗                                |                 |                               |              |                 |
| 30/04/2021                                     | 圃                                |                 |                               |              |                 |
| Propietario                                    |                                  |                 |                               |              |                 |
| <b>Tipo de Salida</b>                          |                                  |                 |                               |              |                 |
| HTML (Paginado)                                | $\check{ }$                      |                 |                               |              |                 |
| Ver Informe                                    | Auto-Enviar                      |                 |                               |              |                 |
| ပ                                              |                                  |                 |                               |              | 30, abril, 2021 |
|                                                | <b>INFORME PALETAS CADUCADAS</b> |                 |                               |              |                 |
| FECHA INICIO: 05/04/2021                       |                                  |                 |                               |              |                 |
| <b>FFCHA FIN:</b>                              | 30/04/2021                       |                 |                               |              |                 |
| <b>PALETA</b>                                  | <b>PROPIETARIO</b>               | <b>ARTICULO</b> | <b>NOMBRE ARTICULO</b>        | <b>STOCK</b> | <b>IMPORTE</b>  |
| 453251                                         | <b>MASSA REIG</b>                | 0110            | SALTXIXO CULAR - VILLAR-      | 22           | 110,00 €        |
| 453253                                         | <b>MASSA REIG</b>                | 0110            | SAI TXIXO CUI AR-VII I AR-    | 77           | 385,00€         |
| 453256                                         | <b>MASSA REIG</b>                | 0110            | SALTXIXO CULAR - VILLAR-      | 77           | 385,00€         |
| 453258                                         | <b>MASSA REIG</b>                | 0110            | <b>SALTXIXO CULAR-VILLAR-</b> | 77           | 385,00 €        |
|                                                |                                  |                 |                               |              |                 |

Figura 88: Ejemplo informe paletas caducadas

## 7.5.6. Instalación de la aplicación BI

Una vez desarrolladas todas las caracteristicas de la aplicación web, subiremos esta al servidor.

Para ello, copiaremos mediante el comando SCP el contenido de la carpeta pentaho-server en nuestro servidor. Para poder utilizar el comando SCP en Windows, utilizaremos el bash de Linux incluido en las últimas versiones de Windows 10. Situándonos en la carpeta pentaho-server, ejecutamos el siguiente comando:

 $scp - r$  \$PWD usuario@servidor:/rutaDestino

En este caso, instalaremos la aplicación web en la carpeta home del usuario SERVER.

| Inlog@DESKTOP-275DO9P MINGW64 ~/Documents/pentaho-server |      |             |           |       |
|----------------------------------------------------------|------|-------------|-----------|-------|
| $$$ scp -r $$PWD$ server@192.168.56.102:/home/server     |      |             |           |       |
| server@192.168.56.102's password:                        |      |             |           |       |
| .isdtscope                                               | 100% | 572         | 242.6KB/s | 00:00 |
| org.eclipse.jdt.core.prefs                               | 100% | 364         | 186.4KB/s | 00:00 |
| org.eclipse.wst.common.component                         | 100% | 509         | 318.6KB/s | 00:00 |
| org.eclipse.wst.common.project.facet.core.xml            | 100% | 252         | 136.6KB/s | 00:00 |
| org.eclipse.wst.jsdt.ui.superType.container              | 100% | 44          | 24.7KB/s  | 00:00 |
| org.eclipse.wst.jsdt.ui.superType.name                   | 100% | 6           | 3.0KB/s   | 00:00 |
| dist.zip                                                 |      | 100% 5169KB | 58.3MB/s  | 00:00 |
| dist.zip                                                 | 100% | 13MB        | 60.2MB/s  | 00:00 |
| dist.zip                                                 | 100% | 17MB        | 53.7MB/s  | 00:00 |
| dist.zip                                                 | 100% | 10MB        | 58.2MB/s  | 00:00 |
| ctools-installer.sh                                      | 100% | 27KB        | 13.4MB/s  | 00:00 |
| cda-16.08.18-sources.iar                                 | 100% | 28KB        | 13.4MB/s  | 00:00 |
| cda-16.08.18-sources.tar.gz                              | 100% | 17KB        | 9.0MB/s   | 00:00 |
| cda-16.08.18-sources.zip                                 | 100% | <b>28KB</b> | 13.4MB/s  | 00:00 |
| cda-16.08.18.jar                                         | 100% | 95 KB       | 19.7MB/s  | 00:00 |
| cda-16.08.18.zip                                         |      | 100% 2526KB | 39.7MB/s  | 00:00 |
| cda-disabled-16.08.18.zip                                |      | 100% 2526KB | 59.5MB/s  | 00:00 |
| cda-samples-16.08.18.zip                                 | 100% | 42KB        | 16.1MB/s  | 00:00 |

Figura 89: Subida de la aplicación web al servidor

Accediendo desde ssh a la maquina con el usuario server, podemos comprobar que se ha subido la aplicación web correctamente:

| [server@inlogbd ~]\$ cd pentaho-server/ |                         |                        |
|-----------------------------------------|-------------------------|------------------------|
| [server@inlogbd pentaho-server]\$ ls    |                         |                        |
| build                                   | pentaho-solutions       | start-pentaho-debug.sh |
| ctools-installer-master                 | promptuser.is           | start-pentaho.sh       |
| ctools-installer-master.zip             | set-pentaho-env.bat     | stop-pentaho.bat       |
| data                                    | set-pentaho-env.sh      | stop-pentaho.sh        |
| import-export.bat                       | src                     | third-party-tools      |
| import-export.sh                        | start-pentaho.bat       | tomcat                 |
| licenses                                | start-pentaho-debug.bat |                        |

Figura 90: Comprobación subida de la aplicación web al servidor

Antes de lanzar el servidor, es necesario modificar el puerto en el que se lanzará el servidor, ya que por defecto Pentaho se lanza en el servidor 8080, y en el caso de esta máquina, este puerto lo tiene ocupado por otra aplicación por lo que ser´a necesario lanzarlo en otro puerto, en este caso el puerto 5000. Para ello, tenemos que modificar el fichero de configuración del servidor Tomcat ubicado en pentaho-server/tomcat/conf

```
<!-- A "Connector" represents an endpoint by which requests are received
     and responses are returned. Documentation at :
     Java HTTP Connector: /docs/config/http.html (blocking & non-blocking)
     Java AJP Connector: /docs/config/ajp.html
     APR (HTTP/AJP) Connector: /docs/apr.html
     Define a non-SSL/TLS HTTP/1.1 Connector on port 8080
-->
<Connector URIEncoding="UIF-8" port="5000" protocol="HTTP/1.1"<br>connectionTimeout="20000"
            \texttt{redirectPort="8443"} />
\langle!-- A "Connector" using the shared thread pool-->
\mathord{\text{--}}
```
Figura 91: Configuración puerto de la aplicación web Pentaho

Para lanzar el servidor, ubicándonos en la carpeta pentaho-server ejecutamos el siguiente comando:

 $./$  start  $-pentaho.sh$ 

Tras ejecutar el comando, se lanzará el servidor Tomcat de la aplicación web. Una vez lanzado el servidor, accedemos desde el navegador a la dirección ipServidor:5000/pentaho. Se mostrará la pantalla de login de Pentaho

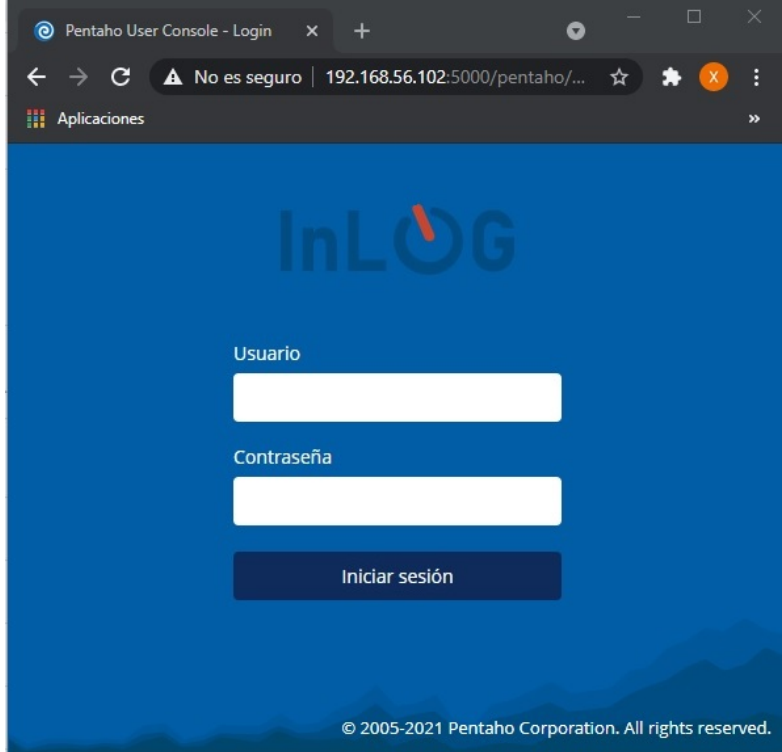

Figura 92: Pantalla login aplicación web Pentaho

Para parar el servidor, ubicándonos en la carpeta pentaho-server ejecutamos el siguiente comando:

. / stop=pentaho . sh

# 8. Evaluación

Durante el desarrollo del proyecto, se han sometido las diferentes funcionalidades a una serie de pruebas para comprobar el buen funcionamiento de la solución.

Las funcionalidades a probar son las siguientes:

- **Proceso ETL**
- Medidas de los cubos OLAP
- Informes ad-hoc

Para realizar las pruebas, se ha utilizado un entorno de desarrollo, el cual es un reflejo del entorno de producción pero con un número pequeño y limitado de datos para facilitar las pruebas. Esto es necesario ya que en caso de realizar las pruebas contra el entorno de producción en un periodo de trabajo, los datos se modificarían constantemente haciendo imposible realizar pruebas contra estos.

## 8.1. Evaluación del proceso ETL

El proceso de carga de datos al Datawarehouse es uno de los procesos más importantes del proyecto, ya que una mala carga de datos puede suponer que se muestren datos erróneos en el resto de funcionalidades.

Por un lado, comprobaremos que el número de registros cargados a cada tabla de hechos y dimensiones sea correcto, comparándolo con el número de registros en la base de datos operacional.

Por otro lado, al haberse realizado cambios sobre las claves primarias de ARTICULOS, AREA DESCARGA y PASILLO, añadiendo un campo numérico secuencial como clave, ser´a necesario comprobar que las referencias a estas entidades realizadas en las tablas de hechos sean correctas y correspondan a la entidad original.

Debido a la gran importancia del proceso y para facilitar futuras implementaciones en distintos clientes en los que se pueda modificar ligeramente el proceso de carga de datos para a˜nadir otras entidades, se han implementado unas pruebas unitarias automáticas haciendo uso de JUnit para poder comprobar rápidamente si el proceso de carga de datos funciona correctamente.

Se realizarán las siguientes pruebas:

1. Primera carga de datos completa, teniendo todas las tablas del Datawarehouse vacias.

Ejecutando las pruebas unitarias, comprobamos que la primera carga de datos al Datawarehouse se ha realizado correctamente. Por cada prueba ejecutada, se observa el resultado obtenido y el tiempo que ha tardado en ejecutarse:

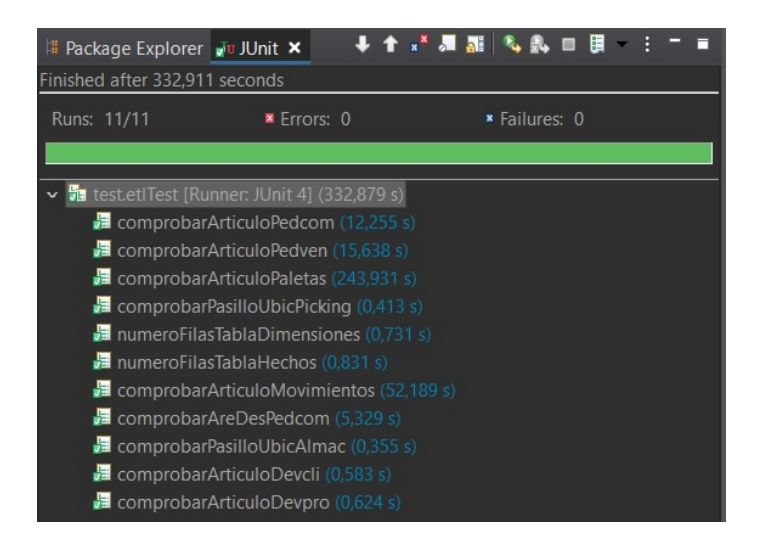

Figura 93: Resultado pruebas unitarias primera carga de datos

2. Carga de datos incremental, dando de alta en el sistema al menos un nuevo artículo, área de descarga y pasillo. Crearemos un pedido de compra cuyo ´area de descarga sea la nueva creada, y que entre sus lineas tenga al menos una referencia al nuevo articulo. Adem´as, crearemos al menos una nueva ubicación de picking con el nuevo pasillo y volveremos a realizar la carga de datos.

Ejecutando las pruebas unitarias, podemos ver que la carga de datos se ha realizado correctamente, tratando correctamente los nuevos datos introducidos.

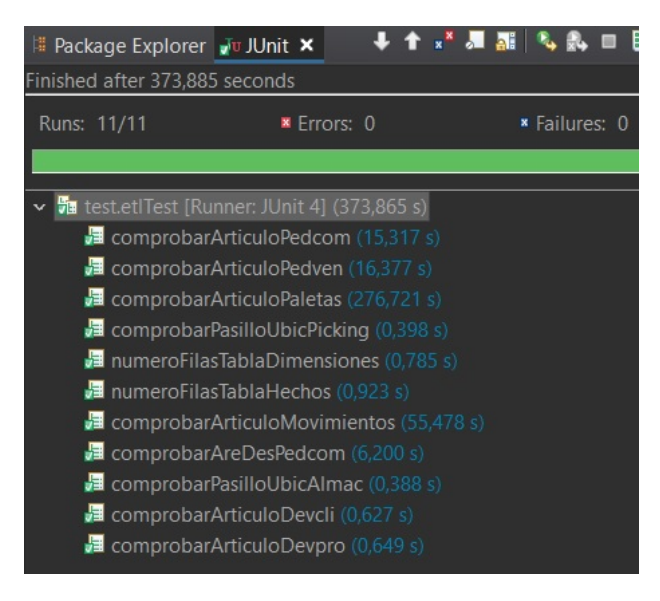

Figura 94: Resultado pruebas unitarias carga de datos incremental

## 8.2. Evaluación medidas cubos OLAP

Una vez comprobada que la carga de datos al Datawarehouse es correcta, el siguiente paso es comprobar que el cálculo de las medidas por cada uno de los cubos OLAP es correcto.

Para realizar las comprobaciones, se calculará por un lado los valores de las medidas de los cubos manualmente contra el Datawarehouse haciendo uso de consultas SQL desde PLSQL Developer, y se compararán estos valores con los obtenidos por las consultas MDX contra los cubos generadas en el visor OLAP.

Los resultados obtenidos son los siguientes:

## 1. CUBO MOVIMIENTOS

La consulta SQL a realizar para obtener el cálculo de las medidas es la siguiente:

```
SELECT COUNT(1) NUMEROS MOVIMIENTOS
,COUNT(DISTINCT MVMOPERAR) OPERARIOS DIFERENTES
,COUNT(DISTINCT MVM ARTIDE) ARTICULOS DIFERENTES
,SUM(MVM CANTID) CANTIDAD
FROM H_MOVIMIENTOS;
```
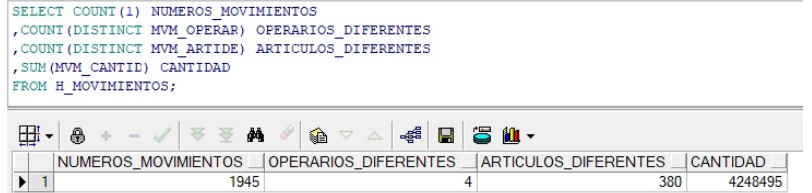

Figura 95: Resultado medidas cubo movimientos mediante consulta SQL

Realizando la consulta MDX desde el visor OLAP obtenemos el siguiente resultado:

|                            |                                                                                                    | <b>Medidas</b>                                                              |     |           |  |  |  |
|----------------------------|----------------------------------------------------------------------------------------------------|-----------------------------------------------------------------------------|-----|-----------|--|--|--|
| DIM_TIEMPO_FIN.Tiempo      |                                                                                                    | Número movimientos   Operarios diferentes   Articulos diferentes   Cantidad |     |           |  |  |  |
| All DIM_TIEMPO.Tiempos     | 1.945                                                                                                    | 4                                                                           | 380 | 4.248.495 |  |  |  |
| <b>22 Consulta MDX</b>     |                                                                                                    | $ -$                                                                        |     |           |  |  |  |
| ON ROWS FROM [Movimientos] | h Restablecer<br>$\blacktriangleright$ Eiecutar<br>Consulta tiempo de ejecucion : 3 msec<br>SELECT {[Measures].[Número movimientos], [Measures].[Operarios diferentes], [Measures].[Articulos<br>diferentes], [Measures].[Cantidad]} ON COLUMNS, {[DIM_TIEMPO_FIN.Tiempo].[All DIM_TIEMPO_FIN.Tiempos]} |                                                                             |     |           |  |  |  |

Figura 96: Resultado medidas cubo movimientos mediante consulta MDX

Comparando los resultados obtenidos mediante ambas consultas, obtenemos los siguientes resultados:

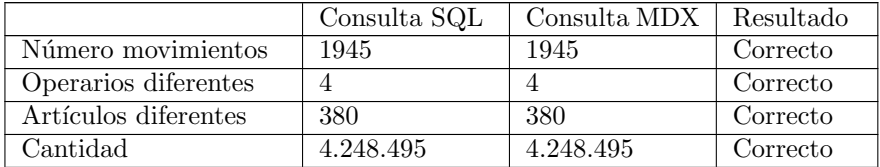

Tabla 38: Resultado pruebas medidas del cubo movimientos

## 2. CUBO PALETAS

La consulta SQL a realizar para obtener el cálculo de las medidas es la siguiente:

SELECT COUNT(1) NUMERO PALETAS ,COUNT(DISTINCT PAL ARTIDE) ARTICULOS DIFERENTES ,SUM(PAL STOCPA) STOCK PALETA ,COUNT(PAL MOVFEC) NUM MOVIMIENTOS ,MIN(PAL STOCPA) STOCK MINIMO ,MAX(PAL STOCPA) STOCK MAXIMO FROM H\_PALETAS;

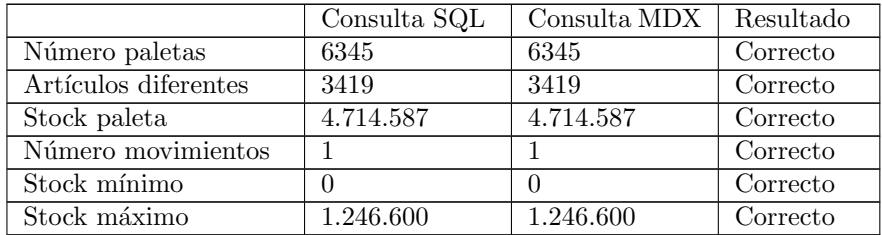

Tabla 39: Resultado pruebas medidas del cubo paletas

# 3. CUBO CABECERA PEDIDO DE COMPRA

La consulta SQL a realizar para obtener el cálculo de las medidas es la siguiente:

SELECT SUM(CPC COSTE) COSTE ,COUNT(DISTINCT CPC PROVEE) NUM PROVEEDORES ,AVG(CPC COSTE) MEDIA COSTE ,SUM(CPC NUMPAL) NUMERO PALETAS ,COUNT(DISTINCT CPC USUARI) NUM OPERARIOS ,COUNT( 1 ) NUMERO PEDIDOS FROM H\_CABEC\_PEDCOM;
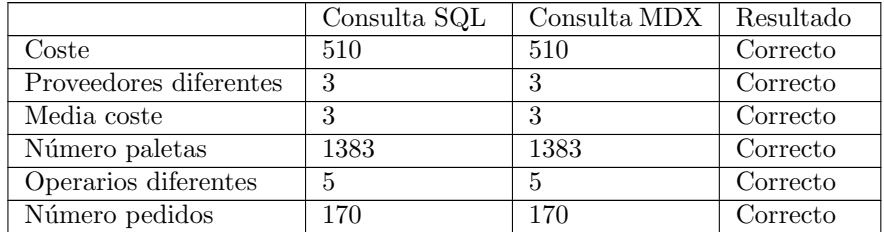

Tabla 40: Resultado pruebas medidas del cubo cabecera pedido de compra

#### 4. CUBO LINEAS PEDIDO DE COMPRA

La consulta SQL a realizar para obtener el cálculo de las medidas es la siguiente:

SELECT SUM(LPC\_CANTEO) CANT\_PEDIDA ,SUM(LPC CANREA) CANT RECIBIDA ,SUM(LPC NUMPAL) NUM PALETAS ,COUNT( 1 ) NUM LINEAS ,COUNT(DISTINCT LPC PEDIDO) NUM PEDIDOS ,COUNT(DISTINCT LPC ARTIDE) NUM ARTICULOS FROM HLINEAS\_PEDCOM;

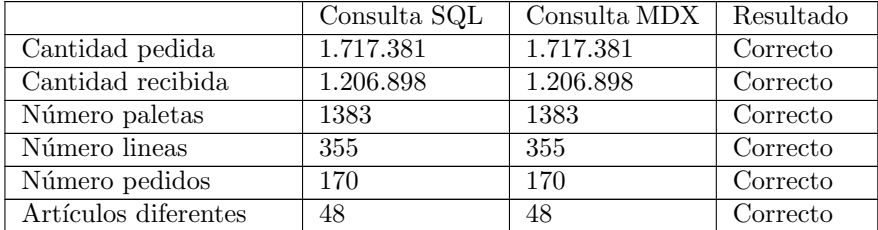

Tabla 41: Resultado pruebas medidas del cubo lineas pedido de compra

#### 5. CUBO CABECERA PEDIDO DE VENTA

La consulta SQL a realizar para obtener el cálculo de las medidas es la siguiente:

SELECT SUM(CPV PRECIO) COSTE ,AVG(CPV PRECIO) MEDIA COSTE ,SUM(CPV NUMPAL) NUM PALETAS  $,$ **COUNT** $(1)$  NUM PEDIDOS ,COUNT(DISTINCT CPV CLIENT) NUM CLIENTES ,SUM(CPV PESOPC) PESO PC ,SUM(CPV PESOPK) PESO PK ,SUM(CPV VOLUPC) VOL PC ,SUM(CPV VOLUPK) VOL PK FROM H\_CABEC\_PEDVEN;

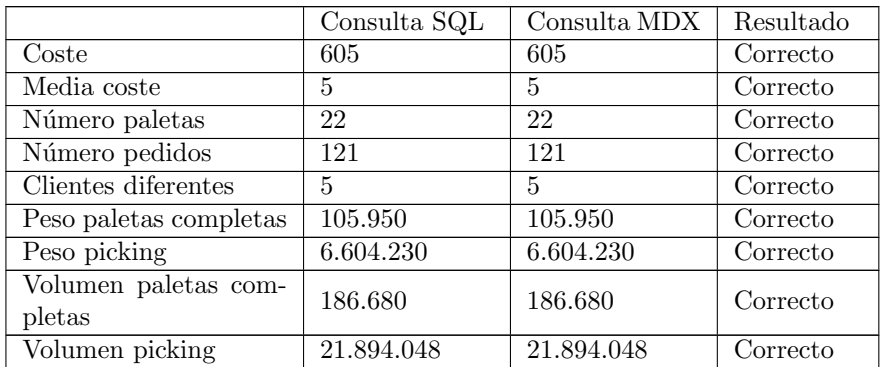

Tabla 42: Resultado pruebas medidas del cubo cabecera pedido de venta

# 6. CUBO LINEAS PEDIDO DE VENTA

 $La$ consulta  $\operatorname{SQL}$ a realizar para obtener el cálculo de las medidas es la siguiente:

SELECT SUM(LPV CANPED) CANT PEDIDA ,SUM(LPV CANSER) CANT SERVIDA ,COUNT (DISTINCT LPV ARTIDE) NUM ARTICULOS ,COUNT (DISTINCT LPV PEDIDO | | LPV DIVPED) NUM PEDIDOS FROM HLINEAS\_PEDVEN;

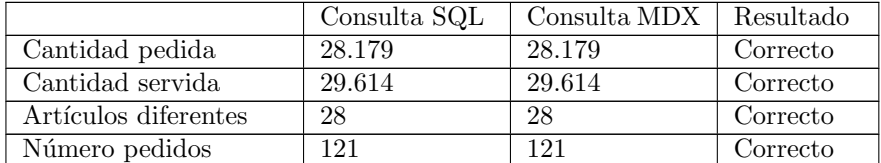

Tabla 43: Resultado pruebas medidas del cubo líneas pedido de venta

## 7. CUBOS CABECERA DEVOLUCIÓN CLIENTE/PROVEEDOR

La consulta SQL a realizar para obtener el cálculo de las medidas del cubo cabecera devolución cliente es la siguiente:

SELECT COUNT(DISTINCT CDC\_CLIENT) NUM\_CLIENTES ,COUNT(DISTINCT CDC OPEAUT) NUM OPERARIOS ,COUNT(DISTINCT CDC MUELLE) NUM MUELLES ,COUNT( 1 ) NUM DEVOLUCIONES FROM H\_CABEC\_DEVCLI;

La consulta SQL a realizar para obtener el cálculo de las medidas del cubo cabecera devolución proveedor es la siguiente:

SELECT COUNT(DISTINCT CDP PROVEE) NUM PROVEEDORES ,COUNT(DISTINCT CDP OPEDEV) NUM OPERARIOS ,COUNT(DISTINCT CDP MUELLE) NUM MUELLES ,COUNT( 1 ) NUM DEVOLUCIONES FROM H\_CABEC\_DEVPRO;

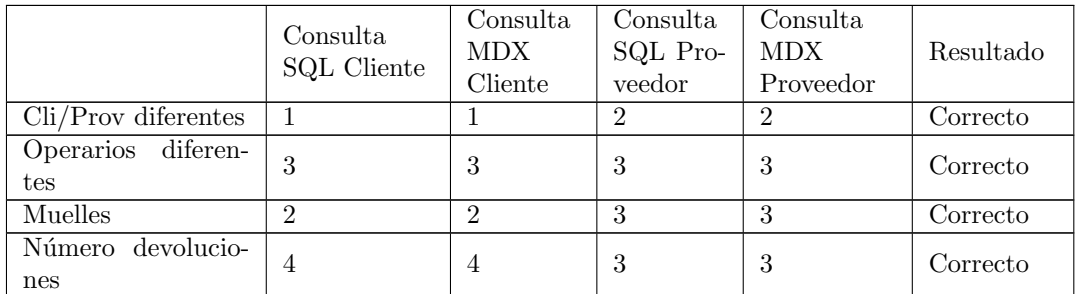

Tabla 44: Resultado pruebas medidas del cubo cabecera devolución cliente/proveedor

# 8. CUBO LINEAS DEVOLUCIÓN CLIENTE

La consulta SQL a realizar para obtener el cálculo de las medidas es la siguiente:

SELECT SUM(LDC\_CANTOT) CANT\_TOTAL ,SUM(LDC CANTAP) CANT APTA ,SUM(LDC CANTNA) ,COUNT(DISTINCT LDC OPERAR) NUM OPERARIOS ,COUNT(DISTINCT LDC ARTIDE) NUM ARTICULOS FROM H\_LINEAS\_DEVCLI;

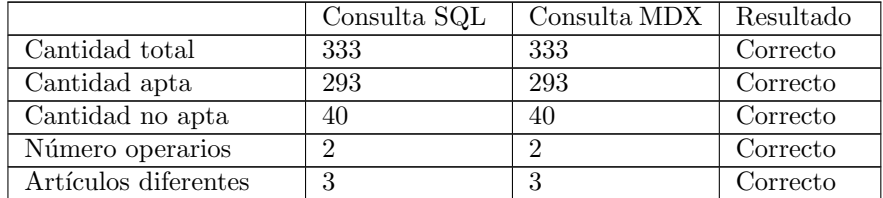

Tabla 45: Resultado pruebas medidas del cubo líneas devolución cliente

## 9. CUBO LINEAS DEVOLUCIÓN PROVEEDOR

La consulta SQL a realizar para obtener el cálculo de las medidas es la siguiente:

SELECT SUM(LDP\_CANTID) CANTID ,COUNT(DISTINCT LDP PALETA) NUM PAL ,COUNT(DISTINCT LDP ARTIDE) NUM ARTICULOS ,COUNT(DISTINCT LDP OPERAR) NUM OPERARIOS FROM HLINEAS DEVPRO;

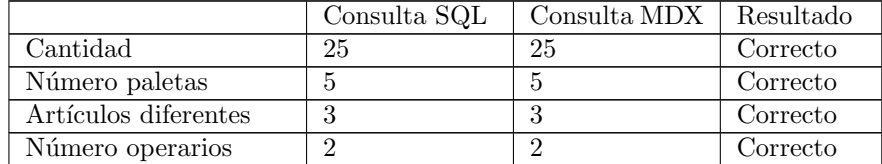

Tabla 46: Resultado pruebas medidas del cubo líneas devolución proveedor

#### 10. CUBO ORDENES DE PALETA COMPLETA

La consulta SQL a realizar para obtener el cálculo de las medidas es la siguiente:

SELECT COUNT(DISTINCT OPC ARTIDE) NUM ARTICULOS ,SUM(OPC CANPAL) CANT PALPED ,SUM(OPC CANREC) CANT RECIBIDA ,COUNT(DISTINCT OPC OPERAR) NUM OPERARIOS FROM HORDENES PC;

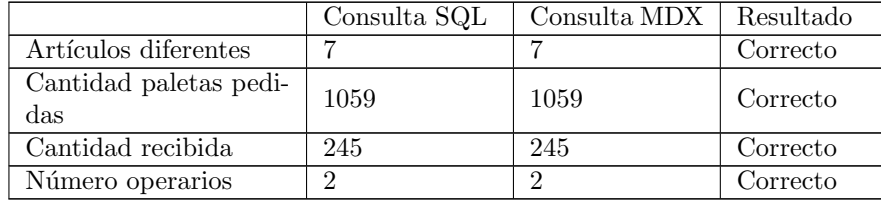

Tabla 47: Resultado pruebas medidas del cubo ordenes de paleta completa

## 11. CUBO ORDENES DE PICKING

La consulta SQL a realizar para obtener el cálculo de las medidas es la siguiente:

SELECT COUNT(DISTINCT OPK PEDIDO | | OPK DIVPED ) NUM PEDIDOS ,COUNT(DISTINCT OPK OPERAR) NUM OPERARIOS ,SUM(OPK TOTLIN) NUM LINEAS ,SUM(OPKNUMCON) NUMCONTEN ,SUM(OPK VOLCON) VOL CONTEN, SUM(OPK PESCON) PES CONTEN FROM HORDENES PK:

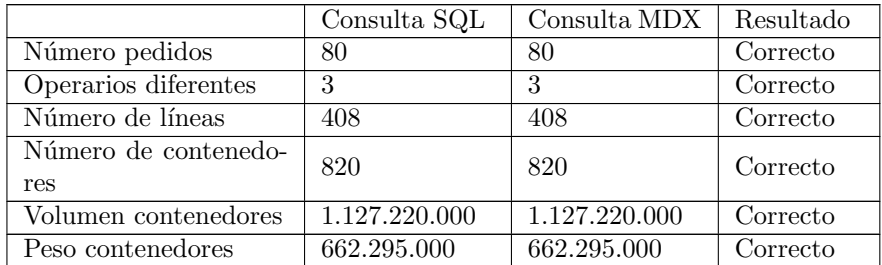

Tabla 48: Resultado pruebas medidas del cubo ordenes de picking

# 12. CUBO L´INEAS DE PICKING

 $La$ consulta  $\operatorname{SQL}$ a realizar para obtener el cálculo de las medidas es la siguiente:

SELECT SUM(LPK\_CANTID) CANT\_PEDIDA ,SUM(LPK CANREC) CANT SERVIDA ,COUNT(DISTINCT LPK ARTIDE) NUM ARTICULOS FROM H\_LINEAS\_PK;

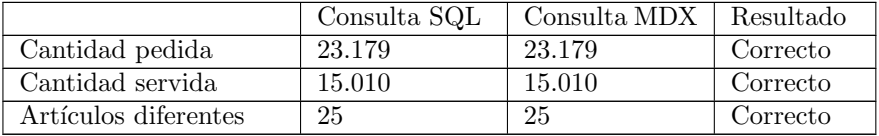

Tabla 49: Resultado pruebas medidas del cubo líneas de picking

# 13. CUBOS UBICACIÓN DE PICKING/ALMACENAJE

La consulta SQL a realizar para obtener el cálculo de las medidas del cubo ubicación de picking es la siguiente:

## SELECT SUM(UPI PALUBI) NUM PALUBI ,COUNT(DISTINCT UPI ARTIDE) NUM ARTICULOS FROM H\_UBIC\_PICKING;

 ${\rm La}$ consulta ${\rm SQL}$ a realizar para obtener el cálculo de las medidas del cubo ubicación de almacenaje es la siguiente:

## SELECT SUM(UAL PALUBI) NUM PALUBI ,COUNT(DISTINCT UAL ARTIDE) NUM ARTICULOS FROM H\_UBIC\_ALMAC;

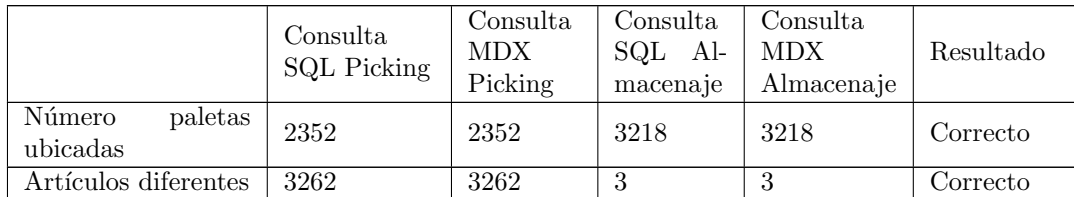

Tabla 50: Resultado pruebas medidas cubos ubicación de picking y almacenaje

#### 8.3. Evaluación consultas ad-hoc

Para verificar que los datos mostrados en las consultas ad-hoc son correctos, se definirá por cada modelo de metadatos una consulta que obtenga información de varias tablas, y se obtendrán los datos tanto realizando directamente una consulta SQL contra el Datawarehouse utilizando PLSQL Developer, como realizando la consulta ad-hoc mediante Pentaho, comparando que los resultados obtenidos mediante ambas consultas sean iguales.

Debido al limite de 1000 registros añadido en las consultas ad-hoc, añadiremos filtros suficientes para mostrar resultados con un número de registros inferior a este número.

Los resultados obtenidos son los siguientes:

#### 1. PEDIDOS DE COMPRA

Mostraremos el código de pedido, código línea, nombre propietario, denominación artículo de cada línea y cantidad teórica a recepcionar de los pedidos de compra confirmados del propietario con nombre Xabier. Ordenaremos los resultados obtenidos según la cantidad teórica a recepcionar de forma descendente.

| <b>PEDIDO</b> | <b>CODIGO LINEA ≜</b>          | <b>NOMBRE PROPIETARIO</b> | <b>DENOMINACION ARTICULO</b>                         | CANTIDAD TEORICA . |
|---------------|--------------------------------|---------------------------|------------------------------------------------------|--------------------|
| 2605          | 6                              | <b>XABIER</b>             | FORVEN C CON RET                                     | 140000             |
| 2604          | 6                              | <b>XABIER</b>             | <b>FORVEN C CON RET</b>                              | 116000             |
| 94            | 3                              | <b>XABIER</b>             | PACK NADAL SIR EDWARD'S WHISKY 1 LTR7890             | 59994              |
| 2706          | 1                              | <b>XABIER</b>             | <b>FORVEN UDS</b>                                    | 38240              |
| 2605          | 1                              | <b>XABIER</b>             | <b>FORVEN UDS</b>                                    | 26000              |
| 2605          | 5                              | <b>XABIER</b>             | <b>FORVEN C CON RET</b>                              | 26000              |
| 2706          | $\overline{2}$                 | <b>XABIER</b>             | <b>FORVEN C SIN RET</b>                              | 25975              |
| 2605          | $\overline{2}$                 | <b>XABIER</b>             | <b>FORVEN C SIN RET</b>                              | 25000              |
| 2701          | 1                              | <b>XABIER</b>             | <b>FORVEN UDS</b>                                    | 20000              |
| 2605          | 3                              | <b>XABIER</b>             | <b>FORVEN C SIN RET</b>                              | 20000              |
|               | Showing 1 to 10 of 276 entries |                           | $\overline{2}$<br>3<br>$\mathbf{1}$<br>Previous<br>4 | 528<br><b>Next</b> |

Figura 97: Resultado consulta ad-hoc pedidos de compra

Realizaremos la misma consulta mediante SQL para comprobar si los datos obtenidos son los mismos:

| SELECT CPC PEDIDO PEDIDO, LPC CODLIN CODIGOLINEA<br>, PPR NOMBRE PROPIETARIO<br>, ART DENOMI DENOM ARTICULO, LPC CANTEO CANT TEORICA<br>FROM H CABEC PEDCOM, H LINEAS PEDCOM, DIM PROPIETARIOS, DIM ARTICULOS<br>WHERE CPC PEDIDC=LPC PEDIDO<br>AND CPC PROPIE=PPR CODIGO<br>AND LPC ARTIDE=ART IDENTI<br>AND PPR NOMBRE='XABIER'<br>AND CPC SITPED='CO'<br>ORDER BY LPC CANTEO DESC; |                                                                       |                    |                    |                                   |                      |               |                      |                                                  |              |              |
|----------------------------------------------------------------------------------------------------|-----------------------------------------------------------------------|--------------------|--------------------|-----------------------------------|----------------------|---------------|----------------------|--------------------------------------------------|--------------|--------------|
| 曲                                                                                                    | a,<br>$\frac{1}{2}$<br><b>COMPANY</b>                                 | 44<br>* *          | €                  | $\bigtriangledown$<br>$\triangle$ | $\frac{1}{\sqrt{2}}$ | 9             | is li-               |                                                  |              |              |
|                                                                                                    | <b>PEDIDO</b>                                                         | <b>CODIGOLINEA</b> | <b>PROPIETARIO</b> |                                   |                      |               | DENOM_ARTICULO       |                                                  |              | CANT_TEORICA |
|                                                                                                    | 2605                                                                  |                    | 6 XABIER           |                                   |                      |               | -- FORVEN C CON RET  |                                                  | $\cdots$     | 140000       |
|                                                                                                    | 2 2604                                                                |                    | 6 XABIER           |                                   |                      |               | - FORVEN C CON RET   |                                                  | $\sim$       | 116000       |
|                                                                                                    | 3 94                                                                  |                    | 3 XABIER           |                                   |                      |               |                      | --- PACK NADAL SIR EDWARD'S WHISKY 1 LTR7890 --- |              | 59994        |
|                                                                                                    | 4 2706                                                                |                    | 1 XABIER           |                                   |                      | -- FORVEN UDS |                      |                                                  | $\cdots$     | 38240        |
|                                                                                                    | 5 2605                                                                |                    | 1 XABIER           |                                   |                      | -- FORVEN UDS |                      |                                                  | m.           | 26000        |
|                                                                                                    | 6 2605                                                                |                    | 5 XABIER           |                                   |                      |               | -- FORVEN C CON RET  |                                                  | $\mathbf{r}$ | 26000        |
|                                                                                                    | 7 2706                                                                |                    | 2 XABIER           |                                   |                      |               | --- FORVEN C SIN RET |                                                  | $\sim$       | 25975        |
|                                                                                                    | 8 2605                                                                |                    | 2 XABIER           |                                   |                      |               | -- FORVEN C SIN RET  |                                                  | $\cdots$     | 25000        |
|                                                                                                    | 9 2701                                                                |                    | 1 XABIER           |                                   |                      | -- FORVEN UDS |                      |                                                  |              | 20000        |
|                                                                                                    | 10 2605                                                               |                    | 3 XABIER           |                                   |                      |               | --- FORVEN C SIN RET |                                                  | $\cdots$     | 20000        |
|                                                                                                    | ▼ pentaho@PENTAHO DEV<br>ල 40:1<br>276 rows selected in 0.141 seconds |                    |                    |                                   |                      |               |                      |                                                  |              |              |

Figura 98: Resultado consulta SQL pedidos de compra

El n´umero registro y datos mostrados coinciden entre la consulta realizada manualmente por SQL y la consulta realizada mediante la herramienta de consultas ad-hoc.

### 2. PEDIDOS DE VENTA

Mostraremos pedido, división, denominación del almacén del pedido, nombre de propietario, número de orden de picking, denominación articulo de la orden, cantidad a servir y cantidad recogida del pedido 106/Z. Ordenaremos los resultados obtenidos según el número de orden.

| <b>PEDIDO</b>                                          | <b>DIVISION</b> | <b>DENOMINACION</b><br><b>ALMACEN</b> | <b>NOMBRE</b><br><b>PROPIETARIO</b> | <b>NUMERO</b><br><b>ORDEN</b> | <b>DENOMINACION ARTICULO</b>                | <b>CANTIDAD A</b><br><b>SERVIR</b> | <b>CANTIDAD</b><br><b>RECOGIDA</b> |
|--------------------------------------------------------|-----------------|---------------------------------------|-------------------------------------|-------------------------------|---------------------------------------------|------------------------------------|------------------------------------|
| 106                                                    | Z               | ALMACEN 001                           | <b>XABIER</b>                       |                               | SID GOT PER LOTS                            | 6                                  | 6                                  |
| 106                                                    | Z               | ALMACEN 001                           | <b>XABIER</b>                       | $\overline{c}$                | PACK NADAL SIR EDWARD'S<br>WHISKY 1 LTR7890 | 270                                | 270                                |
| 106                                                    | Z               | ALMACEN 001                           | <b>XABIER</b>                       | $\overline{2}$                | LOT SIR EDWARD'S 1L + SIR<br>EDWARD'S 0.50L | 225                                | 225                                |
| 106                                                    | Z               | ALMACEN 001                           | <b>XABIER</b>                       | $\overline{2}$                | LOT SIR EDWARD'S 1.5L + SIR<br>EDWARD'S 0.5 | 30                                 | 30                                 |
| Showing 1 to 4 of 4 entries<br>Next<br><b>Previous</b> |                 |                                       |                                     |                               |                                             |                                    |                                    |

Figura 99: Resultado consulta ad-hoc pedidos de venta

Realizaremos la misma consulta mediante SQL para comprobar si los datos obtenidos son los mismos:

| SELECT CPV PEDIDO PEDIDO, CPV DIVPED DIVISION<br>, ALM DENOMI DEN ALMACEN, PPR NOMBRE PROPIETARIO<br>, LPK NUMORD NUM ORDEN, ART DENOMI DENOM ARTICULO<br>, LPV CANSER CANT SER, LPK CANREC CANT REC<br>FROM H CABEC PEDVEN, H LINEAS PEDVEN,<br>H LINEAS PK, DIM ALMACENES , DIM PROPIETARIOS, DIM ARTICULOS<br>WHERE CPV PEDIDC=LPV PEDIDO<br>AND CPV DIVPED=LPV DIVPED<br>AND CPV ALMACE=ALM CODIGO<br>AND CPV PROPIE=PPR CODIGO<br>AND LPV PEDIDC=LPK PEDIDO<br>AND LPV DIVPED=LPK DIVPED<br>AND LPV CODLIN-LPK LINPED<br>AND LPV ARTIDE-ART IDENTI<br>AND CPV PEDIDC-'106' AND CPV DIVPED-'Z'<br>ORDER BY LPK NUMORD;<br>⊞ - ⊕<br>-45<br>$ \sqrt{8}$ $\frac{1}{2}$ $\frac{1}{2}$<br>8 ili -<br><b>PA</b><br>€<br>$\triangledown \triangle$<br><b>DIVISION</b> |
|----------------------------------------------------------------------------------------------------|
|                                                                                                    |
|                                                                                                    |
|                                                                                                    |
|                                                                                                    |
|                                                                                                    |
|                                                                                                    |
|                                                                                                    |
|                                                                                                    |
|                                                                                                    |
|                                                                                                    |
|                                                                                                    |
|                                                                                                    |
|                                                                                                    |
|                                                                                                    |
|                                                                                                    |
|                                                                                                    |
|                                                                                                    |
|                                                                                                    |
| <b>PEDIDO</b><br>NUM ORDEN DENOM ARTICULO<br>CANT REC<br>DEN ALMACEN PROPIETARIO<br><b>CANT SER</b>                                                                                                    |
| ALMACEN 001<br>1106<br>1 SID GOT PER LOTS<br>6<br>- XABIER                                                                                                    |
| z<br>270<br>2 106<br>270<br>ALMACEN 001<br>$-KABIER$<br>2 PACK NADAL SIR EDWARD'S WHISKY 1 LTR7890<br>$\cdots$                                                                                                    |
| Z<br>225<br>3 106<br>225<br>ALMACEN 001<br>$-$ XABIER<br>2 LOT SIR EDWARD'S 1L + SIR EDWARD'S 0.50L<br>$\sim$<br>$\cdots$                                                                                                    |
| 30<br>4 106<br>2 LOT SIR EDWARD'S 1.5L + SIR EDWARD'S 0.5<br>ALMACEN 001<br>··· XABIER<br>111.1<br>$\sim 10^{-1}$                                                                                                    |

Figura 100: Resultado consulta SQL pedidos de venta

Los datos mostrados coinciden entre la consulta realizada manualmente por SQL y la consulta realizada mediante la herramienta de consultas adhoc.

3. MAESTROS

Mostraremos código articulo, denominación articulo, denominación del almacén del articulo y nombre del propietario del articulo con código BIC<sub>-001</sub>.

| <b>CODIGO ARTICULO</b>      | <b>DENOMINACION ARTICULO</b> | <b>DENOMINACION ALMACEN</b> | <b>NOMBRE PROPIETARIO</b> |             |
|-----------------------------|------------------------------|-----------------------------|---------------------------|-------------|
| <b>BIC 001</b>              | <b>BIC NARANJA</b>           | ALMACEN 001                 | ANDOLAC                   |             |
| Showing 1 to 1 of 1 entries |                              |                             | Previous                  | <b>Next</b> |

Figura 101: Resultado consulta ad-hoc maestros

Realizaremos la misma consulta mediante SQL para comprobar si los datos obtenidos son los mismos:

| SELECT ART CODIGO ARTICULO, ART DENOMI DENOM ARTICULO<br>, ALM DENOMI DENOM ALMACE, PPR NOMBRE PROPIETARIO<br>FROM DIM ARTICULOS, DIM ALMACENES, DIM PROPIETARIOS<br>WHERE ART ALMACE=ALM CODIGO<br>AND ART PROPIE=PPR CODIGO<br>AND ART CODIGO='BIC 001'; |                                                                                 |                                 |  |  |
|----------------------------------------------------------------------------------------------------|---------------------------------------------------------------------------------|---------------------------------|--|--|
| ଈ                                                                                                    | √esesi<br>44<br>69 ▽<br>$ \vee$ $\Rightarrow$ $\Rightarrow$<br>н<br>$\triangle$ | 2 M .                           |  |  |
| ARTICULO                                                                                                    | <b>DENOM ARTICULO</b><br>DENOM ALMACE                                           | PROPIETARIO                     |  |  |
| ALMACEN 001  ANDOLAC<br><br><b>BIC 001</b><br>BIC NARANJA                                                                                                    |                                                                                 |                                 |  |  |
| ঊ 77:2                                                                                                    | ▼ pentaho@PENTAHO DEV                                                           | 1 row selected in 0.015 seconds |  |  |

Figura 102: Resultado consulta SQL maestros

Los datos mostrados coinciden entre la consulta realizada manualmente por SQL y la consulta realizada mediante la herramienta de consultas adhoc.

#### 4. CONTROL

Mostraremos código movimiento, denominación del tipo movimiento, nombre propietario y denominación de articulo de aquellos movimientos de tipo picking y artículo con código 0000001. Ordenaremos los resultados obtenidos según el código de movimiento.

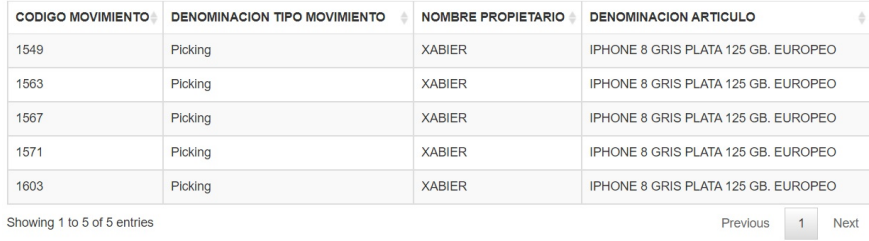

ving 1 to 5 of 5 entries

Figura 103: Resultado consulta ad-hoc control

Realizaremos la misma consulta mediante SQL para comprobar si los datos obtenidos son los mismos:

|   | SELECT MVM CODIGO CODMOV, TMV DENOMI DEN TIPMOV<br>, PPR NOMBRE PROPIETARIO, ART DENOMI DENOM ARTICULO<br>FROM H MOVIMIENTOS, DIM TIPOS MOVIMIENTO, DIM PROPIETARIOS, DIM ARTICULOS<br>WHERE MVM TIPMOV=TMV CODIGO<br>AND MVM TIPMOV='PI'<br>AND MVM ARTIDE=ART IDENTI<br>AND ART PROPIE=PPR CODIGO<br>AND ART CODIGO='0000001' |                           |                     |     |                |  |                                             |       |  |  |  |
|---|----------------------------------------------------------------------------------------------------|---------------------------|---------------------|-----|----------------|--|---------------------------------------------|-------|--|--|--|
|   |                                                                                                    | ORDER BY MVM CODIGO;<br>a |                     | ė4. | ଛ∋             |  | ⊲<br>н                                      | 2 M . |  |  |  |
|   |                                                                                                    | <b>CODMOV</b>             | DEN TIPMOV          |     | PROPIETARIO    |  | DENOM_ARTICULO                              |       |  |  |  |
| ▶ |                                                                                                    |                           | 1549 Picking        |     | XABIER         |  | --- IPHONE 8 GRIS PLATA 125 GB, EUROPEO --- |       |  |  |  |
|   | 2                                                                                                    |                           | 1563 Picking WABIER |     |                |  | <b>IPHONE 8 GRIS PLATA 125 GB, EUROPEO</b>  |       |  |  |  |
|   | 3                                                                                                    | 1567                      | Picking             |     | XABIER         |  | IPHONE 8 GRIS PLATA 125 GB. EUROPEO         |       |  |  |  |
|   | $\overline{4}$                                                                                                    |                           | 1571 Picking        |     | <b>EXABLER</b> |  | IPHONE 8 GRIS PLATA 125 GB. EUROPEO         |       |  |  |  |
|   | 5                                                                                                    |                           | 1603 Picking        |     | XABIER         |  | IPHONE 8 GRIS PLATA 125 GB. EUROPEO         |       |  |  |  |
|   | $ \bullet$ 95:3<br>▼ pentaho@PENTAHO_DEV<br>5 rows selected in 0.015 seconds                                                                                                    |                           |                     |     |                |  |                                             |       |  |  |  |

Figura 104: Resultado consulta SQL control

Los datos mostrados coinciden entre la consulta realizada manualmente por SQL y la consulta realizada mediante la herramienta de consultas adhoc.

# 9. Conclusiones y trabajo futuro

# 9.1. Planificación final

En primer lugar, se ha logrado alcanzar todos los objetivos definidos en el planteamiento del proyecto.

A continuación, se muestra un gráfico comparativo en el que se puede ver la desviación temporal que ha sufrido la planificación del proyecto por cada uno de los apartados definidos:

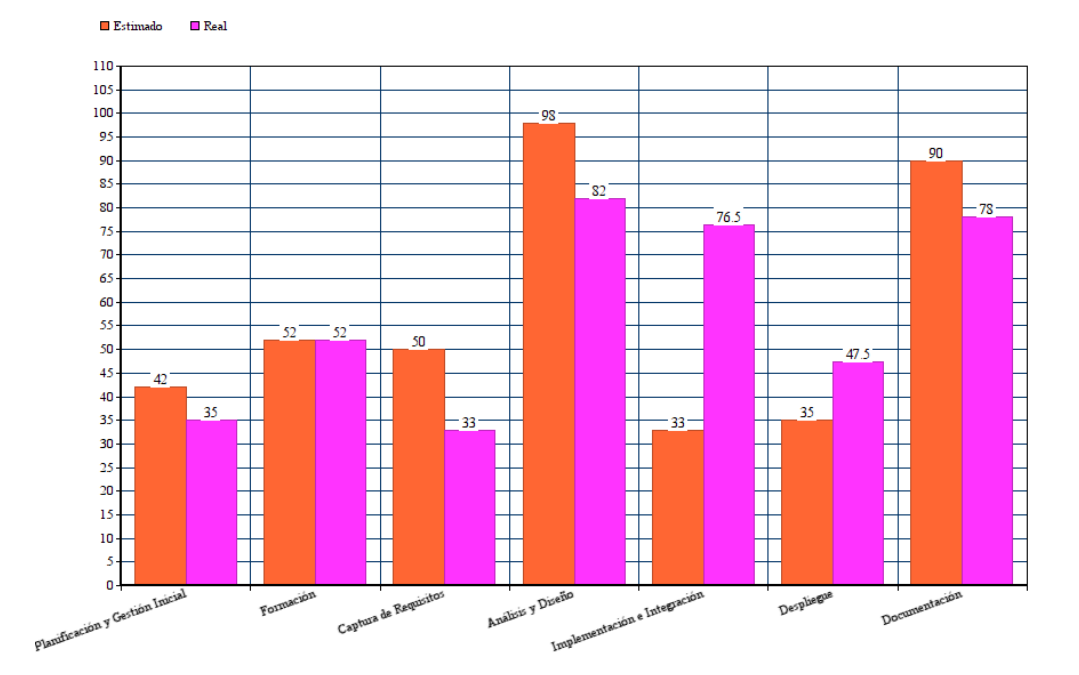

Figura 105: Gráfica comparación horas estimadas y reales

En la siguiente tabla podemos ver desglosado el tiempo total dedicado a cada tarea:

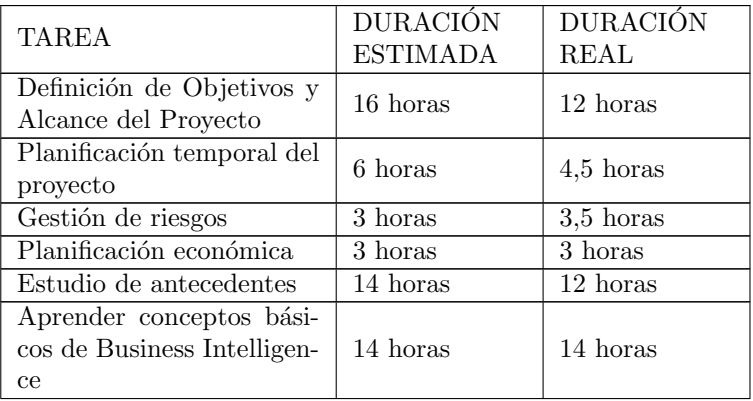

| Aprender funcionamiento<br>de la plataforma Pentaho | 28 horas  | 28 horas     |
|-----------------------------------------------------|-----------|--------------|
| Aprender LaTeX                                      | 10 horas  | 10 horas     |
| Identificación de funciona-<br>lidades              | 10 horas  | 8 horas      |
| Casos de Uso                                        | 40 horas  | 25 horas     |
| Diseño del Datawarehouse                            | 40 horas  | 36 horas     |
| Diseño de los cubos OLAP                            | 30 horas  | 28 horas     |
| Diseño de los informes                              | 28 horas  | 18 horas     |
| Implementación e integra-<br>ción del Datawarehouse | 15 horas  | 28 horas     |
| Implementación de cubos<br>OLAP y visor             | 10 horas  | $18,5$ horas |
| Integración de informes<br>$ad-hoc$                 | 8 horas   | 30 horas     |
| Despliegue del servidor<br>web                      | 15 horas  | 25 horas     |
| Pruebas de implementa-<br>ción                      | 20 horas  | $22.5$ horas |
| Realización de la memoria                           | 80 horas  | 70 horas     |
| Preparación de la defensa                           | 10 horas  | 8 horas      |
| TOTAL                                               | 400 horas | 404 horas    |

Tabla 51: Comparación horas estimadas y reales

Como se puede observar tanto en la gráfica como en la tabla, se ha sobrestimado el tiempo necesario para realizar las tareas de planificación, análisis y diseño del proyecto, siendo necesario un tiempo menor al estimado en la mayoría de las tareas.

Sin embargo, debido en gran parte al desconocimiento del funcionamiento de Pentaho durante las fases de planificación del proyecto, ha sido necesario emplear mucho mas tiempo del estimado en las fases de desarrollo, despliegue y evaluación de la aplicación, al ser necesario modificar y añadir nuevas funcionalidades al sistema no incluidas por defecto en Pentaho.

Pese a esto, el número de horas totales empleadas para realizar el proyecto es similar al estimado, y además se ha logrado terminar el proyecto en el plazo establecido, con lo cual, no hay ninguna modificación en la planificación económica, y pese a haber surgido el riesgo de una mala planificación estimada, finalmente el impacto en el proyecto ha sido pequeño.

#### 9.2. Reflexiones personales

Tras finalizar el proyecto, la sensación general hacia el resultado obtenido es satisfactoria.

Por un lado, pese a contar con los consejos de personas con años de experiencia en puestos de gerencia, me he dado cuenta lo difícil que es planificar y llevar adelante un proyecto de esta magnitud, siendo necesario ser constante en la realización de los distintos puntos del proyecto para poder llevarlo a cabo.

Adem´as, el trabajar implementando un sistema de Business Intelligence, una tecnología cada vez más demandada por las empresas, creo que ha sido muy enriquecedor para mi formación como profesional, y además, al realizar el proyecto sobre un entorno real proporcionado por la empresa en la que estoy trabajando como becario, he podido aprender con un proyecto que va mas all´a del entorno académico en el cual había trabajado hasta ahora, viendo los resultados de mi proyectos aplicados a un cliente real.

Al ser Pentaho una plataforma open source, no solo he implementado la solución de Business Intelligence, sino que haciendo uso de la documentación oficial de Pentaho, consultando la documentación publicada por la comunidad en foros y mis conocimientos de programación adquiridos durante mi periodo académico y laboral, poder añadir modificar las características de este para ajustarlo a mis necesidades, aprendiendo así a trabajar con software de código abierto.

#### 9.3. Trabajo futuro

Los datos cargados al Datawarehouse y utilizados en el sistema, son aquellas entidades m´as importantes y comunes en el sistema InLOG WMS, pero estas son una pequeña parte del conjunto de entidades pertenecientes al sistema, con lo que, quedaría como trabajo futuro ir incorporando las distintas entidades al proyecto.

En cuanto a la herramienta para realizar consultas ad-hoc, sería interesante extender las funcionalidades que esta ofrece, a˜nadiendo la posibilidad de realizar agrupaciones, introducir campos calculados (sumatorios, medias...) y poder a˜nadir filtros m´as complejos (menor que, contiene, empieza por...) para poder realizar consultas de un nivel mayor al ofrecido actualmente.

Pese a haber traducido la aplicación web directamente a Español, al ser el idioma hablado por la mayoría de los clientes de InLOG actualmente, sería interesante desarrollar la aplicación en varios idiomas, como Castellano, Euskera e Inglés, y ofrecer la posibilidad de permitir al cliente elegir el idioma desde la propia aplicación.

Por último, queda como trabajo futuro realizar un proyecto de formación tanto al resto de desarrolladores, como a los clientes de InLOG WMS para que puedan usar correctamente la aplicación.

# 10. Referencias

- [1] Inteligencia empresarial: transformación de datos en decisiones. [https://www.captio.net/blog/](https://www.captio.net/blog/inteligencia-empresarial-la-transformacion-de-los-datos-en-decisiones-optimas) [inteligencia-empresarial-la-transformacion-de-los-datos-en-decisiones-optimas](https://www.captio.net/blog/inteligencia-empresarial-la-transformacion-de-los-datos-en-decisiones-optimas) (Accedido el 12/02/2021)
- [2]  $\angle$  En qué consiste un proceso de ETL (Extraer, Transformar y Cargar)? <https://www.talend.com/es/resources/what-is-etl/> (Accedido el 12/02/2021)
- [3] Proceso de BI Dataprix TI [https://www.dataprix.com/es/data-warehousing-y-metodologia-hef](https://www.dataprix.com/es/data-warehousing-y-metodologia-hefesto/13-proceso-bi)esto/ [13-proceso-bi](https://www.dataprix.com/es/data-warehousing-y-metodologia-hefesto/13-proceso-bi) (Accedido el 12/02/2021)
- [4] Beneficios Dataprix TI [https://www.dataprix.com/es/data-warehousing-y-metodologia-hef](https://www.dataprix.com/es/data-warehousing-y-metodologia-hefesto/14-beneficios)esto/ [14-beneficios](https://www.dataprix.com/es/data-warehousing-y-metodologia-hefesto/14-beneficios) (Accedido el 12/02/2021)
- [5] Datawarehouse [https://www.sinnexus.com/business\\_intelligence/datawarehouse.](https://www.sinnexus.com/business_intelligence/datawarehouse.aspx) [aspx](https://www.sinnexus.com/business_intelligence/datawarehouse.aspx) (Accedido el 12/02/2021)
- [6] Data base y Data warehouse  $\chi$ En qué se diferencian? <https://smartable.es/es/blog/41-data-base-y-data-warehouse-en-que-se-diferencian> (Accedido el 12/02/2021)
- [7] La base de datos analítica (el Datawarehouse o Almacén de Datos) [https://churriwifi.wordpress.com/2009/11/28/](https://churriwifi.wordpress.com/2009/11/28/3-la-base-de-datos-analitica-el-datawarehouse-o-almacen-de-datos/) [3-la-base-de-datos-analitica-el-datawarehouse-o-almacen-de-datos/](https://churriwifi.wordpress.com/2009/11/28/3-la-base-de-datos-analitica-el-datawarehouse-o-almacen-de-datos/) (Accedido el 12/02/2021)
- [8] Uso de cubos OLAP para análisis [https://docs.microsoft.com/es-es/system-center/scsm/](https://docs.microsoft.com/es-es/system-center/scsm/olap-cubes-overview?view=sc-sm-2019) [olap-cubes-overview?view=sc-sm-2019](https://docs.microsoft.com/es-es/system-center/scsm/olap-cubes-overview?view=sc-sm-2019) (Accedido el 12/02/2021)
- [9] Cubos OLAP EcuRed [https://www.ecured.cu/Cubos\\_OLAP](https://www.ecured.cu/Cubos_OLAP) (Accedido el 12/02/2021)
- [10] Cuadro de Mando Integral [https://www.sinnexus.com/business\\_intelligence/cuadro\\_mando\\_](https://www.sinnexus.com/business_intelligence/cuadro_mando_integral.aspx) [integral.aspx](https://www.sinnexus.com/business_intelligence/cuadro_mando_integral.aspx) (Accedido el 12/02/2021)
- [11] El cuadro de mando en Business Intelligence EAE [https://retos-operaciones-logistica.eae.es/](https://retos-operaciones-logistica.eae.es/el-cuadro-de-mando-como-herramienta-de-business-intelligence/) [el-cuadro-de-mando-como-herramienta-de-business-intelligence/](https://retos-operaciones-logistica.eae.es/el-cuadro-de-mando-como-herramienta-de-business-intelligence/) (Accedido el 12/02/2021)
- [12]  $i$ Qué son los metadatos y cuál es su utilidad? [https://blog.powerdata.es/el-valor-de-la-gestion-de-datos/](https://blog.powerdata.es/el-valor-de-la-gestion-de-datos/que-son-los-metadatos-y-cual-es-su-utilidad) [que-son-los-metadatos-y-cual-es-su-utilidad](https://blog.powerdata.es/el-valor-de-la-gestion-de-datos/que-son-los-metadatos-y-cual-es-su-utilidad) Accedido el (12/02/2021)

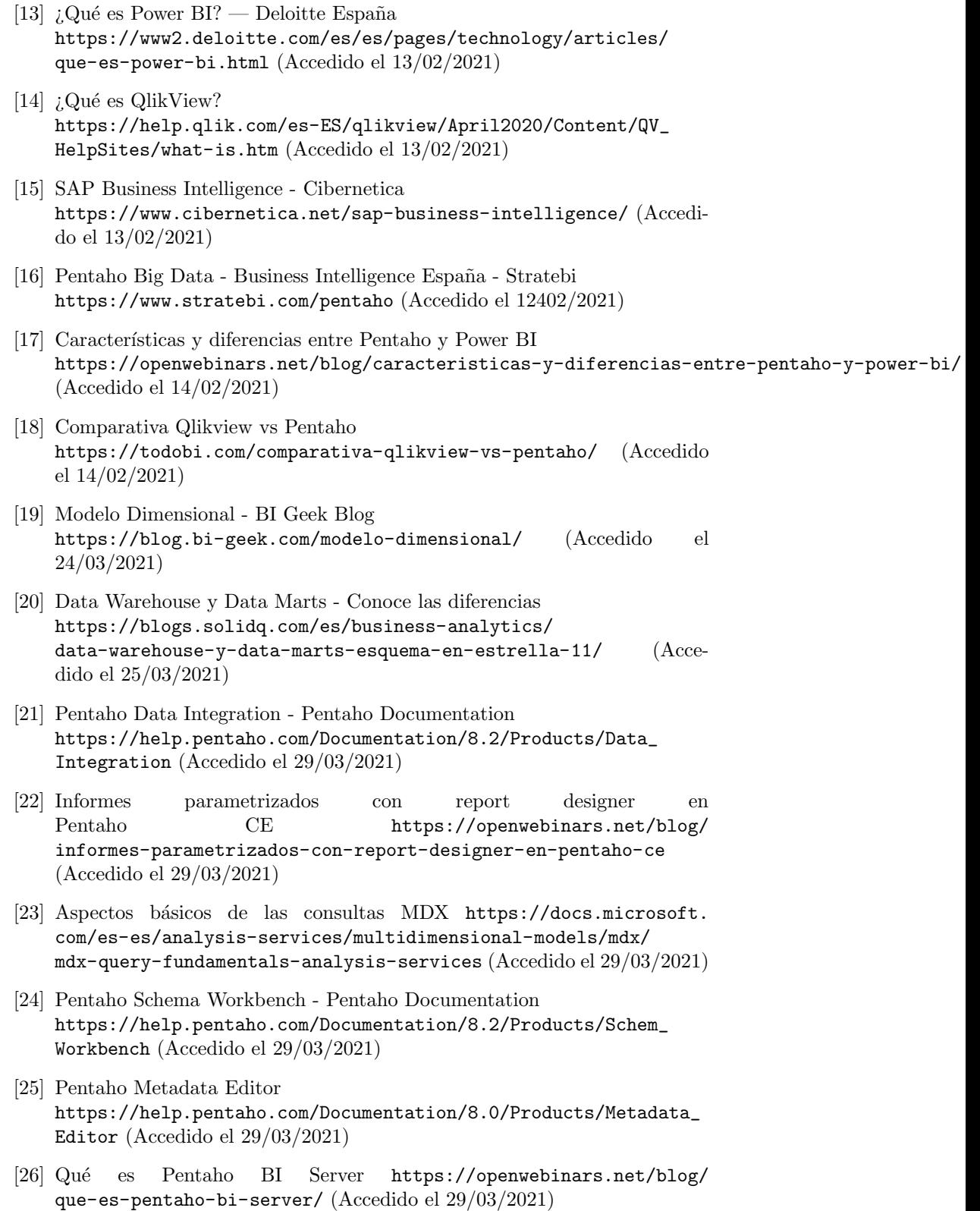

- [27] Archivo PRPT <https://www.filesuffix.com/es/extension/prpt> (Accedido el 02/04/2021)
- [28] Qué es un esquema de base de datos <https://www.lucidchart.com/pages/es/que-es-un-esquema-de-base-de-datos> (Accedido el 03/04/2021)
- [29] La Gu´ıa Definitiva Sobre La Dimension Tiempo En Un Data Warehouse <https://www.elfuturodelosdatos.com/dimension-tiempo-data-warehouse> (Accedido el 05/04/2021)
- [30] Kitchen User Documentation [https://wiki.pentaho.com/display/EAI/Kitchen+User+](https://wiki.pentaho.com/display/EAI/Kitchen+User+Documentation) [Documentation](https://wiki.pentaho.com/display/EAI/Kitchen+User+Documentation) (Accedido el 17/04/2021)
- [31] Cron Configuración básica para programar tareas mediante crontab [https://laguialinux.es/](https://laguialinux.es/cron-configuracion-basica-para-programar-tareas-mediante-crontab/) [cron-configuracion-basica-para-programar-tareas-mediante-crontab/](https://laguialinux.es/cron-configuracion-basica-para-programar-tareas-mediante-crontab/) (Accedido el 18/04/2021)
- [32] Cómo usar Cron para automatizar tareas en CentOS 8 [https://www.digitalocean.com/community/tutorials/](https://www.digitalocean.com/community/tutorials/how-to-use-cron-to-automate-tasks-centos-8-es) [how-to-use-cron-to-automate-tasks-centos-8-es](https://www.digitalocean.com/community/tutorials/how-to-use-cron-to-automate-tasks-centos-8-es) (Accedido el 18/04/2021)
- [33] Pentaho Report Designer [https://help.pentaho.com/Documentation/8.2/Products/Report\\_](https://help.pentaho.com/Documentation/8.2/Products/Report_Designer) [Designer](https://help.pentaho.com/Documentation/8.2/Products/Report_Designer) (Accedido el 24/04/2021)
- [34] Pentaho Report Designer User Guide [https://docs.huihoo.com/pentaho/pentaho-business-analytics/4.](https://docs.huihoo.com/pentaho/pentaho-business-analytics/4.8/report_designer_user_guide.pdf) [8/report\\_designer\\_user\\_guide.pdf](https://docs.huihoo.com/pentaho/pentaho-business-analytics/4.8/report_designer_user_guide.pdf) (Accedido el 24/04/2021)
- [35] JPivot <http://jpivot.sourceforge.net/> (Accedido el 29/04/2021)
- [36] Pivot4J para visualizar cubos OLAP en Java <https://rubenjgarcia.cloud/pivot4j-cubos-olap-java/> (Accedido el 29/04/2021)
- [37] CDE Dashboard Overview [https://help.pentaho.com/Documentation/7.0/0R0/CTools/CDE\\_](https://help.pentaho.com/Documentation/7.0/0R0/CTools/CDE_Dashboard_Overview) [Dashboard\\_Overview](https://help.pentaho.com/Documentation/7.0/0R0/CTools/CDE_Dashboard_Overview) (Accedido el 30/04/2021)
- [38] [https://help.pentaho.com/Documentation/8.0/Products/Metadata\\_](https://help.pentaho.com/Documentation/8.0/Products/Metadata_Editor) [Editor](https://help.pentaho.com/Documentation/8.0/Products/Metadata_Editor) (Accedido el 01/05/2021)

# 11. Anexo I: Casos de uso extendidos

.

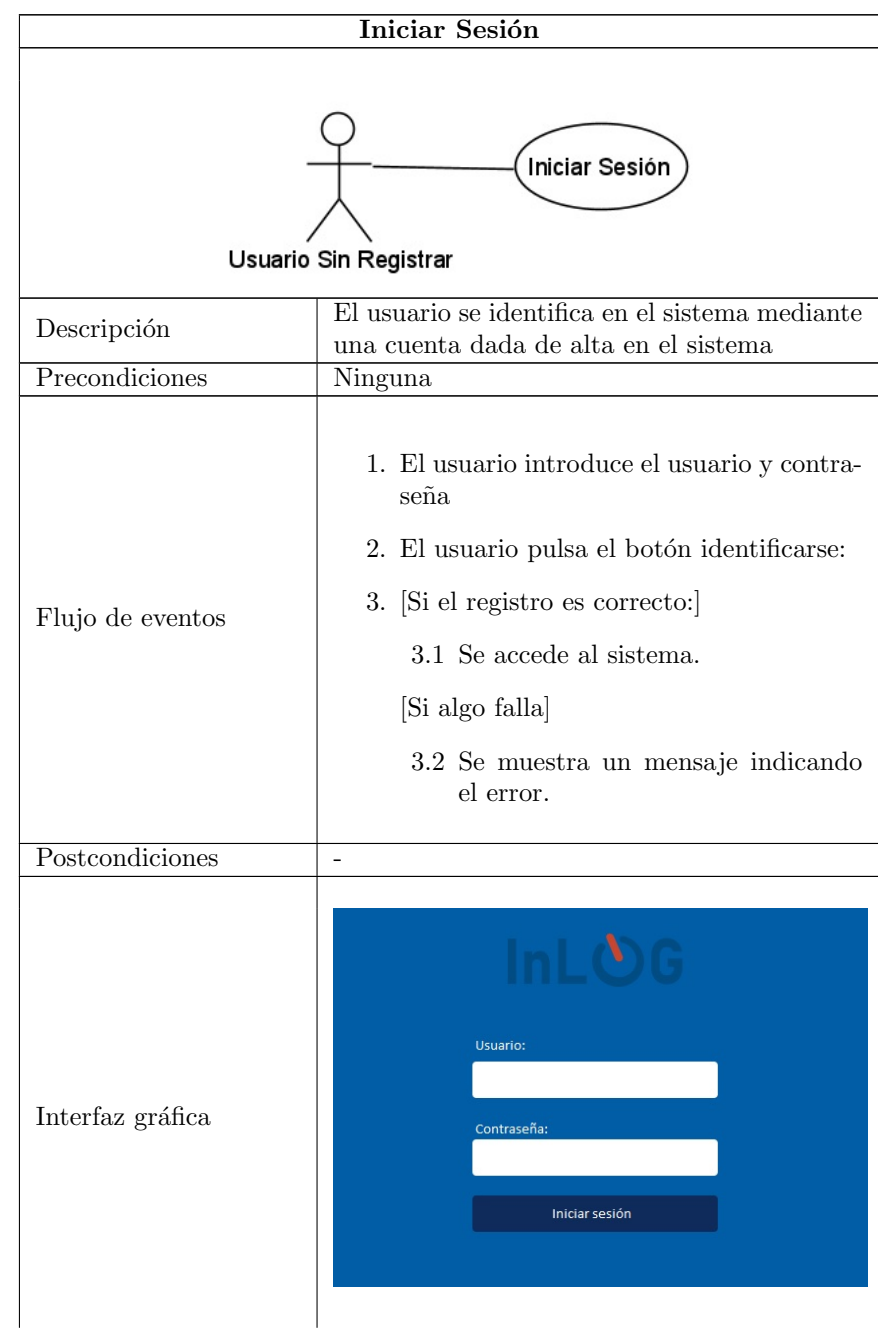

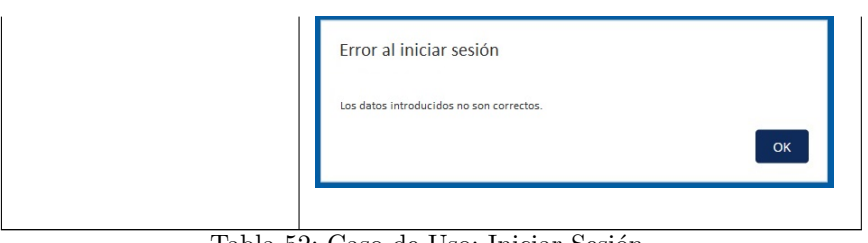

Tabla 52: Caso de Uso: Iniciar Sesión

|                  | <b>Programar Tareas</b><br>Programar tareas                                                                                                    |
|------------------|----------------------------------------------------------------------------------------------------|
|                  | Usuario                                                                                                    |
| Descripción      | Permite al usuario programar tareas a ejecutar<br>desde la aplicación web.                                                                                                    |
| Precondiciones   | Ninguna                                                                                                    |
|                  | 1. El usuario, desde el menú Ficheros, se-<br>lecciona el recurso del cual programar<br>una tarea.<br>2. Pulsa en Programar tarea y se abre una<br>ventana para programar la tarea. |
| Flujo de eventos | 3. El usuario introduce un nombre para la<br>tarea programada y la ruta donde se<br>guardara el resultado y pulsa en Con-<br>tinuar.                                                |
|                  | 4. El usuario introduce la periodicidad de<br>repetición de la tarea y la fecha-hora en<br>la que se ejecutará y pulsa en Siguiente.                                                |
|                  | 5. El usuario escoge el formato de la salida<br>y pulsa en Finalizar.                                                                                                    |
|                  | El usuario puede consultar las tareas progra-<br>madas desde la opción Programaciones.                                                                                              |
| Postcondiciones  | Se programa la ejecución de una tarea en el<br>sistema en la fecha seleccionada durante el pe-<br>riodo especificado.                                                               |

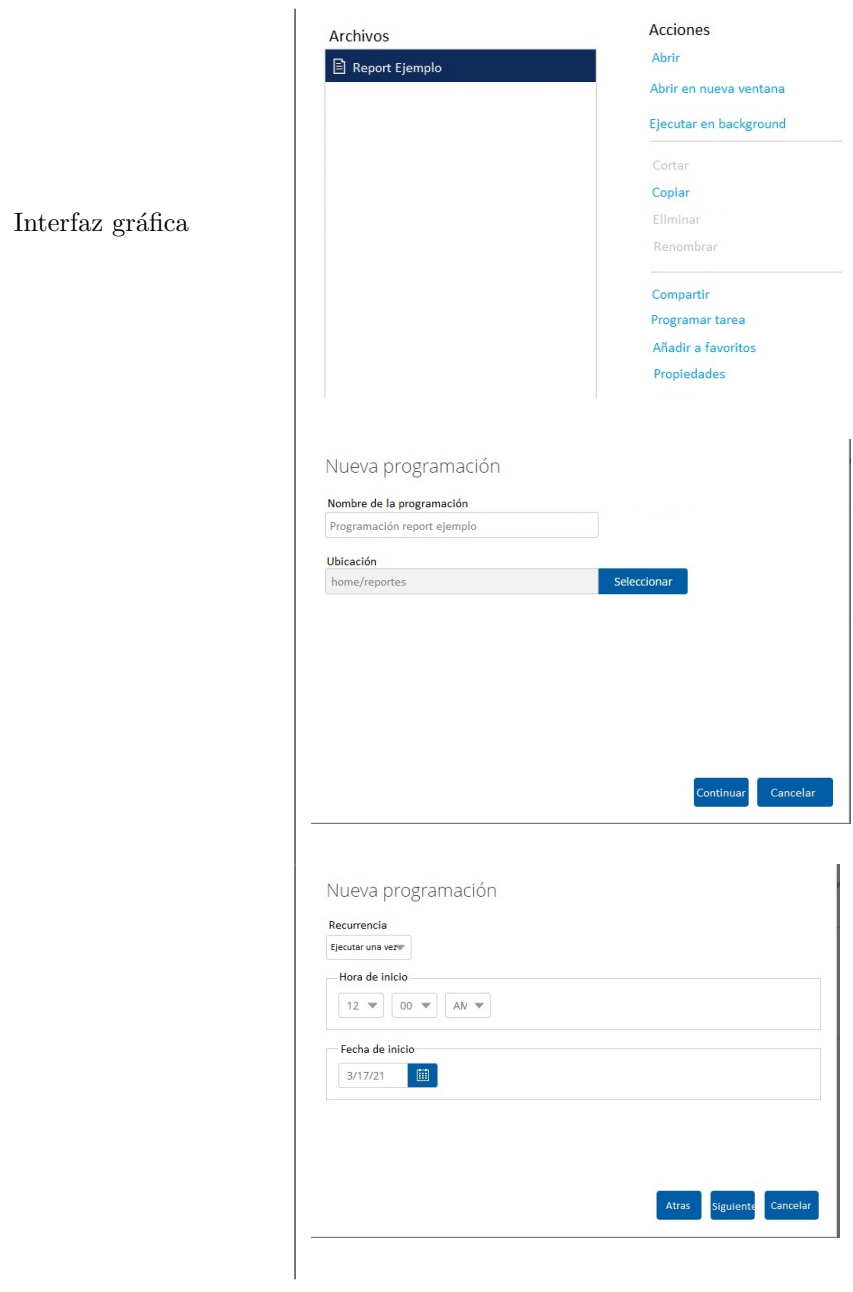

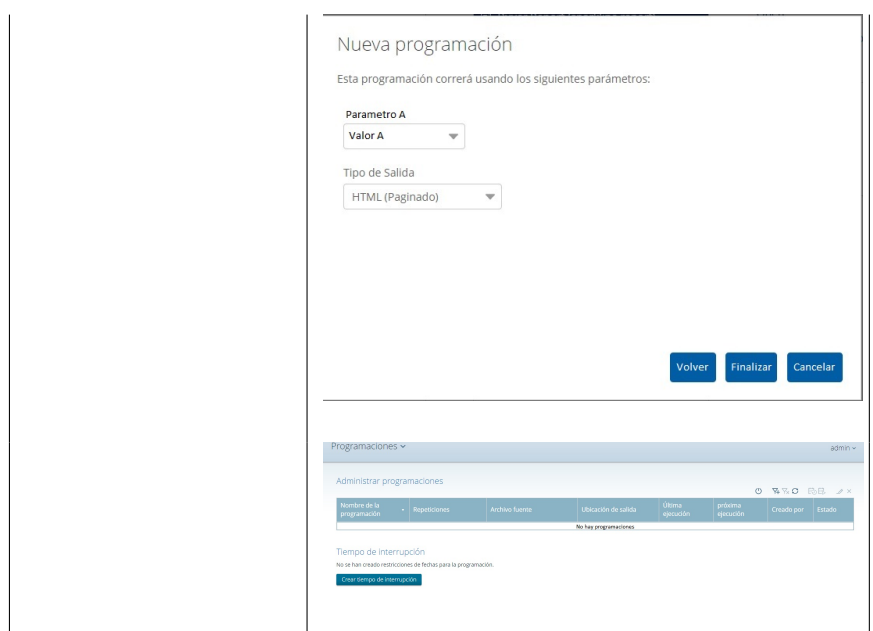

Tabla 53: Caso de Uso: Programar Tareas

|                              | Realizar consulta                                                                                                    |  |  |
|------------------------------|----------------------------------------------------------------------------------------------------|--|--|
| Realizar consulta<br>Usuario |                                                                                                    |  |  |
| Descripción                  | Permite realizar al usuario consultas contra el<br>Datawarehouse                                                                                                    |  |  |
| Precondiciones               | Ninguna                                                                                                    |  |  |
| Flujo de eventos             | 1. El usuario pulsa en Crear / Consulta<br>2. El usuario selecciona los datos a consul-<br>tar.<br>3. Se muestran los datos correspondientes<br>${\bf a}$ la consulta introducida. |  |  |
| Postcondiciones              | $\overline{\phantom{m}}$                                                                                                    |  |  |
| Interfaz gráfica             | Crear<br>Consulta<br><br><br><br><br>44<br>                                                                                                    |  |  |
|                              | Abierto > 日<br>Consulta<br>Elementos a visualizar<br>RESULTADOS DE CONSULTA<br>Fuentes<br>de datos<br>Filtres aplicados:                                                           |  |  |

Tabla 54: Caso de Uso: Realizar consulta

| Crear cuadro de mando |                                                                                                    |  |  |  |
|-----------------------|----------------------------------------------------------------------------------------------------|--|--|--|
| Usuario               | Crear cuadro de mando                                                                                                    |  |  |  |
| Descripción           | Permite diseñar y crear cuadros de mando per-<br>sonalizados                                                             |  |  |  |
| Precondiciones        | Ninguna                                                                                                    |  |  |  |
| Flujo de eventos      | 1. El usuario pulsa en Crear / Cuadro de<br>mando<br>2. Se muestra un dashboard para diseñar<br>el cuadro de mando       |  |  |  |
| Postcondiciones       | Se crea un nuevo cuadro de mando                                                                                         |  |  |  |
| Interfaz gráfica      | <br>Crear<br><br><br><br>Cuadro de mando<br>Cuadro de mando<br>日 ム 亀 一 は<br>CDE Hans Garder Gard<br>Estructura de layout |  |  |  |
|                       |                                                                                                    |  |  |  |

Tabla 55: Caso de Uso: Crear cuadro de mando

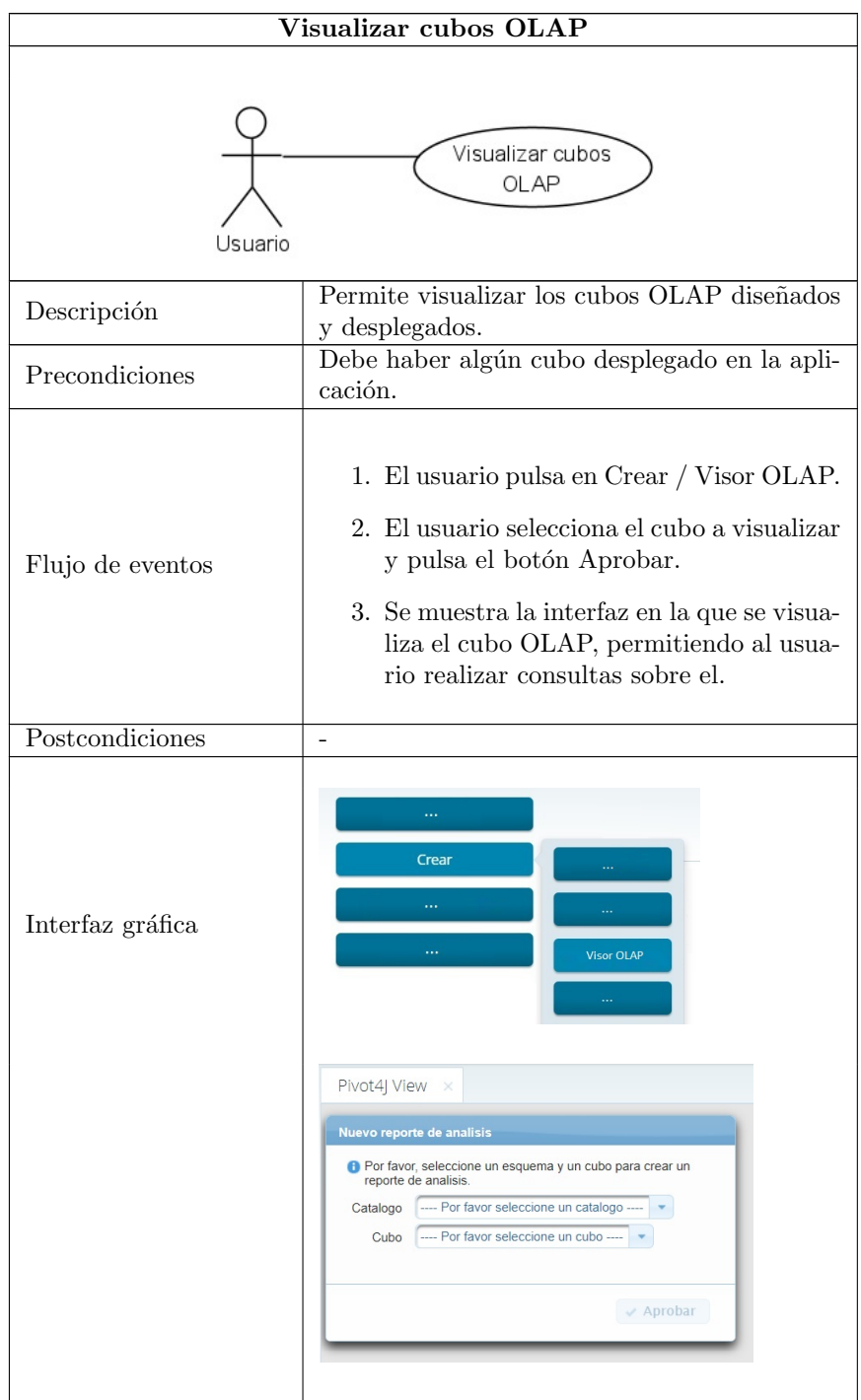

Tabla 56: Caso de Uso: Visualizar cubos OLAP

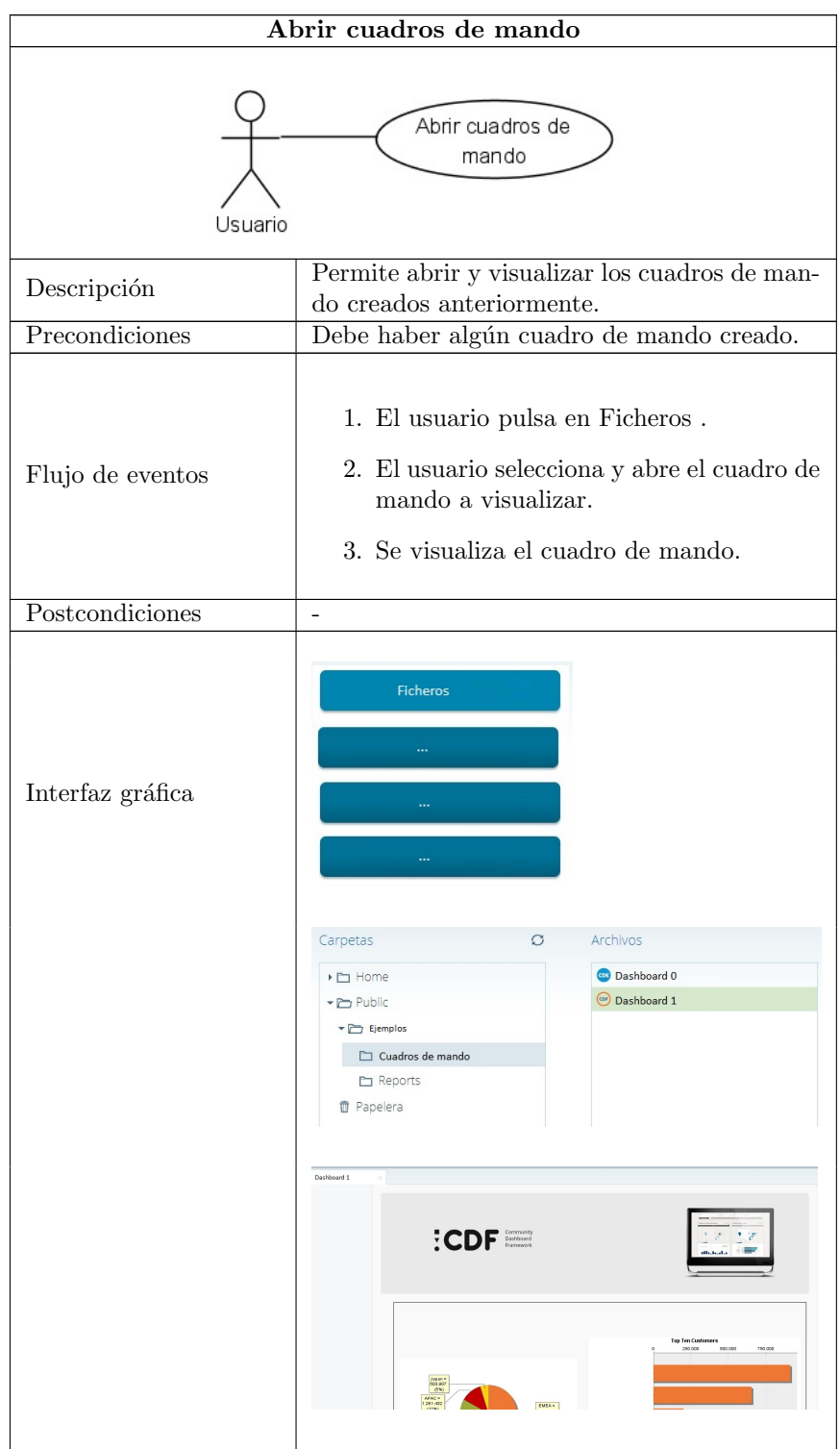

Tabla 57: Caso de Uso: Abrir cuadros de mando

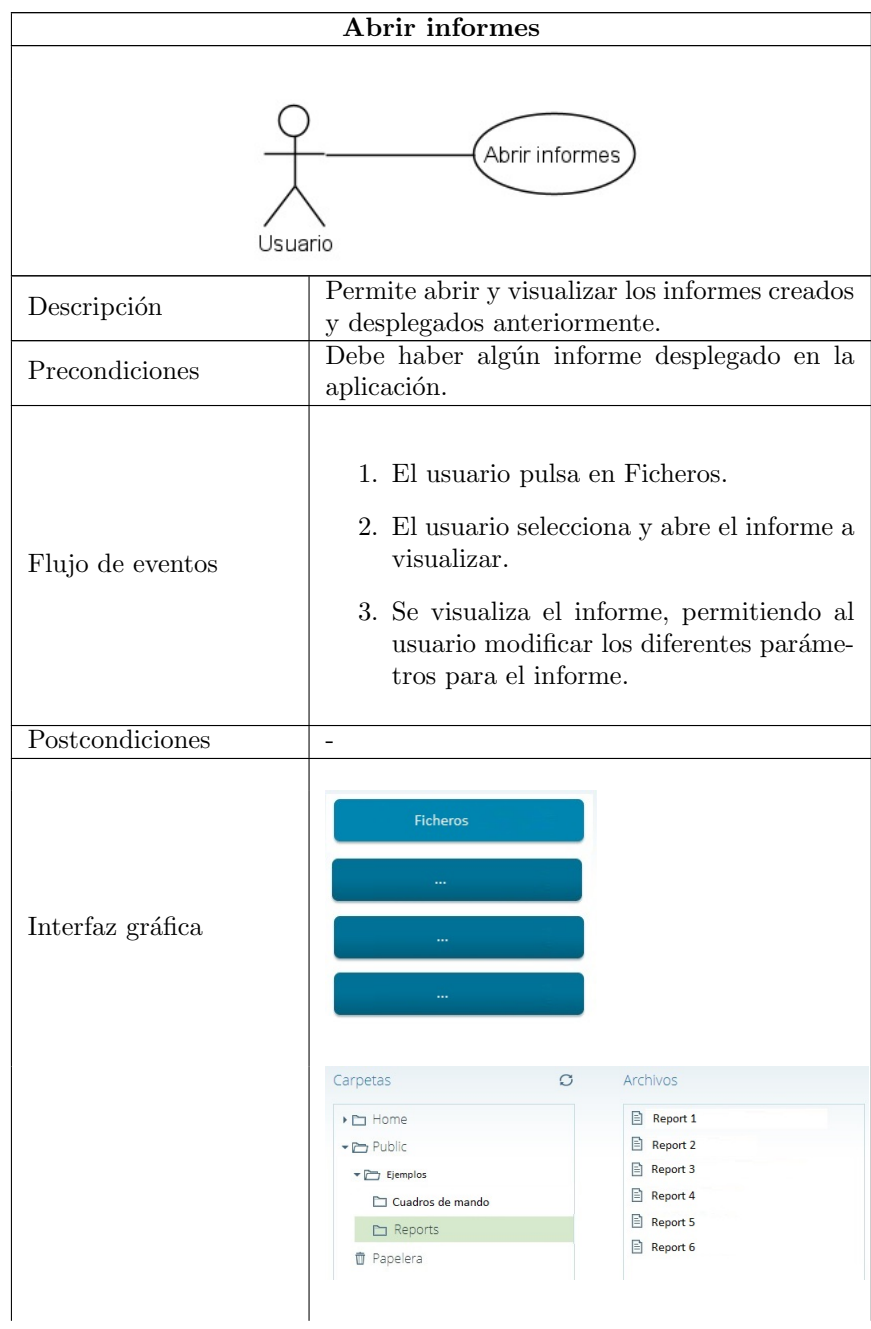

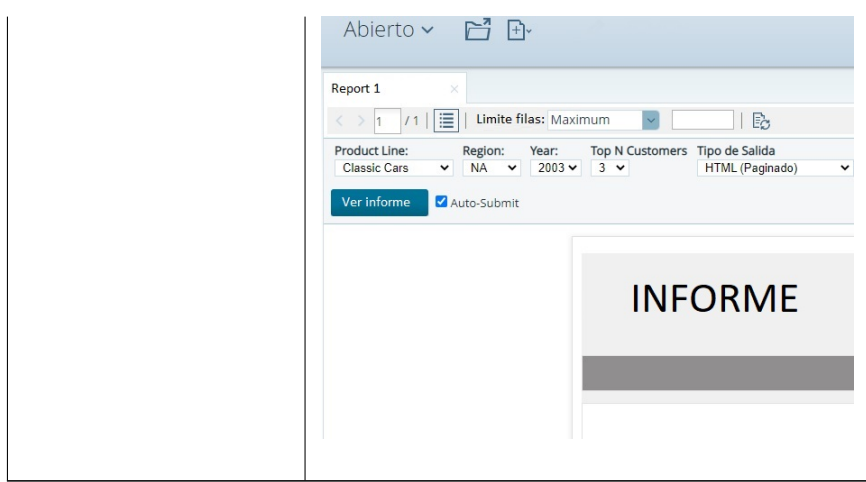

Tabla 58: Caso de Uso: Abrir informes

|                                                  | Administrar fuentes de datos                                                                                                    |  |  |  |
|--------------------------------------------------|----------------------------------------------------------------------------------------------------|--|--|--|
| Administrar fuentes<br>de datos<br>Administrador |                                                                                                    |  |  |  |
| Descripción                                      | Permite crear y modificar las fuentes de datos<br>con las que se trabaja desde la aplicación web.                                                                                          |  |  |  |
| Precondiciones                                   | Ninguna                                                                                                    |  |  |  |
| Flujo de eventos                                 | 1. El usuario pulsa en Administrar fuentes<br>de datos.<br>2. Se despliega una ventana para crear o<br>modificar las diferentes fuentes de datos<br>con las que trabaja la aplicación web. |  |  |  |
| Postcondiciones                                  | ۳                                                                                                    |  |  |  |
| Interfaz gráfica                                 | <br>.<br>Administrar fuentes de datos<br>                                                                                                    |  |  |  |

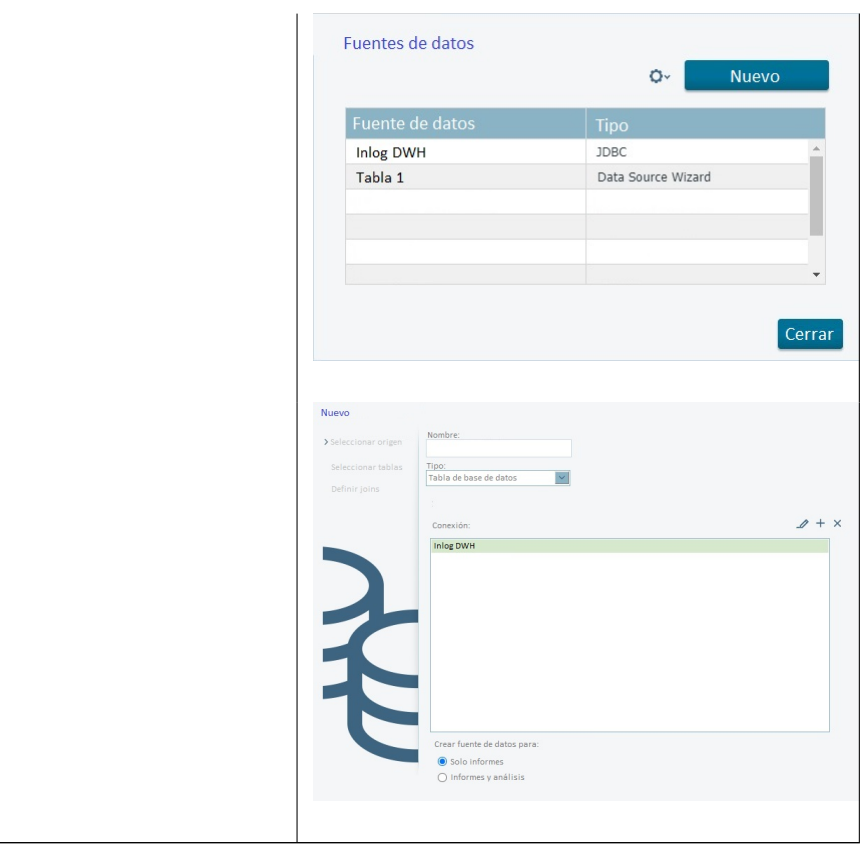

Tabla 59: Caso de Uso: Administrar fuentes de datos

|                                       | Administrar usuarios                                                                                                    |
|---------------------------------------|----------------------------------------------------------------------------------------------------|
| Administrar usuarios<br>Administrador |                                                                                                    |
| Descripción                           | Permite crear y modificar los usuarios de la<br>aplicación web.                                                                                                    |
| Precondiciones                        | Ninguna                                                                                                    |
| Flujo de eventos                      | 1. El administrador pulsa en Administra-<br>ción<br>2. Se muestra el menú para administrar el<br>sistema.<br>3. El administrador pulsa en Usuarios /<br>Roles<br>4. Se muestra el menú para administrar los<br>usuarios de la aplicación web. |
| Postcondiciones                       | $\overline{\phantom{a}}$                                                                                                    |
| Interfaz gráfica                      | Usuarios/Roles<br><b>Usuarios/Roles</b><br>$\dddot{\phantom{1}}$<br>Administrar usuarios Administrar roles<br>Funciones del siste<br>$\cdots$<br>Usuarios<br>mission.<br>Roles<br>Disponible                                                  |

Tabla 60: Caso de Uso: Administrar usuarios

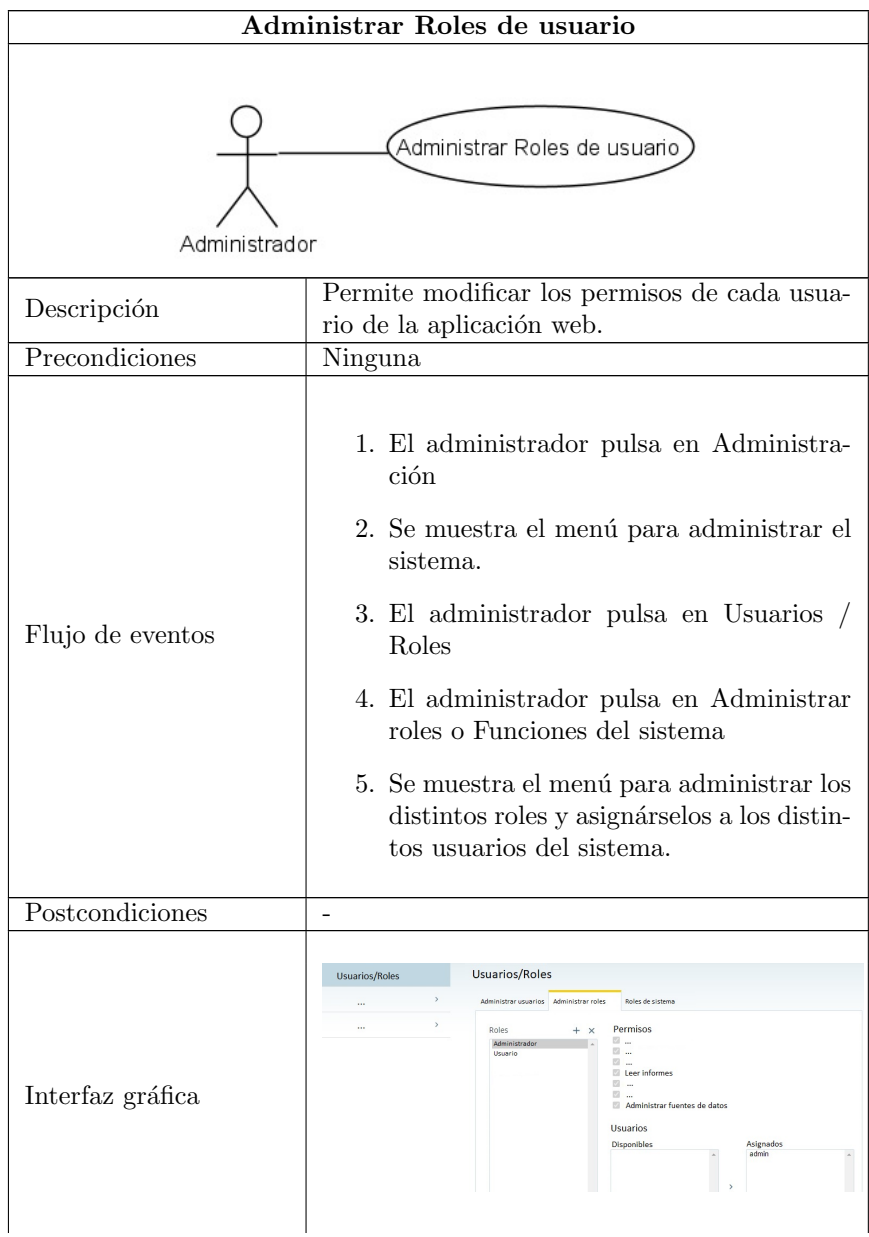

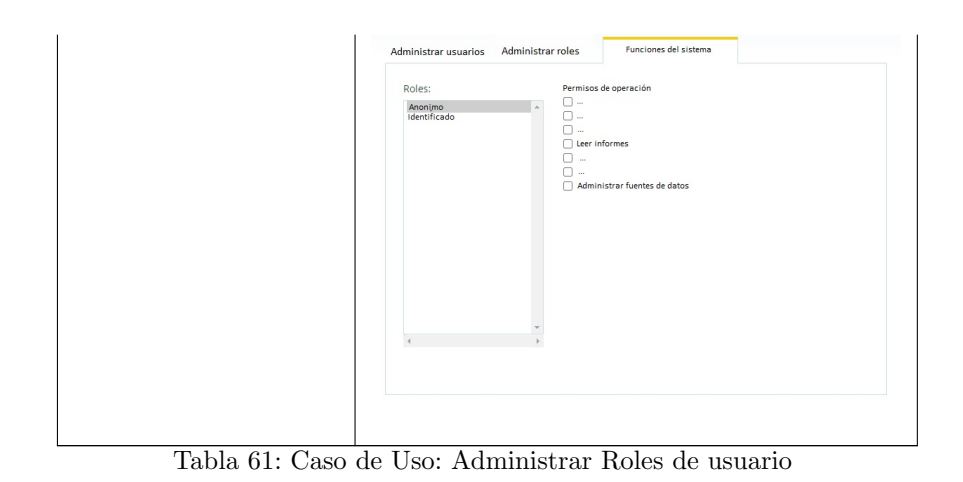

|                                       | Crear cubo OLAP                                                                                                    |
|---------------------------------------|----------------------------------------------------------------------------------------------------|
| Crear cubo OLAP<br>AdministradorCubos |                                                                                                    |
| Descripción                           | Permite crear y diseñar cubos OLAP.                                                                                                    |
| Precondiciones                        | Debe estar creado el Datawarehouse                                                                                                    |
| Flujo de eventos                      | 1. Abrir la aplicación de escritorio Pentaho<br>Schema Workbench<br>2. Abrir un schema existente o crear uno<br>nuevo                                                                                                    |
| Postcondiciones                       | Se crea un fichero xml con los datos del sche-<br>ma creado                                                                                                    |
| Interfaz gráfica                      | Schema Workbench<br>Π.<br>$\times$<br>File Edit View Options Windows Help<br>$B =$<br>D. -1<br>图<br>e<br>$\blacksquare$<br>≖ั⊏ั<br>Schema - New Schema1 (Schema1.xml)<br>×<br>CM.<br>ñù<br>반<br>NS <sub>1</sub><br>UDF<br>⇘<br>₩<br>樂<br>CM<br>$\circ$<br>$\mathbb{A}_{+}$<br>M<br>e<br><b>Schema</b><br>Add cube<br><b>Attribute</b><br>Value<br><b>Add Dimension</b><br><b>Add Named Set</b><br><b>Add User Defined Function</b><br><b>Add Virtual Cube</b><br><b>Add Role</b><br><b>Add Parameter</b><br><b>Add Annotations</b> |

Tabla 62: Caso de Uso: Crear cubo OLAP

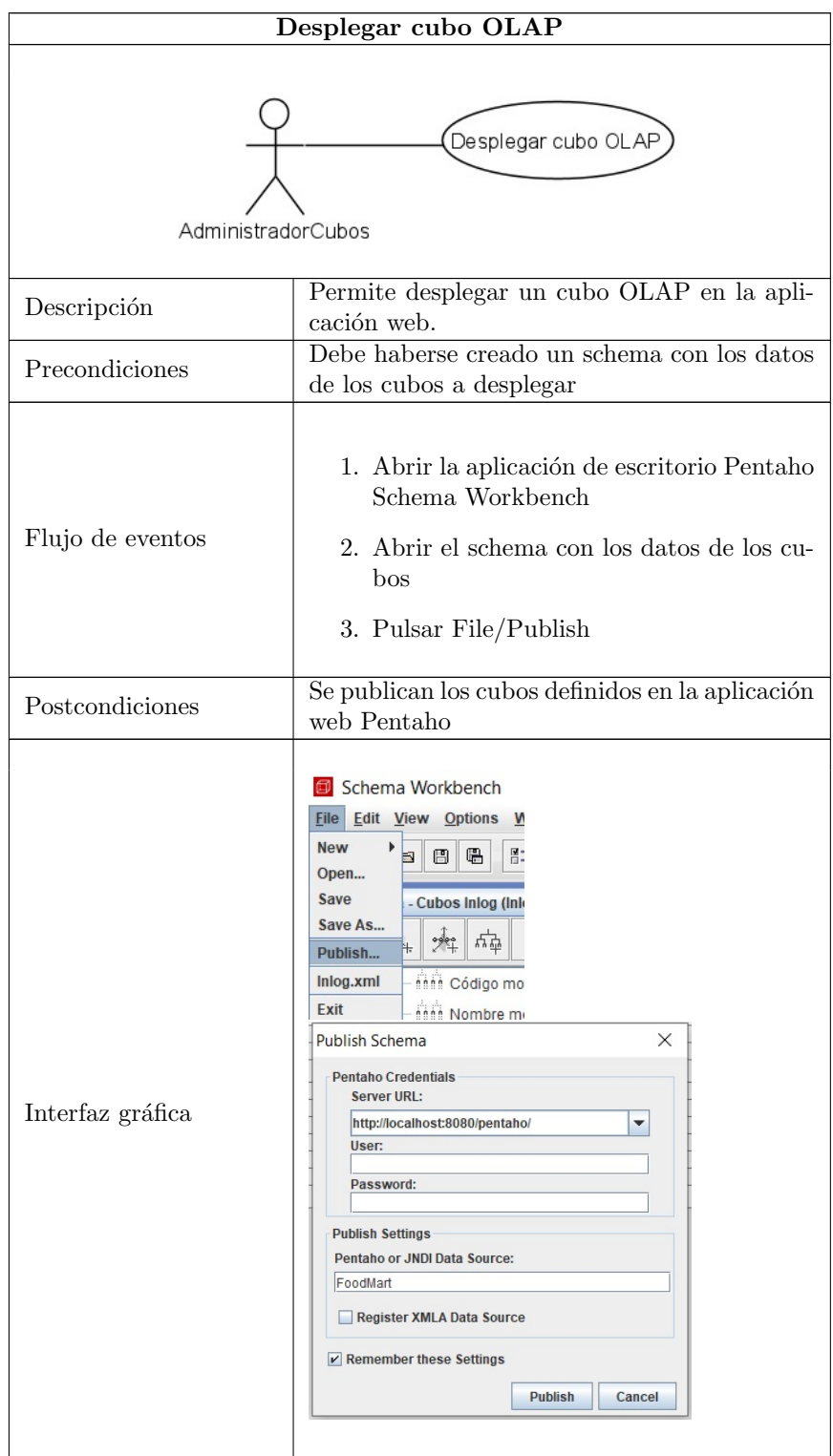

Tabla 63: Caso de Uso: Desplegar cubo OLAP

|                                              | Definir transformaciones                                                                                                    |
|----------------------------------------------|----------------------------------------------------------------------------------------------------|
| Definir transformaciones<br>AdministradorETL |                                                                                                    |
| Descripción                                  | Permite definir y modificar el proceso de carga<br>de datos al Datawarehouse desde las diferentes<br>fuentes                                                                                                    |
| Precondiciones                               | Ninguna                                                                                                    |
| Flujo de eventos                             | 1. Abrir la aplicación de escritorio Pentaho<br>Data Integration<br>2. En la pestaña View, seleccionar la op-<br>ción Transformations o abrir una trans-<br>formación desde File / Open                                                                                                    |
| Postcondiciones                              | Se crea un fichero de extensión ktr con la<br>transformación definida                                                                                                    |
| Interfaz gráfica                             | a) View<br>Design<br>$\frac{p}{10}$ $\frac{p}{10}$<br>Explorer<br>Transformations<br>$\Box$ Jobs<br>Spoon-Transforma<br>Fichero Editor View Action Tools Ayuda<br>$\rightarrow$ $\otimes$ $\otimes$ $\otimes$ $\otimes$ $\otimes$<br>$\overline{\boxplus}$ Yiew $\overline{\mathcal{O}}$ Design<br><b>Co</b> Entrada<br>C Salida<br>C: Streaming<br><b>C</b> Transforma<br>$\square$ usiny<br>$\Box$ Flow<br>$\Box$ Scripting<br>$\Box$ Pentaho Serve<br><b>D</b> Bisqueda<br>Ph Unicores<br>C Minister<br>C Almacén de Datos<br>El Statistico<br>e.<br>El Big Data<br>$\square$ Agile<br>C Cryptography<br>El Trabajo<br>El Mapeado<br>Drag & Drop<br><b>D</b> Balk loading<br>C Embebido<br>$\Box$ Diperimental<br><b>C</b> Obsoleto<br>C History |

Tabla 64: Caso de Uso: Definir transformaciones

|                                  | Definir jobs                                                                                                    |
|----------------------------------|----------------------------------------------------------------------------------------------------|
| Definir jobs<br>AdministradorETL |                                                                                                    |
| Descripción                      | Permite modificar la forma y la periodicidad<br>de carga de datos al Datawarehouse                                                                                                    |
| Precondiciones                   | Ninguna                                                                                                    |
| Flujo de eventos                 | 1. Abrir la aplicación de escritorio Pentaho<br>Data Integration<br>2. En la pestaña View, seleccionar la op-<br>ción Jobs o abrir un job ya definido des-<br>de File / Open                                                                                                    |
| Postcondiciones                  | Se crea un fichero de extensión kjb con la<br>transformación definida                                                                                                    |
| Interfaz gráfica                 | q View<br>Design<br>$L_0$ $B =$<br>Explorer<br>Transformations<br>Jobs<br>n<br>Spoon - Trabajo 1<br>Fichero Editer View Action Tools Ayuda<br><b>B BEER 9 .</b><br>Come<br><b>C</b> Trabajo 1 2<br><b>B</b> Yiew & Design<br><b>El</b> Welcome<br>$\triangleright \bullet \square \enspace \triangleright \enspace \bot \enspace \square \enspace \triangleright \enspace \bot \enspace \square \enspace \blacksquare \enspace \square \enspace \blacksquare \enspace \square \enspace \square$<br>$t_{\rm m}$ go<br>> C Genera<br>> □ Mail<br>> □ Mail<br>> □ File management<br>$\begin{tabular}{c} \hline \end{tabular} \begin{tabular}{c} \hline \end{tabular} \begin{tabular}{c} \hline \end{tabular} \begin{tabular}{c} \hline \end{tabular} \begin{tabular}{c} \hline \end{tabular} \begin{tabular}{c} \hline \end{tabular} \begin{tabular}{c} \hline \end{tabular} \end{tabular} \begin{tabular}{c} \hline \end{tabular} \begin{tabular}{c} \hline \end{tabular} \end{tabular} \begin{tabular}{c} \hline \end{tabular} \end{tabular} \begin{tabular}{c} \hline \end{tabular} \end{tabular} \begin{tabular}{c} \$<br><b>D</b> Bulkloading<br>C Big Data<br>> El Modeling<br>$\begin{array}{c}\n\cdot & \cdot & \cdot & \cdot \\ \cdot & \cdot & \cdot & \cdot \\ \cdot & \cdot & \cdot & \cdot \\ \cdot & \cdot & \cdot & \cdot \\ \end{array}$<br>$\geq$ $\Box$ Repository<br>Sqoc<br>$\sum$ File transfer<br><b>FI</b> He<br>$>$ $\Box$ file excryption<br>8<br>Deprecated<br>Drag & Drop<br>Also try shift + double click |

Tabla 65: Caso de Uso: Definir jobs

|                                        | Diseñar informe                                                                                                    |
|----------------------------------------|----------------------------------------------------------------------------------------------------|
| Diseñar informe<br>AdministradorReport |                                                                                                    |
| Descripción                            | Permite diseñar informes predefinidos para-<br>metrizables                                                                                                    |
| Precondiciones                         | Debe estar creado el Datawarehouse                                                                                                    |
| Flujo de eventos                       | 1. Abrir la aplicación de escritorio Pentaho<br>Report Designer<br>2. En la pestaña View, seleccionar la op-<br>ción Jobs o abrir un job ya definido des-<br>$de$ File / Open                                                                                                    |
| Postcondiciones                        | Se genera un fichero de extensión .prpt con el<br>report diseñado                                                                                                    |
| Interfaz gráfica                       | P Pentaho Report Designer<br>$\Box$<br>$\times$<br>File Edit View Insert Format Data Extras Window Help<br>□ 29    2   8   1>   1x   10 0   X % 10 10 10    6<br>Structure Data<br>$=$ $=$ $=$<br>Ab<br>m<br>Welcome<br>圖<br>BIN<br>amples<br>Advanced<br>m<br>Charts<br>Financial Reports<br>Ab.<br>pentaho<br>Operational Reports<br>Production Reports<br>圈<br>绳<br>· Evaluation Blank Repo<br>· What's New<br>56<br><b>OL</b><br>$\bullet$<br>$\equiv$<br>$\equiv$<br>m<br>x,<br>Expr<br>Resources<br>$\overline{\rm{m}}$<br>Forums<br>$\mathbf{m}$<br>'n<br><b>li</b><br>Show at startup<br>'n<br>$\equiv$<br>圖<br>$\equiv$<br>D. |

Tabla 66: Caso de Uso: Diseñar informe

|                                         | Publicar informe                                                                                                    |  |
|-----------------------------------------|----------------------------------------------------------------------------------------------------|--|
| Publicar informe<br>AdministradorReport |                                                                                                    |  |
| Descripción                             | Permite desplegar informes creados anterior-<br>mente en la aplicación web                                                                                                    |  |
| Precondiciones                          | Debe haber un informe creado                                                                                                    |  |
| Flujo de eventos                        | 1. Abrir la aplicación de escritorio Pentaho<br>Report Designer<br>2. Abrir el informe a publicar<br>3. Pulsar File/Publish                                                                                                    |  |
| Postcondiciones                         | El informe es accesible desde la aplicación web                                                                                                    |  |
| Interfaz gráfica                        | Pentaho Report Designer<br>File Edit View Insert Format Data Extras Window Help<br>$Cth + N$<br>New:<br>Report Design Wizard  Ctrl+Mayús+N<br>Open<br>$Ctrl + 0$<br>Open From Repository Ctrl+Mayús+/ de Teclado Numérico<br>Open Recent<br>Close Report<br>$Ctrl + F$<br>Close all tabs<br>$Cth + S$<br>Save<br>Save As<br>Publish.<br>Ctrl+Mayús+P<br>Export<br>Preview<br>$\mathbf{D}$ Login<br>Server<br>URL:<br>http://localhost:8080/pentaho<br>$\check{~}$<br><b>Timeout:</b><br>$30 - 1$<br>Pentaho Credentials<br>User.<br>admin<br>Password:<br><br>Remember These Settings<br>OK<br>Cancel |  |

Tabla 67: Caso de Uso: Publicar informe

# 12. Anexo II: Definición de metadatos

# 12.1. Compras

Metadato correspondiente a los pedidos de compra del sistema.

# Pedidos de Compra

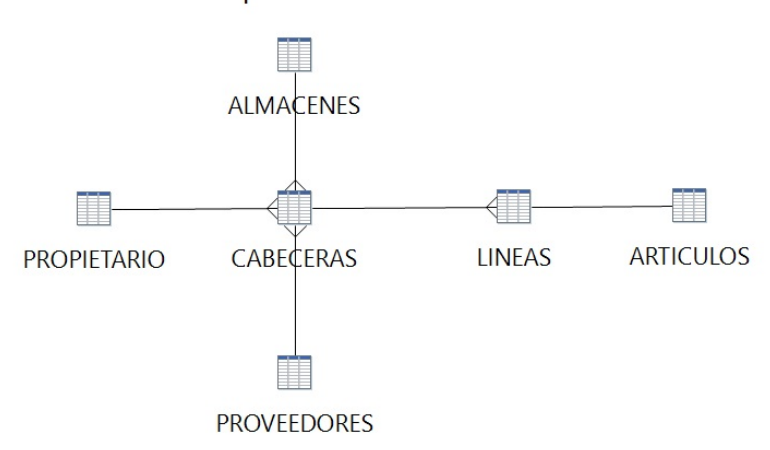

Figura 106: Diagrama metadato de compras

Está formado por las siguientes tablas:

- Cabecera de pedido de compra (H CABEC PEDCOM)
- Líneas de pedido de compra (H LINEAS PEDCOM)
- Almacenes (DIM ALMACENES)
- Propietarios (DIM PROPIETARIOS)  $\blacksquare$
- Proveedores (DIM PROVEEDOR)
- $\blacksquare$  Artículos (DIM\_ARTICULOS)

Se definen las siguientes relaciones:

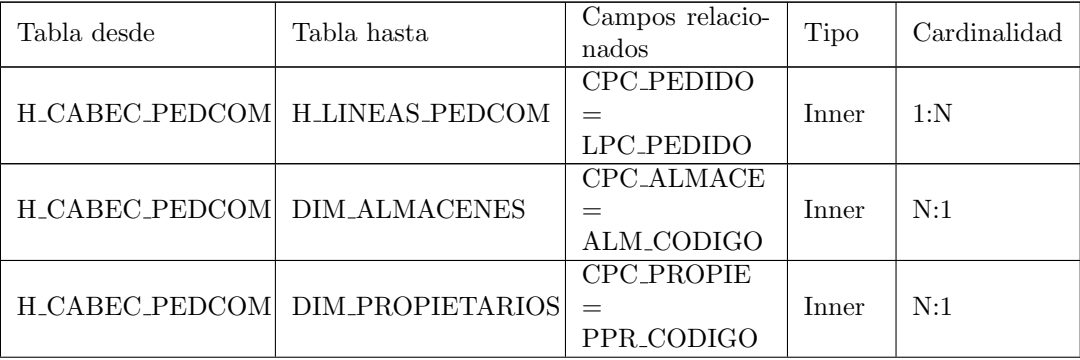
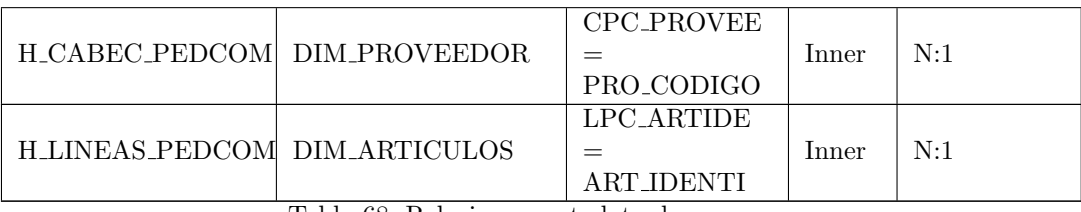

Tabla 68: Relaciones metadato de compras

## 12.2. Ventas

Metadato correspondiente a los pedidos de venta del sistema.

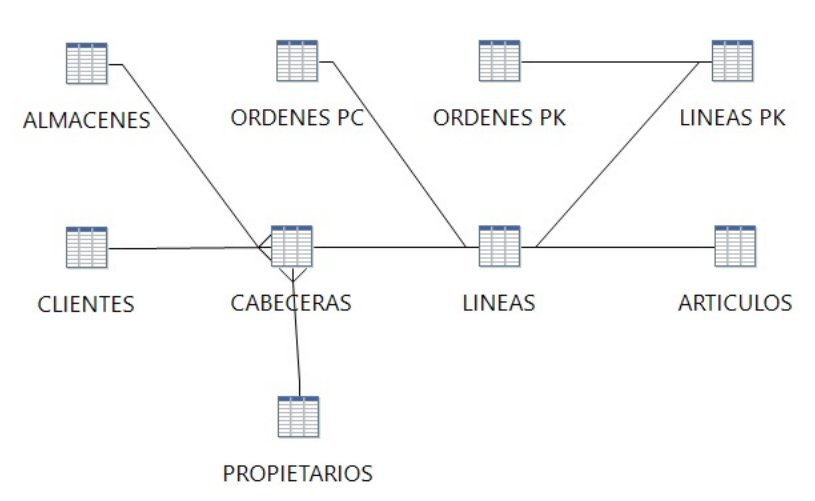

Pedidos de Venta

Figura 107: Diagrama metadato de ventas

Está formado por las siguientes tablas:

- Cabecera de pedido de venta (H CABEC PEDVEN)
- Líneas de pedido de venta (H\_LINEAS\_PEDVEN)
- Almacenes (DIM ALMACENES)  $\blacksquare$
- Propietarios (DIM PROPIETARIOS)
- Clientes (DIM CLIENTES)
- Artículos (DIM\_ARTICULOS)
- Ordenes de paleta completa (H ORDENES PC)  $\blacksquare$
- Ordenes de picking (H ORDENES PK)
- Líneas de picking (H\_LINEAS\_PK)

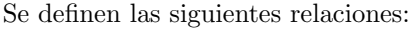

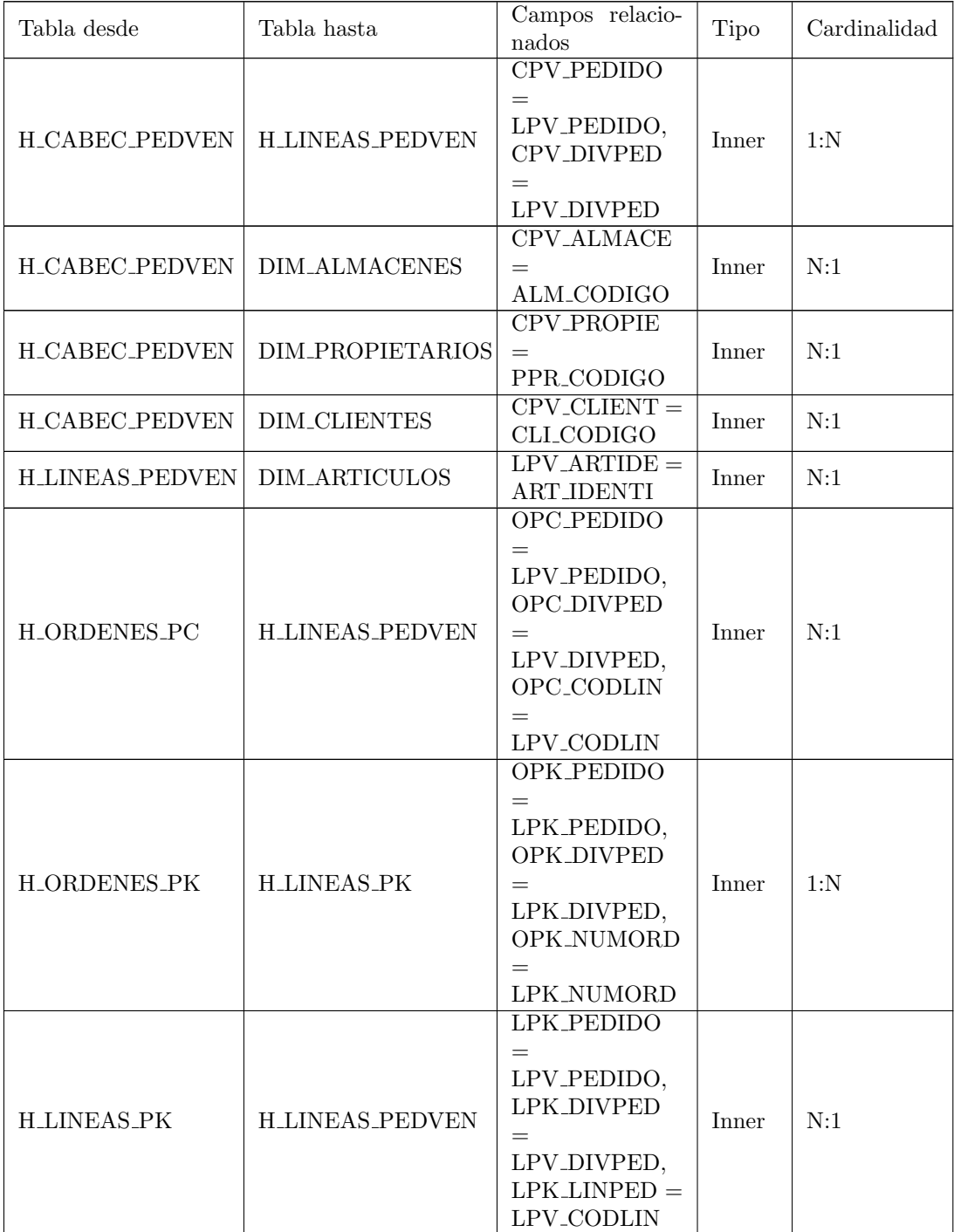

Tabla 69: Relaciones metadato de ventas

### 12.3. Maestros

Metadato correspondiente a los maestros de las entidades del sistema.

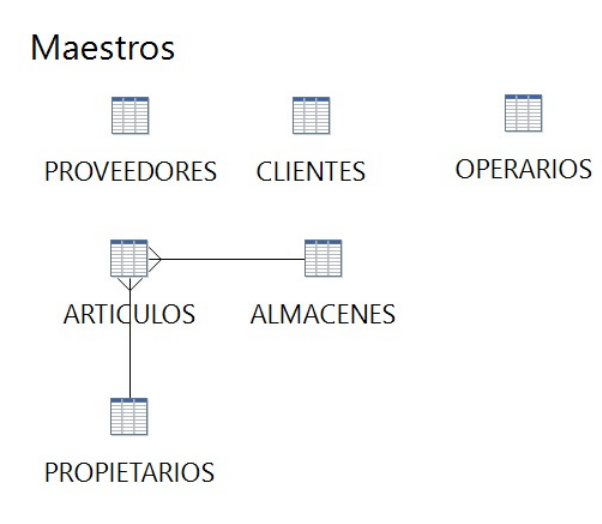

Figura 108: Diagrama metadato de maestros

Está formado por las siguientes tablas:

- **Proveedores (DIM\_PROVEEDOR)**
- Almacenes (DIM ALMACENES)
- Propietarios (DIM PROPIETARIOS)
- Clientes (DIM CLIENTES)
- Artículos (DIM\_ARTICULOS)  $\blacksquare$
- Operarios (DIM OPERARIOS)

Se definen las siguientes relaciones:

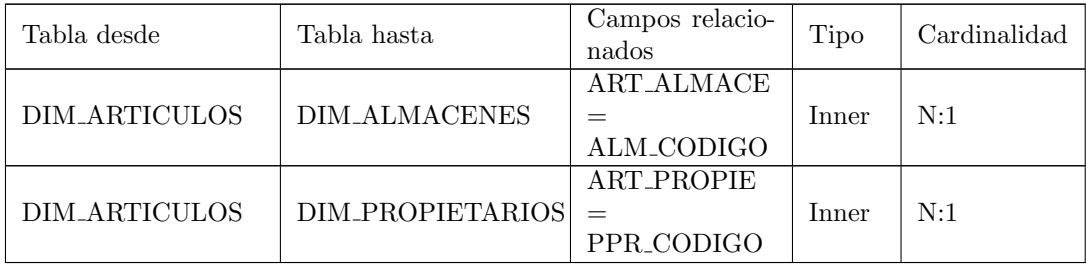

Tabla 70: Relaciones metadato de maestros

## 12.4. Control

Metadato correspondiente al control de los movimientos en el almacén. Está

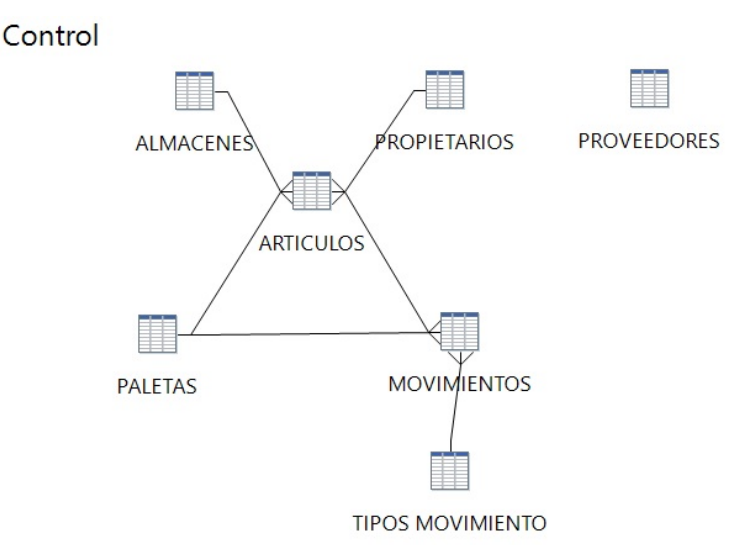

Figura 109: Diagrama metadato de control

formado por las siguientes tablas:

- $\blacksquare$  Movimientos (H\_MOVIMIENTOS)
- $\blacksquare$  Tipos Movimiento (H\_TIPOS\_MOVIMIENTO)
- Paletas (H PALETAS)
- Proveedores (DIM PROVEEDOR)
- Almacenes (DIM ALMACENES)
- Propietarios (DIM PROPIETARIOS)
- Clientes (DIM CLIENTES)  $\blacksquare$
- $\blacksquare$  Artículos (DIM\_ARTICULOS)

Se definen las siguientes relaciones:

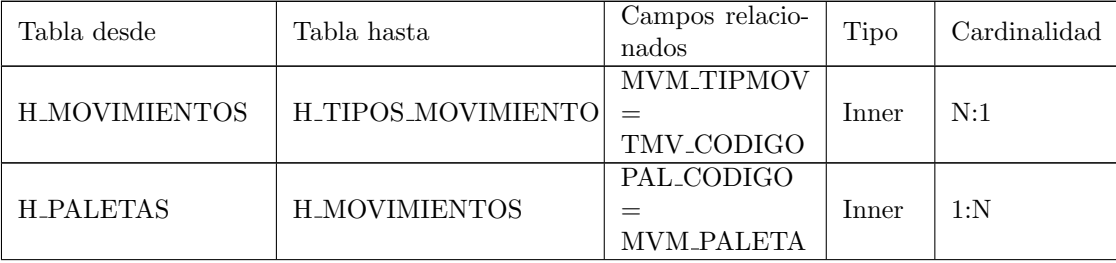

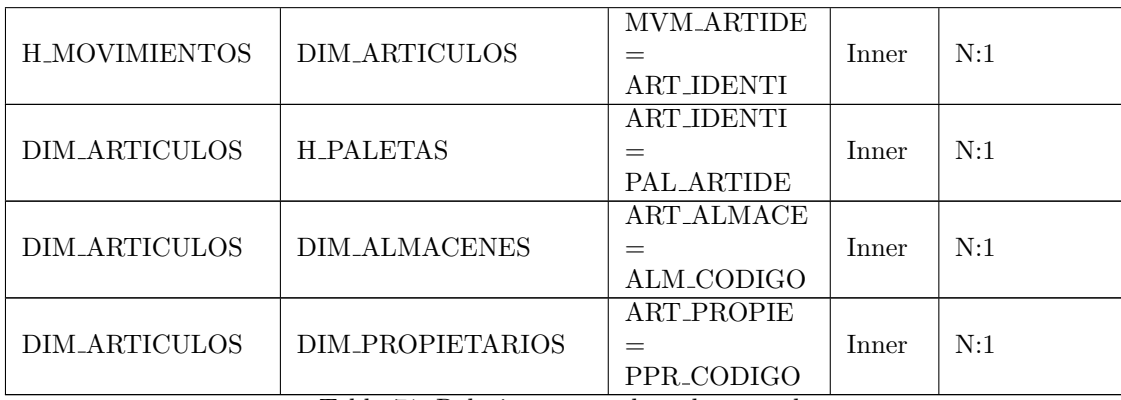

Tabla 71: Relaciones metadato de control

# 13. Anexo III: Pruebas unitarias del proceso ETL

Para la implementación de las pruebas del proceso ETL, se utilizará la herramienta de testing automatico en Java JUnit 4.

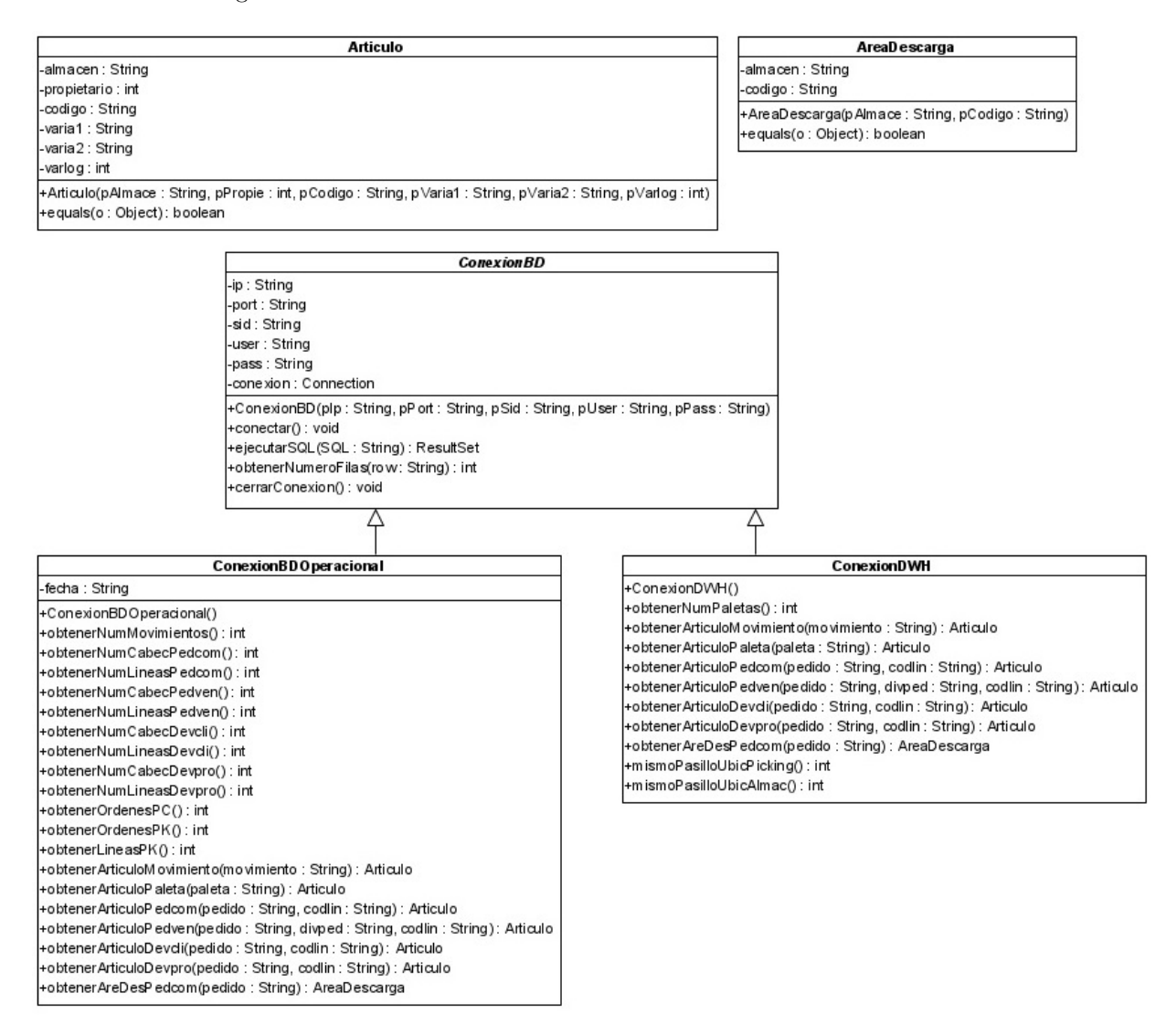

Figura 110: Diagrama de clases JUnits proceso ETL

La clase Articulo contendrá los datos de un artículo del sistema. Se reimplementará el método equals para comprobar si dos artículos son iguales.

La clase AreaDescarga contendrá los datos de un área de descarga del sistema. Se reimplementará el método equals para comprobar si dos artículos son iguales.

La clase ConexionBD, es una clase abstracta la cual contendrá los métodos comunes necesarios para trabajar con ambas bases de datos.

- Constructor. Recibe como parámetros los datos de conexión a la base de datos, se encarga de recogerlos y llamar al método connect para iniciar la conexión.
- Conectar: Conecta con la base de datos.
- ejecutarSQL: Ejecuta y devuelve el resultado de la sentencia SQL recibida como parámetro.
- obtenerNumeroFilas: Devuelve el número de registros en la tabla recibida como parámetro.
- cerrarConexion: Cierra la conexión una vez finalizada las operaciones con- $\blacksquare$ tra la base de datos para evitar fugas de memoria.

La clase ConexionDWH, es una clase que hereda de ConexionBD, la cual contendrá los métodos necesarios para trabajar contra el Datawarehouse.

- Constructor: Llama al constructor de la clase padre pasándole como parámetro los datos de conexión al Datawarehouse.
- $\blacksquare$ obtenerNumPaletas: Obtiene el número de registros en la tabla paletas sin contar históricos.
- obtenerArticuloMovimiento: Devuelve un objeto del tipo Artículo con la referencia al artículo del movimiento pasado como parámetro.
- $\blacksquare$  obtenerArticuloPaleta: Devuelve un objeto del tipo Artículo con la referencia al artículo de la paleta pasada como parámetro.
- obtenerArticuloPedcom: Devuelve un objeto del tipo Artículo con la refe- $\blacksquare$ rencia al artículo de la linea de pedido de compra pasada como parámetro.
- $\bullet$  obtenerArticuloPedven: Devuelve un objeto del tipo Artículo con la referencia al artículo de la linea de pedido de venta pasada como parámetro.
- obtenerArticuloDevcli: Devuelve un objeto del tipo Artículo con la referencia al artículo de la linea de devolución de cliente pasada como parámetro.
- obtenerArticuloDevpro: Devuelve un objeto del tipo Artículo con la referencia al artículo de la línea de devolución de proveedor pasada como parámetro.
- mismoPasilloUbicPicking: Devuelve el número de filas de las ubicaciones de picking cuyo pasillo es el mismo al pasillo referenciado.
- mismoPasilloUbicAlmac: Devuelve el número de filas de las ubicaciones de almacenaje cuyo pasillo es el mismo al pasillo referenciado.

La clase ConexionBDOPeracional es una clase que hereda de ConexionBD, la cual contendrá un atributo que indica la fecha de carga de datos al Datawarehouse y los m´etodos necesarios para trabajar contra la base de datos operacional.

- $\blacksquare$  Constructor: Llama al constructor de la clase padre pasándole como parámetro los datos de conexión a la base de datos operacional.
- obtenerNumMovimientos: Devuelve el número de registros en la tabla MO-VIMIENTOS cuya fecha es superior a la fecha de carga de datos al Datawarehouse establecida.
- obtenerNumCabecPedcom: Devuelve el número de registros en la tabla CABEC PEDCOM cuya fecha asignada es superior a la fecha de carga de datos al Datawarehouse establecida.
- obtenerNumLineasPedcom: Devuelve el n´umero de registros de la tabla LINEAS PEDCOM cuya fecha de cabeceras es superior a la fecha de carga de datos al Datawarehouse establecida.
- obtenerNumCabecPedven: Devuelve el número de registros en la tabla CABEC PEDVEN cuya fecha de transmisión es superior a la fecha de carga de datos al Datawarehouse establecido.
- obtenerNumLineasPedven: Devuelve el número de registros de la tabla LINEAS PEDVEN cuya fecha de cabeceras es superior a la fecha de carga de datos al Datawarehouse establecida.
- obtenerNumCabecDevcli: Devuelve el número de registros en la tabla CA-BEC DEVCLI cuya fecha de devolución es superior a la fecha de carga de datos al Datawarehouse establecida.
- obtenerNumLineasDevcli: Devuelve el n´umero de registros de la tabla LI-NEAS DEVCLI cuya fecha de cabeceras es superior a la fecha de carga de datos al Datawarehouse establecida.
- obtenerNumCabecDevpro: Devuelve el número de registros en la tabla CABEC\_DEVPRO cuya fecha de devolución es superior a la fecha de carga de datos al Datawarehouse establecida.
- obtenerNumLineasDevpro: Devuelve el número de registros de la tabla LINEAS DEVPRO cuya fecha de cabeceras es superior a la fecha de carga de datos al Datawarehouse establecida.
- obtenerOrdenesPC: Devuelve el n´umero de registros de la tabla ORDE-NES PC cuyos pedidos han sido cargados al Datawarehouse.
- obtenerOrdenesPK: Devuelve el número de registros de la tabla ORDE-NES PK cuyos pedidos han sido cargados al Datawarehouse.
- obtenerLineasPK: Devuelve el n´umero de registros de la tabla LINEAS PC  $\blacksquare$ cuyas ordenes han sido cargadas al Datawarehouse.
- obtenerArticuloMovimiento: Devuelve un objeto del tipo Artículo con la referencia al artículo del movimiento pasado como parámetro.
- $\bullet$  obtenerArticuloPaleta: Devuelve un objeto del tipo Artículo con la referencia al artículo de la paleta pasada como parámetro.
- obtenerArticuloPedcom: Devuelve un objeto del tipo Artículo con la referencia al artículo de la linea de pedido de compra pasada como parámetro.
- $\blacksquare$ obtenerArticuloPedven: Devuelve un objeto del tipo Artículo con la referencia al artículo de la linea de pedido de venta pasada como parámetro.
- obtenerArticuloDevcli: Devuelve un objeto del tipo Artículo con la referen- $\blacksquare$ cia al artículo de la linea de devolución de cliente pasada como parámetro.
- obtenerArticuloDevpro: Devuelve un objeto del tipo Artículo con la referencia al artículo de la línea de devolución de proveedor pasada como parámetro.

Se implementarán los distintos test automáticos en el fichero etlTest.java. Los métodos implementados son los siguientes:

- numeroFilasTablasHechos y numeroFilasTablasDimensiones comprobarán que el n´umero de filas insertadas al Datawarehouse de las diferentes tablas de hechos y dimensiones sea correcto.
- comprobarArticuloMovimientos, comprobarArticuloPaletas, comprobarArticuloPedcom, comprobarArticuloPedven, comprobarArticuloDevcli, comprobarArticuloDevpro comprobarán que la nueva referencia al artículo basada en un campo numérico sea correcta.
- comprobarAreDesPedcom comprobará que la nueva referencia a el área de descarga basada en un campo numérico sea correcta.
- comprobarPasilloUbicPicking y comprobarPasilloUbicAlmac comprobarán que la nueva referencia a el pasillo basada en un campo numérico sea correcta.

Para obtener los datos necesarios en estos métodos se utilizarán las clases definidas anteriormente.

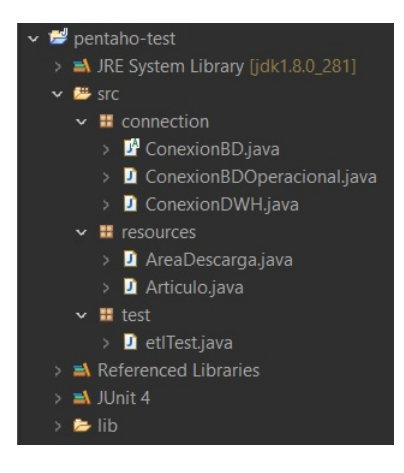

Figura 111: Estructura proyecto JUnits del proceso ETL

# 14. Anexo IV: Manual de usuario

## 14.1. Introducción

En este manual se procede a explicar cómo hacer uso de la aplicación web de Pentaho.

## 14.2. Acceso a la aplicación

Acceda a la dirección web de la aplicación Pentaho proporcionada. Se mostrará la siguiente pantalla:

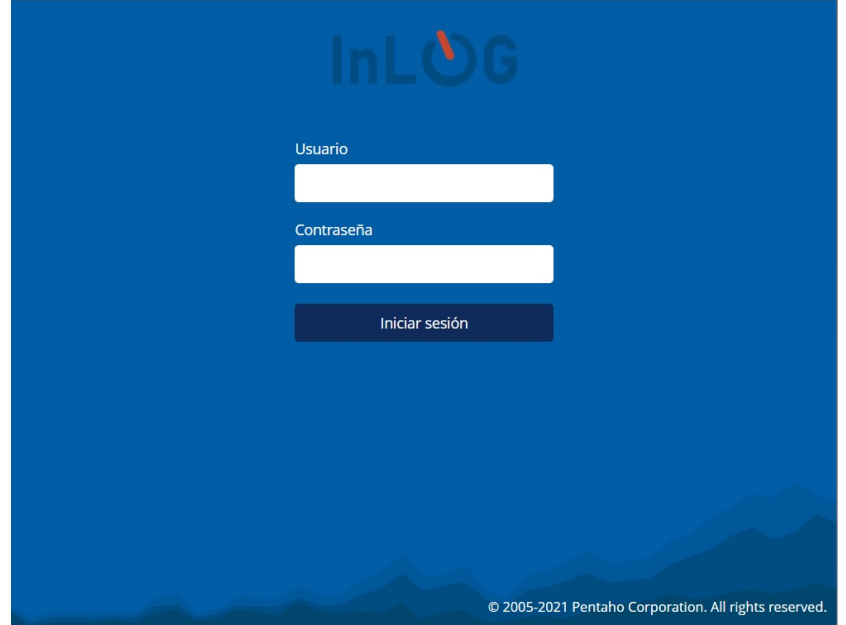

Figura 112: Pantalla de login de la aplicación web

Introduzca un usuario y contraseña válidos y pulse en el botón "Iniciar sesión".

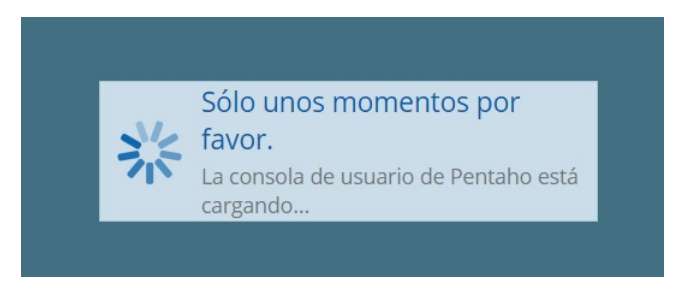

Figura 113: Mensaje de carga de la consola de usuario

Se iniciará sesión en la aplicación y se mostrará la consola de usuario.

## 14.3. Consola de usuario

La interfaz desde la perspectiva "Inicio" de la consola de usuario es la siguiente:

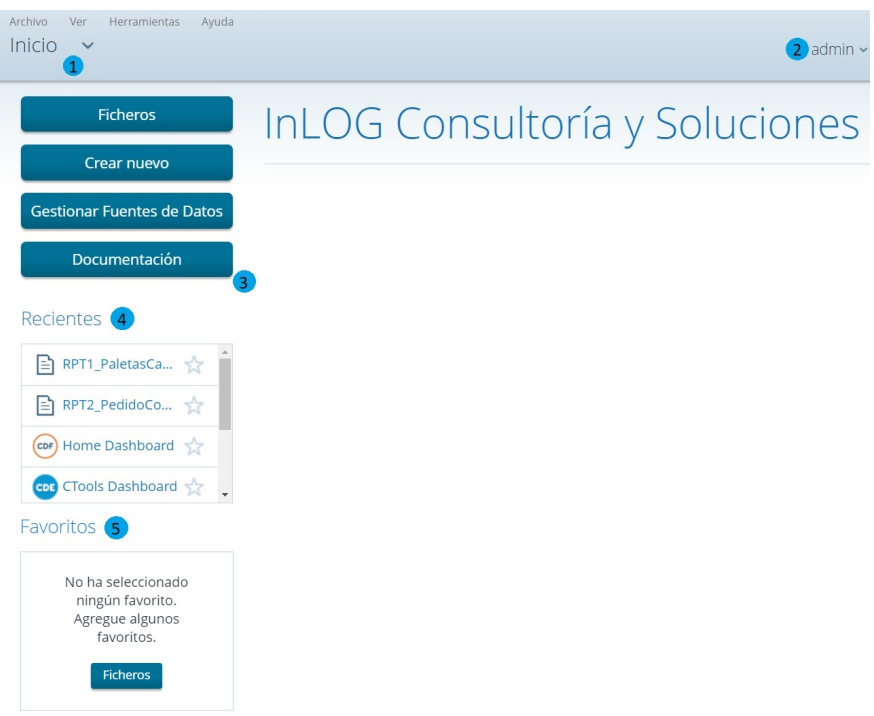

Figura 114: Interfaz consola de usuario

Las posibles opciones para realizar desde la consola de usuario son las siguientes:

1. Pestaña de navegación. Permite navegar entre las diferentes perspectivas de la aplicación.

Haciendo clic se despliega el menú de navegación:

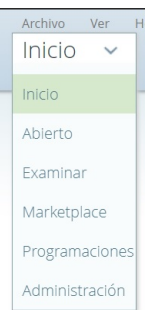

Figura 115: Pestaña de navegación entre perspectivas

- $\blacksquare$ Inicio: Muestra la interfaz de inicio de la aplicación
- Abierto: Muestra los recursos abiertos (consultas ad-hoc, visores olap, informes...)
- $\blacksquare$  Examinar: Se muestra la pantalla menú ficheros. Permite navegar entre los directorios de archivos de la aplicación.
- Marketplace: Permite acceder al marketplace de Pentaho para instalar plugins desarrollados y publicados por la comunidad.
- Programaciones: Se muestra la [pantalla programaciones.](#page-158-0) Permite gestionar las tareas programadas en la aplicación.
- $\bullet\,$  Administración: Se muestra la pantalla administración. Permite administrar las opciones de la aplicación.
- 2. Muestra el nombre de usuario identificado en la aplicación. Tras pulsar sobre él se abre un menú desplegable que permite cerrar la sesión.
- 3. Menú de recursos de la aplicación:
	- $\blacksquare$  Ficheros. Se muestra la pantalla menú ficheros. Permite navegar entre los ficheros de la aplicación.
	- Crear nuevo. Permite crear una nueva consulta contra el Datawarehouse, cubo OLAP o crear un cuadro de mando. Tras situar el cursor sobre "Crear nuevo" se abre un desplegable mostrando las opciones posibles:

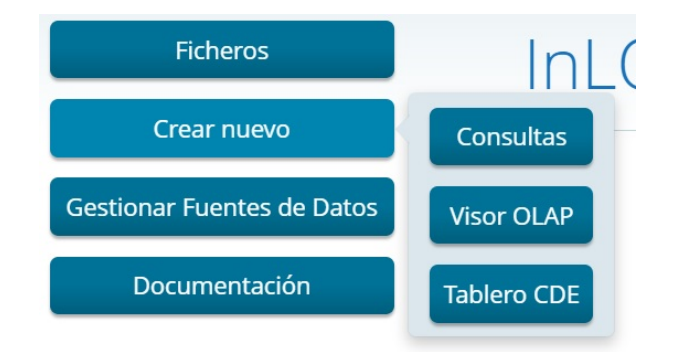

Figura 116: Desplegable Crear Nuevo

- Consultas: Se muestra la pantalla de consultas ad-hoc.
- Visor OLAP: Se muestra la pantalla de consultas olap.
- Tablero CDE: Permite crear un cuadro de mando.
- Gestionar Fuentes de Datos: Permite gestionar las fuentes de datos con las que trabaja la aplicación.
- Documentación: Descarga este manual.
- 4. Muestra los recursos abiertos recientemente.
- 5. Muestra los recursos marcados como favoritos.

#### <span id="page-156-0"></span>14.4. Menú ficheros

Permite navegar entre las carpetas y ficheros alojados en el servidor, como consultas ad-hoc guardadas, cuadros de mando creados e informes predefinidos.

La interfaz del menú ficheros es la siguiente:

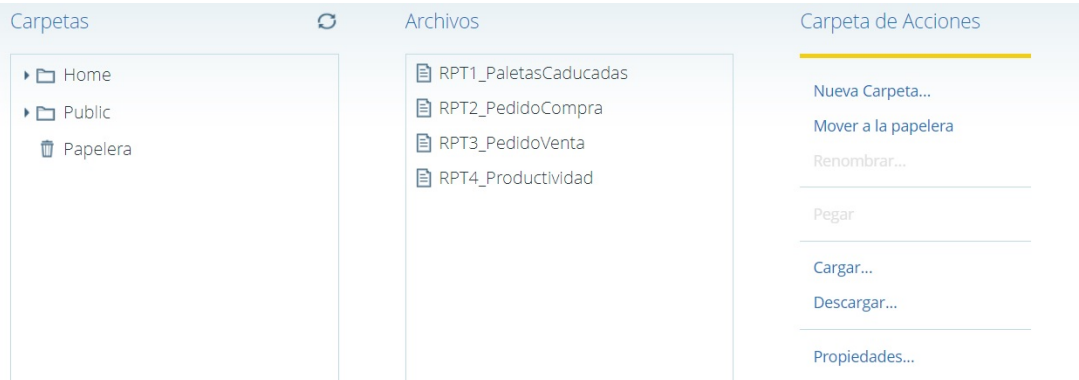

Figura 117: Interfaz menú ficheros con acciones sobre carpeta

Las acciones sobre una carpeta son las siguientes:

- $\blacksquare$  Nueva Carpeta: Crea una nueva carpeta en la ubicación actual
- $\blacksquare$  Mover a la papelera: envía la carpeta a la papelera
- Renombrar: Cambia el nombre de la carpeta  $\blacksquare$
- Pegar: Pega un fichero cortado o copiado en la carpeta actual
- Cargar: Sube un fichero desde el equipo al servidor
- Descargar: Descarga la carpeta al equipo
- Propiedades: Consulta de propiedades de la carpeta

En caso de seleccionar un fichero, las posibles acciones son las siguientes:

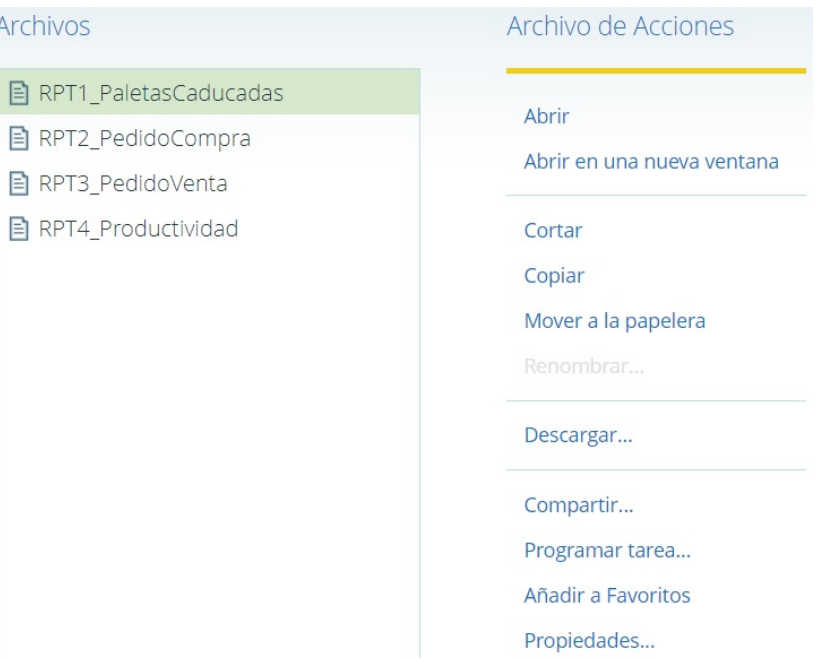

Figura 118: Interfaz menú ficheros con acciones sobre fichero

- Abrir: Abre el fichero seleccionado
- Abrir en una nueva ventana: Abre una nueva ventana con el fichero seleccionado
- Cortar: Traslada el fichero a otro lugar
- Copiar: Duplica el fichero seleccionado en otro lugar
- Mover a la papelera: env´ıa el fichero a la papelera
- Renombrar: Cambia el nombre del fichero
- Descargar: Descarga el fichero seleccionado al equipo
- Compartir: Permite gestionar el acceso al fichero a otros usuarios
- Programar tarea: Permite programar una tarea a realizar con el fichero seleccionado
- Añadir a favoritos: Añade el fichero a la lista de favoritos
- Propiedades: Consulta de propiedades del fichero

## <span id="page-158-0"></span>14.5. Menú programaciones

Permite administrar las tareas programadas en la aplicación.

La interfaz del menú programaciones es la siguiente:

| Administrar programaciones                                     |                      |                           |                     |                                  |                                  |            |        |  |
|----------------------------------------------------------------|----------------------|---------------------------|---------------------|----------------------------------|----------------------------------|------------|--------|--|
| <b>BB</b> 2 x<br>$R \times S$<br>$\circ$                       |                      |                           |                     |                                  |                                  |            |        |  |
| Nombre                                                         | $\cdot$ Repeticiones | Archivo fuente            | Ubicación de salida | Última ejecución                 | Próxima<br>ejecución             | Creado por | Estado |  |
| PentahoSystemVersionCheck cada día at 2:08:55 PM               |                      | PentahoSystemVersionCheck | ٠                   | lun 5, 2021 2:08:55<br><b>PM</b> | Jun 6, 2021 2:08:55<br><b>PM</b> | admin      | Normal |  |
|                                                                |                      |                           |                     |                                  |                                  |            |        |  |
| Tiempo de interrupción                                         |                      |                           |                     |                                  |                                  |            |        |  |
| No se han creado restricciones de fechas para la programación. |                      |                           |                     |                                  |                                  |            |        |  |
| Crear tiempo de interrupción                                   |                      |                           |                     |                                  |                                  |            |        |  |

Figura 119: Interfaz menú programaciones

Administrar programaciones: Muestra las programaciones en la aplicación, permitiendo editar y modificarlas.

Tiempo de interrupción: Muestra los tiempos de interrupción establecidos en la aplicación, durante el cual no se ejecutará ninguna programación.

Para crear un nuevo tiempo de interrupción, tras pulsar sobre el botón "Crear tiempo de interrupción", se mostrará un asistente para configurarlo de una forma sencilla.

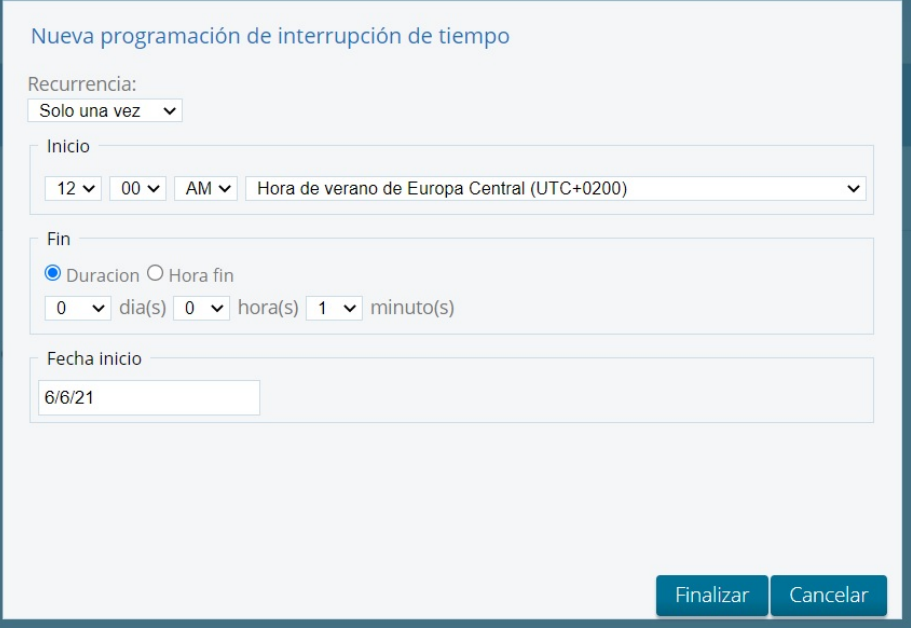

Figura 120: Popup asistente configuración de tiempo de interrupción

## <span id="page-159-0"></span>14.6. Menú administración

Permite administrar las diferentes opciones de administrador de la aplicación:

- $\blacksquare$  Gestión de usuarios.
- $\blacksquare$  Gestión de roles.
- $\blacksquare$  Configuración del servidor de correo electrónico.

La interfaz del menú administración es la siguiente:

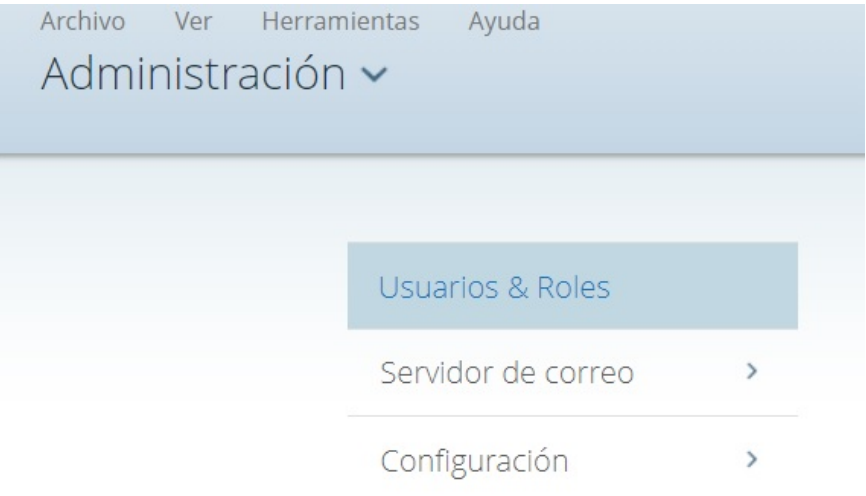

Figura 121: Interfaz opciones menú administración

Las opciones son las siguientes:

Usuarios & Roles: Permite administrar los usuarios, los roles y permisos de usuarios.

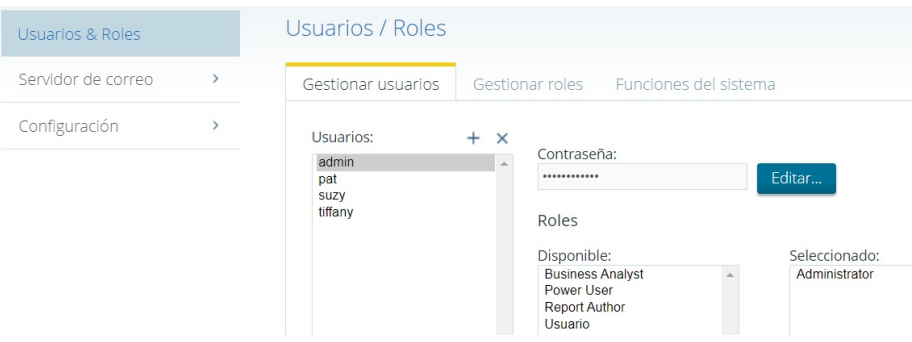

Figura 122: Interfaz gestión usuarios y roles del menú administración

 $\blacksquare$  Servidor de correo: Permite configurar un servidor de correo electrónico para enviar correos automáticamente.

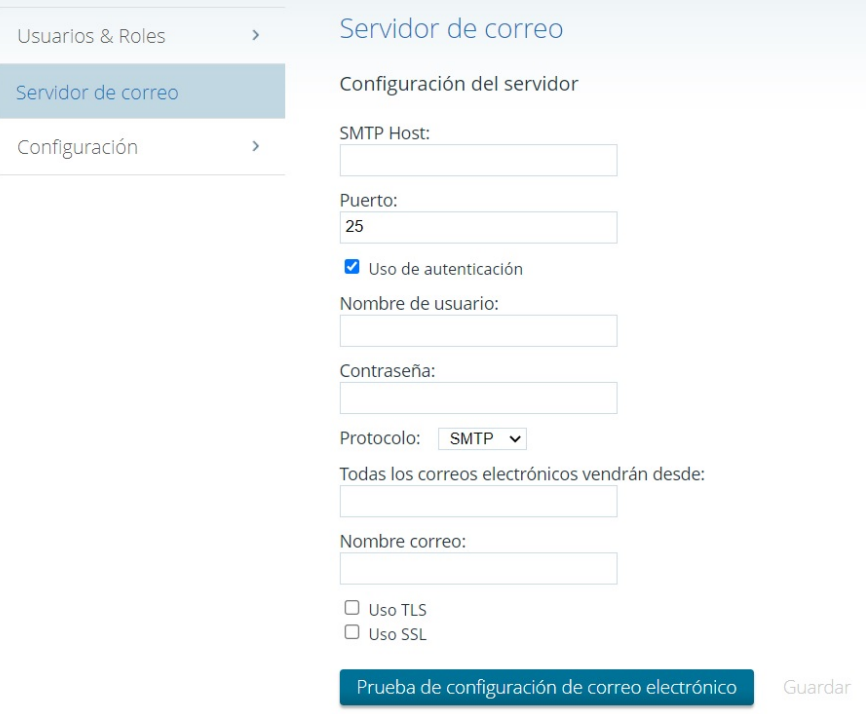

Figura 123: Interfaz gestión servidor correo del menú administración

Configuración: Permite eliminar archivos generados sin utilizar para optimizar el consumo de recursos de la aplicación, o configurar una programación para eliminarlos automáticamente en función de un periodo.

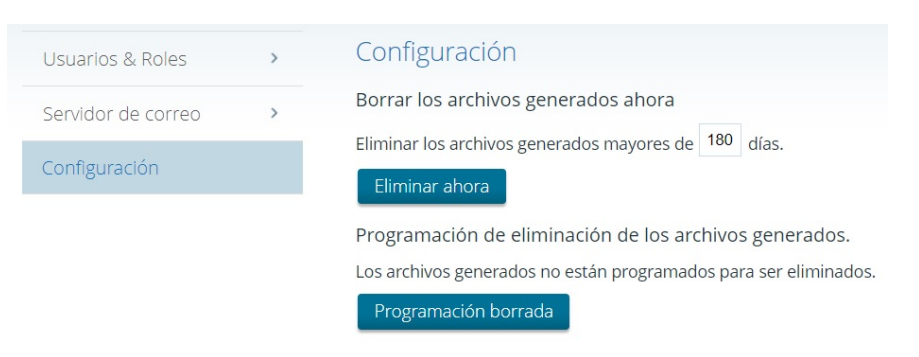

Figura 124: Interfaz configuración en menú administración

#### 14.7. Consultas ad-hoc

Pantalla accesible desde Crear Nuevo / Consultas o Herramientas / Consultas.

Permite realizar consultas de una manera sencilla contra el Datawarehouse, siguiendo una filosofía drag  $\&$  drop (arrastrar los elementos que forman las consultas) para formar las consultas de una forma visual.

La interfaz de la pantalla de consultas ad-hoc es la siguiente:

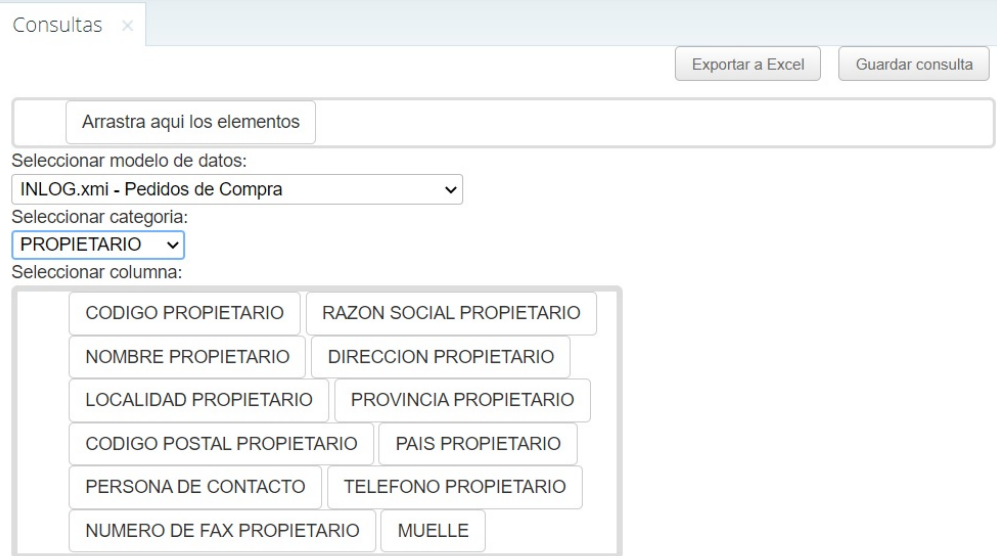

Filtros:

Figura 125: Interfaz pantalla consultas ad-hoc

Las opciones sobre la pantalla son las siguientes:

- Seleccionar modelo de datos: Muestra los diferentes modelos de metadatos creados.
- $\blacksquare$  Seleccionar categoría: Muestra las tablas definidas en el modelo de metadatos seleccionado
- Seleccionar columna: Muestra las columnas de la tabla seleccionada
- Filtros: Muestra los filtros aplicados
- Exportar a Excel: Permite exportar la consulta actual a un fichero .xls
- Guardar consulta: Guarda la consulta realizada en un fichero .waqe para poder abrirla posteriormente desde el menú ficheros

#### 14.7.1. Diseñar consulta

Para realizar una consulta, es necesario seleccionar el modelo de datos sobre el que se realizar´a la consulta, no siendo posible realizar consultas contra mas de un modelo de datos a la vez.

Es necesario ir arrastrando las columnas de las diferentes tablas que formarán la consulta a la pestaña "Arrastra aquí los elementos".

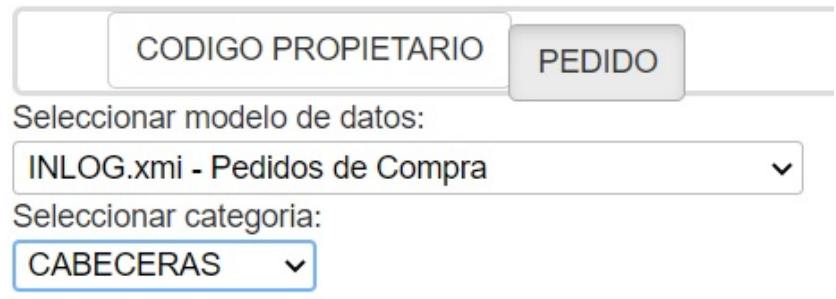

Figura 126: Diseño de consultas ad-hoc

 $\mathop{\hbox{\rm El}}$  resultado de la consulta realizada se mostrará en una tabla en la parte derecha de la pantalla:

| Show 10<br>$\vee$ entries | Search:                                            |  |  |
|---------------------------|----------------------------------------------------|--|--|
|                           |                                                    |  |  |
| <b>CODIGO PROPIETARIO</b> | <b>PEDIDO</b>                                      |  |  |
|                           | PRUJZA <sub>11</sub>                               |  |  |
|                           | PRUJZA <sub>12</sub>                               |  |  |
|                           | 159                                                |  |  |
|                           | 3007                                               |  |  |
|                           | $\overline{1}$<br><b>Next</b><br>Previous          |  |  |
| <b>PROVEEDOR</b>          | <b>TIPO ENTREGA</b><br>Showing 1 to 4 of 4 entries |  |  |

Figura 127: Resultado de consulta ad-hoc

Es posible modificar el número de registros mostrados por tabla, hacer búsquedas sobre la tabla y ordenar en función de un campo haciendo clic sobre la cabecera en la tabla de este.

#### 14.7.2. Aplicar filtro

Para aplicar un filtro sobre un campo, es necesario hacer clic sobre este, abriéndose un popup para definir los filtros.

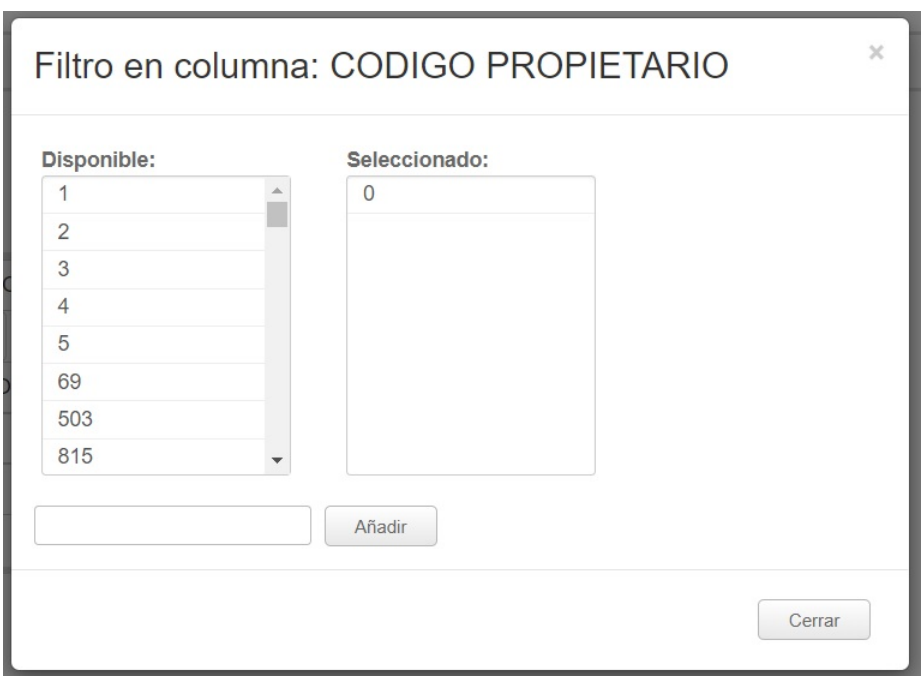

Figura 128: Popup selección de filtros sobre un campo

- Disponible: Muestra los valores posibles. Haciendo clic sobre un valor se aplicará un filtro sobre este.
- $\blacksquare$  Seleccionado: Muestra los valores sobre los cuales se aplicará el filtro. Haciendo clic sobre un valor se dejará de aplicar un filtro sobre este.
- Es posible añadir un valor manualmente, escribiendo el valor en el cuadro de texto debajo de la columna "Disponible". Una vez escrito el valor, pulsar el botón "Añadir" para aplicar el filtro sobre este valor.
- Cerrar: Cierra el popup de filtros.

Tras aplicar un filtro sobre algún campo, este aparecerá en el apartado filtros de la pantalla consultas ad-hoc. Los filtros se mostrarán de la forma CÓDIGO CAMPO: VALORES:

Filtros: CODIGO PROPIETARIO: 0

Figura 129: Filtros aplicados en una consulta ad-hoc

Es posible eliminar un filtro haciendo clic sobre el valor a eliminar.

## 14.8. Consultas OLAP

Pantalla accesible desde Crear Nuevo / Visor OLAP o Archivo / Nuevo / Consulta OLAP.

Tras acceder al visor OLAP se muestra la siguiente pantalla:

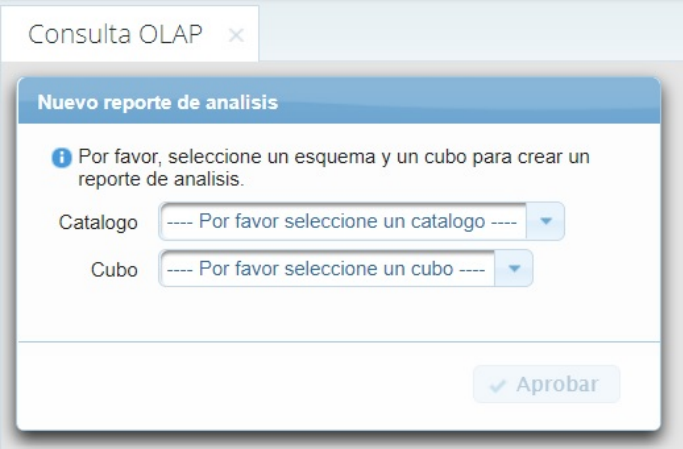

Figura 130: Pantalla selección de cubo OLAP

Seleccionar catalogo y cubo contra el que se realizarán las consultas y pulsar el botón "Aprobar".

Tras pulsar el botón, se muestra la pantalla para realizar la consulta contra el cubo seleccionado:

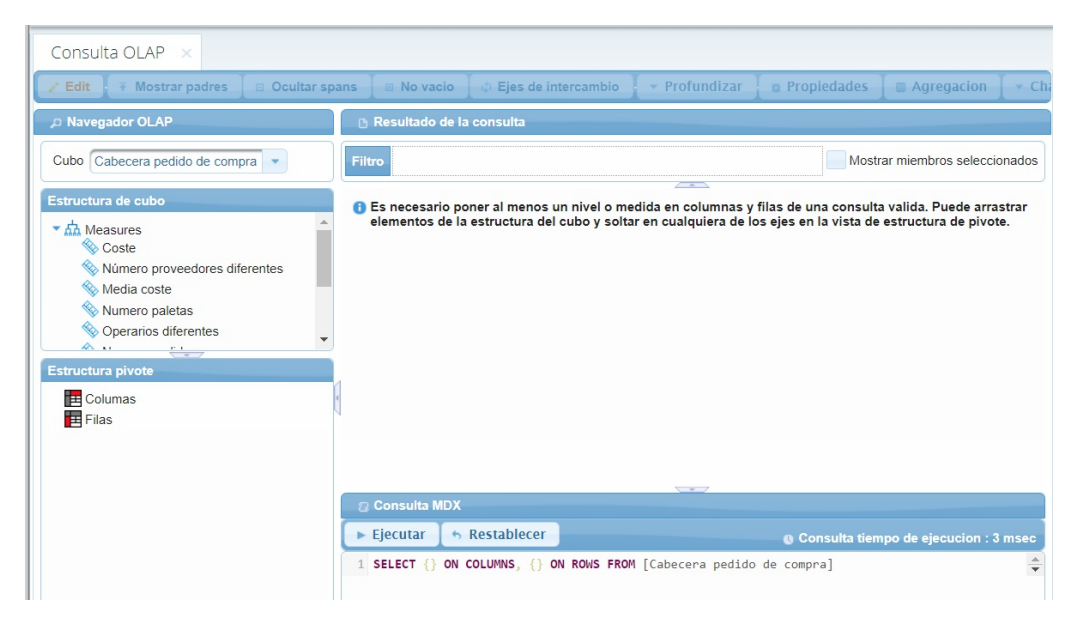

Figura 131: Pantalla visor OLAP

Tenemos las siguientes pestañas:

- Navegador OLAP: Muestra los cubos contra los que realizar una consulta.
- Estructura de cubo: Muestra la estructura (medida y dimensiones) del cubo seleccionado.
- Estructura pivote: Muestra la estructura de la consulta a realizar.
- $\blacksquare$ Resultado de la consulta: Muestra la consulta realizada.
- Consulta MDX: Muestra la sentencia MDX realizada para realizar la consulta OLAP.

Para realizar una consulta contra el cubo seleccionado es necesario mostrar al menos una medida y dimensión, y al menos mostrar un elemento del cubo en filas y columnas. Para mostrar un elemento del cubo, seleccionar el elemento desde "Estructura de cubo" y arrastrar a Columnas o Filas de "Estructura pivote".

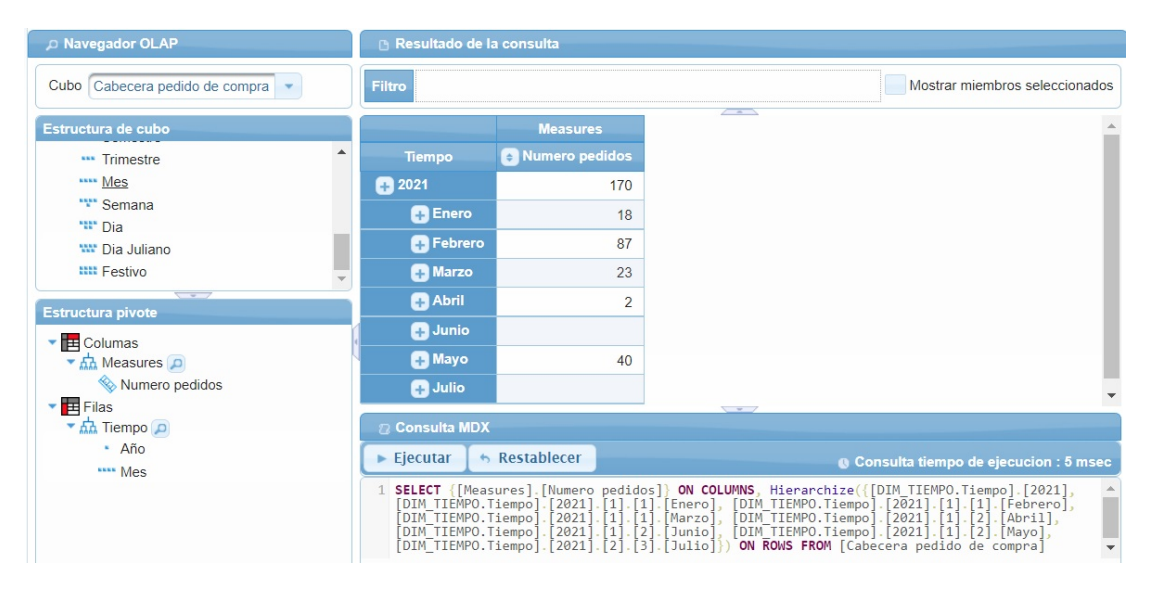

Figura 132: Ejemplo de consulta con el visor OLAP

#### 14.9. Informes predefinidos

Para abrir un informe predefinido, es necesario abrir un fichero .prpt desplegado en el servidor desde el menú ficheros.

Una vez abierto el fichero, se muestra la pestaña para configurar los parámetros del informe:

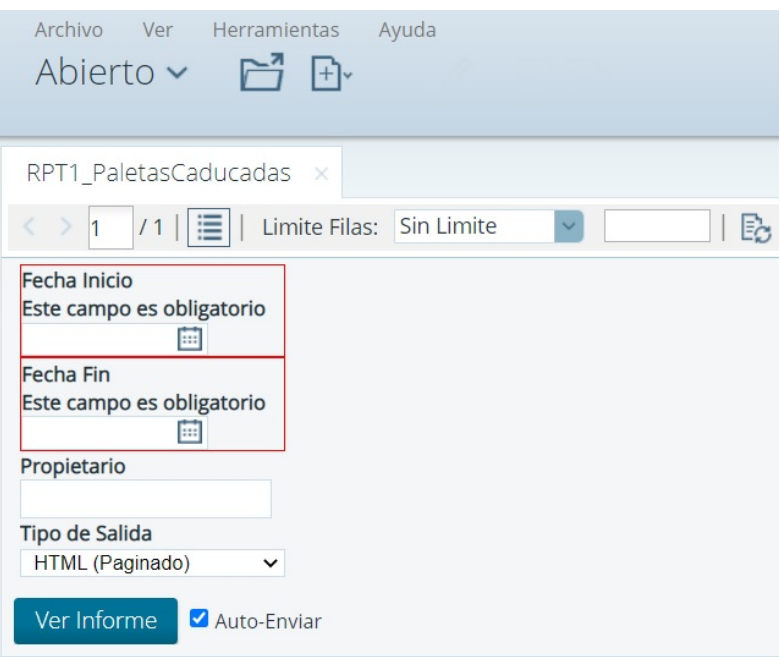

Figura 133: Configuración parámetros de informe predefinido

Se muestran:

- Campos obligatorios para poder lanzar un informe.
- Campos opcionales.
- $\blacksquare$  Tipo de Salida: Indica el formato en el que se mostrará el informe (HTML, Excel, PDF...). En caso de seleccionar la opción HTML se mostrará en la misma página debajo de la pestaña de configuración de informe.

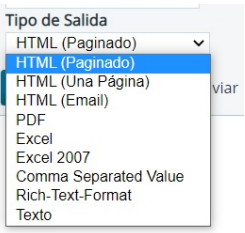

Figura 134: Valores tipo de salida de informe predefinido

Una vez seleccionados los parámetros, pulsar el botón "Ver informe" para lanzar el informe.

En el caso de seleccionar la opción "Auto-Enviar", al cambiar algún parámetro, se lanzará el informe con las nuevas opciones automáticamente

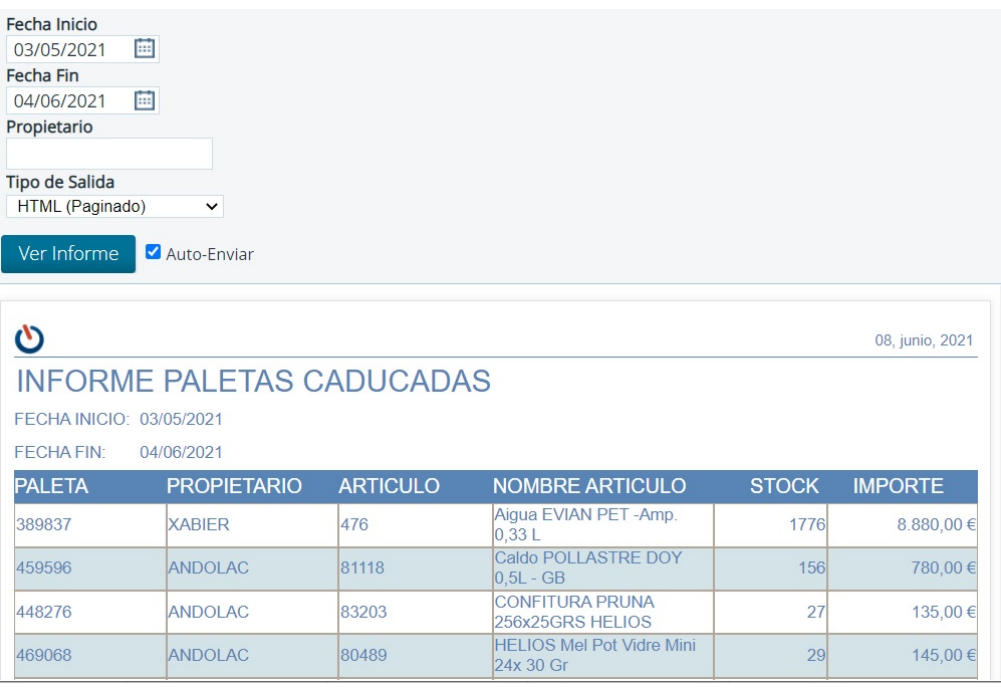

Figura 135: Ejemplo de informe predefinido